بمسلم شدائع تراتعهم

**طراحی صفحات وب مقدماتی شاخۀ کاردانش زمینۀ خدمات گروه تحصیلی کامپیوتر زیر گروه کامپیوتر رشتۀ مهارتى: طراحی صفحات وب شمارۀ رشتۀ مهارتی: 312ـ101ـ17ـ3 کد راىانهاى رشتۀ مهارتى: 6137 نام استاندارد مهارتى مبنا: طراحی صفحات وب مقدماتی )جلد دوم(**

**کد استاندارد متولى 15/4/1/87ـ ف ـ ه شمارۀ درس: نظرى ،0476 عملى 0477** 

ٔ خدمات، ٔ کاردانش، زمینه طراحی صفحات وب مقدماتی)جلد دوم( ]کتابهای درسی[ شاخه گروه تحصیلی کامپیوتر.برنامهریزی محتوا و نظارت بر تألیف: دفتر تألیف کتابهای درسی فنی و حرفهای و کاردانش؛ مؤلف: حبیب فروزنده دهکردی،]برای[ وزارت آموزش و پرورش، سازمان پژوهش و برنامهریزی آموزشی تهران: شرکت چاپ و نشر کتابهای درسی ایران، 1392 ج 2 2ـ 2220ـ 05 ـ964ـ 978 فیپا کتاب حاضر استاندارد مهارت مبنا:طراحی صفحات وب مقدماتی کد استاندارد متولی ٔ درس عملی 0477است. ٔ درس نظری،0476شماره 15/4/1/87 ـ ف ـ ه شماره وب سایتها ـ طراحی فروزنده، حبیب، .1361 الف ــ سازمان پژوهش و برنامهریزی آموزشی ب ــ دفتر تألیف کتابهای ٔ کل نظارت بر نشر و توزیع مواد آموزشی درسی فنی و حرفهای و کاردانش ج ــ اداره 1390 ٤ط / /888 5105 TK 476 ک / 373 2360371 : : : : : : : : : : : عنوان و نام پدیدآور مشخصات نشر مشخصات ظاهری شابک وضعیت فهرستنویسی یادداشت موضوع شناسه افزوده ردهبندی کنگره ردهبندی دیویی شماره کتابشناسی ملی

**همکاران محترم و دانشآموزان عزىز: پىشنهـادات و نظرات خـود را دربـارۀ محتواى اىن کتاب بـه نشانى تهران ـ صندوق پستى شمارۀ 4874/15 دفتر تألىف کتابهای درسی فنى و حرفهاى و کاردانش، ارسال فرماىند. پىامنگار)اىمىل( ir.roshd@tvoccd وبگاه )وبساىت( ir.medu.tvoccd.www**

محتوای این کتاب در کمیسیون تخصصی رشتهٔ کـامپیوتر دفتر تـالیف کتابهای درسی فنی و حرفهای و كـاردانش بــا عضويت : بتول عطاران ، محمدرضا شکرریز، شهناز علیزاده ، نیلوفر بزرگنیا،زهره سهرابی، شرمین الوندی و زهرا محرابی تأييد شده است.

> **وزارت آموزش و پرورش سازمان پژوهش و برنامهرىزى آموزشى**

برنامهرىزى محتوا و نظارت بر تألىف: **دفتر تألىف کتابهای درسی فنی و حرفهای و کاردانش** نام کتاب: **طراحی صفحات وب مقدماتی )جلد دوم( ـ 609/51** مؤلف: **حبیب فروزندهدهکردی ّد محمدحسن حسینی** ویراستار فنی: **سی ّد محمدمهدی حسینی** ویراستار ادبی: **سی** نظارت بر چاپ و توزىع: **ادارۀ کلّ نظارت بر نشر و توزیع مواد آموزشی تهران:خیابان ایرانشهرشمالی ـ ساختمان شمارۀ ٤آموزش و پرورش )شهید موسوی( تلفن: 9ـ88831161 ، دورنگار: 88309266 ، کدپستی: ،1584747359 وب سایت: ir.sch.chap.www** مدیر هنری: **امیر فروزندهدهکردی** طراح جلد ، صفحهآرا: **امید باوی ّۀ مخصوص کرج ـ خىابان 61 )داروپخش(**  ناشر: **شرکت چاپ ونشر کتابهاى درسى اىران: تهران ـ کىلومتر 17 جاد      تلفن: 5 ـ ،44985161 دورنگار: ،44985160 صندوق پستى: 139ـ 37515** چاپخانه: **شرکت چاپ ونشر کتابهاى درسى اىران »سهامی خاص«** سال انتشار و نوبت چاپ: **چاپ دوم 1393**

**حق چاپ محفوظ است.**

 **شابک: -2220-2 978-964-05 <sup>2</sup> - <sup>2220</sup> - <sup>05</sup> - <sup>964</sup> - 978 :ISBN**

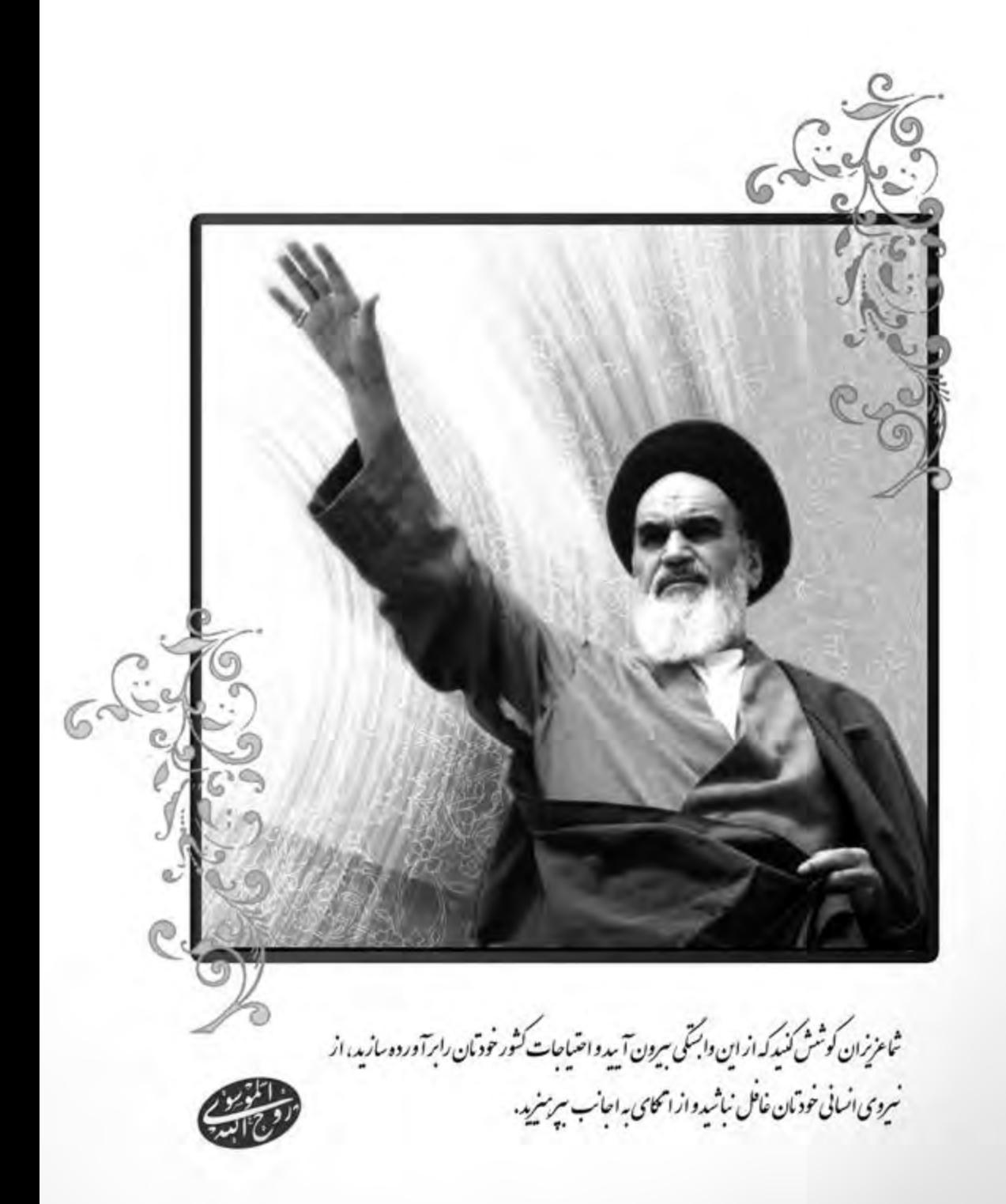

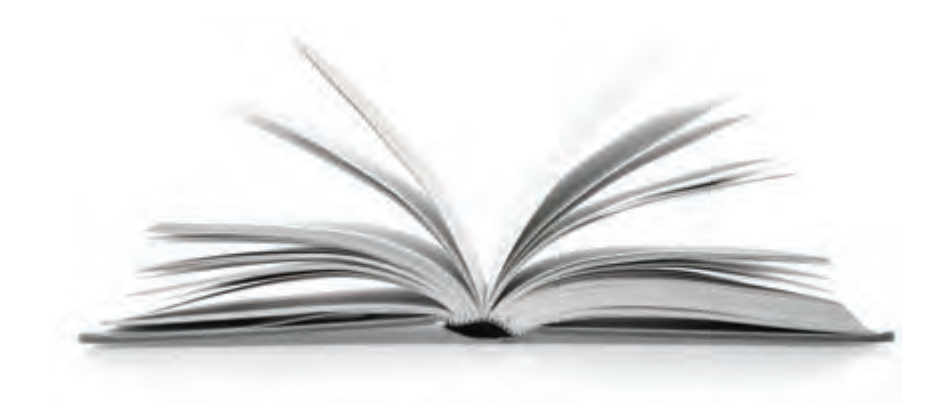

**مجموعه کتاب های درسی رشته کامپیوتر شاخه کاردانش- استاندارد وزارت فرهنگ و ارشاد اسالمی**

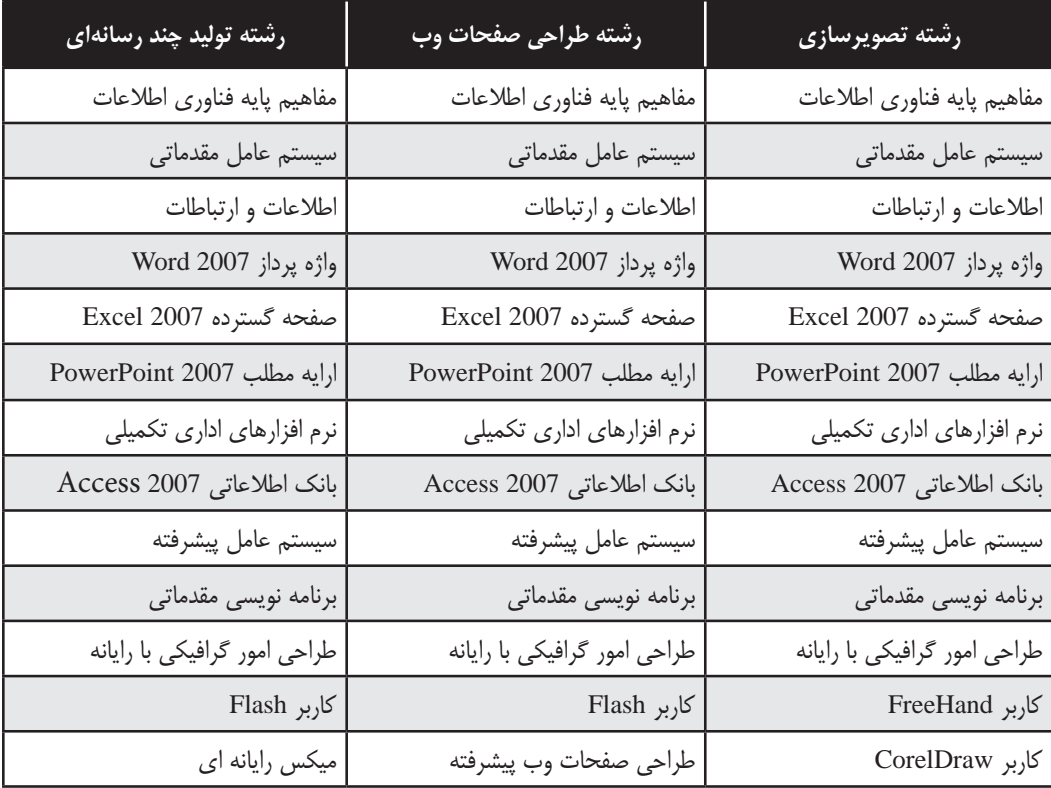

**مجموعه کتاب های درسی رشته کامپیوتر شاخه کاردانش- استاندارد وزارت کار و امور اجتامعی**

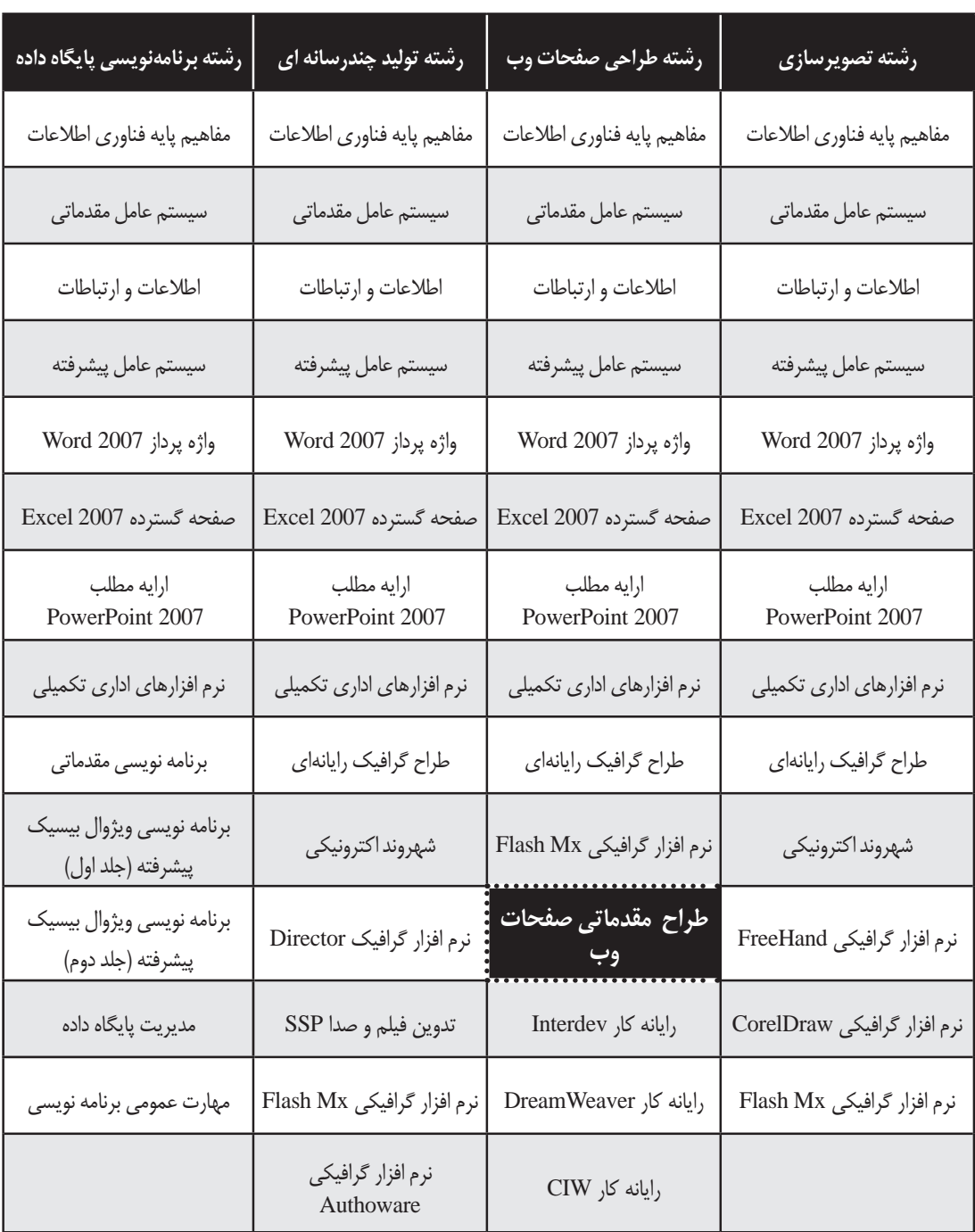

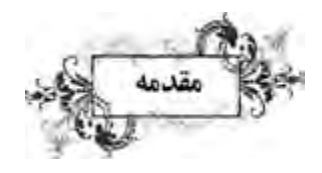

سپاس بی کران خداوند یکتا را که به انسان نعمت اندیشیدن عطا فرمود تا در سایه این نعمت بزرگ، هر روز برگی تازه از کتاب دانستن و آموختن را ورق بزند.

کتابی که پیش رو دارید حاوی بخش دوم مباحث مربوط به طراحی مقدماتی صفحات وب است که بر اساس استاندارد شماره ۱۵/۴/۱ (وزارت فرهنگ و ارشاد اسلامی) تدوین شده است. بخش اول این مباحث که در کتاب «طراح صفحات وب مقدماتی – جلد اول» در اختیار خوانندگان محترم قرار گرفت، با رویکردی نظری-کاربردی به آموزش مفاهیم ابتدایی در حیطه طراحی صفحات وب می پرداخت. آشنایی با مفاهیم ابتدایی و اساسی موردنیاز خوانندگان، روش استفاده از نرم افزار Dreamweaver برای ایجاد صفحات و نیز چگونگی طرح بندی صفحات و گنجانیدن محتوا در آن ها از جمله مهم ترین مباحث مطرح شده در جلد اول به شمار می رود که یادگیری دقیق آن ها برای ورود به دنیای طراحی صفحات ً وب کامال ضروری است.

جلد دوم کتاب »طراح صفحات وب مقدماتی« در تالش است با بهره گیری از توضیحات روان، مثال های کاربردی و تصاویر گویا، دانش خوانندگان گرامی را برای ایجاد وب سایت های ایستا )Static) به نقطه مطلوب برساند و آن ها را برای ورود به سطح دیگری از دانش ایجاد برنامه های تحت وب که در کتاب »طراح صفحات وب پیشرفته« مورد بررسی قرار خواهد گرفت، آماده سازد.

در این کتاب با روش های موجود برای گردآوری اطالعات از سوی کاربران، نحوه به کارگیری جاوااسکرپیت برای افزایش قابلیت های وب سایت و نیز مقدمه ای بر ایجاد صفحات پویا )Dynamic )آشنا خواهید شد.

ِ برای دریـافـت کـدهـای بررسـی شده در این کتـاب می توانـید به بخـش ِ دانلـود وب سایت com.tolugroup.www://http مراجعه نمایید. از همه اساتید محترم و دانش آموزان گرامی تقاضا دارم نظرات، پیشنهادها و انتقادات خود را راجع به محتوای این کتاب به نشانی پست الکترونیکی com.yahoo@habibfd ارسال نمایند تا در ویرایش های بعدی کتاب از آن ها بهره ببرم. امیدوارم این اثر، به گامی کوچک اما مؤثر در افزایش دانسته ها و مهارت های خوانندگان عزیز در حوزه دانش فن آوری اطالعات منجر گردد.

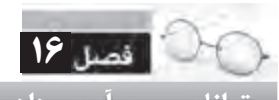

**توانایی جمع آوری داده با استفاده از فرم**

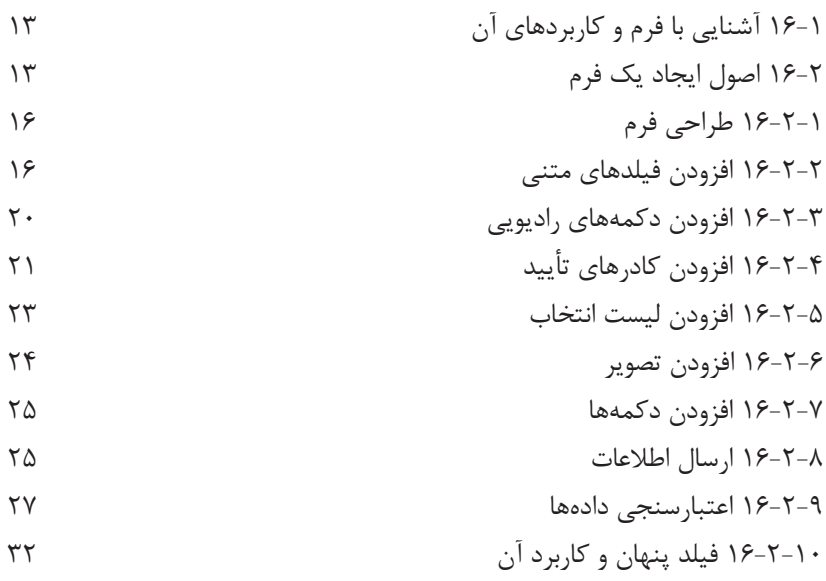

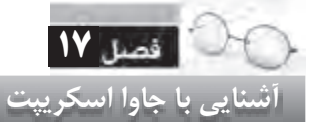

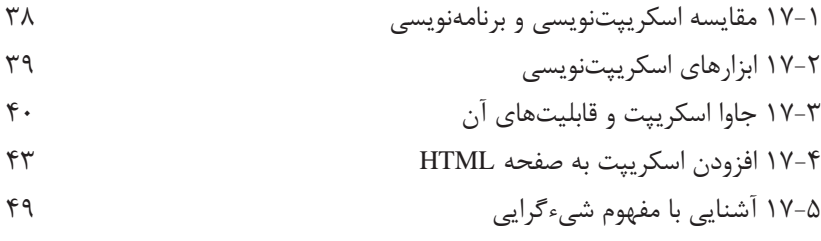

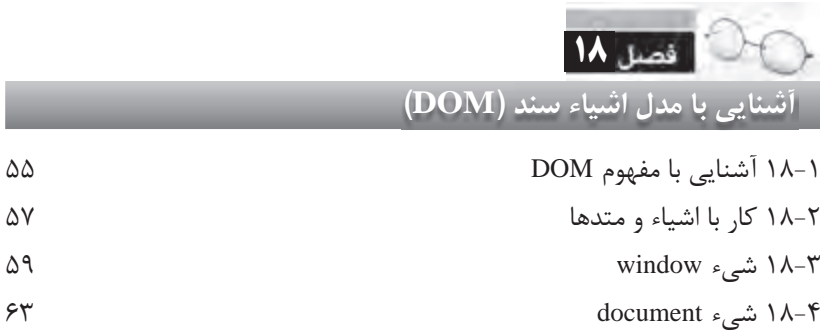

**فهرست مطالب**

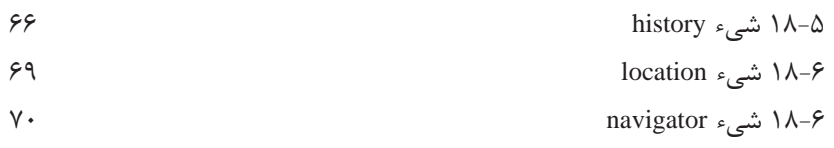

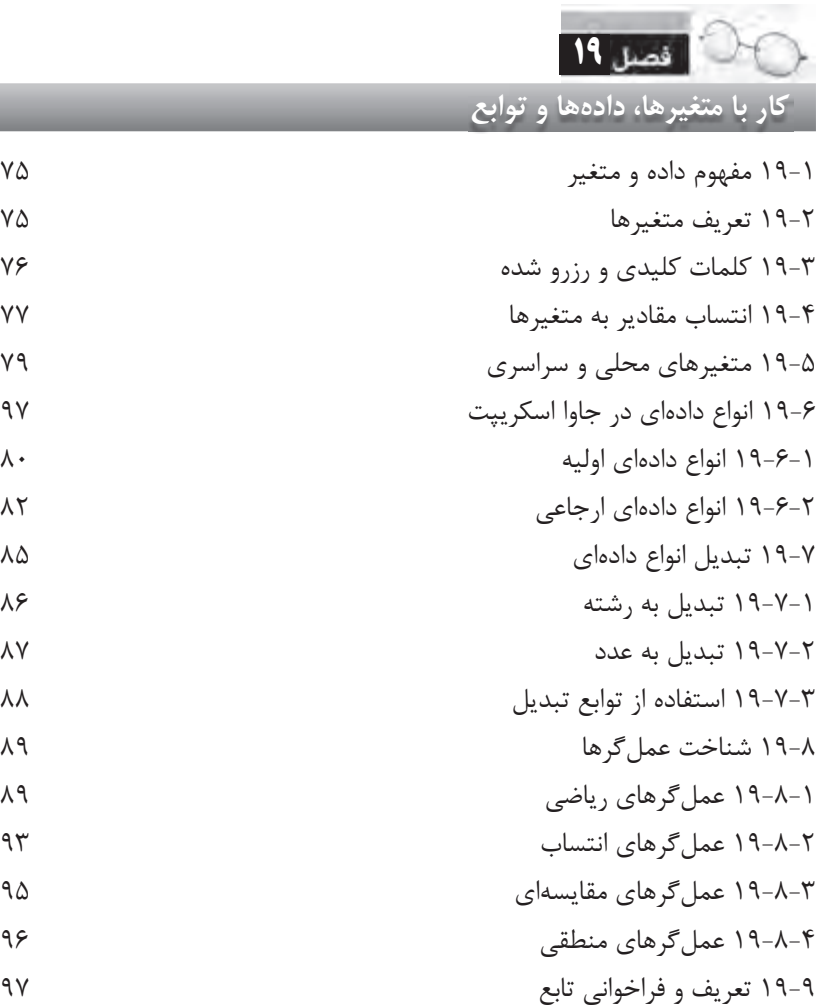

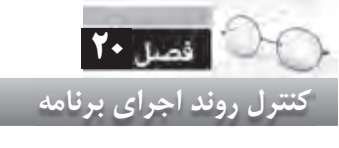

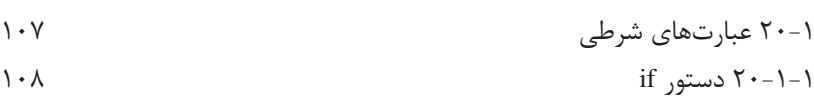

**8**

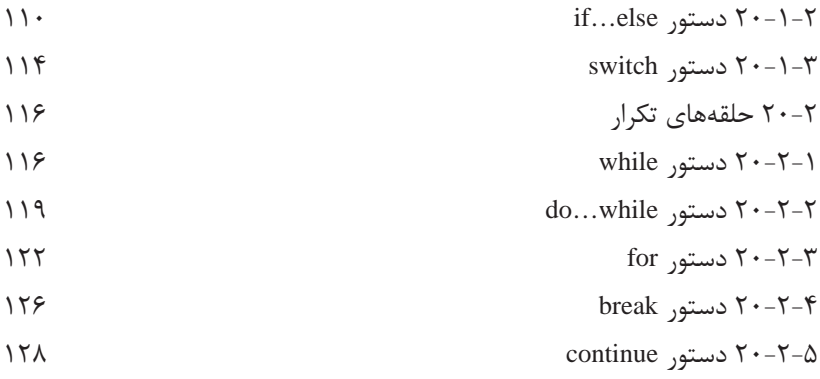

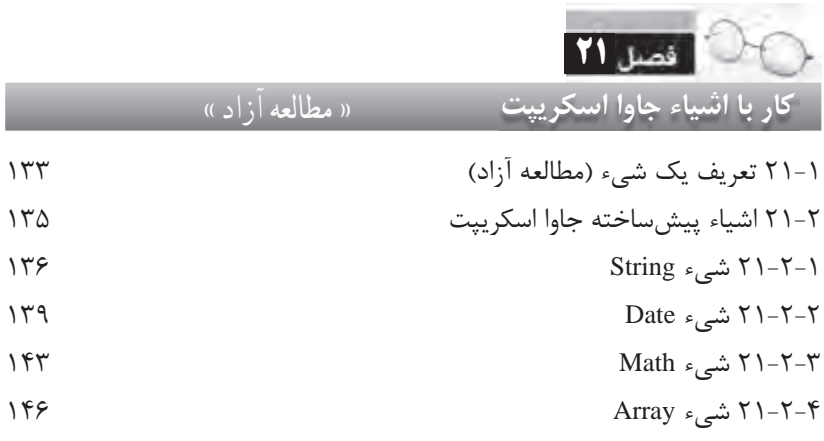

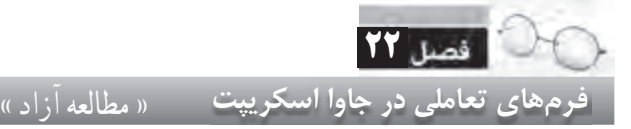

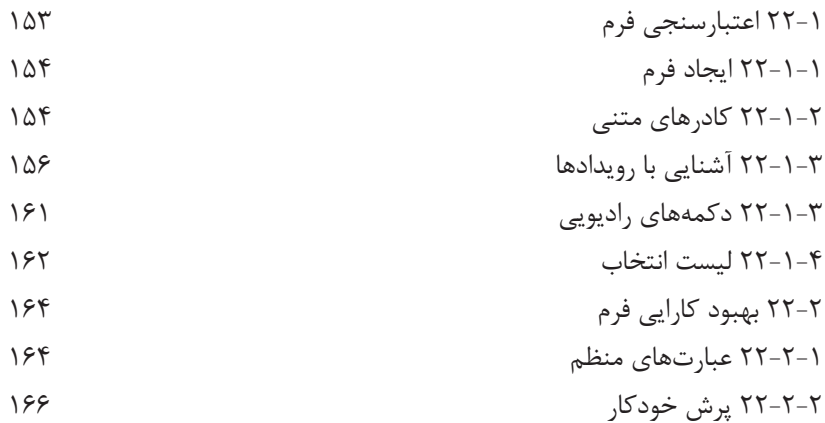

**10 فهرست مطالب**

r

22-2-3 پیغام های خطا 167

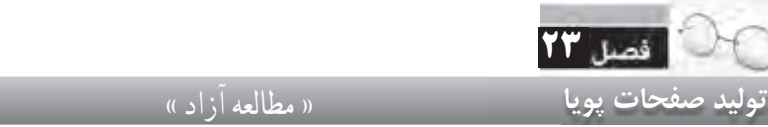

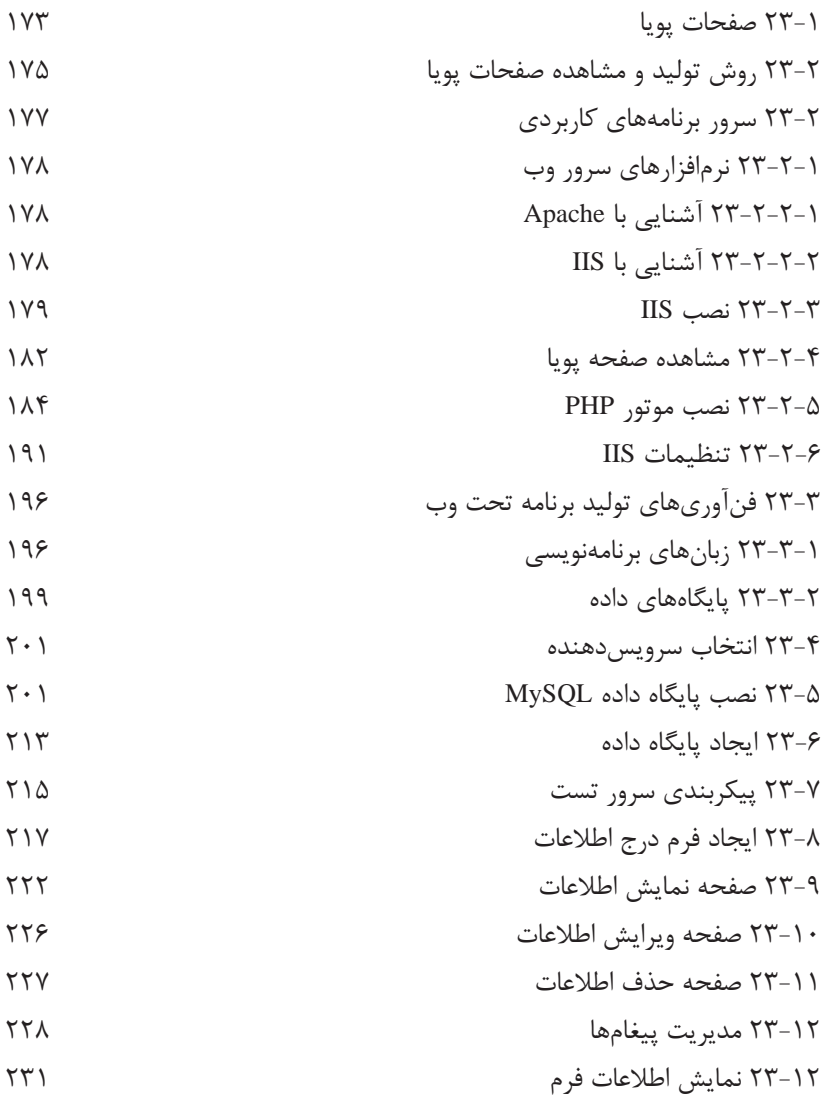

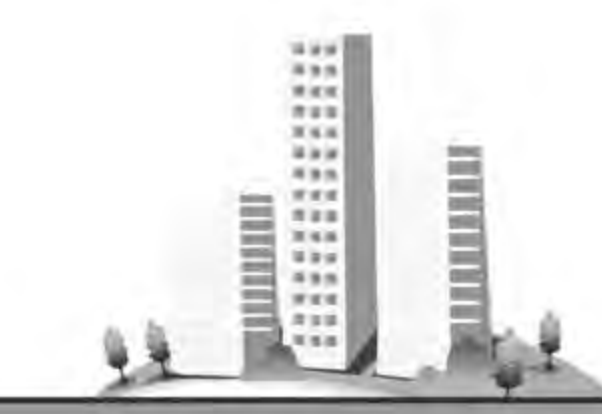

فصل شانزدهم

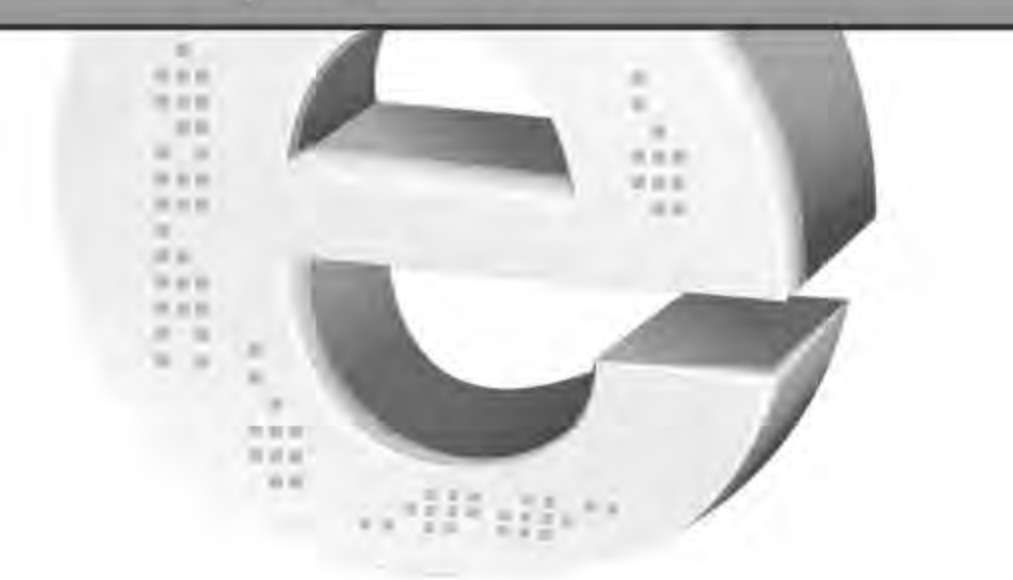

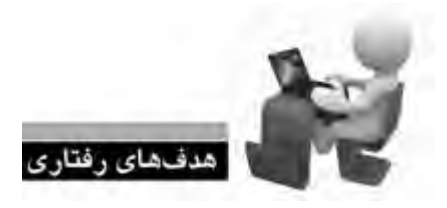

پس از مطالعه این فصل از فراگیر انتظار می رود: **.1 روش ایج�اد فرم و افزودن کنترل ه�ای موردنیاز را به آن فرا بگیرد. .2 با روش ارزیابی داده های وارد شده آشنا شود. .3 کاربرد فیلدهای پنهان را یاد بگیرد.**

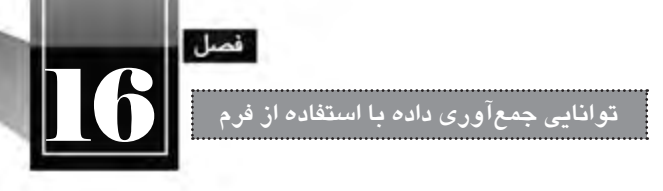

#### **کلیات**

در جلد اول کتاب »طراح صفحات وب مقدماتی« با روش طرح بندی صفحه و افزودن محتوای موردنظر به ًن آشــنا شــدید. با مطالبی که تا اینجا یاد گرفتهاید صرفاً میتوانید صفحاتی داشته باشید که اطلاعاتی را در معــرض دید کاربران قــرار دهند و در واقع ارتباطی یک طرفه با آن ها دارد. اما امروزه، نیازهای موجود در دنیای وب این ضرورت را پدید آورده که وب ســایت عالوه بر عرضه اطالعات به بازدیدکنندگان، بتواند اطالعاتی را نیز از آن ها دریافت نموده و برای استفاده های بعدی، ذخیره نماید.

**16-1 آشنایی با فرم و کاربردهای آن**

یکی از پرکاربردترین روش های دریافت اطالعات از کاربران، ایجاد فرم های اینترنتی است؛ فرم هایی که شباهت زیادی به فرمهای کاغذی دارند اما قابلیت های آن ها در دریافت یا نمایش اطالعات فوق العاده بیش تر است.

فرض کنید شما یک مؤسسه گردشگری را مدیریت می کنید و با انبوهی از درخواست ها برای رزرو تورها مواجه هســتید. روش ســنتی این است که کاربران با مراجعه حضوری و پرکردن فرم های کاغذی، مشخصات و نیز تورهای موردنظر را به شــما اعالم کنند. روش دیگری که امروزه از آن اســتفاده می شود و افراد برای رونق دادن به کسب وکار خود و نیز مدیریت حجم انبوهی از اطالعات، مایل به استفاده از آن هستند این است که یک فرم اینترنتی در وب سایت مؤسسه تعبیه نمایید تا کاربران با مراجعه به این صفحه، اطالعات موردنیاز را وارد و برای وب سایت ارسال نمایند. یــک فرم بســته به اطالعاتی که دریافــت خواهد کرد می تواند حاوی کنترل هایی باشــد که هر یک کاربرد خاصی دارند و در ادامه با آن ها آشنا خواهید شد.

**16-2 اصول ایجاد یک فرم**

۱. صفحه جدیدی با نام register.html درون وب سایت خود ایجاد نمایید. همان گونه که پیش از این فراگرفتید، این کار با راست کلیک روی نام وب سایت در قاب FILES و انتخاب گزینه File New انجام می شود.

.2 صفحه را در حالت ترکیبی )split )قرار دهید تا هم نمای طراحی و هم کدهای HTML تولید شده را ببینید. .3 در ستون سمت راست صفحه روی عبارت INSERT کلیک کنید تا قاب مرتبط ظاهر شود. سپس از منوی موجــود در آن، گزینه Forms را انتخاب نمایید تــا کنترل های HTML موردنیاز برای ایجاد یک فرم اینترنتی در اختیار شما قرار گیرد.

**WEB DESIGN** 

**طراح مقدماتی صفحات وب )جلد دوم(**

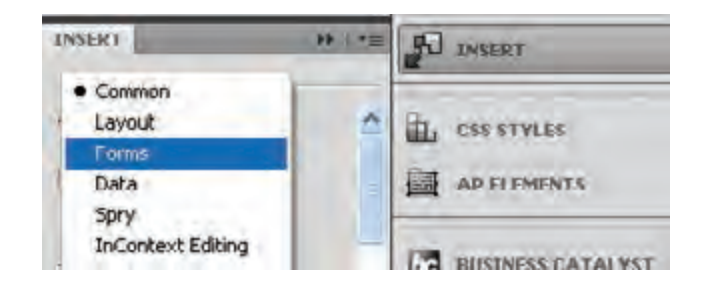

.4 روی گزینه Form کلیک کنید تا یک مســتطیل نقطه چین روی صفحه ظاهر شــود. توجه داشته باشید که همه عناصر فرم باید درون این مستطیل قرار گیرند.

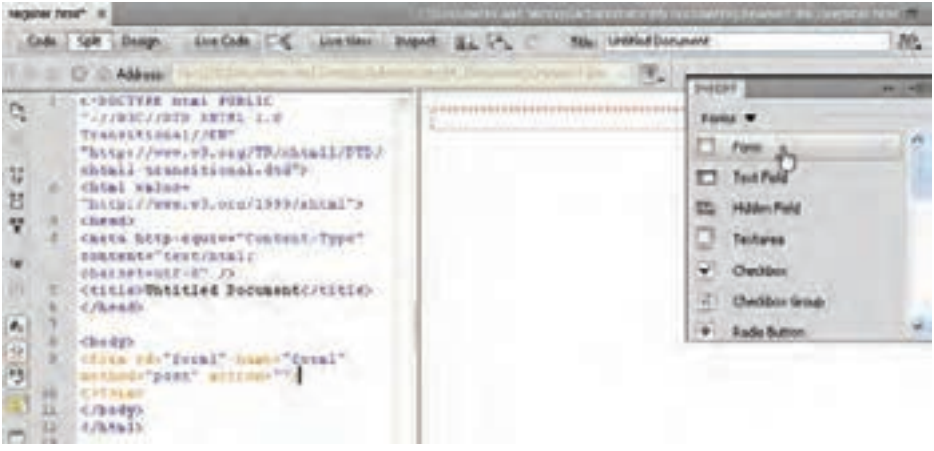

اگر به تصویر فوق دقت کنید خواهید دید که کد زیر توسط نرم افزار برای ایجاد یک فرم روی صفحه اضافه شده است.

 $\leq$  form id="form1" name="form1" method="post" action="">

 $\langle$ form>

با کلیک درون مســتطیل نقطه چین و رجوع به قاب PROPERTIES هم می توانید مشــخصه های برچسب <form> را مشاهده و در صورت نیاز اصلاح نمایید.

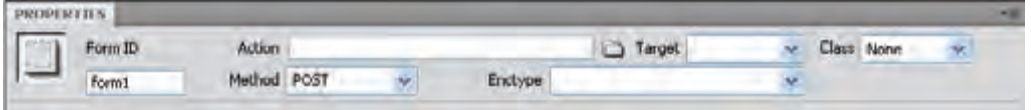

**توانایی جمع آوری داده با استفاده از فرم**

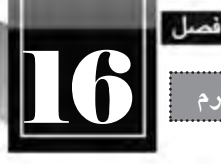

کاربرد هر یک از مشخصه های این برچسب به صورت زیر است: **id:** شناسه فرم را مشخص می کند و برای ارجاع به آن در صفحه کاربرد دارد. **name:** حاوی نام فرم است و برای پردازش اطالعات ارسال شده توسط فرم کاربرد دارد. **method:** روش ارســال اطالعات به ســرویس دهنده )ســرور( از طریق این مشــخصه تعیین می شود و می تواند روی یکی از دو مقدار زیر تنظیم گردد:

 o **GET**: در این روش ارسال اطالعات، داده های وارد شده درون فرم به شکل زوج های »نام-مقدار« به انتهای نشانی صفحه )URL )اضافه شده و برای سرویس دهنده فرستاده می شوند. بدیهی است که این اطالعات به دلیل اضافه شــدن به نشــانی صفحه به آسانی توسط نفوذگران اینترنتی قابل دستیابی هستند؛ بنابراین برای ارســال اطالعات حســاس مانند رمزهای عبور نباید از این روش استفاده شــود مگر این که اطالعات به شیوه ای مطمئن رمزنگاری ٰ شوند.

 o **POST**: روش دیگر برای ارســال اطالعات فرم، اســتفاده از مقدار POST اســت که باعث می شــود اطلاعات فرم، درون فیلدهای پنهان قرار گرفته و سپس برای صفحهای که وظیفه پردازش اطلاعات را بر عهده دارد فرستاده شوند. در این روش می توانید حجم بیش تری از اطالعات را با امنیت بیش تر برای سرویس دهنده ارسال نمایید.

اگــر در قاب PROPERTIES لیســت Encrypt را باز کنیــد با دو گزینه برای رمزنــگاری اطالعات مواجه خواهید شــد که گزینه Application برای رمزنگاری در حالــت POST وگزینه Multipart برای رمزنگاری در حالت ارسال به روش GET کارایی دارند. با انتخاب هریک از این دو گزینه، مشخصه دیگری به صورت Encrypt به برچسب <form <اضافه خواهد شد.

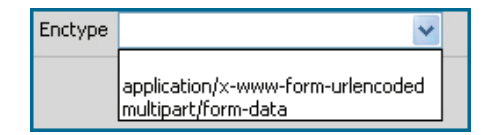

 **action**: وقتی کاربر، فرم را تکمیل و ارسال نمود، این اطالعات برای صفحه دیگری که وظیفه پردازش آن ها را بر عهده دارد فرســتاده خواهد شــد. این صفحه که باید توسط یکی از زبان های برنامه نویسی تحت وب مانند PHP، NET.ASP، JPS، ColdFusion و ... ایجاد گردد دارای یک نشــانی نســبی یا مطلق اســت که این نشانی باید به عنوان مقدار مشخصه action درج شود.

1. Encrypt

# **16-2-1 طراحی فرم**

**WEB DESIGN** 

هر فرم بســته به نوع اطلاعاتی کــه از کاربر دریافت خواهد کرد میتواند حــاوی فیلدهای متنی'، دکمه''، کادرهای تأیید"، لیســتهای بازشــونده ٔ، و … باشــد. برای فرمهایی که قرار اســت اطلاعات را به زبان فارسی دریافت کنند، بهتر اســت ابتدا مشــخصه dir برچسب <form <را با "rtl "مقداردهی کنید تا برای نحوه نمایش اطالعات مشکلی پیش نیاید. حال باید کنترل های موردنظر را به این فرم اضافه کنیم. فرض کنید، نمونه کاغذی این فرم به شکل زیر است:

.1 نام متقاضی: ................................ .2 نام خانوادگی متقاضی: ...................................  $\bigcap$  : زن $\bigcap$  ( $\bigcap$  : زن $\bigcap$ .4 فصل)های( موردنظر برای شرکت در تور گردشگری: بهار ا تابستان ال پاییز ال زمستان ا .5 نام استانی که قصد آشنایی با جاذبه های گردشگری آن را دارید بنویسید: ................................

اکنون می خواهیم با استفاده از برچسب های HTML، نسخه الکترونیک این فرم را به گونه ای ایجاد کنیم که ورود اطالعات در آن با سرعت و سادگی انجام پذیرد. پیش از انجام هر کاری، درون مستطیل نقطهچین، جدولی حاوی ۵ ردیف و یک ستون ایجاد کنید تا فیلدها با نظم و ترتیب بهتری در کنار هم قرار گیرند.

# **16-2-2 افزودن فیلدهای متنی**

16

یکی از پرکاربردترین کنترل های موجود در فرم های اینترنتی، کادر متنی یا Box Text است که برای وارد کردن عبارات متنی کوتاه یا بلند کاربرد دارد. برای افزودن یک کادر متنی به فرم: .1 اشاره گر را درون خانه اول جدول قرار دهید.

- 2. Button
- 3. Check Box
- ComboBox . 4

<sup>1.</sup> Text Box

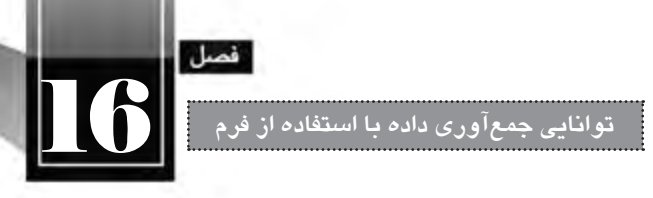

.2 در قاب INSERT روی عبارت Field Text کلیک کنید.

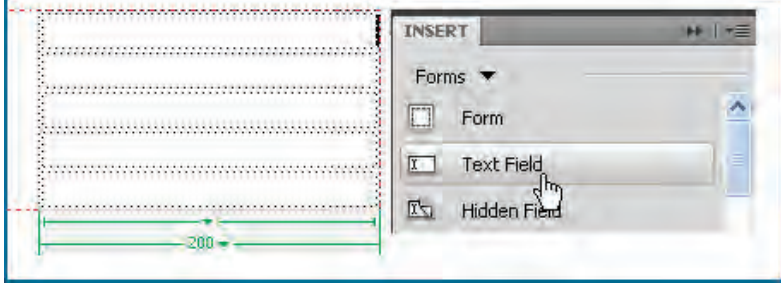

.3 بالفاصله پنجره ای ظاهر می شود تا تنظیمات موردنیاز برای قرارگیری این فبلد متنی را درون صفحه وب مشخص نماید. در کادر ID، شناسه فیلد را وارد کنید. من از نام txtName استفاده می کنم.

**نکته**: برای نام گذاری فیلدهای موجود در صفحه، از روشی استانداردی استفاده می شود که روش مجارستانی نام دارد. در این روش ابتدا نوع کنترل با ســه حرف کوچک تعیین می شــود و ســپس در ادامه، نام درنظرگرفته شده برای کنترل درج خواهد شد. برای مثال می توانید برای نام گذاری یک فیلد متنی که حاوی نام کاربر است از عبارت txtName اســتفاده کنید یا دکمه ثبت داده ها را btnSubmit بنامید. در جدول زیر پیشــوندهای قابل استفاده برای کنترل های پرکاربرد را مشاهده می کنید.

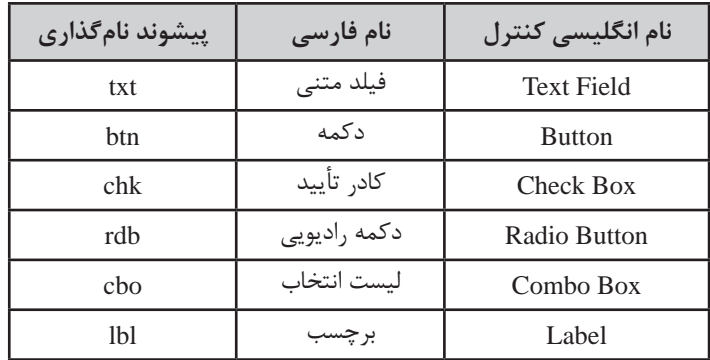

.4 در کادر Label که برچســب فیلد را تعیین می کند و توضیحی در مورد محتوای فیلد محسوب می شود، عبارت »نام: « را وارد نمایید.

**WEB DESIGN** 

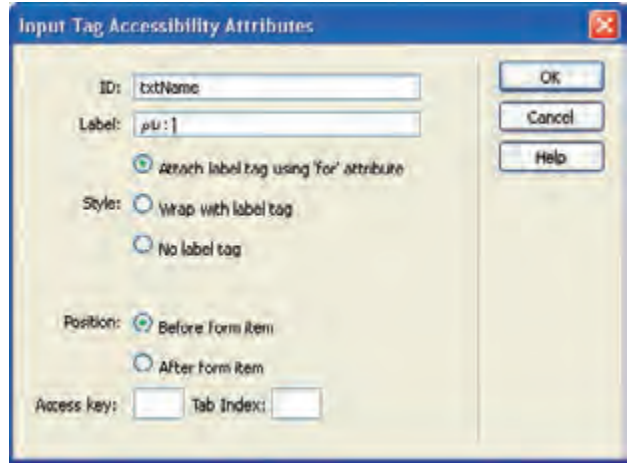

.5 در بخش Position، گزینه item form Before را انتخاب کنید تا برچسب، قبل از کنترل قرار گیرد. این ً کار برای ایجاد فرم های حاوی اطالعات فارسی کامال ضروری است.

.6 روی دکمه OK کلیک کنید تا کنترل موردنظر روی صفحه درج شود.

.7 اشاره گر را به درون سطر بعدی از جدول ببرید.

.8 مراحل 2 تا 5 برای فیلد متنی نام خانوادگی متقاضی هم تکرار کنید. شناســه این فیلد می تواند عبارتی مانند txtFamily باشد.

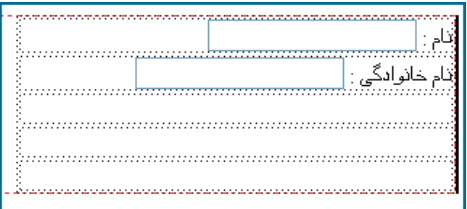

همان طور که در تصویر می بینید به دلیل یکســان نبودن طول برچســب ها، ترازبندی کنترل های صفحه به هم ریخته اســت. برای غلبه بر این مشــکل بهتر است جدول خود را دو ستونی انتخاب نموده و برچسب ها را در یک ستون و فیلدها را در ستون دیگری قرار دهید.

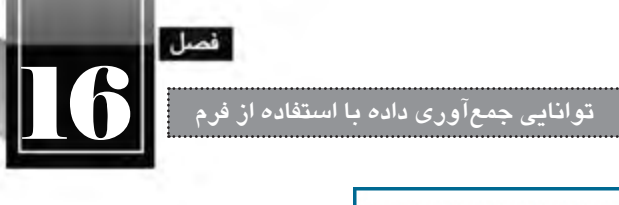

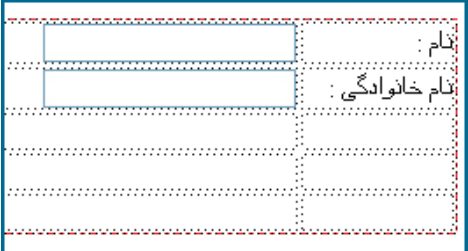

وقتــی روی هر یک از فیلدهای متنی اضافه شــده کلیک می کنید، در پنجره PROPERTIES، ویژگی های قابل تنظیمی برای آن فیلد در معرض انتخاب شما قرار می گیرد.

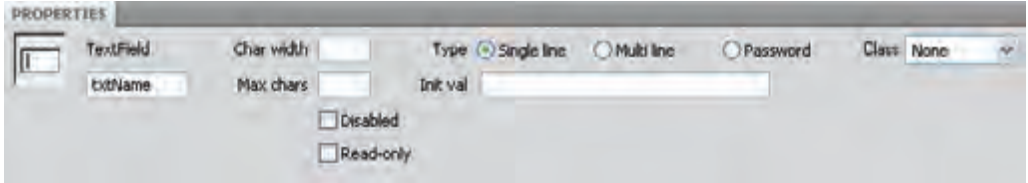

این ویژگی ها عبارتند از:

 **width Char**: تعــداد نویســه های قابل نمایش درون فیلد متنــی را تعیین می کند. برای نمونه اگر این مقدار روی 8 تنظیم شــود و عبارتی با طول بیش از این توســط کاربر وارد گردد، فقط 8 نویسه آخر نشان داده می شود.

 **Chars Max**: حداکثر نویسه قابل ورود در این فیلد را تعیین می کند. **Disabled**: با عالمت زدن این گزینه، فیلد غیرفعال خواهد شد. **only**-**Read**: امکان ویرایش عبارت درون فیلد از کاربر سلب خواهد شد. **val Init**: بــرای تعیین مقــدار پیش فرض برای فیلد کاربرد دارد. در صورت مقداردهی این مشــخصه، عبارت وارد شده در هنگام نمایش صفحه درون فیلد درج می شود که البته توسط کاربر قابل تغییر است. **Type**: فیلدهای متنی در یکی از سه حالت زیر قابل استفاده هستند: o **تک سطری** )**line Single**): نوشته ها در یک سطر وارد می شود و در صورت طوالنی بودن متن، ابتدای آن از دیــد کاربــر خارج می گردد. از این حالت برای ورود عبارت های کوتاه مانند نام و نام خانوادگی، ســن و ... استفاده می شود.

o **چندس�طری** )**line Multi**): اگر قرار است کاربر، عبارتی طوالنی مانند نشانی منزل را وارد کند، بهتر

است فیلد متنی را به حالت چند سطری در بیاورید.

**WEB DESIGN** 

 o **رم�ز عبور** )**Password**): برای ورود اطالعات حســاس مانند رمز عبــور، باید حالت فیلد متنی را به Password تغییر دهید تا به جای حروف وارد شــده توســط کاربر، نویســهای مانند \* درج شود و برای افرادی ً درصدد ســرقت رمزعبور هســتند یا صفحه نمایشگر را از طریق شبکه، مانیتور می کنند، قابل مشاهده که احیانا نباشد.

 **Class**: در صورت تعریف کالس های CSS برای قالب بندی کنترل های صفحه می توانید نام کالس را به ً کنترل نسبت دهید تا قالب بندی آن تغییر کند؛ مثال از فونت خاصی برای نمایش عبارات استفاده کند.

### **16-2-3 افزودن دکمه های رادیویی**

در حالتــی کــه می خواهید کاربر از میــان چند گزینه فقط یکی از آن ها را انتخــاب کند باید کنترل دکمه رادیویــی را روی صفحــه قرار دهید. بــرای مواردی که کاربر باید قادر به انتخاب چند گزینه باشــد می توانید از کنترل کادر تأیید استفاده نمایید. برای ادامه طراحی فرم به روش زیر عمل کنید:

.8 مکان نمــا را در خانه اول از ســطر بعد قرار داده و در قــاب INSERT روی کنترل Label کلیک کنید تا یک برچسب درون خانه قرار گیرد.

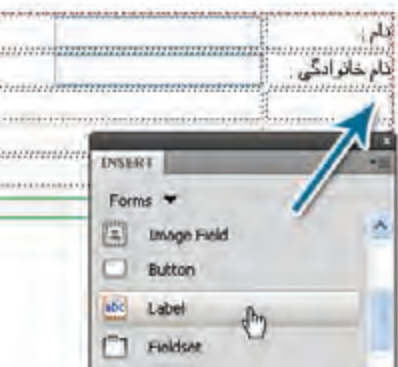

.9 عبارت »جنسیت« را تایپ کنید.

.10 مکان نمــا را در خانه ســمت چپ قرار داده و با کلیک روی عبــارت Button Radio در قاب INSERT، یک دکمه رادیویی وارد خانه نمایید.

.11 عبارت »مرد« را به عنوان برچسب و نام rdbMale را به عنوان شناسه کنترل درج نمایید.

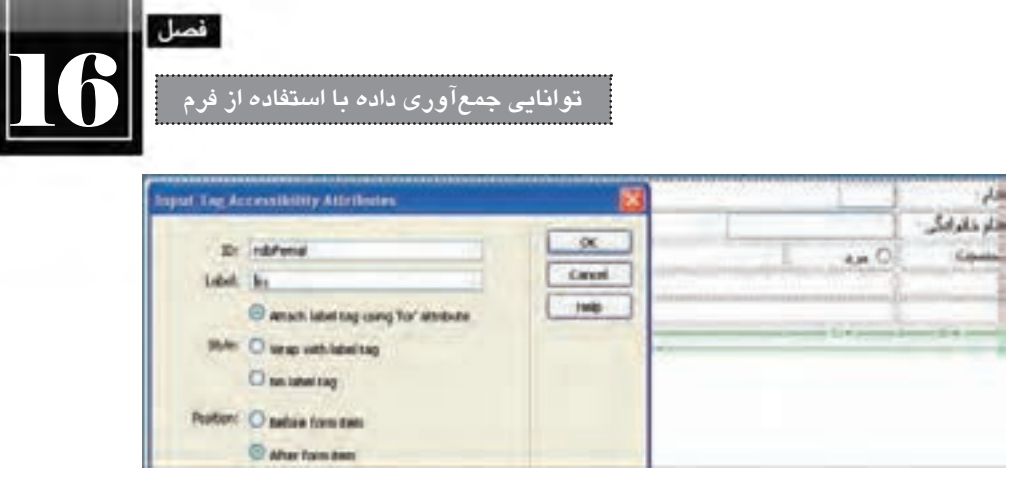

.12 همیــن کار را برای گزینه »زن« تکرار نمایید. در هنگام افزودن این دو گزینه، Position را روی حالت After form item قرار دادیم تا نام برچسب بعد از کنترل قرار گیرد.

.13 روی دکمــه رادیویی »مرد« کلیــک کنید و به پنجره PROPERTIES برویــد. اگر می خواهید هنگام ظاهر شــدن فرم، این گزینه به صورت پیش فرض انتخاب شده باشد، در بخش state Intial گزینه Checked را انتخاب کنید.

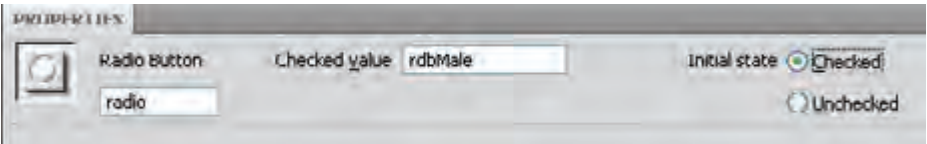

**16-2-4 افزودن کادرهای تأیید**

در مواردی که می خواهیم به کاربر امکان انتخاب صفر، یک یا چند مورد از گزینه های موجود را بدهیم باید از کادرهای تأييد که چکباکس هم گفته میشــوند اســتفاده نماييم. برای افزودن اين کنترل به صفحه وب، به روش زیر عمل کنید.

.14 در خانه اول از ردیف عبارتی مانند »فصل)های( موردنظر« را تایپ کنید. همان طور که می بینید الزامی به استفاده از برچسب برای درج توضیحات کنترل ها وجود ندارد.

.15 مکان نما را در خانه ســمت راســت همان ردیف قرار داده و در قاب INSERT روی دکمه Checkbox Group کلیک نمایید تا پنجره تنظیمات افزودن این کنترل ظاهر شــود. توجه داشــته باشــید که می توانستیم مانند مثال قبل از کنترل های تکی اســتفاده کنیم اما وقتی تعداد گزینه ها زیاد می شــود، استفاده از کنترل های گروهی مانند Group Checkbox یا Group Radio کار را ســاده تر می کند. عالوه بر این وقتی در چند قســمت از فرم از دکمه های رادیویی تکی اســتفاده می کنید، در هر حالت فقط یکی از آن ها قابل انتخاب است. بنابراین بهتر است همواره از کنترل های گروهی استفاده نمایید.

.16 در پنجره ای که ظاهر می شود، درون کادر Name، نامی را برای گروه کادرهای تأیید وارد نمایید.

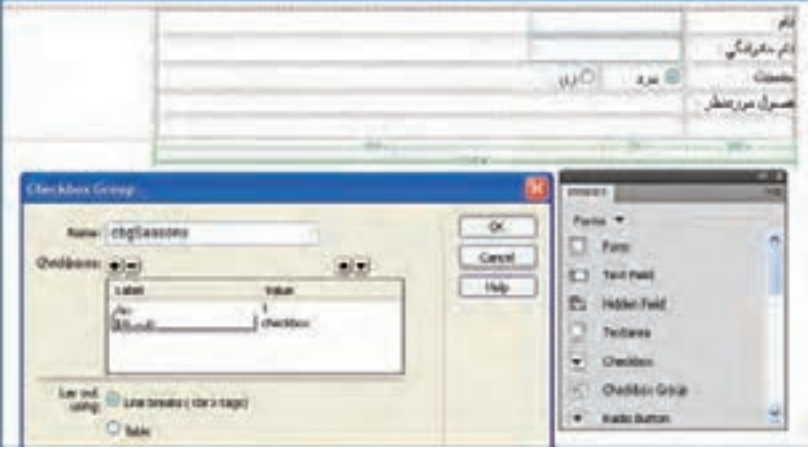

.17 در ســتون Label روی عبارت پیش فرض کلیک نموده و عبارتی را که می خواهید به عنوان برچســب کادر درج شود وارد نمایید.

.18 در ستون Value، مقدار متناظر را وارد نمایید. صفحه ای که وظیفه پردازش اطالعات را برعهده خواهد داشــت، این مقدار را دریافت می کند و متوجه خواهد شــد که کاربر چه گزینه ای را انتخاب کرده است. ترجیح می دهم به جای نام فصول از شماره های ترتیبی 1 تا 4 استفاده کنم.

.19 برای افزودن گزینه های جدید، روی عالمت بعالوه کلیک کنید. با انتخاب یکی از سطرها و کلیک روی عالمت منها هم می توانید گزینه را حذف نمایید.

.20 در بخش out Lay تعیین کنید که گزینه ها با برچســب <br <از هم جدا شــوند و یا درون یک جدول )Table )قرار گیرند.

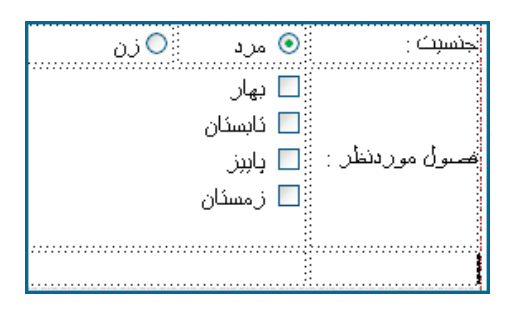

.21 روی دکمه OK کلیک کنید تا کادرهای تأیید روی فرم ظاهر شوند.

 $\tau$ 

**توانایی جمع آوری داده با استفاده از فرم**

16

### **16-2-5 افزودن لیست انتخاب**

در اغلــب فرم هــای اینترنتی، وقتی تعــداد گزینه های قابل انتخاب توســط کاربر زیاد می شــوند، به جای کنترل هایی که تاکنون با آن ها آشنا شدید از لیست های انتخاب (Select List/Menu) استفاده می شود تا یافتن و انتخاب گزینه موردنظر به ســادگی امکان پذیر باشد. قصد داریم فهرست استان ها را درون یک لیست انتخاب قرار دهیم تا کاربر بتواند یکی از استان های موجود را انتخاب نماید.

.22 برچسب ردیف را تایپ کنید و مکان نما را درون خانه ای قرار دهید که لیست انتخاب در آن قرار خواهد گرفت.

.23 در قاب INSERT روی دکمه )Menu/List)Select کلیک کنید.

.24 در پنجره ای که ظاهر می شود شناسه ای برای کنترل وارد نمایید. لزومی به وارد کردن برچسب نیست چون برچسب در خانه قبلی وارد شده است.

.25 روی دکمه OK کلیک کنید تا لیســت وارد صفحه شــود. اکنون باید گزینه های این لیست را مشخص کنید.

.26 روی کنترل کلیک نموده و به پنجره PROPERTIES بروید. در این پنجره با انتخاب یکی از گزینه های Menu یا List مشخص کنید که لیست انتخاب شما از نوع منویی یا فهرست باشد.

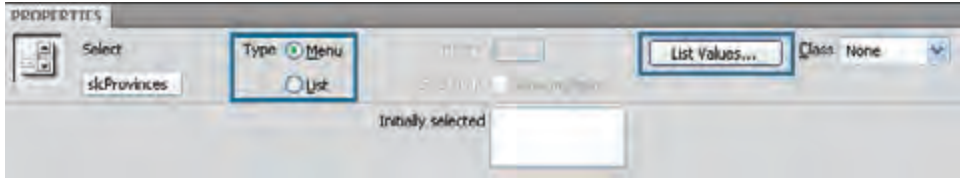

.27 برای افزودن موارد لیست، روی دکمه Value List کلیک کنید.

.28 در پنجره ای که ظاهر می شــود، در ســتون Label Item نام اســتان و در ستون Value مقدار متناظر با آن را وارد کنید.

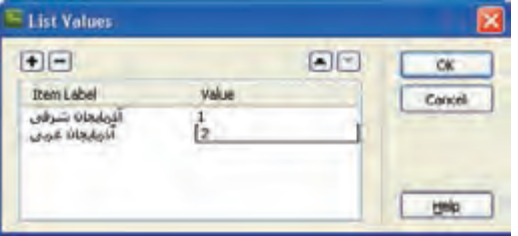

77

**WEB DESIGN** 

.29 برای افزودن یا حذف موارد جدید از دکمه های حاوی عالمت + و - استفاده نموده و برای جابه جا کردن موارد، روی دکمه های مثلثی شکل کلیک نمایید.

.30 دکمه OK را کلیک کنید تا لیست به صفحه اضافه شود.

ً این پرســش برای شــما پیش آمده که فرق Menu و List چیســت. وقتی حالت Menu را انتخاب احتماال می کنید یک لیســت بازشــونده با امکان انتخاب فقط یک مورد در اختیار شــما قرار می گیرد. اما وقتی حالت List را برمی گزینید، تنظیم دیگری با نام Height فعال می شــود که در آن می توانید تعداد موارد قابل نمایش را مشخص کنید.

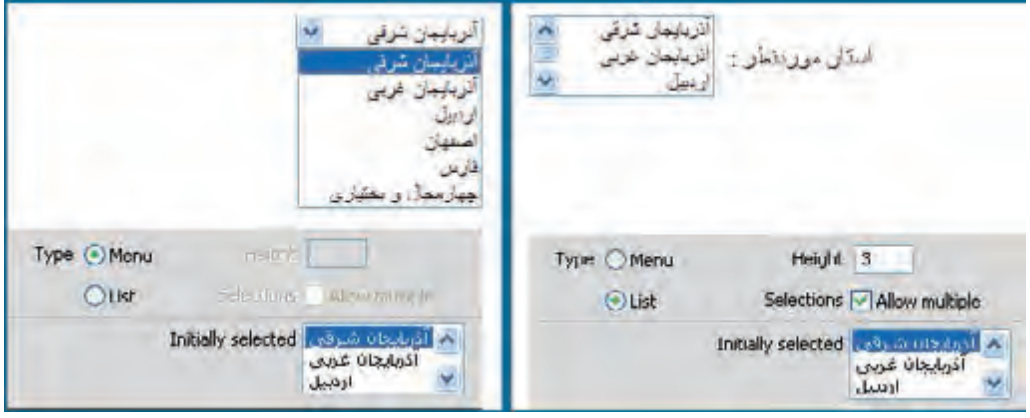

همچنین با عالمت زدن گزینه multiple Allow کاربر این امکان را می یابد تا با گرفت کلید Shift و کلیک روی گزینه های موردنظر، به صورت هم زمان چند مورد را انتخاب نماید.

## **16-2-6 افزودن تصویر**

گاهی اوقات الزم است عالوه بر اطالعات متنی و عددی، یک فایل را هم از کاربر دریافت کنیم. برای مثال در هنگام ثبت نام اینترنتی کنکور سراسری از شما خواسته می شود فایل تصویری خود را نیز در فرم وارد نمایید. در مثالــی کــه دنبال می کنیم فرض بر این اســت که فرد متقاضی برای تورهای گردشــگری، باید تصویر فیش واریز مبلغ را هم به عنوان بخشی از مدارک ثبت نام ارسال نماید. برای انجام این کار به روش زیر عمل نمایید:

.31 مکان نما را در نقطه مناسب قرار داده و در قاب INSERT روی دکمه Field File کلیک کنید. .32 در پنجره ای که ظاهر می شود، درون کادر ID، شناسه موردنظر را وارد و روی دکمه OK کلیک نمایید. .33 کنترلــی حاوی یک کادر متنی و دکمه Browse به فرم افزوده می شــود کــه کاربر با کلیک روی این

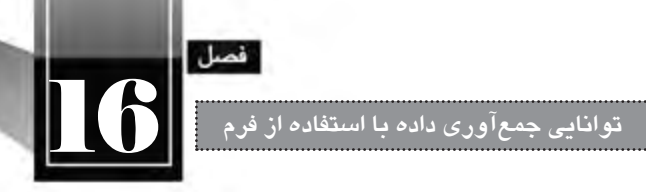

دکمه می تواند فایل موردنظر را به فرم معرفی نمایید. نشانی این فایل روی رایانه کاربر هم در کادر متنی نمایش داده می شود.

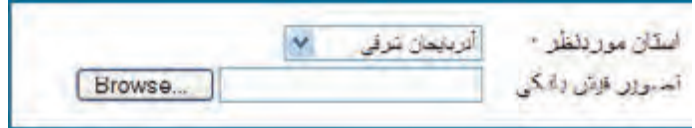

## **16-2-7 افزودن دکمه ها**

وقتی کاربر اقدام به تکمیل فرم نمود دو راه پیش رو دارد. یا با کلیک روی دکمه ثبت (Submit) اطلاعات را برای ســرویس دهنده ارســال نماید و یا با کلیک روی دکمه بازنشانی )Reset )فرم را پاک و اطالعات دیگری را جایگزین نماید. برای افزودن این دو دکمه به فرم از روش زیر استفاده کنید: .34 مکان نما را در نقطه مناسب قرار داده و در قاب INSERT روی گزینه Button کلیک کنید. .35 شناسه btnSubmit را وارد و روی دکمه OK کلیک نمایید. .36 همین کار را برای دکمه دیگری انجام داده و شناسه آن را با btnReset مقداردهی کنید. اکنون دو دکمه با عبارت Submit روی صفحه است که حالت پیش فرض دکمه ها محسوب می شود. .37 روی دکمه دوم کلیک نموده و در قاب PROPERTIES گزینه Action را به form Reset تغییر دهید

نا تبدیل به دکمه بازنشــانی شود. ضمناً میتوانید در کادر Value عبارت درج شده روی دکمه را به یک عبارت فارسی یا انگلیسی تغییر دهید.

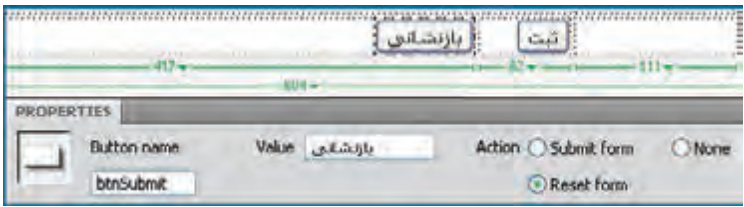

#### **16-2-8 ارسال اطالعات**

اکنون نوبت به مرحله ارسال اطالعات می رسد. .38 صفحه ای با نام html.processform در پروژه خود ایجاد کنید. .39 در برچسب سازنده فرم، مقدار مشخصه action را برابر با نشانی نسبی این صفحه قرار دهید.

**WEB DESIGN** 

.40 در برچسب سازنده فرم، مقدار مشخصه method را روی GET تنظیم نمایید.  $\le$ form action="processform.html" method="get" enctype="multipart/form-data" name="form1" id="form1" dir="rtl">

> .41 تغییرات را ذخیره نمایید. .42 با فشار دادن دکمه 12F، صفحه ساخته شده را در مرورگر وب مشاهده نمایید. .43 فرم را تکمیل کنید.

.44 روی دکمه بازنشــانی )Reset )کلیک کنید. همان طور که مشــاهده می کنید، اطالعات وارد شده پاک می شوند و مقادیر پیش فرض کنترل ها، جایگزین موارد انتخابی خواهد شد.

۴۵. مجدداً فرم را تکمیل و این بار روی دکمه ثبت (Submit) کلیک نمایید.

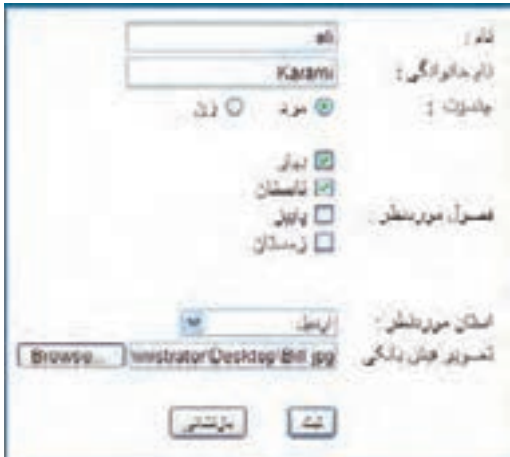

.42 عبارت زیر را در نوار نشانی مرورگر خواهید دید.

/processform.html?txtName=ali&txtFamily=Karami&radio=rdbMale&cbgSeasons=1&cbg Seasons=2&slcProvinces=3&file=C%3A%5CDocuments+and+Settings%5CAdministrator%5C Desktop%5CBill.jpg&btnReset=%D8%AB%D8%A8%D8%AA

این عبارت نشــان می دهد که در روش ارســال اطالعات به صورت GET، داده های فرم به انتهای نشــانی صفحه|ی که قرار اســت کار پردازش دادهها را انجام دهد الحاق می شــوند. این عبارت با یک علامت ســؤال از نشــانی صفحه جدا می شــود و هر یک از مقادیر فرم هم با عالمت & از بعدی جدا می شــوند. برای مثال هنگام ارســال فرم فوق، Ali=txtName نشان می دهد که درون کادر متنی با شناسه txtName، عبارت Ali وارد شده اســت. همچنین عبارت 3=slcProvinces اعالم می کند که در لیســت استان ها، مقدار 3 )معادل استان اردبیل **توانایی جمع آوری داده با استفاده از فرم**

16

در لیست موارد( انتخاب شده است.

صفحــه ای کــه وظیفه پردازش اطالعات را برعهده دارد، این اطالعات را از یک دیگر تفکیک نموده و در یک فایل یا پایگاه داده ذخیره خواهد کرد و یا به صورت ایمیل به نشانی پستی مدیر وب سایت می فرستد. همان گونه که پیش از این اشاره شد، صفحه پردازش اطالعات باید با یکی از زبان های برنامه نویسی تحت وب مانند PHP، NET.ASP و ... پیاده ســازی شــود تا توان دریافت و پردازش اطالعات را داشــته باشد. در انتهای کتاب با روش انجام این کار آشنا خواهید شد.

.46 در برچسب فرم، روش ارسال اطالعات را روی POST تنظیم کنید.

.47 بــا تکمیل و ثبت فرم به صفحه html.processform منتقل می شــوید اما بر خالف حالت قبل، مقادیر وارد شده در فرم در نوار نشانی مرورگر نمایش داده نمی شود. در این حالت از یک سازوکار درونی و البته امن تر برای ارسال داده ها به سرویس دهنده استفاده می شود.

#### **16-2-9 اعتبارسنجی داده ها**

هنگام ایجاد یک فرم بهتر اســت سازوکاری را پیش بینی کنید که داده های وارد شده توسط کاربر، پیش از ارســال برای سرویس دهنده، مورد اعتبارســنجی (Validation) قرار گیرند تا دادههایی که برای سرویس دهنده ارسال می گردند حتی االمکان معتبر باشند.

برای مثال فرض کنید در یک فرم اینترنتی، کاربر باید نشانی پست الکترونیک خود را وارد نماید. چنان چه کاربری به جای نشــانی معتبر، عبارتی مثل abc@ را وارد نمود و فرم را ارســال کرد، طبیعتاً سرویسدهنده آن را غیرمعتبر تشــخیص خواهد داد و پیغامی مبنی بر اصالح ارســال خواهد کرد. به این کار اعتبارسنجی سمت سرویس دهنده گفته می شود. اما روش منطقی تر این است که اعتبارسنجی در سمت سرویس گیرنده )روی رایانه کاربر( انجام شود و تا وقتی کاربر اطالعات صحیح را وارد نکرده، اجازه ثبت فرم به وی داده نشود. مزیت بزرگ اعتبارسنجی سمت سرویس گیرنده این است که فرم نامعتبر برای سرویس گیرنده ارسال نخواهد شد و در نتیجه ترافیک داده در شبکه و فشار کاری روی سرویس دهنده به نحو چشم گیری کاهش خواهد یافت.

برای اعتبارسنجی دادهها در سمت سرویس گیرنده عمدتاً از کدهای جاوااسکریپت استفاده میشود تا برای مثــال، در صورتی که کاربر، فیلد مهم نام خانوادگی را خالی گذاشــت، هنــگام کلیک روی دکمه »ثبت« پیغام خطایی ظاهر شود و از کاربر بخواهد این نقیصه را رفع نماید.

با توجه به این که این مبحث در فصول بعدی مورد بررســی قرار خواهد گ ً رفت، فعال برای انجام این کار از قابلیت پیش بینی شــده در نرم افزار Dreamweaver اســتفاده می کنیم تا کدهای جاوااسکریپت موردنیاز توسط خود برنامه تولید شود.

.1 درون فرمی که در مراحل قبل ایجاد کردیم، کادر متنی »نام خانوادگی« را حذف نمایید.

.2 مکان نمــا را در محــل قبلی کادر متنی قرار داده و درون قــاب INSERT روی گزینه Validation Spry Field Text کلیک کنید.

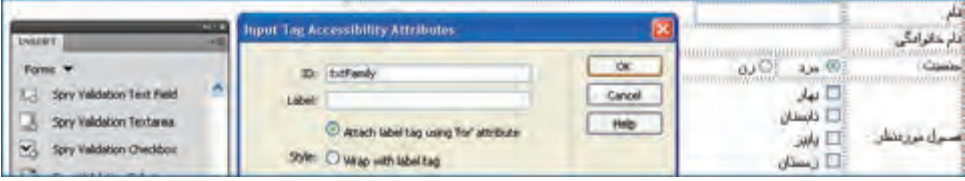

.3 در پنجره ای که ظاهر می شود، شناسه ای را برای کادر متنی وارد کنید. .4 روی دکمه OK کلیک نمایید.

یــک کادر متنــی به همراه یک پیغام قرمز رنگ ظاهر می شــود. به ســراغ پنجــره PROPERTIES بروید. همان طور که در تصویر مشــاهده می کنید، گزینه Required در این پنجره عالمت خورده و به این معنی اســت که اعتبارسنجی »وجود مقدار« انجام خواهد شد؛ یعنی اگر کاربر در کادر متنی »نام خانوادگی« عبارتی را وارد نکند با پیغام خطا مواجه خواهد شد.

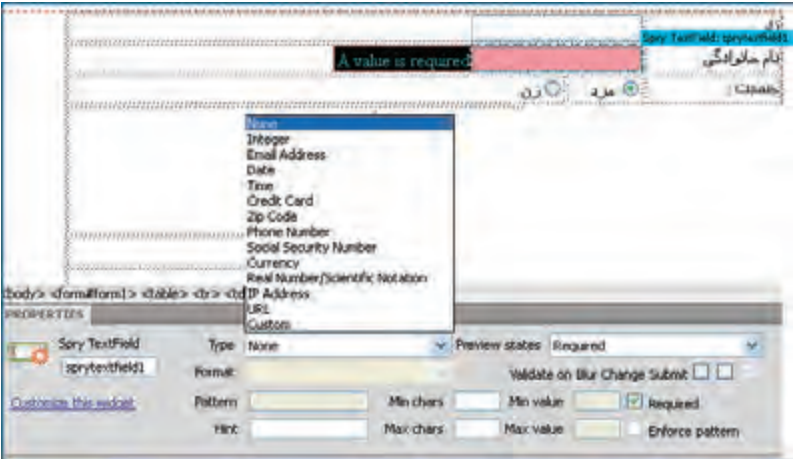

چنان چه لیســت Type را باز کنید با مجموعه ای از الگوهای از پیش تعریف شــده برای اعتبارسنجی مواجه خواهید شــد. برای نمونه، انتخاب گزینه Address Email، کاربر را ملزم می کند که در کادر متنی، یک نشــانی ایمیل معتبر وارد نماید.

.5 حالت None را انتخاب کنید.

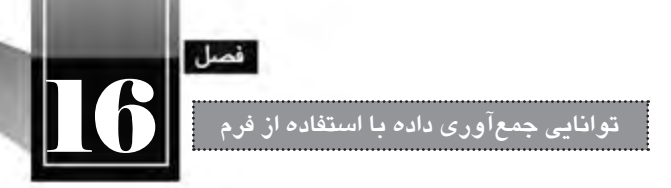

۶. روبروی کادر متنی، عبارت A value is required را انتخاب و عبارت فارسی دیگری به جای آن وارد کنید.

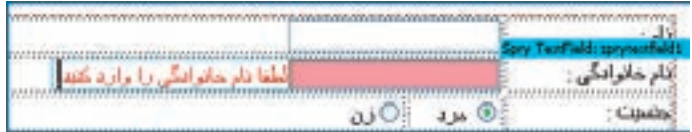

.7 تغییرات را ذخیره ســازی کنید. پیغامی مبنی بر ذخیره سازی فایل های موردنیاز )شامل فایل CSS و نیز جاوااسکریپت) ظاهر می شود. روی دکمه OK کلیک نمایید تا این فایل ها در پوشه SpryAssets ذخیره شوند.

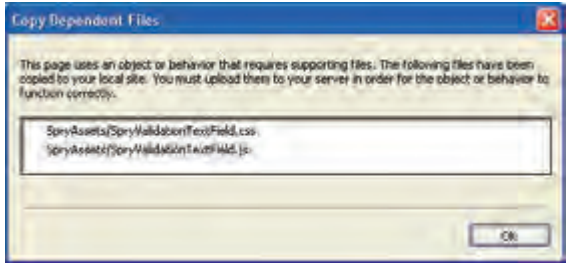

.8 فرم را درون مرورگر باز کنید. .9 اطالعات موردنظر را وارد نمایید اما کادر متنی »نام خانوادگی« را خالی بگذارید. .10 روی دکمه »ثبت« کلیک نمایید.

.11 پیغامی مبنی بر خالی بودن فیلد ظاهر می شود. در این حالت از ارسال اطالعات برای صفحه پردازش گر طلاعــات جلوگیری خواهد شــد تا کاربر تغییرات لازم را در اطلاعات صورت دهــد و اصطلاحاً صفحه را معتبر (Valid) کند.

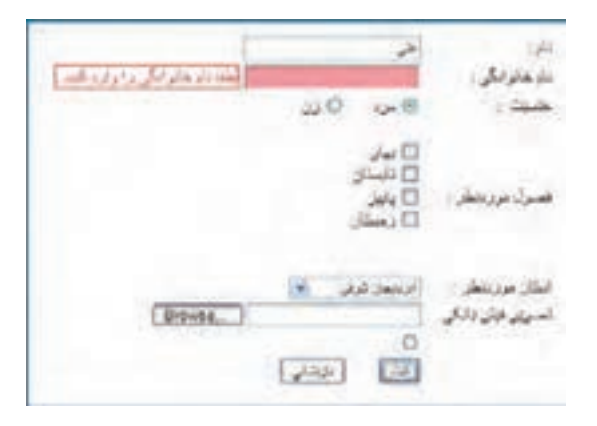

**WEB DESIGN** 

اگر میخواهید قالببندی اعتبارســنجی (مثلاً رنگ پس زمینــه کنترل نامعتبر) را تغییر دهید باید در قاب FILES و پوشــه SpryAssets به سراغ فایل SpryValidationTextField بروید و سبک های تعریف شده درون آن را مطابق با نیازتان تغییر دهید.

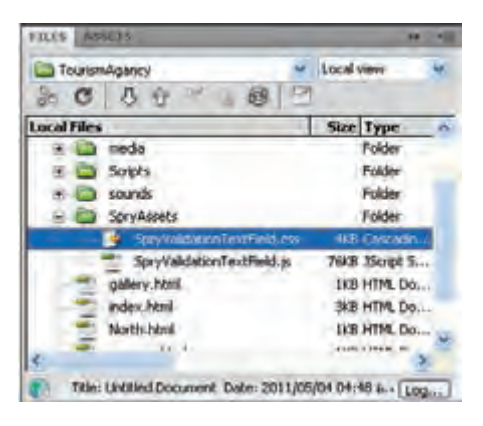

حال فرض کنید قصد اعتبارســنجی یک فیلد را که برای ورود نشانی پست الکترونیک کاربر در نظر گرفته شده داریم. برای ایجاد چنین فیلدی باید به روش زیر عمل کنید:

.1 کنترلی از نوع Field Text Validation Spry را وارد صفحه نمایید.

.2 روی کادر متنی کلیک کنید تا نوار آبی رنگی باال و سمت چپ کادر ظاهر شود. .3 روی نوار آبی رنگ کلیک کنید تا تنظیمات اعتبارسنجی در پنجره PROPERTIES نمایان گردد.

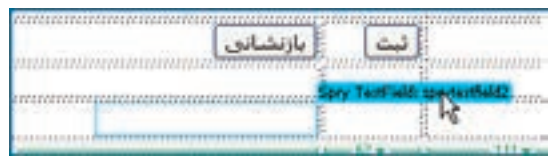

- .4 از لیست Type، گزینه Address Email را انتخاب نمایید.
	- .5 گزینه Required را عالمت بزنید.

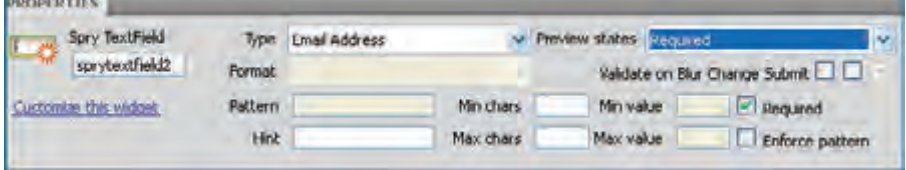

**توانایی جمع آوری داده با استفاده از فرم**

16

.6 لیست states Preview را باز و گزینه Required را انتخاب نمایید. .7 پیغام پیش فرضی که برای خالی بودن فیلد در نظر گرفته شده و عبارت required is value a است ظاهر میشود. این پیغام را انتخاب و با عبارت «لطفاً نشانی ایمیل خود را وارد نمایید» جایگزین کنید. .8 مرحله 3 را تکرار کنید تا تنظیمات اعتبارسنجی در پنجره PROPERTIES ظاهر شود. .9 این بار از لیســت states Preview گزینــه format Invalid را انتخاب کنید. در این حالت پیغامی ظاهر می شود که در صورت نامعتبر بودن نشانی ایمیل ظاهر خواهد شد. ۱۰. این پیغام یعنی Invalid format را انتخاب و آن را با عبارت «نشانی ایمیل نامعتبر است» جایگزین نمایید. .11 تغییرات را ذخیره سازی و صفحه را درون مرورگر باز نمایید. .12 بدون وارد کردن هیچ عبارتی درون کادر پست الکترونیک، دکمه »ثبت« را بزنید. .13 پیغام اعتبارسنجی »وجود مقدار« ظاهر می شود.

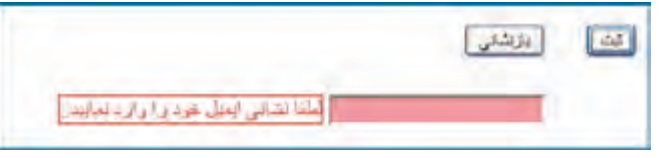

۱۴. نشانی نامعتبری مثل aaa@b را وارد و مجدداً دکمه «ثبت» را بزنید. .15 این بار پیغام نامعتبر بودن قالب داده ظاهر می شود.

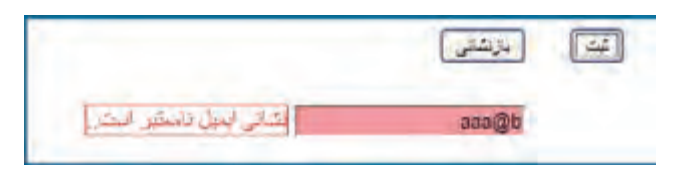

.16 عبارت وارد شده را به com.b@aaa تغییر دهید و روی دکمه »ثبت« کلیک نمایید.

۱۷. پس زمینه کادر ســبزرنگ میشــود و دیگر هیچیک از پیغامها ظاهر نخواهد شد؛ به این معنی که اولاً، مقداری در این کادر وارد شده و ثانیاً قالب آن بهعنوان یک نشانی ایمیل، معتبر است.

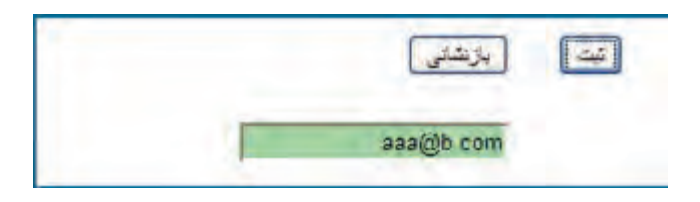

٣١

با این حال، از این نکته که صفحه پردازش اطالعات فراخوانی نشــده می توان فهمید که هنوز صفحه، معتبر نیست و حداقل نتیجه یکی دیگر از اعتبارسنجی ها، نامعتبر است.

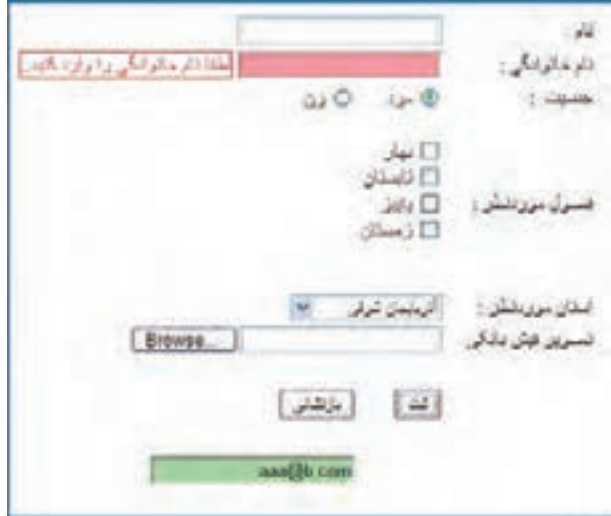

اگر به کدهای تولید شــده توســط نرم افزار Dreamweaver برای این صفحه نگاهی بیندازید خواهید دید کــه یک قطعه کد جاوااســکریپت برای مدیریت این اعتبارســنجی به صفحه اضافه شــده و در پشــت صحنه، فایــل js.SpryValidationTextField که درون پوشــه SpryAssets قرار دارد، توابــع موردنیاز برای اجرای این اعتبارسنجی و ظاهر شدن پیغام های مناسب را برعهده دارد.

# **1 و کاربرد آن 16-2-10 فیلد پنهان**

فیلد پنهان در ارســال اطالعات برای ســرویس دهنده همانند یک فیلد متنی عمل می کند با این تفاوت که کاربــر قادر به مشــاهده محتوای این فیلد یا تغییر آن نیســت. در واقع از این نوع فیلد برای ارســال اطالعاتی استفاده می شود که توسط کاربر وارد نمی شوند.

بــرای نمونــه فــرض کنید در یک وب ســایت که اطالعات وارد شــده توســط کاربر را جمــع آوری و برای سرویس دهنده ارسال می کند، الزم است نوع مرورگر و نسخه ای که کاربر در حال استفاده از آن هست هم ارسال گردد. برای انجام این کار، یک فیلد پنهان ایجاد می شود و سپس مقدار آن توسط یک قطعه کد جاوا اسکریپت تعیین می گردد. به این ترتیب هنگام ارسال اطالعات، این مورد هم در کنار سایر موارد فرستاده خواهد شد.

<sup>1.</sup> Hidden Filed

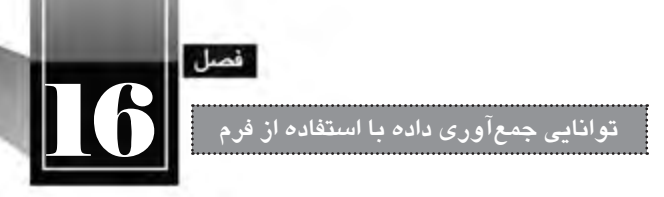

برای ایجاد یک فیلد پنهان می توانید از قاب INSERT روی گزینه Filed Hidden کلیک کنید تا یک آیکن زردرنگ کوچک به نشانی وجود فیلد پنهان روی صفحه ظاهر شود.

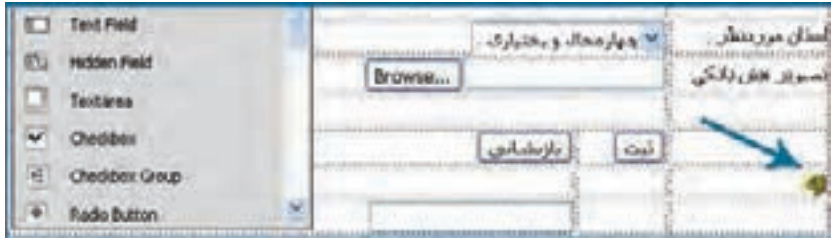

با کلیک روی این آیکن، می توانید در پنجره PROPERTIES، مقدار آن را به صورت دستی وارد نمایید.

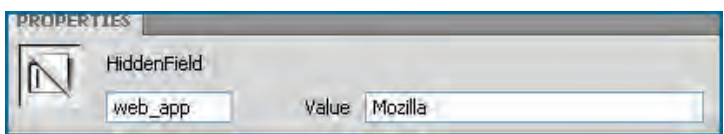

در این حالت کد سازنده این فیلد پنهان به صورت زیر خواهد بود:

<input name="web\_app" type="hidden" id="web\_app" value="Mozilla" />

همان طور که پیش از این توضیح دادم، امکان مقداردهی این فیلد توسط کدهای جاوا اسکریپت هم وجود دارد. یکی دیگر از کاربردهای فیلد مخفی، حفظ حالت (State) اســت. بــرای مثال وقتی در فرمهای ثبتنام چند صفحه ای، اطالعات پایه ای خود مانند نام، نام خانوادگی و شماره ملی خود را وارد می کنید و برای سرویس دهنده می فرســتید تا پس از ثبت یا اعتبارســنجی آن ها به صفحه دوم فرم هدایت شوید، سرویس دهنده، اطالعاتی نظیر شماره ملی را درون فیلدهای مخفی ذخیره نموده و برای صفحه دوم ارسال می کند تا در ارسال اطالعات صفحه دوم، از این شماره برای ره گیری اطالعات شما استفاده نموده و اطالعات جدید را به اطالعات قبلی اضافه نماید.

ين كار يكي از روش مديريت حالت (State Management) محســوب ميشــود كه البته صرفاً براي اطلاعات غیرحســاس کاربرد دارد، چون کاربر با مراجعه به کد صفحه (Source) قادر به مشــاهده مقادیر فیلدهای پنهان و حتی تغییر آن ها است. با مبحث مدیریت حالت در کتاب »طراح صفحات وب پیشرفته« بیش تر آشنا خواهید شد.

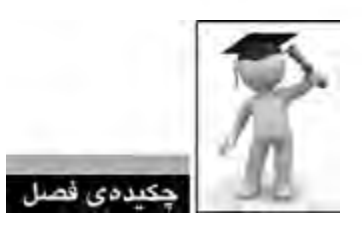

**WEB DESIGN** 

 از فرم های HTML برای جمع آوری داده های وارد شــده توســط کاربران و ارسال آن ها به سرویس دهنده استفاده می شود.

همه عناصر فرم باید درون برچسب <form/> <form <قرار گیرند.

 در روش ارسال GET، داده های وارد شده به انتهای نشانی صفحه اضافه شده و برای صفحه ای که وظیفه پردازش اطالعات را برعهده دارد فرستاده می شوند.

 با اســتفاده از کنترل های Spry( هوشــمند( موجــود در نرم فزار Dreamweaver می توان اعتبارســنجی داده های وارد شده در فرم را انجام داد.

کاربرد اصلی فیلد پنهان، حفظ حالت در هنگام انتقال داده ها بین سرویس دهنده و رایانه کاربر است.

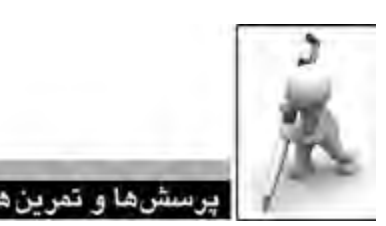

- .1 تفاوت روش های POST و GET را در ارسال اطالعات توضیح دهید.
	- .2 مشخصه action در برچسب <form <چه مقداری را می پذیرد؟
- .3 در کدام یک از کنترل های صفحه وب، کاربر قادر به انتخاب یک یا چند گزینه از میان موارد موجود است؟
	- .4 استفاده از حالت گروهی دکمه رادیویی چه مزیتی دارد؟
		- .5 کاربردهای فیلد پنهان را توضیح دهید.
	- .6 فرمی برای ثبت نام دانش آموزان در کالس های رایانه یک آموزشگاه ایجاد نمایید.
		- .7 کد زیر را درون صفحه وب وارد و نتیجه را در مرورگر توضیح دهید.

<form method="get" action="http://www.google.com/search" >  $\langle$ input type="text" name="q" size="31" maxlength="255" value="" />  $\langle$ input type="submit" value="Search" / >  $\langle$ input type="radio" name="sitesearch" value="www.tolugroup.com" / >  $\langle$ form  $\rangle$ 

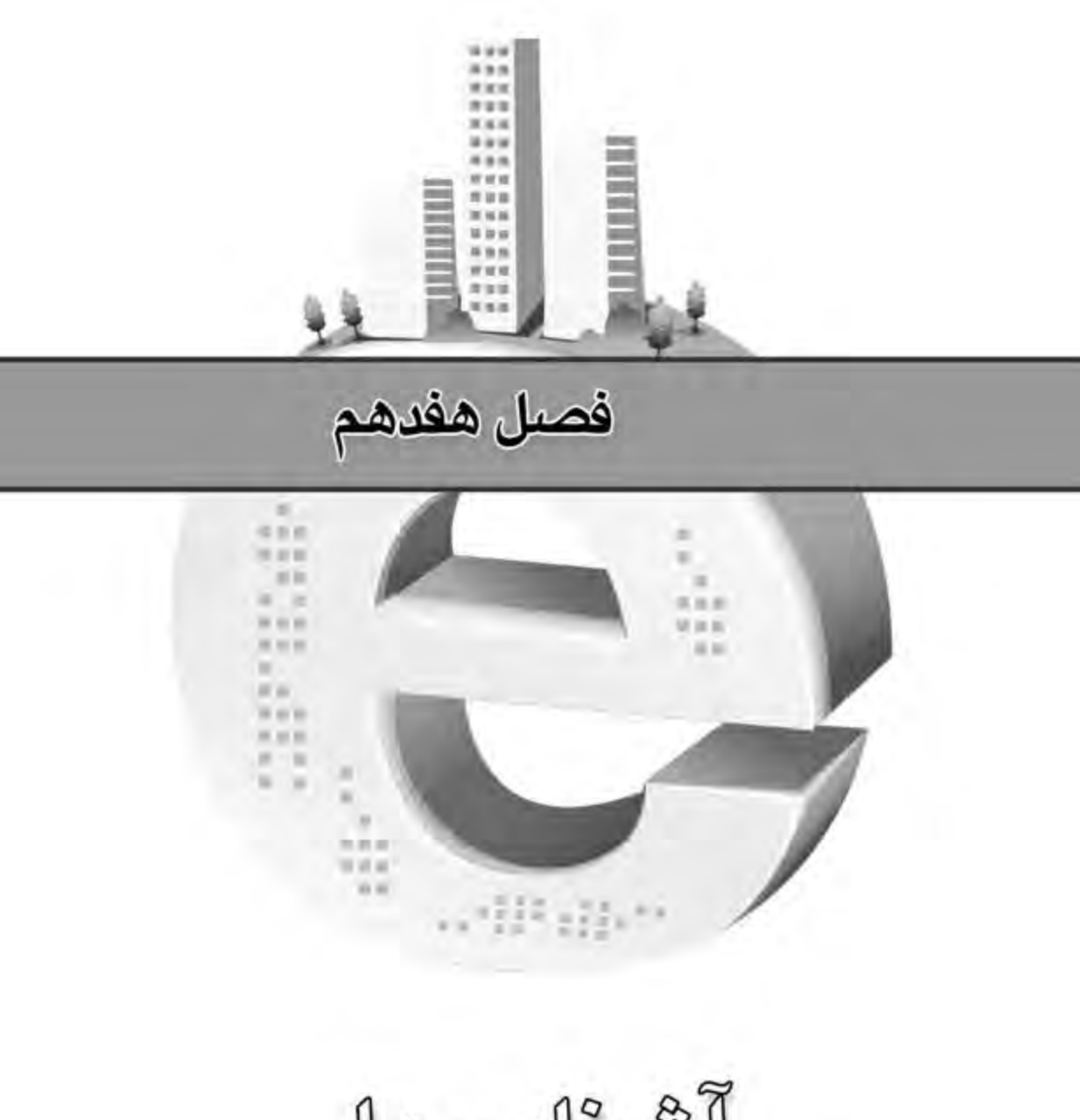

القسايي يا<br>جاوا استعربيت

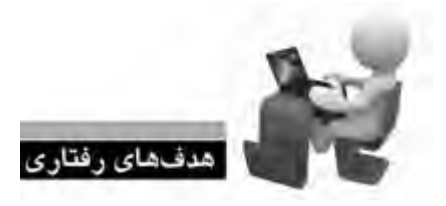

پس از مطالعه این فصل از فراگیر انتظار می رود: **.1 با مفهوم اسکریپت نویسی و کاربرد جاوا اسکریپت آشنا شود. .2 نحوه اس�تفاده از کدهای جاوا اسکرپیت را در صفحه وب فرا بگیرد. .3 روش ایجاد یک اسکریپت ساده را یاد بگیرد.**
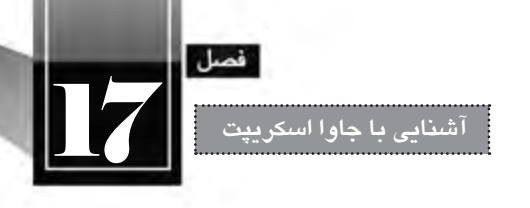

**کلیات**

تا این بخش از کتاب دانش شما در مورد نحوه استفاده از زبان HTML برای طراحی صفحات وب به نقطه قابل قبولی رســیده اســت اما احتمالاً شما هم به این نتیجه رسیدهاید که HTML علی رغم همه مزیتهایی که دارد، فاقد قابلیتهای کافی برای ایجاد یک وبسایت با ظاهر و کارکردی کاربرپسند' است.

این مســأله از آن جا ناشــی می شــود که ابداع کنندگان HTML، از این زبان انتظاری بیش از نمایش ساده طلاعات را نداشتد اما امروزه کاربران وب ترجیح میدهند یک وبسایت یا برنامه تحت وب<sup>۲</sup> همانند یک برنامه نحت ویندوز"، سریع، کارآمد و زیبا باشد!

در فصول آتی این کتاب با زبان جاوا اسکریپت ٔ که نقش تعیین کنندهای در بهبود کارایی و ظاهر صفحات وب دارد آشــنا خواهید شد؛ زبانی که در کنار HTML و CSS از دانستنی های ضروری در طراحی صفحات وب به شمار می رود.

- 1. User Friendly
- 2. Web Application
- 3. Windows Application
- 4. JavaScript

**2 1 و برنامه نویسی 17-1 مقایسه اسکریپت نویسی**

**WEB DESIGN** 

هر چند امروزه نمیتوان مرز دقیقی میان برنامهنویســی و اسکرپیتنویســی قایل شــد، اما عموماً منظور از برنامه نویســی، اســتفاده از یک زبان برنامه نویســی کامل برای تولید نرم افزار است به گونه ای که کدهای سازنده .رمافزار، کامپایل شده و به زبان ماشین دربیایند و نهایتاً یک فایل اجرایی در اختیار کاربر نهایی قرار داده شود.

اما وقتی شما مشغول نوشتن اسکریپت می شوید، در واقع، قطعه کدی را درون کد دیگری قرار می دهید و این قطعه کد، بدون آن که کامپایل شود، در زمان اجرا خط به خط توسط نرم افزار مرتبط تفسیر می شود و به اجرا درمی آید. البته نباید از این تعریف چنین برداشت کرد که زبان های اسکریپت نویسی در مقایسه با زبان های برنامه نویســی قدرت کمتری دارند؛ چراکه هم اینک از زبان های اسکریپت نویسی برای تولید نرم افزارهای بزرگ و پیچیده استفاده می شود.

از جمله زبان های برنامه نویســی که این روزها بیش تر مورد اســتفاده قرار می گیرند می توان به #C، Java، Delphi ،C++ ،C ،Visual Basic و ... اشاره کرد. همچنین با تعریفی که از زبان های اسکریپتنویسی ارایه شد می توان JavaScript، VBScript، JScript، PHP، Perl، Python، Ruby و ... را جزو زبان های اسکریپت نویســی محسوب کرد. به این مثال توجه کنید:

<html> <head< <title>Test</title> <head/<  $\langle h3\rangle$ Today:  $\langle h3\rangle$ <script type="text/javascript">  $document.write("" + Date() + "");$ </script> <br/>body>  $<$ /body>  $\langle$ html $\rangle$ در این مثال شــما با یک صفحه وب ســاده روبرو هســتید که عبارت :Today را روی صفحه می نویسد. در ادامه قطعه کد جاوا اسکریپتی که به صورت توپر )Bold )در آمده اجرا می گردد و تاریخ جاری رایانه را استخراج نموده و در قالب یک پاراگراف روی صفحه نمایش می دهد.

<sup>1.</sup> Scripting

<sup>2.</sup> Programming

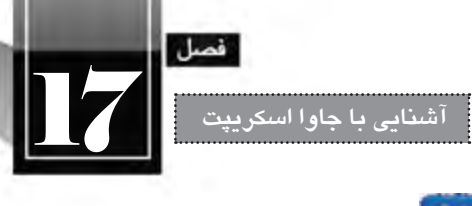

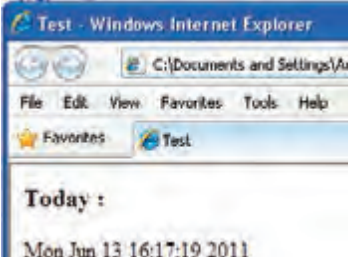

همان گونه که در این مثال مشــاهده کردید، کدهای جاوا اسکریپت درون کدهای HTML نوشته می شوند و توسط مرورگر تفسیر می گردند. نتیجه اجرای کد هم در همان صفحه نمایش داده می شود.

# **17-2 ابزارهای اسکریپت نویسی**

برای نگارش اســکریپت های موردنظر، ابتدایی ترین راه اســتفاده از نرم افزار ویرایش متن NotePad است. با استفاده از این نرم افزار که روش کار با آن را در جلد اول همین کتاب آموختید می توانید اسکریپت های موردنظر را نوشته و سپس فایل تولید شده را در محیط مرتبط مشاهده و آزمایش نمایید.

برای مثال چنان چه می خواهید درون کدهای HTML، کدهای جاوا اسکریپت را جای دهید، این کار را در محیط NotePad انجام داده و سپس فایل را با فرمت html ذخیره نمایید. باز کردن این فایل توسط هر یک از مرورگرهای وب باعث نمایش محتویات صفحه وب و اجرای اسکریپت ها خواهد شد.

خوشبختانه نرم افزار Dreamweaver که در این کتاب برای آموزش طراحی صفحات وب مورد استفاده قرار گرفته اســت به خوبی از کدهای جاوا اســکریپت پشــتیبانی می کند و ضمن ظاهر کردن منوی راهنما )-Intel liSense )با رنگی کردن هر یک از بخش های کد، به کاربر امکان می دهد اشــتباهات نگارشــی خود را به سرعت یافته و اصالح نماید.

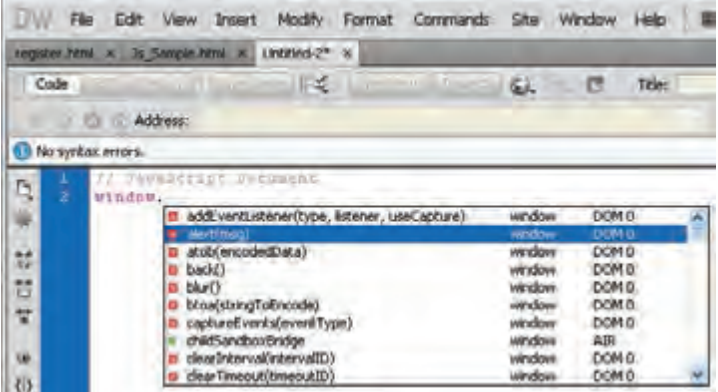

عالوه بر این دو برنامه، بســیاری از شرکت های ارایه دهنده نرم افزارهای کدنویسی اقدام به ایجاد محیط های نگارش اسکریپت و تست کد کرده اند که با جستجو در اینترنت می توانید بسیاری از آن ها را دانلود کنید. در این کتاب برای نگارش کدهای جاوا اسکریپت از محیط Dreamweaver استفاده می شود.

# **17-3 جاوا اسکریپت و قابلیت های آن**

**WEB DESIGN** 

۴.

جاوا اسکریپت زبانی است که نخستین بار توسط شرکت Netscape برای توسعه قابلیت های صفحات وب ایجاد گردید و امروزه متداول ترین زبان اسکریپت نویسی در میان طراحان وب است و همه مرورگرهای مطرح وب از آن پشــتیبانی می کنند. آن چه باعث ایجاد و توسعه چنین زبانی در کنار HTML گردید این واقعیت بود که HTML صرفــاً یــک زبان طراحي براي تعييــن عناصر درون صفحه وب و نحوه چينش آنها به شــمار مىرود و نميتواند کارهایی مانند بررسی فرمها، پاسخ به رویدادهای صفحه یا افزودن جلوههای تصویری به صفحه را برعهده بگیرد.

هنگامی که یک قطعه کد جاوا اسکریپت درون کدهای HTML گنجانیده می شود، مرورگر وب، این کدها را خط به خط تفسیر نموده و نتیجه را روی صفحه نمایش می دهد. گاهی اوقات هم اجرای کدهای جاوا اسکریپت مشــروط بــه وقوع یک رویداد (برای نمونه کلیک شــدن یک دکمه) اســت. در هر صــورت، بر خلاف زبان های برنامه نویســی که در آن ها ابتدا کدها باید اشــکال زدایی، کامپایل و سپس اجرا شــوند، کدهای جاوا اسکریپت، خط به خط توسط مرورگر تفسیر شده و به اجرا در می آیند.

پس از عرضه جاوا اســکریپت، تالش هایی به خصوص از سوی شرکت مایکروسافت برای تقیلد از آن صورت گرفت که نهایتاً منجر به ایجاد زبان اسکریپتی VBScript گردید اما هیچگاه نتوانست محبوبیت و فراگیری جاوا اســکریپت را پیدا کند. در نتیجه این شــرکت بزرگ نرم افزاری با ارایه زبان Jscript، نســخه مایکروسافتی جاوا اسکریپت را تولید و روانه بازار نمود.

جاوا اســکریپت جزو زبانهای ســمت سرویس گیرنده' محسوب میشــود یعنی بر روی رایانه کاربر به اجرا درمیآید؛ برخلاف PHP ،ASP.NET یا JPS که در زمره زبانهای ســمت سرویسدهشده<sup>۲</sup> طبقهبندی میشوند. برای آشنایی بهتر با این مفهوم مهم در طراحی صفحات وب، مثال زیر را با دقت مطالعه نمایید.

فرض کنید وب ســایت یک بانک قصد دارد صفحه ای را ایجاد نماید تا کاربران با انتخاب نوع سرمایه گذاری و مبلغ موردنظر، میزان سود ماهیانه را محاسبه نمایند.

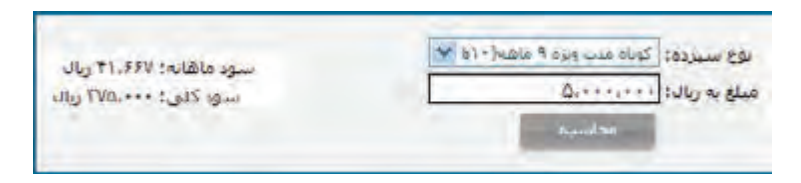

1. Client Side

2. Server Side

**آشنایی با جاوا اسکریپت**

<u>17</u>

روش اول این اســت که با اســتفاده از یکی از زبان های برنامه نویسی ســمت سرویس دهنده، صفحه مذکور پیاده سازی شود. در این حالت وقتی کاربر اطالعات موردنیاز را وارد و روی دکمه »محاسبه« کلیک می کند، این اطالعات برای ســرویس دهنده ارسال شــده و پس از انجام محاسبات الزم، نتیجه برگشت داده می شود. طبیعتا این کار مستلزم یک بار رفت و برگشت اطالعات و اجرا عملیات روی سرویس دهنده و تاحدی زمان بر است.

روش دوم پیاده ســازی، استفاده از زبان های سمت سرویس دهنده مانند جاوا اسکریپت است. در این حالت، فرمول موردنیاز برای محاســبه ســود بانکی (در قالب یک قطعه کد) در هنگام درخواســت نمایش اولیه صفحه برای رایانه کاربر فرستاده می شود. هنگامی که کاربر، اطالعات موردنیاز را وارد و روی دکمه »محاسبه« کلیک می کند، کد اجرا شــده و نتیجه روی صفحه ظاهر می شــود. در این حالت، رفت و برگشت اطالعات وجود ندارد، عملیات روی سرویس دهنده کاهش می یابد و عملیات با سرعت فوق العاده بیش تری انجام می شود.

فرض کنید همین کار برای اعتبارســنجی داده های وارد شده در یک فرم اینترنتی انجام گیرد. به جای این که فرم با اطالعات ناقص چندین بار برای سرویس دهنده ارسال شود و پاسخ خطا از سمت سرویس دهنده برای رایانه کاربر ارســال گردد، می توان با اســتفاده از کدهای جاوا اســکریپت، عملیات اعتبارسنجی را روی مرورگر کاربر انجام داد تا ضمن جلوگیری از رفت وبرگشــت اطالعات و افزایش بی مورد ترافیک شبکه، فشار کاری روی ســرویس دهنده هم کاهش یابد. این کار در مواقعی که قرار اســت برنامه ای بزرگ با ده ها هزار کاربر نوشته شود (مانند نرمافزار ثبتنام اینترنتی کنکور سراسری) اهمیت خود را به خوبی تشان می دهد.

عالوه بر این ها امروزه با جســتجو در اینترنت می توانید صدها قطعه کد جاوا اســکریپت بیاید که توســط برنامه نویسان خالق برای ایجاد جلوه های بصری درون مرورگر نوشته شده اند و ظاهر و کارایی صفحات را به نحو خیره کننده ای افزایش می دهند. نمایش ســاعت درون صفحه، تغییر ظاهر اشــاره گر ماوس، ظاهر نمودن پیغام روی صفحه و ... تنها بخشی از قابلیتهای این زبان اسکریپتنویسی است.

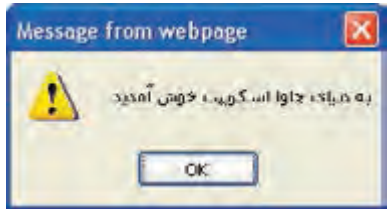

هنگام معرفی جاوا اسکریپت همواره این نکته هم مورد تأکید قرار می گیرد که علی رغم تشابه اسمی، رابطه ای میان جاوا اسکریپت و زبان جاوا وجود ندارد و حتی نگارش این زبان اسکریپتی به زبان C نزدیک تر است.

در مجموع می توان موارد زیر را به عنوان کاربردهای اصلی جاوا اسکریپت ذکر کرد:

- خواندن عناصر صفحه و افزودن عناصر و اجزاء جدید به صفحه
	- دستکاری یا جابه جا کردن عناصر و نوشته ها

 اجرای محاسبات ریاضی روی داده ها واکنش نسبت به وقوع رویدادهایی نظیر بارگذاری صفحه یا کلیک شدن دکمه استخراج اطالعاتی مانند نسخه مرورگر، زمان و تاریخ، ابعاد صفحه و ... از مرورگر کاربر اعتبارسنجی داده های وارد شده درون فرم و نمایش پیغام های مناسب

جاوا اسکریپت یک زبان اسکریپتنویسی شیءگرا<sup>۰</sup> محسوب میشود که کاربرد آن در طراحی صفحات وب روزبهروز افزایش می یابد. امروزه عباراتی مانند AJAX (با تلفظ ای جَکس) یا JQuery (با تلفظ جی کوئری) در میان طراحان صفحات وب زیاد به گوش می خورد که هر دو منشاء جاوا اسکریپتی دارند.

AJAX که از عبارت XML and JavaScript Asynchronous به معنی »ترکیب ناهمگام جاوا اســکریپت و XML »گرفته شــده، به گونه ای قابلیت های جاوا اســکریپت و XML را ترکیب نموده تا الزم نباشد با وقوع هر رویدادی در صفحه وب، یک بار عملیات رفت و برگشت صفحه به سرویس دهنده انجام شود.

برای نمونه احتمالاً در موتورهای جستجوی معروف مانند Google یا Yahoo مشاهده کردهاید که کاربر به محض وارد کردن عبارت موردنظر، با فهرســتی از پیشــنهادهای موتور جستجو مواجه می شود که پیش از این توســط ســایر کاربران مورد جستجو قرار گرفته اند. دراین حالت، صفحه بدون این که تازه سازی )Refresh )شود عبارت وارد شده را برای موتور جستجو ارسال نموده و نتایج را به صورت پویا نمایش می دهد.

در پشــت این اتفاق بدیع، فن آوری AJAX کار ارســال و دریافت اطالعات را انجام می دهد و برنامه نویسی جاوا اسکریپت، اهمیت و قدرت خود را به رخ می کشد.

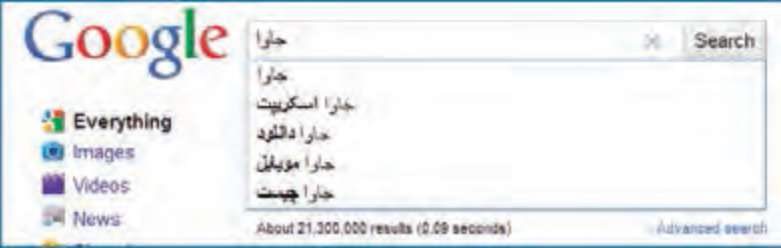

JQuery را نیــز می تــوان به صــورت کتابخانه ای آماده از جاوا اســکریپت تصور کرد که برای ســاده کردن کدنویســی جاوا اســکریپت ایجاد شده است. برای استفاده از این فن آوری شــما با مراجعه به وب سایت .www com.jquery آخرین نســخه موجود را در قالب یک فایل متنی با پســوند js.دانلود و به صفحه وب خود اضافه می کنید. سپس با به کارگیری متدهای JQuery که با استفاده از جاوا اسکریپت نوشته شده می توانید به سادگی، جلوه های بصری زیبا و پیچیده ای را به وب سایت خود اضافه نمایید.

<sup>1.</sup> Object Oriented

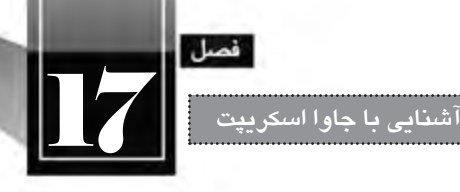

حتمالاً نمونهای از کاربرد JQuery را در وبســایتهای ارایهدهنده تصاویر مشــاهده کردهاید که با کلیک روی تصویر کوچک، پیش نمایش آن درون صفحه نشان داده می شود و پس زمینه صفحه تیره یا مات می گردد. در واقع این کار با استفاده از کدهای جاوا اسکریپت انجام می شود که روش دشوار آن، نگارش کامل کد و روش ساده تر استفاده از کتابخانه آماده و متدهای JQuery است.

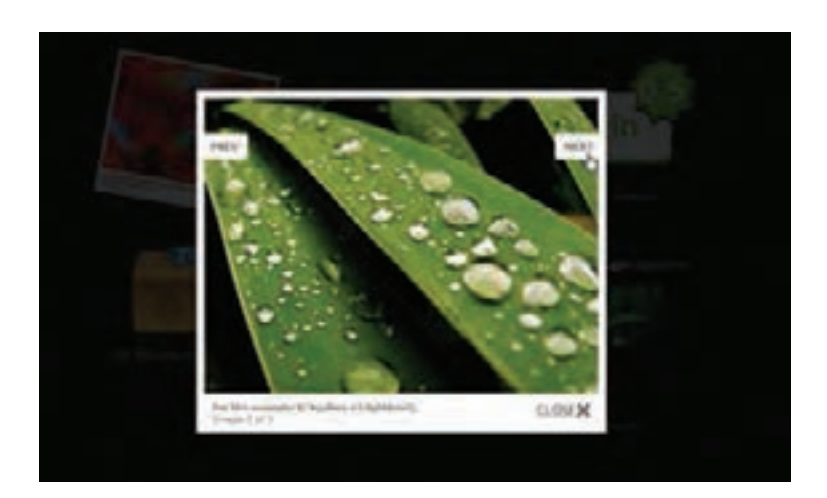

این جلوه تصویری که LightBox نام دارد، یکی از رایج ترین موارد استفاده از JQuery است که در بسیاری از وب سایت ها مورد استفاده قرار می گیرد.

### **17-4 افزودن اسکریپت به صفحه HTML**

کدهــای جاوا اســکریپت را می توان بــه دو صورت درون صفحــات وب گنجانید. روش اول این اســت که ســکریپتها را مســتقیماً درون کدهای HTML بنویســید. در روش دوم که متداولتر و اصولیتر است، کدها درون یک فایل متنی با پسوند js نوشته می شوند و سپس درون صفحه موردنظر به این فایل ارجاع داده می شود. (دقیقاً مانند کاری که در هنگام استفاده از فایلهای CSS فراگرفتید).

ً فعــال در ابتدای کار، با روش اول یعنی گنجانیدن کدهای جاوا اســکریپت در میان کدهای HTML آشــنا خواهید شــد. در این روش باید به نحوی اســکریپت ها را از سایر کدها جدا کنید. برای انجام این کار، الزم است اسکریپتها را درون برچسب <script></script> قرار دهید. از آن جا که علاوه بر جاوا اسکریپت، اسکریپتهای دیگری نظیر VBScript هم وجود دارد که می توان درون کدهای HTML جای داد، باید با مقداردهی مشخصه type معین نمایید که از چه نوع اســکریپتی اســتفاده شده است. برای به کارگیری جاوا اسکریپت باید مشخصه type را با مقدار "text/javascript" مقداردهی کنید.

 کد زیر را درون یک ویرایش گر متنی وارد و به صورت صفحه HTML ذخیره نمایید. <html< <head>  $<$ /head $>$  $<$ body $>$  $p$  $\le$ script type="text/javascript"> document.write("My first JavaScript")  $\langle$ script $\rangle$  $<$ /p>  $<$ /body>  $<$ /html> هنگامــی که صفحــه را درون مرورگر باز می کنید یک نوار زردرنگ در باالی پنجره ظاهر می شــود و اعالم می کند که یک اســکریپت می خواهد روی رایانه شــما اجرا گردد و مرورگر وب به دلیل مســایل امنیتی آن را

مســدود نموده است. برای اجرای اســکریپت، روی این پیغام کلیک نموده و گزینه Content Blocked Allow را انتخاب نمایید.

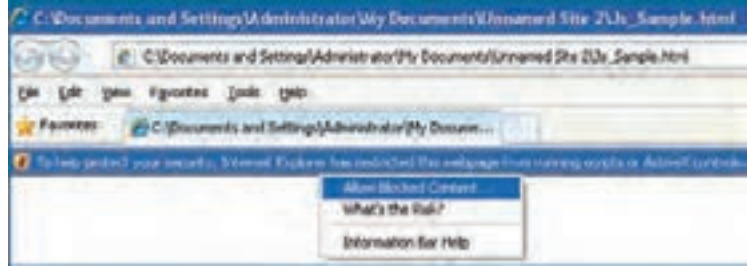

بالفاصه پیغامی ظاهر می شــود و برای اجرای این دستور از شما کسب تکلیف می کند. با کلیک روی دکمه Yes اسکریپت موجود اجرا و نتیجه روی صفحه نشان داده می شود.

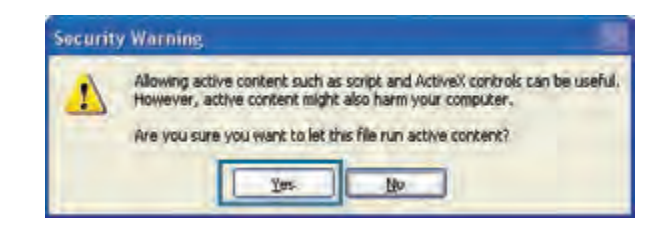

در این مثال، عبارت "JavaScript first My "روی صفحه ظاهر می گردد.

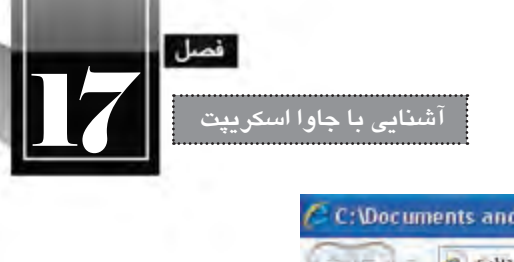

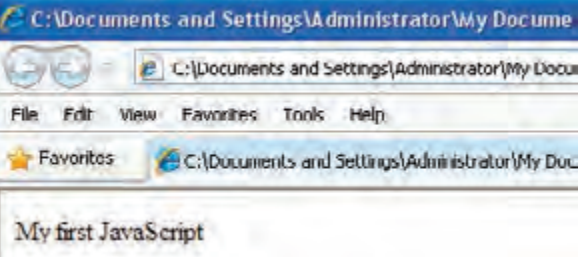

آن چه باعث نمایش عبارت فوق درون صفحه می شود، دستور زیر است:

document.write("My first JavaScript");

در واقع دســتور )""(write.document عبارتی را که درون پرانتز قید شــده، در صفحه وب نمایش می دهد. ً فعال به ساختار و چگونگی کارکرد این دستور نمی پردازیم چراکه در فصول آینده به صورت مفصل در مورد آن صحبت خواهیم کرد.

اکنون برچســب <script <و محتویات آن را به درون برچسب های <head/><head <منتقل کنید تا کد به صورت زیر دربیاید.

<html<

<head<

 $\le$ script type="text/javascript" >

document.write("My first JavaScript");

 $\langle$ script $\rangle$ 

</head>

<br/>body>

 $<$ /body>

 $<$ /html>

با ذخیره سازی تغییرات و مشاهده صفحه درون مرورگر، همان نتیجه قبل حاصل می شود. یک پرسش! آیا محل قرارگیری اسکریپت ها درون صفحه وب اهمیت دارد؟ پاسخ مثبت است.

هنگامی که اســکریپت را درون بدنه صفحه یعنی برچســب های <body/><body <قرار می دهید، هم زمان با بار گذاری (لود شــدن) صفحه به اجرا در می آید. اما گاهی اوقات لازم اســت اسکریپت پیش از بار گذاری کامل صفحه، آماده به اجرا باشد. در این حالت باید اسکریپت را درون سرصفحه یعنی برچسب های <head/><head< قرار دهیم، چون کدهای این بخش پیش از نمایش صفحه بارگذاری می شــود. در برخی موارد هم الزم اســت توابعی تعریف و در چند جای صفحه فراخوانی شود. در این حالت هم اسکریپت را درون سرصفحه قرار می دهیم تا نیازی به تکرار آن درون صفحه نباشد. اما همان گونه که پیش از این توضیح داده شــد، روش اصولی تر برای اســتفاده از کدهای جاوا اسکریپت در صفحه، قرار دادن آن ها درون یک فایل خارجی و ارجاع دادن به آن درون صفحه وب است. چراکه به این ترتیب همه صفحات می توانند از اسکریپت های نوشته شده در فایل استفاده کنند و نیاز به نگارش مجدد آن ها نیست. برای انجام این کار به روش زیر عمل کنید.

.1 از منوی File دستور New را اجرا کنید.

**WEB DESIGN** 

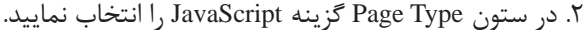

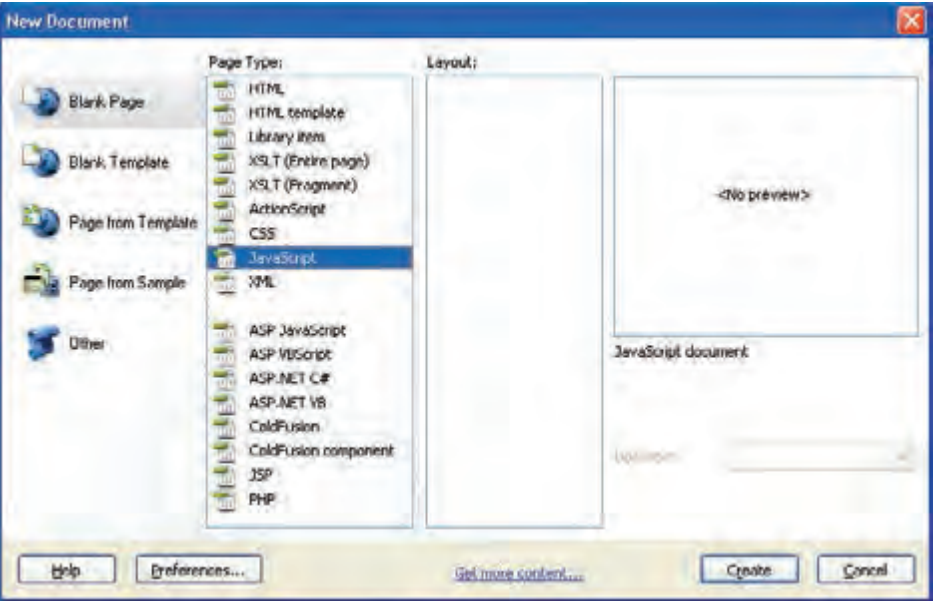

.3 دکمه Create را کلیک نمایید.

.4 کد موجود در تصویر صفحه بعد را درون صفحه بنویسید.

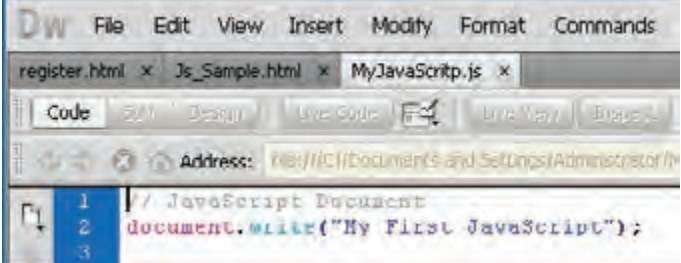

۴۶

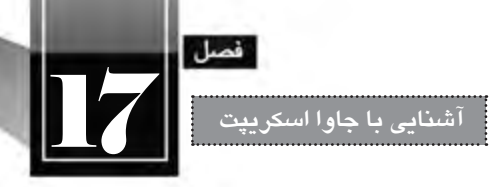

.5 با اجرای دستور Save، فایل را درون یکی از پوشه ها )برای مثال پوشه Scripts )با نام MyJavaScripts ذخیره نمایید. این فایل با پسوند js. ذخیره خواهد شد.

.6 درون بخش سرصفحه یا بدنه، کد زیر را اضافه نمایید.

<script type="text/javascript" src="Scripts/MyJavaScripts.js"> </script>

در این کد، مشخصه src با نشانی نسبی فایل حاوی کدهای جاوا اسکریپت مقداردهی شده است. .7 تغییرات را ذخیره سازی و صفحه وب را درون مرورگر مشاهده نمایید. .8 کد جاوا اسکریپت همانند حالت های قبلی به اجرا در می آید.

توجه داشــته باشید چنان چه در درج این کدها اشــتباه تایپی داشته باشید، مثلاً نام یا مسیر فایل خارجی را به درســتی وارد نکنید، اســکریپت اجرا نخواهد شــد و متأســفانه هیچ پیغام خطایی هم درون مرورگر ظاهر نمی شود.

اغلــب طـراحان وب، کدهای جاوا اســکریپت را درون یــک فایـل خارجی ذخیره نمــوده و در صفـحه به آن ارجــاع می دهنـــد. چنان چه الزم باشــد کد، هم زمان با بارگــذاری صفحه به اجرا دربیاید، برچســــب های <script></scripts> را درون بدنــه صفحــه قرار میدهند. اما غالباً اجرای اســکریپتها مشــروط به وقوع یک رویداد (مثلاً کلیک شــدن یک دکمه) خواهد بود؛ به همین دلیل ارجاع به فایل خارجی عمدتاً درون سرصفحه )برچسب های <head/><head )<گذاشته می شود.

هنگامی که در محیط نرم افزار Dreamweaver یک فایل جدید js ایجاد می کنید، در ابتدای صفحه عبارتی خاکستری رنگ به صورت زیر ظاهر می شود:

// JavaScript Document

ین کد تأثیری در نتیجه اجرای اسکریپت ندارد چون با افزوده شدن نویسههای // ، تبدیل به توضیح\ شده اســت. هنگامی که کدهای جاوا اســکریپت و هر زبان دیگر زیاد یا پیچیده می شــود، برای درج توضیح پیرامون عمل کرد هر بخش از عمل گرهای توضیحی اســتفاده می شود که هنگام اجرای کد توسط مرورگر نادیده گرفته می شوند.

از عمل گر // برای ایجاد توضیحات یک سطری استفاده می شود و چنان چه توضیح بیش از یک سطر است، باید آن را درون عمل گر /\* \*/ قرار دهید.

کد درون فایل J, MyJavaScripts .js را به صورت زیر تغییر دهید.

// JavaScript Document

عبارت درون پرانتز را روی صفحه می نویسد// document.write("My First JavaScript");

1. Commnet

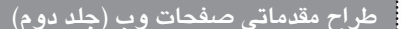

یک پنجره ظاهر و پیغام \*/ /\*درون پرانتز را منایش می دهد window.alert("به دنیای جاوا اسکریپت خوش آمدید");

> پس از ذخیره سازی تغییرات، صفحه وب را درون مرورگر باز کنید. اسکریپت اجرا می شود اما اثری از توضیحات نیست.

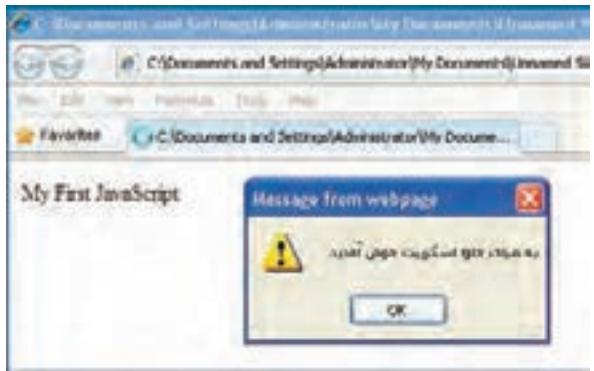

اغلب مرورگرها به کاربران امکان می دهند تا اجرای اسکریپت ها را محدود کنند. به همین این احتمال وجود دارد که کدهای جاوا اسکریپت شما روی مرورگر برخی کاربران نمایش داده نشود. برای بررسی این وضعیت و اعالم هشــدار به کاربر می توانید از برچســب <noscript <استفاده کنید. محتویات این برچسب تنها در صورتی ظاهر خواهد شد که مرورگر کاربر، از اجرای اسکریپت ها جلوگیری نماید.

کد صفحه وب را به صورت زیر تغییر دهید.

<html> <head></head>  $<$ body> $<$ p> <script type="text/javascript" src="Scripts/MyJavaScripts.js"></script> <noscript/<.اجرای کدهای جاوا اسکریپت روی رایانه شما غیرفعال است <noscript<  $<$ /p> </body></html>

بــا نمایــش صفحه درون مرورگر، پیغام زیر ظاهر خواهد شــد و در صورت کلیک کاربر روی نوار زردرنگ و انتخاب گزینه Content Blocked Allow، کدهای جاوا اسکریپت به اجرا در خواهد آمد و پیغام ناپدید می شود.

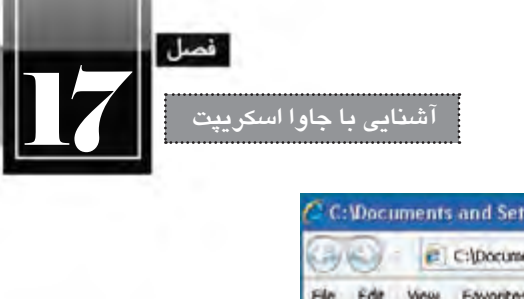

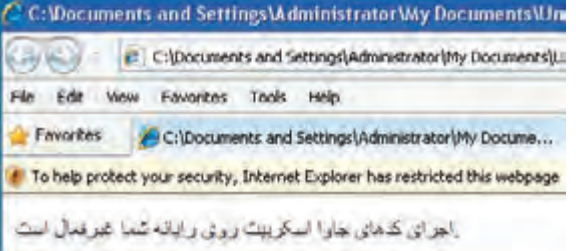

گاهی اوقات ممکن است در کد صفحات XHTML با عبارتی به صورت زیر مواجه شوید؛

 $\le$ script type="text/javascript" >

 $\lt!$ !--

document.write("My first JavaScript")

 $\frac{1}{2}$ 

</script>

قرار دادن اســکریپتھا درون علامتھای <--// --!> این مزیت را دارد که چنانچه مرورگر کاربر قدیمی ً از کدهای جاوا اسکریپت پشتیبانی نکند، دستور موجود درون این عمل گر نادیده گرفته می شود باشــد و احیانا و لذا مشکلی در نمایش صفحه به وجود نخواهد آمد.

# **17-5 آشنایی با مفهوم شی ءگرایی**

همان طور که پیش از این اشاره گردید، جاوا اسکریپت یک زبان شی ءگرا محسوب می شود. بهتر است پیش از ورود به مبحث کدنویسی با جاوا اسکریپت، با مفهوم شی ءگرایی آشنایی مختصر اما دقیقی داشته باشیم؛ چرا که در مثال ســادهای که درون همین بخش مرور کردیم، از مفاهیم شــیءگرایی استفاده نمودیم و ادامه کتاب نیز از آن بهره خواهیم برد.

تا پیش از تولید زبان های شــیءگرا، برنامه ها به صورت ســاخت یافته ایجاد می شــدند. یعنی مجموعه ای از توابــع، عملیات موردنیاز را پیاده ســازی می کردند و برنامه نویس با احضار توابع، ارســال پارامترهای موردنیاز و دریافت نتایج، کارهای موردنظر را انجام می داد.

شــی ءگرایی در واقع نوعی نگاه و روش جدید در برنامه نویســی محسوب می شــود که به دنیای پیرامون ما شــبیه تر است. یک مشــتری را در یک نرم افزار بانک داری درنظر بگیرد. این مشــتری تعدادی »خصوصیت« و تعدادی »رفتار« دارد. برای مثال می توان شماره ملی، نام، نام خانوادگی و موجودی حساب را جزو خصوصیات وی در نظر گرفت. همچنین رفتارهایی مانند واریز وجه، وام گرفتن و ... را به عنوان رفتارهای وی برشمرد. حال اگر ما مفهوم مشــتری را به صورت مجموعه ای از خصوصیت ها و رفتارها درنظر بگیریم، می توانیم نمونه هایی از این مفهوم را تولید کرده و خصوصیات و رفتارهای ویژه را به آن نسبت دهیم.

در برنامه نویســی شــی ءگرا، به این مفهوم، Class، به خصوصیت های آن Property و به رفتارها، Method گفته می شــود. وقتی هم یک نمونه واقعی از آن مفهوم ایجاد می شــود می گوییم یک Object یا شــی ء را ایجاد کرده ایم و منشاء نام گذاری این روش برنامه نویسی هم همین مفهوم است.

وقتی از یک کالس، شــیئی ســاخته شــد می توانیم با اســتفاده از خصوصیت ها و رفتارهای آن، نیازهای برنامه نویســی خود را رفع کنیم و عملیات های پیچیده را به ســادگی انجام دهیم. فرض کنید از مفهوم مشتری )Customer )یک نمونه واقعی به نام )1Customer )ســاخته ایم. حال می توانیم خصوصیت های او را مقداردهی ً کنیم؛ مثال بنویسیم:

حمید=Name1.Customer

ً یا عملیات واریز وجه او را که نوعی رفتار محسوب می شود با یک متد پیاده سازی کنیم و مثال بنویسیم: )مبلغ(Deposite1.Customer

که در این رفتار باید مبلغ واریزی را برای متد ارسال کنیم تا برای مثال در پایگاه داده ثبت نماید.

حــال بــه کدی که در همین فصل نوشــتیم برمی گردیم. برای این که عبارتی روی صفحه نوشــته شــود از دســتور ("document.write("message) استفاده کردیم. با توضیحـاتی که ارایه شده می توانیـد حـدس بزنیـد که document شــیئی اســت که از روی مفهوم صفحه تولید شده یعنی یک نمونه واقعی از مفهوم صفحه است و اشاره به صفحه جاری در مرورگر دارد. متد )(write هم عبارتی را می گیرد و روی صفحه درج می کند. با این توضیحات، به نظر شما کد زیر چه کاری انجام می دهد؟

document.title="JavaScript Title"

بله! خصوصیت عنوان صفحه (title) را با عبارت "JavaScript Title" مقداردهی می کند و لذا در نوار عنوان مرورگر، همین عبارت نشان داده می شود. اگر کد زیر را در فایل خارجی جاوا اسکریپت وارد و تغییرات را ذخیره نمایید، هنگام باز کردن صفحه در مرورگر، چیزی شبیه به تصویر زیر خواهید دید.

document.write("My First JavaScript"); document.title="JavaScript Title";

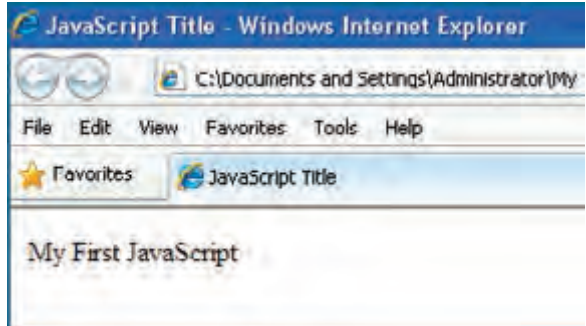

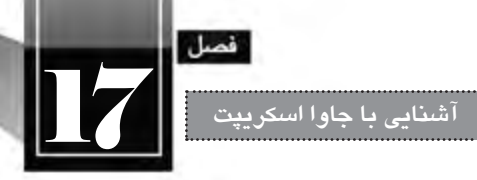

استفاده از روش شی ء گرایی در تولید نرم افزار، پیچیدگی های فرایند برنامه نویسی را کاهش می دهد و ضمنا شما می توانید از مفاهیم تولید شده (کلاس ها) در برنامههای دیگر هم استفاده کنید. برای نمونه، خصوصیتها و رفتارهــای تعریف شــده برای کالس دانش آموز در نرم افزار مدیریت مدرســه می تواند بــا تغییرات اندکی در نرم افزار آموزشــی دانشــگاه هم مورد اســتفاده قرار گیرد و به این ترتیب، هزینه و زمان تولید نرم افزار به شکل قابل ملاحظهای کاهش خواهد یافت.

در فصل آینده هنگام بررسی »مدل اشیاء سند« با اشیاء متداول در جاوا اسکریپت و متدهای آن ها بیش تر آشنا خواهید شد.

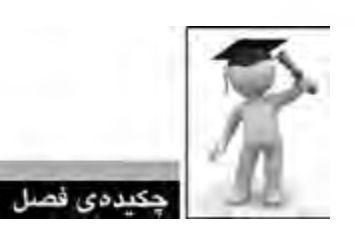

جاوا اسکریپت زبانی است که برای بهبود قابلیت های نمایشی و افزایش کارایی صفحات وب ایجاد شده است. اســکریپت، قطعه کدی اســت که درون کد دیگری نوشته می شــود و بدون آن که مانند کدهای زبان های برنامه نویسی، کامپایل شود، خط به خط به اجرا در می آید.

 از جاوا اســکریپت برای دســتکاری عناصر صفحه، انجام محاســبات ریاضی، واکنش نسبت به رویدادها و فرمان های کاربر و نیز اعتبارسنجی داده های فرم استفاده می گردد.

کدهای جاوا اســکريپت را ميتوان مســتقيماً ميان کدهاي HTML درج کرد و يا درون يک فايل خارجي قرار داد.

 در برنامه نویســی شــی ءگرا، از یک مفهــوم )Class )که دارای تعدادی خصوصیــت )Property )و رفتار )Method )اســت، یک نمونه )شــی ء یا Object )ســاخته می شود و در فرایند برنامه نویســی مورد استفاده قرار می گیرد.

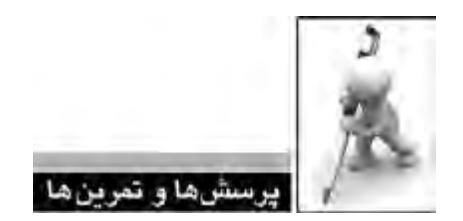

 .1 تفاوت ها و شباهت های اسکریپت نویسی و برنامه نویسی را شرح دهید. .2 با جستجو در اینترنت، پرکاربردترین ابزارهای اسکریپت نویسی را نام ببرید. .3 با استفاده از جاوا اسکریپت چه نوع قابلیت هایی را می توان به یک وب سایت اضافه کرد؟ .4 کالس »پرنده« را درنظر بگیرید. چه نوع خصوصیت ها و رفتارهایی را می توان برای این کالس متصور شد؟ چند شی ء قابل نمونه سازی از این کالس را نام ببرید.

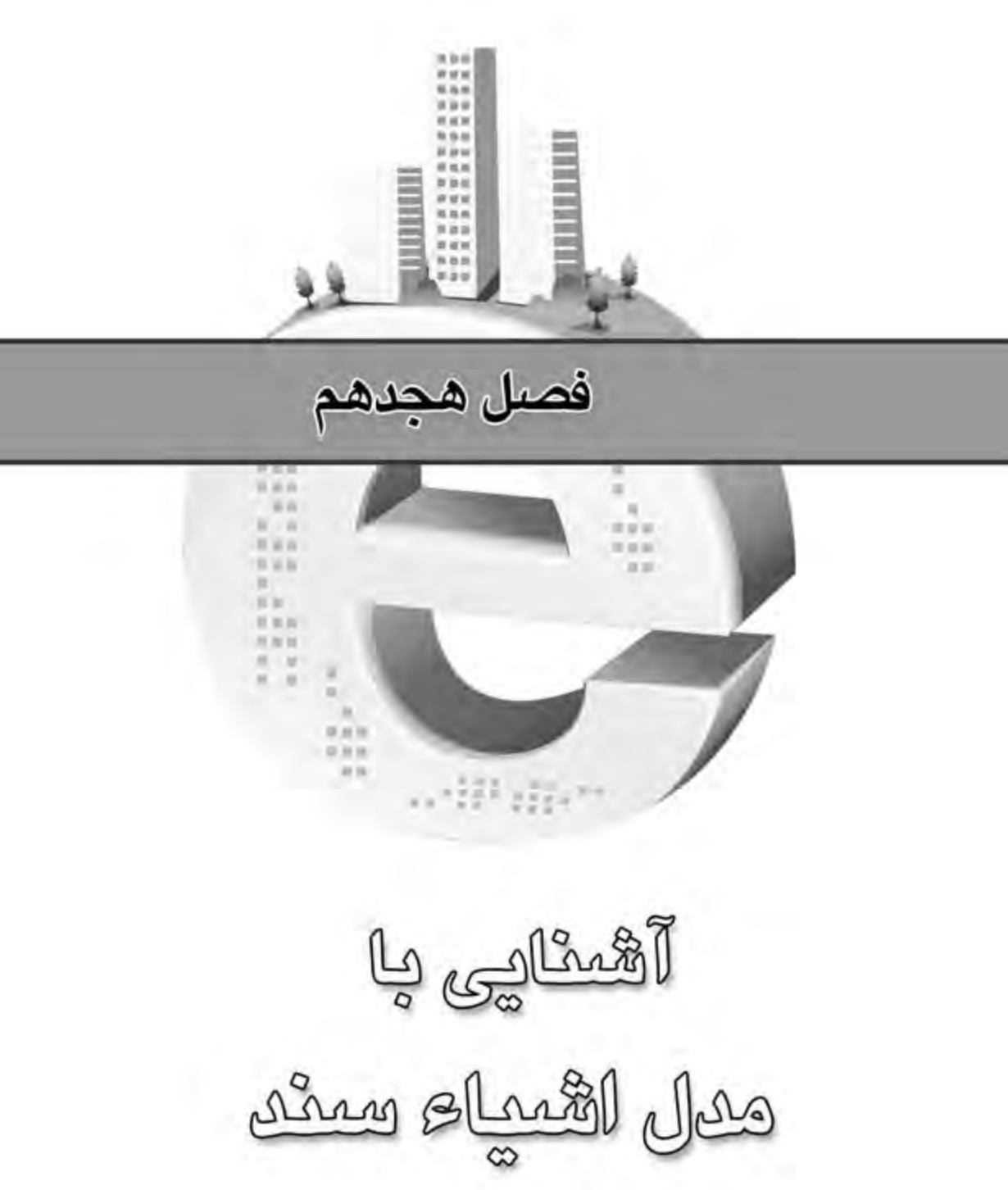

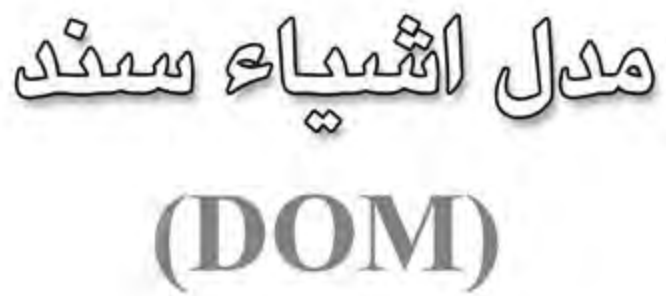

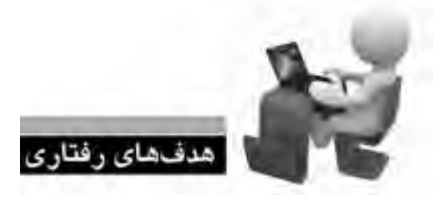

**طراح مقدماتی صفحات وب )جلد دوم(**

پس از مطالعه این فصل از فراگیر انتظار می رود:

- **.1 با مفهوم مدل اشیاء سند آشنا شود.**
- **.2 نحوه به کارگیری اشیاء را در یک سند فرابگیرید.**
	- **.3 بتواند از متدهای هر شی ء استفاده نماید.**

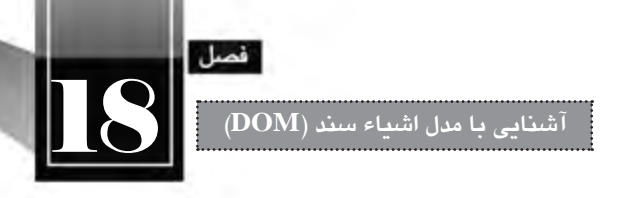

#### **کلیات**

زبان جاوا اسکریپت اگر به اشیاء موجود در یک صفحه مانند پیوندها، تصاویر، نوشته ها و ... دسترسی نداشته باشــد، نمی تواند کاری بیش از انجام محاســبات ریاضی یا کار با رشــته های ساده را انجام دهد. برای ایجاد یک صفحه وب با قابلیت تعامل با کاربر یعنی صفحه ای که در آن به کارهای کاربر واکنش های مناســب نشــان داده شود، اسکریپت باید بتواند به اجزاء تشکیل دهنده سند دسترسی داشته باشد.

کدهای جاوا اســکریپت از طریق خصوصیت ها )Properties)، متدهــا )Methods )و رویدادها )Events )با مرورگر و اشــیاء درون ســند تعامل دارند و این مجموعه رابطی را تشــکیل میدهد که «مدل اشــیاء سند» یا <sup>1</sup>DOM نامیده می شود.

### **18-1 آشنایی با مفهوم DOM**

DOM مدلی است که دسترسی به عناصر موجود در یک سند HTML زا درون یک ساختار سلسله مراتبی فراهم می آورد و به این ترتیب اسکریپت می تواند محتوا، ساختار و سبک یک صفحه را به صورت پویا تغییر دهد.

DOM مشــخص می کند که کدام یک از خصوصیت های اشــیاء موجود در صفحه می تواند توسط اسکریپت خوانده شود یا تغییر یابد. همچنین متدهایی را که می توانند برای ایجاد تغییر در صفحه فراخوانی شوند تعیین می نماید. به تصویر صفحه بعد دقت کنید.

**طراح مقدماتی صفحات وب )جلد دوم(**

**WEB DESIGN** 

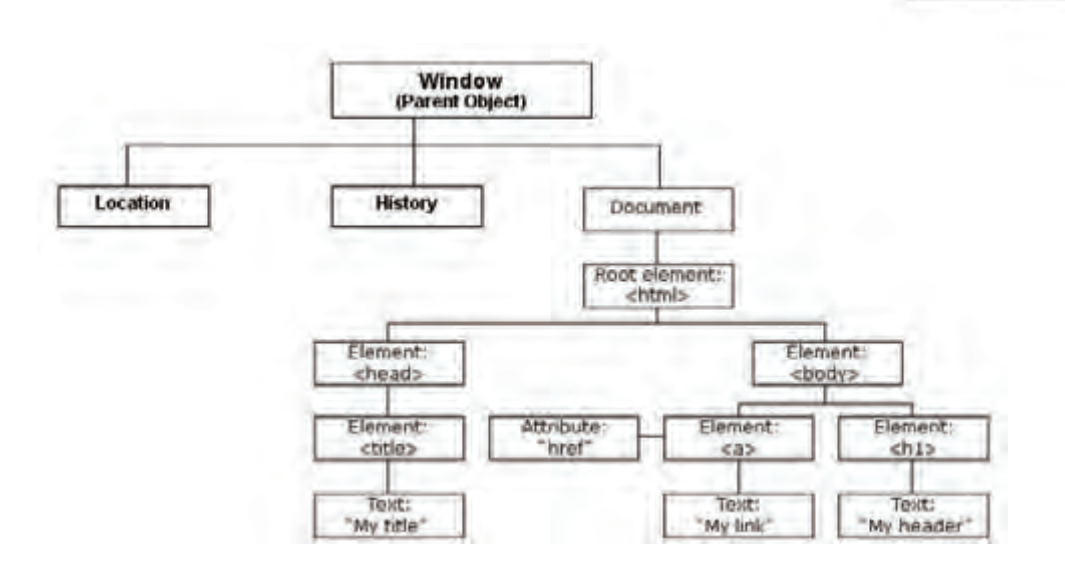

این تصویر، ســاختار سلســله مراتبی DOM را نشان می دهد. این ســاختار از window به عنوان شی ء والد شــروع می شود و هر شــی ء زیرمجموعه ای دارد تا به پایین ترین رده یعنی عناصر و خصوصیت های آن ها برسد. window به عنوان شی ء والد دارای سه زیر مجموعه به صورت زیر است:

 **document**: این شی ء تمامی برچسب های موجود در صفحه وب یعنی همه نوشته ها، پیوندها، تصاویر و ... را در برمی گیرد.

 **history**: شــی ء تاریخچه، شــامل تمامی نشــانی هایی است که توســط کاربر از زمان باز شدن مرورگر مشاهده شده است.

**location**: این شی ء هم اطالعات کلی پیرامون نشانی اینترنتی صفحه را در خود جای داده است.

حال اگر به ساختار سلسله مراتبی شی ء document دقیق تر نگاه کنید خواهید دید که برای مثال دکمه ای که درون یک فرم قرار گرفته، درون مدل به عنوان زیرمجموعه ای از شی ء document محسوب خواهد شد.

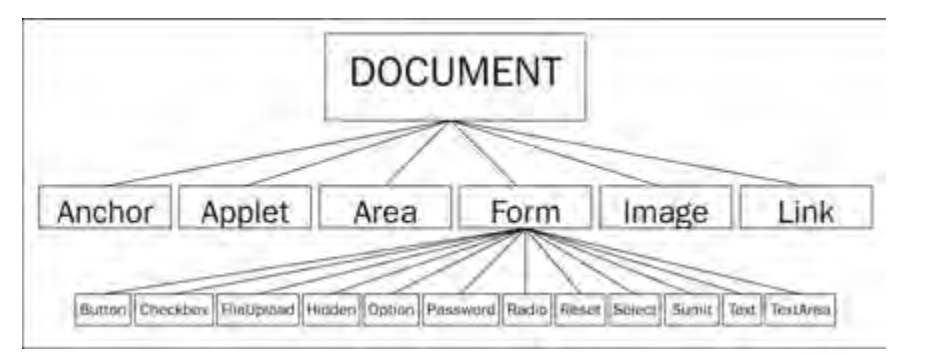

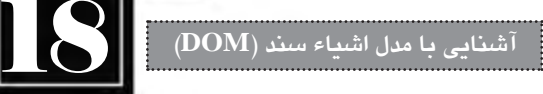

#### **18-2 کار با اشیاء و متدها**

همان طور که پیش از این در بررسی مفهوم شی ء گرایی اشاره شد، در زبان های شی ءگرا مانند جاوا اسکریپت، هر شــیء می تواند تعدادی خصوصیت و رفتار (متد) داشــته باشــد. با این توضیح می توان حدس زد که شیئی مانند document هم باید تعدادی خصوصیت و متد داشــته باشــد. برای مشاهده این خصوصیت ها و متدها به روش زیر عمل نمایید.

۱. در محیط Dreamweaver به سراغ فایل MyJavaScripts.js بروید.

.2 حرف d را تایپ و کلیدهای ترکیبی Space+Ctrl را فشار دهید.

.3 منویی ظاهر می شود که حاوی اشیاء، متدها، خصوصیت ها و رویدادهایی است که این حرف در نام آن ها وجود دارد. این منو که برای کمک به کدنویســان برای یافتن عبارات موردنظر طراحی شــده و امروزه در اغلب محیط های کدنویسی دیده می شود Intellisense نام دارد.

.4 با استفاده از دکمه های جهتی صفحه کلید، به سراغ گزینه document بروید و کلید Enter را فشار دهید تا درون صفحه درج شود.

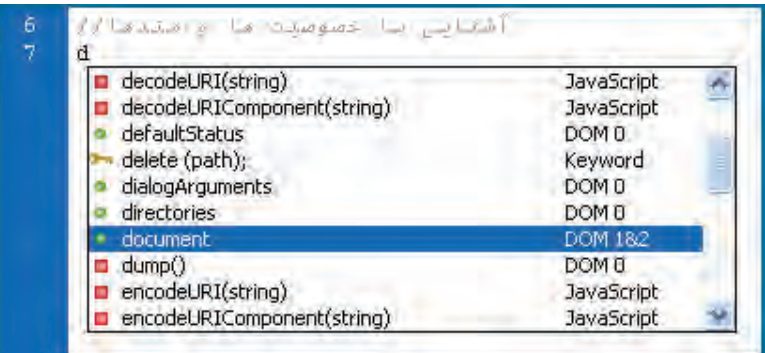

.5 یک نقطه تایپ کنید. لیســت اشــیاء، متدها و خصوصیت های زیرمجموعــه document ظاهر می گردد. گزینه body را انتخاب و کلید Enter را فشار دهید.

> ۶. مجدداً یک نقطه تایپ کنید تا خصوصیتها و متدهای شیء body ظاهر شود. .7 خصوصیت dir را انتخاب و آن را با "rtl "مقداردهی کنید.

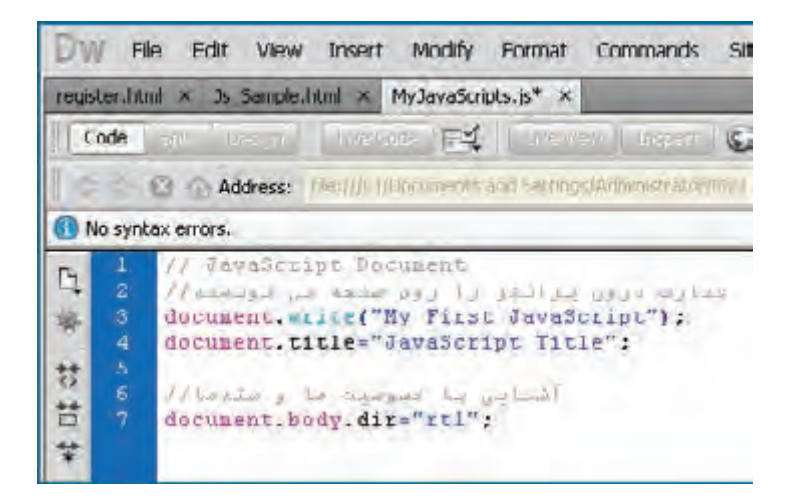

.8 عالمت نقطه ویرگول ( ; ) را در انتهای کد قرار داده و تغییرات را ذخیره کنید. .9 صفحه ای را که به این فایل خارجی ارجاع دارد درون مرورگر باز نمایید.

.10 همان طور که می بینید عبارت درج شده توسط متد )(Writeبه سمت راست صفحه منتقل شده، چراکه مشخصه dir از شیء body (که همه اشیاء درون صفحه را دربرمی گیرد) در اثر اجرای کد جاوا اسکریپت با "rtl" مقدار دهی شده است.

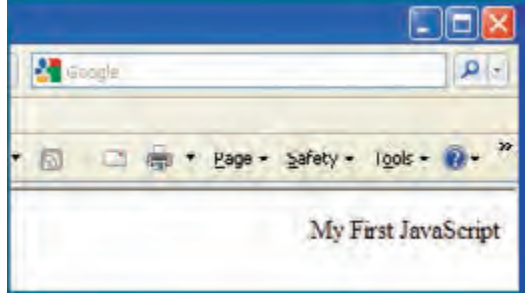

.11 کد زیر را به صفحه وب اضافه کنید تا سه پیوند در آن ایجاد شود.

 $\alpha$  id="google link" href="http://www.google.com">Click to Visit Google $\alpha$ ><br/>ht> <a id="yahoo link" href="http://www.yahoo.com">Click to Visit Yahoo</a><br/>>br/> <a id="msn\_link" href="http://www.MSN.com">Click to Visit MSN</a><br/>>br/>

.12 کد زیر را به فایل جاوا اسکریپت اضافه نمایید.

document.linkColor="Green":

**آشنایی با مدل اشیاء سند )DOM)**18

.13 پس از ذخیره سازی همه تغییرات، نتیجه را درون مرورگر ببینید.

در نتیجه مقداردهی مشــخصه linkcolor از شی ء document با مقدار "Green"، همه پیوندهای صفحه سبزرنگ شده اند.

همان گونه که پیش از این اشاره شد، هر یک از اشیاء موجود در صفحه دارای خصوصیات و رفتار مخصوص به خود هستند. برخی از خصوصیات اشــیاء را می توان در زمان اجرای اسکریپت تغییر داد که از آن ها به عنوان خصوصیتهای «نوشــتنی/خواندنی» یاد می کنیم.

Click to Visit Google Click to Visit Yahoo **Click to Visit MSN** 

My First JavaScript

برخی دیگر از خصوصیت ها هم »فقط خواندنی« هستند و امکان دستکاری آن ها وجود ندارد. در ادامه مطالب این بخش قصد داریم نگاه دقیقتری به اشیاء موجود در DOM و متدهای پرکاربرد هریک داشته باشیم. ضمناً بررسی کنیم که کدام یک از خصوصیتهای شیء، «فقط خواندنی» هستند و کدام یک را می توان تغییر داد.

### **18-3 شی ء window**

window حاوی متدهایی اســت که برای بازکردن یا بســتن پنجره، تغییر ابعاد آن، ، ظاهر کردن پیغام و ... مورداستفاده قرار می گیرند. مهم ترین متدهای شی ء window در جدول زیر قید شده اند.

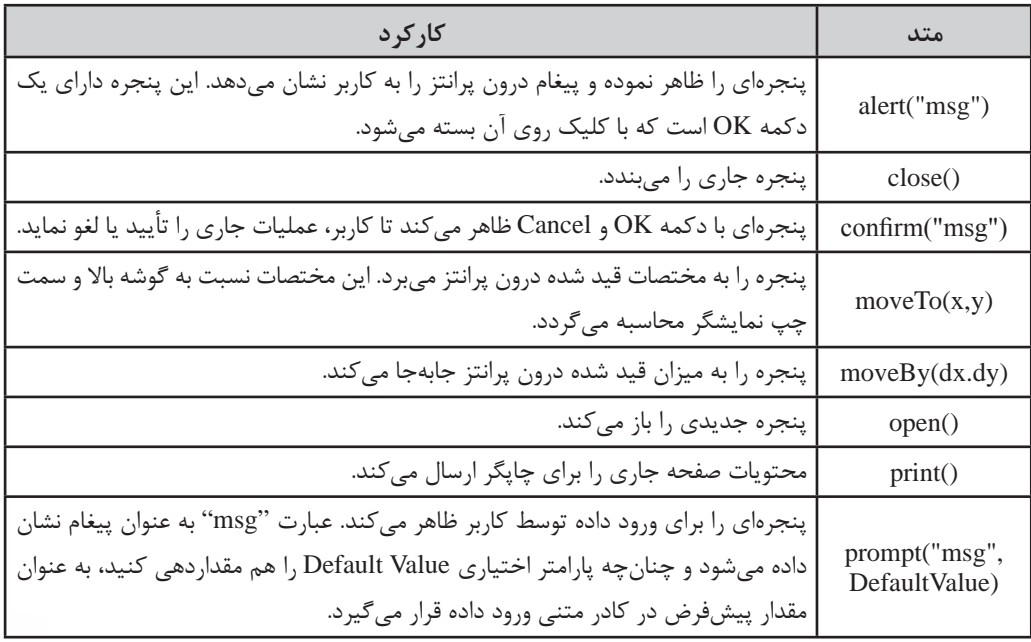

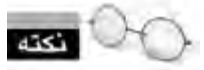

جاوا اســکريپت يک زبان حســاس به بزرگي و کوچکي' حروف اســت؛ بنابراين بايد نام اشــياء، متدها و خصوصیتها را دقیقاً با رعایت این نکته تایپ نمایید.

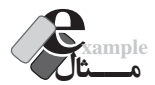

 کدی بنویسید که پیغام »به وب سایت من خوش آمدید« را روی صفحه نمایش دهد. window.alert("به وب سایت من خوش آمدید");

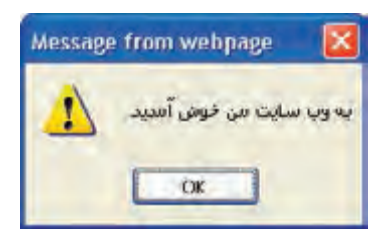

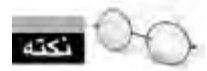

 در همه مثال های این فصل، کد جاوا اسکریپت را درون فایل خارجی قرار داده ایم و یک ارجاع به فایل در بدنه صفحه به صورت زیر ایجاد کرده ایم:

<html><head></head><br/>>body>

<script type="text/javascript" src="Scripts/MyJavaScripts.js"></script> </body></html>

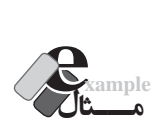

۶.

کــدی بنویســید تا به محض بارگذاری صفحه، صفحه اول گــوگل را در پنجره جدیدی به ابعاد 400×400 باز نماید.

window.open('http://www.google.com',' ','width=400,height=400');

روش نگارش این متد به صورت )replace,specs,name,URL)open.window است. در این متد، می توانید ً هر چهار پارامتر این متد بــه جای specs که مشــخصات پنجره را تعیین می کند، ابعاد آن را قــرار دهید. ضمنا اختیاری هستند.

<sup>1.</sup> Case Sensitive

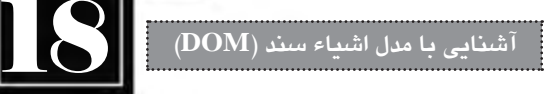

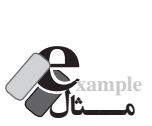

 کدی بنویســید تا به محض باز شــدن صفحه، نام کاربر از وی پرســیده شود. سپس نام وارد شده به همراه عبارت »خوش آمدید« روی صفحه درج گردد.

document.write("ناشناس", "لطفا نام خود را وارد کنید") wite + " + window.prompt.write. "خوش آمدید");

**بررسی کد:** 

 هنگام اجرای اســکریپت، مرورگر تالش می کند عبارت موجود درون متد )(Write را درون صفحه درج کند اما با متد )(prompt مواجه می شود و ابتدا آن را اجرا می کند.

 در اثر اجرای این دســتور، پنجره ای ظاهر شــده و نام کاربر را درخواست می کند. چون پارامتر اختیاری دوم با عبارت »ناشناس« مقداردهی شده است، این عبارت درون کادر متنی قرار می گیرد.

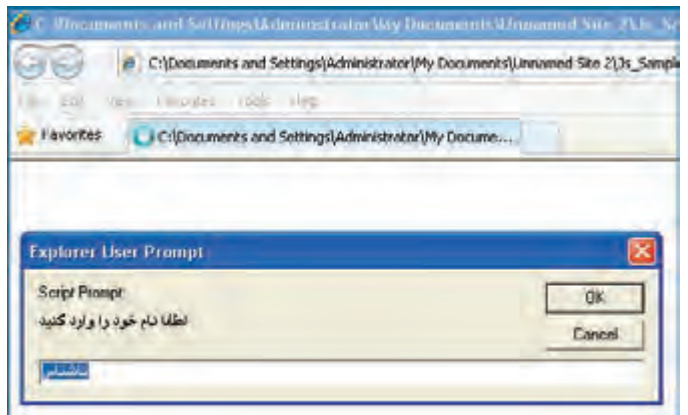

 به محض وارد کردن نام و کلیک شدن دکمه OK، متد prompt، مقدار وارد شده را به عنوان خروجی برمی گرداند.

 این خروجی با عبارت خوش آمدید و یک فاصله ) " " ( ترکیب شــده و توســط متد write روی صفحه درج می شود.

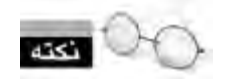

عمل گر + در جاوا اسکریپت برای اتصال رشته های متنی به یک دیگر کاربر دارد.

شــی ء window عالوه بر متدهای فوق، متدها و خصوصیت های دیگری هم دارد. برای نمونه با مقداردهی خصوصیــت status می¤وانید عبارتی را درون نوار وضعیت` مرورگر درج نمایید. البته توجه داشـــته باشـــید که مرورگرهای مختلف ممکن اســت در تفســیر کدهای جاوا اسکریپت به صورت یکسان عمل نکنند و لذا احتمال دارد کدی که در مرورگر IE به خوبی کار می کند در FireFox نتیجه مطلوبی نداشته باشد.

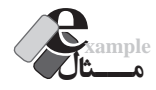

**WEB DESIGN** 

 کدی بنویسید که پنجره را به میزان 100 نقطه نسبت به باالی نمایشگر پایین بیاورد و زمان و تاریخ جاری را درون نوار وضعیت مرورگر درج کند.

window.move $By(0,100)$ ; window.status=Date();

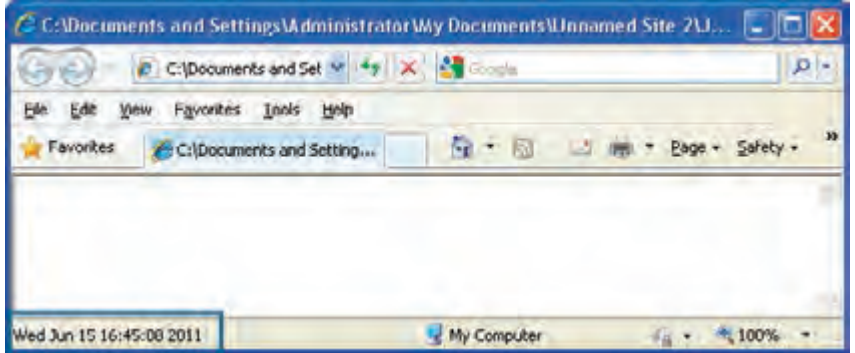

بررســی کــد: تابع )(Date زمــان و تاریخ جــاری را برمی گرداند و خصوصیت status شــی ء پنجره را با آن مقداردهی می کند.

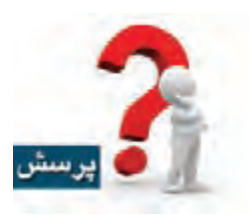

 $\zeta$ 

با هر بار تازه سازی )Refresh )صفحه چه اتفاقاتی می افتد؟

<sup>1.</sup> Status Bar

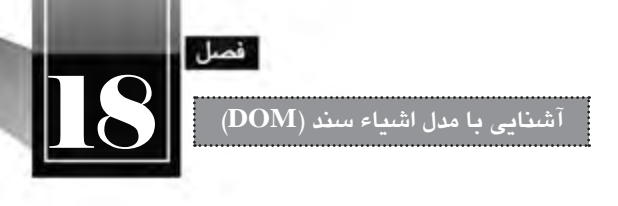

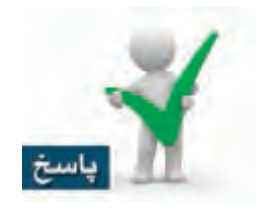

ولاً زمان جدید درون نوار وضعیت درج خواهد شــد و ثانیاً پنجره به میزان ۱۰۰ نقطه دیگر پایین می[ید چون در واقع کد جاوا اسکریپت یک بار دیگر اجرا شده و پنجره را نسبت به وضعیت فعلی، تغییر مکان می دهد.

#### **18-4 شی ء document**

هر یک از عناصر HTML که درون پنجره مرورگر بارگذاری می شــوند تبدیل به اشــیاء سند )Document Object )می گردند و می توان از طریق کدهای جاوا اســکریپت به آن ها دسترســی پیدا کرد. توجه داشته باشید که شیء document بخشی از شی ء window محسوب می شود و می توان با استفاده از کد document.window به آن دسترسی پیدا کرد اما به منظور خلاصهنویسی صرفاً از نام شیء document استفاده میکنیم. مهم ترین خصوصیت های این شی ء در جدول زیر بررسی شده اند.

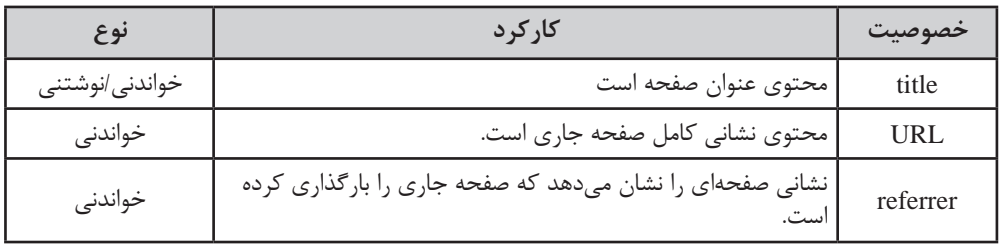

شــی ء document دارای متدی به نام )(write اســت که به دلیل کاربرد زیاد، در بخش های قبل با کارکرد آن آشــنا شــدید. از این متد برای درج یک عبارت درون صفحه وب استفاده می شود. توجه داشته باشید که در عبارتی که درون پرانتز قید می شود، استفاده از کدهای HTML هم مجاز است.

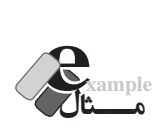

کد جاوا اسکریپت زیر ضمن تغییر عنوان صفحه، یک سرفصل و یک پاراگراف ایجاد خواهد کرد.  $document.title="Write()$ متد)

document.write("<h1>>سلام</h1></p>>/>>> باشد</p></h1></p></p><//><//>

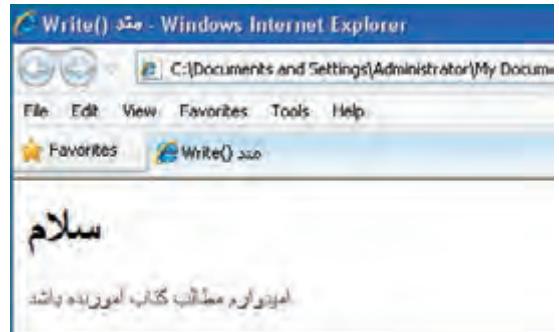

عالوه بر )(Write متد دیگری به صورت )(writeln هم وجود دارد که عالوه بر نوشتن عبارت، یک برچسب </br <به انتهای نوشته اضافه می کند تا عناصر بعدی در ابتدای سطر بعد قرار گیرند.

در هنگام تعریف DOM این نکته مهم را بیان کردیم که استفاده از »مدل اشیاء سند« امکان دسترسی به تک تک عناصر موجود روی صفحه و دســت کاری آن ها را فراهم می آورد و بخشــی از توانایی جاوا اسکریپت در همین نکته نهفته اســت. اکنون می خواهیم متدهایی از شــی ء document را بررسی کنیم که این دسترسی را امکان پذیر می سازند.

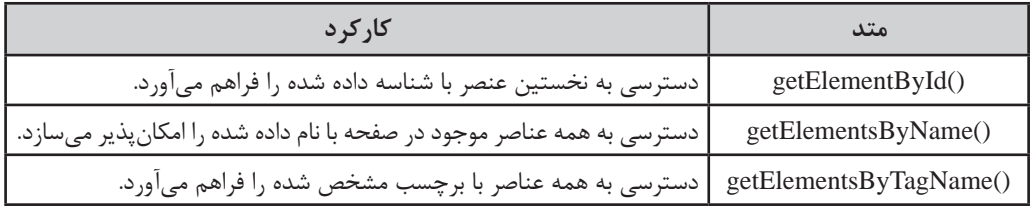

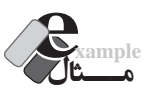

**WEB DESIGN** 

کد زیر را به صفحه وب اضافه کنید تا سه پاراگراف ایجاد شود.

 $\langle p \rangle$ پاراگراف اول $\langle p \rangle$  $\langle p \rangle$ پاراگراف دوم $\langle p \rangle$  /p>  $p >$ پاراگراف سوم<"3p="c/p="

حال در فایل جاوا اسکریپت، کد زیر را بنویسید:

;"این متن با جاوا اسکریپت اضافه شده است"=innerHTML."(2p)"getElementById.document document.getElementById("p1").style.backgroundColor="gray";

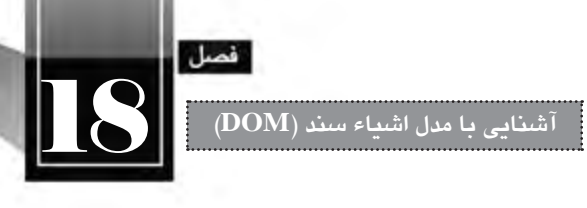

تغییرات را ذخیره نموده و نتیجه کار را در مرورگر ببینید.

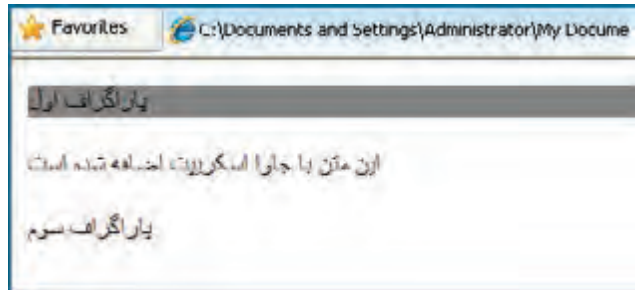

**بررسی کد**:

هنگامــی که متد getElementById فراخوانی می شــود، این متد، شناســه عنصــر موجود در صفحه را دریافت نموده و به سراغ آن می رود.

به این ترتیب شــما به عنــوان کدنویس می توانید خصوصیات »نوشــتنی« آن عنصر را تغییر دهید و یا خصوصیات »فقط خواندنی« را استخراج نمایید.

چنان چه چند عنصر با شناســه یکســان درون صفحه وجود داشــته باشد، این متد به سراغ اولین عنصر یافت شده می رود و بقیه را نادیده می گیرد.

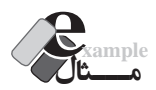

 کد زیر را جایگزین عبارات موجود در فایل جاوا اسکریپت نموده و تغییرات را ذخیره نمایید. document.getElementsByTagName("p").item(1).style.backgroundColor="red";

نمایی صفحه به صورت زیر تغییر می کند:

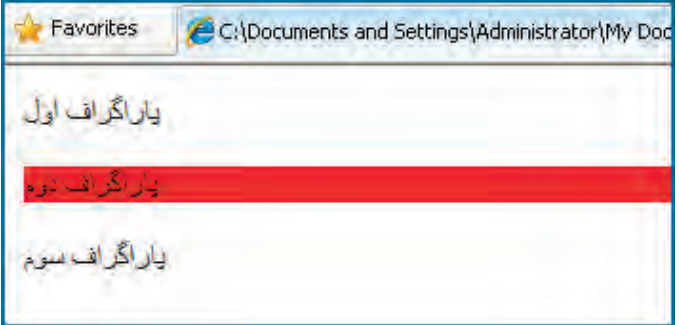

## **بررسی کد**:

**WEB DESIGN** 

متد )(getElementsByTagName نام یکی از برچسب های موجود در صفحه را دریافت نموده و مجموعه ین برچسبها را درون یک مجموعه<sup>۱</sup> قرار میدهد. در این مثال، برچسب p به عنوان سازنده پاراگراف برای متد فرستاده شده و در نتیجه سه پاراگراف در مجموعه نتایج قرار گرفته است.

- حال برای دسترسی به عنصر موردنظر باید از متد )(item استفاده کنیم.
- این متد، نمایه یا Index عنصر موجود در مجموعه را دریافت نموده و آن عنصر را برمی گرداند.

توجه داشــته باشــید که در مجموعه ها و آرایه ها برای دسترســی به عنصر اول از نمایه صفر اســتفاده می شود؛ بنابراین در مثال فوق، (item(1 بیان گر دومین عنصر موجود در مجموعه یعنی پاراگراف دوم است. به این ترتیب، عنصری از صفحه که قصد دسترسی به آن را داریم مشخص می شود و می توانیم خصوصیت های آن را بخوانیم یا تغییر دهیم. در ایم مثال، پس زمینه پاراگراف، قرمز شده است.

کدنویسان جاوا اسکریپت با استفاده از این متدهای پرکاربرد می توانند به تک تک عناصر موجود در صفحه دسترســی پیدا کنند، اطالعات موردنظر را از آن ها اســتخراج نمایند و یا تغییرات دلخواه را روی ساختار صفحه وب و اطالعات در حال نمایش روی آن ایجاد کنند.

#### **18-5 شی ء history**

66

شــی ء history یا تاریخچه حاوی نشانی هایی اســت که توسط کاربر درون مرورگر وب مشاهده شده است. این شی ء دارای یک خصوصیت پرکاربرد به نام length است که تعداد نشانی های موجود در لیست تاریخچه را در خود جای داده اســت. متدهای پرکاربرد این شــی ء هم که در اکثر مرورگرها پشتیبانی می شوند، در جدول زیر نشان داده شده اند.

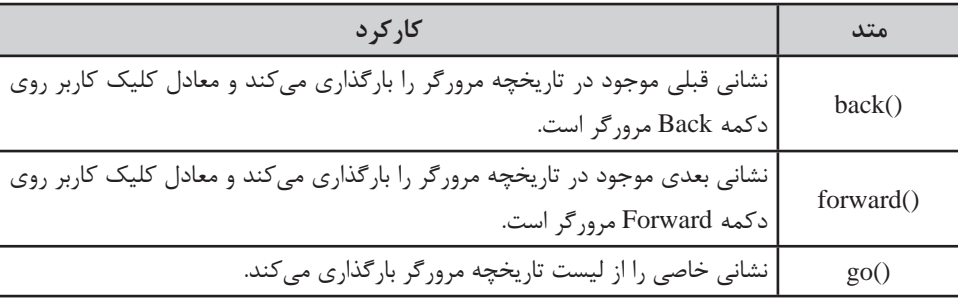

1. Collection

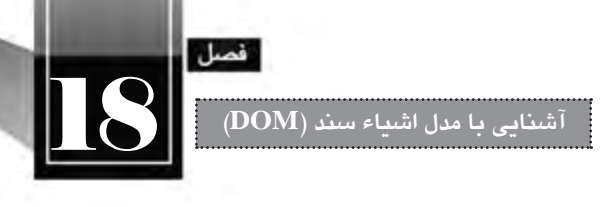

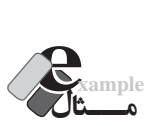

صفحــه|ی به نام test.html ایجــاد و در آن پیوندی به صفحه Js\_Sample.html قــرار دهید. ضمناً در آن کدی برای نمایش تعداد عناصر موجود در لیست تاریخچه تعبیه نمایید. سپس صفحه Js\_Sample.html را به گونهای طراحی کنید که در آن تعداد عناصر موجود در لیست تاریخچه نمایش داده شود و ضمناً پیوندی برای «بر گشت به صفحه قبل» در آن قرار گیرد.

کد صفحه test.html:

<br/>body>

 $\alpha$  a href="Js\_Sample.html">السکرپیت کلید کنیدد  $\alpha$  $\langle$ br $/$ <script type="text/javascript">

document.writeln(" :تعداد نشانی های لیست تاریخچه")document.writeln

 $\langle$ script $\rangle$ 

 $<$ /body>

کد فایل MyJavaScript.js.

document.writeln(" :تعداد نشانی های لیست تاریخچه")document.writeln

کد صفحه html.Sample\_Js:

<br/>body>

 $\langle p \rangle$ پاراگراف اول $\langle p$ ='rd="p1"  $p > \text{id} = "p2" > q$ اگراف دوم $p >$  $\langle p \rangle$ پاراگراف سوم<"3p="vp= <script type="text/javascript" src="Scripts/MyJavaScripts.js">  $\langle$ script $\rangle$  $<$ br $/$ <a href="javascript:history.back();"> حفحه قبل $\langle a \rangle$  $<$ /body> حال تغییرات را ذخیره نموده و صفحه test.html را باز کنید. همان طور که مشــاهده می کنید، دکمههای

Back و Forward مرورگر غیرفعال هستند و تعداد نشانی های تاریخچه صفر است.

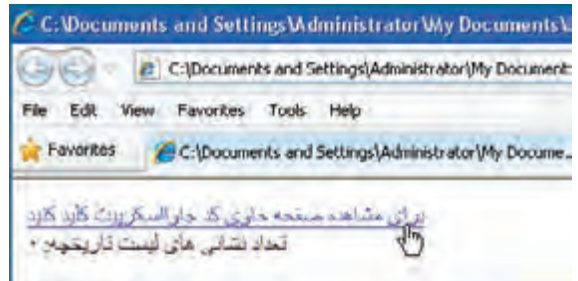

روی پیوند کلیک کنید تا به صفحه بعد بروید. در این صفحه، تعداد نشانی ها به عدد 1 تغییر می یابد چون صفحه قبل (test.html) در لیســت تاریخچه ثبت شــده اســت. ضمناً با کلیک روی پیوند «بازگشت به صفحه قبل»، به صفحه test.html منتقل می شوید و مثل این است که روی دکمه Back مرورگر کلیک کردهاید.

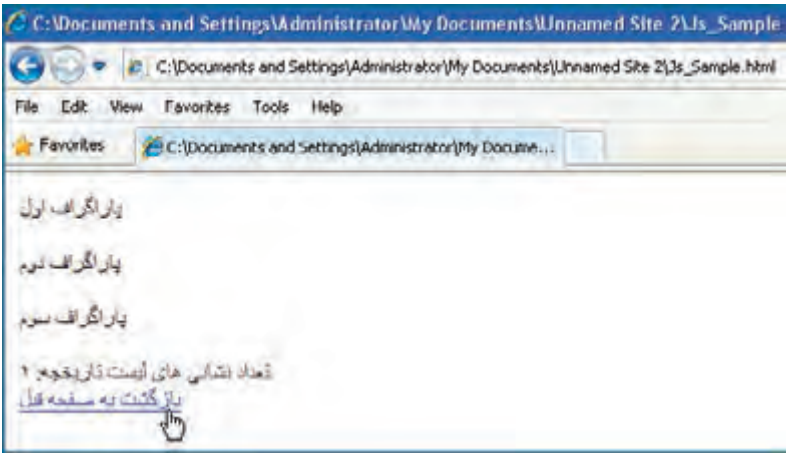

**بررسی کد:**

 در این مثال، از ســه روش گنجانیدن کدهای جاوا اسکریپت درون صفحه وب استفاده کردیم که دو روش اول را در بخش هــای قبل بررســی کرده بودیم: روش اول؛ گنجانیدن اســکریپت ها در میان کدهای HTML و روش دوم؛ ارجاع به یک فایل جاوا اسکریپت خارجی در صفحه. حال با روش سوم که کدنویسی خطی یا Inline نامیده می شود آشنا خواهید شد. به کد زیر دقت کنید:

 $\leq$ a href="javascript:history.back();"> لبازگشت به صفحه قبل $\lt$ /a

 $5\lambda$ در این کد، به جای درج نشــانی یک صفحه در مشــخصه href، با قرار دادن عبارت Javascript به مرورگر اعالم کرده ایم که قصد اجرای یک متد جاوا اســکریپت را داریم و این متد پس از عالمت: درج شــده است. کل عبارت هم درون عالمت " " قرار گرفته اســت. به این ترتیب، کاربر با کلیک روی پیوند، به جای رجوع به یک

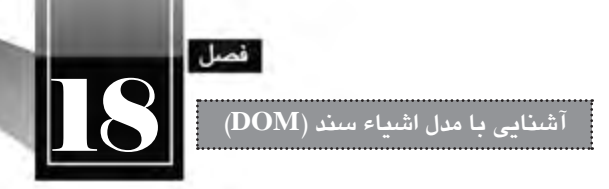

صفحه، یک قطعه کد جاوا اسکریپت را اجرا خواهد کرد که در این مثال، برگشت به صفحه قبل است.

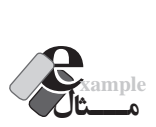

 به روشــی که در مثال قبل آموختید، پیوندی ایجاد کنید تا وقتی کاربر روی آن کلیک می کند، وب ســایت گوگل را در پنجره ای به ابعاد 400 در 400 نقطه ببیند.

 $<$ body $>$ 

<a href="javascript:window.open('http://www.google.com','\_blank',

'width=400,height=400')">لیک کنید<"(') vidth=400,height=400' </body>

در فصول بعدی کتاب با روش اصولی و اســتاندارد اجرای کدهای جاوا اســکریپت آشنا خواهید شد. در این ِ وش، عملیات موردنظر درون یک تابع` قرار داده میشود و اجرای مشروط به وقوع یک رویداد مانند بارگذاری صفحه، کلیک شدن یک دکمه و ... خواهد شد.

### **18-6 شی ء location**

این شی ء حاوی اطالعاتی در مورد نشانی صفحه جاری و نیز متدهایی برای کار با نشانی ها است. مهم ترین خصوصیت های این شی ء عبارتند از:

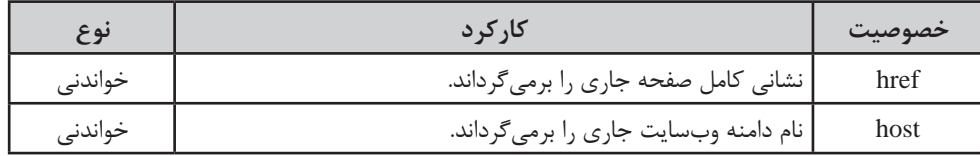

همچنین می توانید از متدهای زیر برای کار با نشانی ها بهره ببرید.

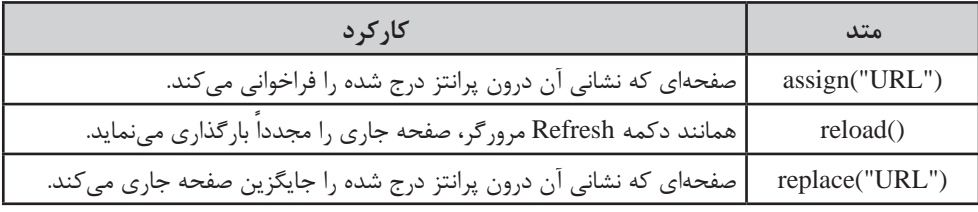

1. Function

6۹

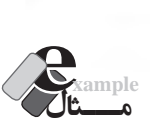

کدی بنویسید که هنگام باز شدن صفحه، نشانی کامل آن را بنویسید. ضمناً حاوی پیوندهای زیر باشد: الف) پیوند به وبسایت آموزش و پرورش ب( پیوند برای تازه سازی )Refresh )صفحه

<script type="text/javascript"> document.writeln(location.href);  $\langle$ script $\rangle$  $\langle$ br $/$ 

</abr> وزارت آموزش و پرورش<"('abr> oript:location.assign('http://www.medu.ir^)"> وزارت آموزش و پرورش  $\leq$ a href="javascript:location.reload();" > تازه سازی $\lt$ a $\gt$ br/>  $<$ /body>

**18-6 شی ء navigator**

با استفاده از این شی ء می توانید اطالعاتی نظیر نوع و نسخه مرورگر کاربر را استخراج نمایید. پرکاربردترین خصوصیت هــای ایــن شــی ء عبارتنــد از appName و appVersion که بــه ترتیب، نام مرورگر و نســخه آن را برمی گردانند.

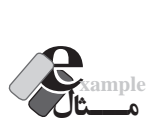

کدی بنویســید که با باز شــدن صفحه، نوع و نســخه مرورگری که کاربر در حال اســتفاده از آن اســت را برگرداند.

<html ><head> <meta http-equiv="Content-Type" content="text/html; charset=utf-8">  $<$ /head $>$ <br/>body dir="rtl"> <script type="text/javascript"> -havigator.appVersion + " مرورگر " + appVersion.<br>tor.appName + " مستید " + appName (" هستید " + appName );  $\langle$ script $\rangle$ 

</body></html>

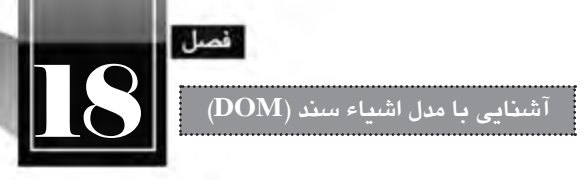

نتیجه کار را در دو مرورگر IE و FireFox مشاهده می کنید.

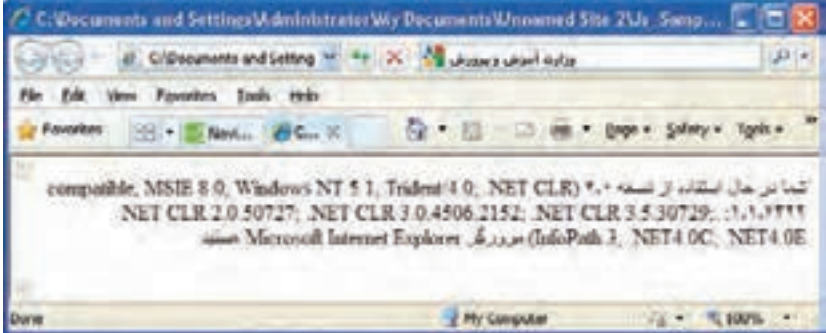

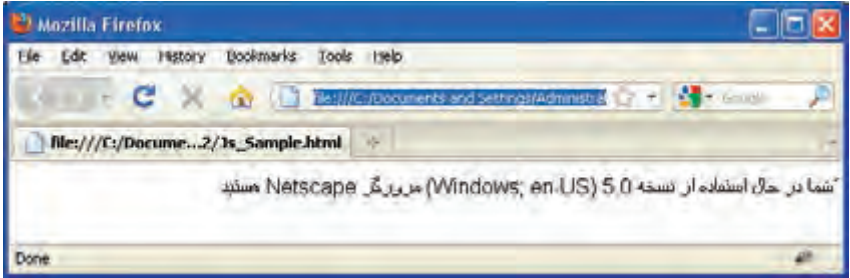

#### **طراح مقدماتی صفحات وب )جلد دوم(**

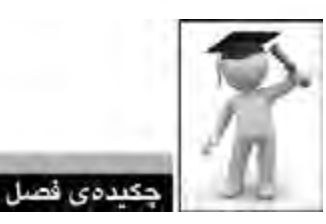

WER DESIGN

 DOM مدلی است که دسترسی به عناصر موجود در صفحه را فراهم می آورد. هر یک از اشیاء در این مدل دارای تعدادی خصوصیت و تعدادی متد هستند. با استفاده از متدها و خصوصیت ها می توان ساختار و نحوه نمایش صفحه وب را در مرورگر کاربر تغییر داد. شی ء window دارای متدهایی برای ایجاد، بستن و دستکاری پنجره ها است. با استفاده از متدهای شی ء document می توان به تک تک عناصر صفحه دسترسی پیدا کرد. شی ء history امکان دسترسی به تاریخچه مرورگر را فراهم می آورد. کار با نشانی ها از طریق شی ء location امکان پذیر است. اطالعات مربوط به مرورگر کاربر از طریق شی ء navigator قابل دستیابی است.

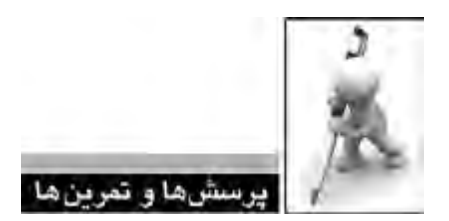

.1 DOM چیست؟ موارد کاربرد آن را توضیح دهید. .2 متدهای پرکاربرد شی ء window را نام ببرید. .3 در یک صفحه وب، پیوندی ایجاد کنید که با کلیک روی آن تصویری در ابعاد 300 × 400 نقطه درون یک بنجره جدید ظاهر شود. ضمناً این پنجره باید پیوندی برای بستن داشته باشد. .4 کدی بنویســید تا به محض باز شــدن صفحه، نام کاربر پرسیده شود و سپس در یک پنجره پیغام )Alert )به نمایش دربیاید. .5 با جستجو در وب، سایر تنظیمات قابل اعمال در پارامتر specs از متد open.window را بیابید. .6 آیا همه خصوصیت ها و متدهای یک شی ء در همه مرورگرها به یک صورت عمل می کنند؟
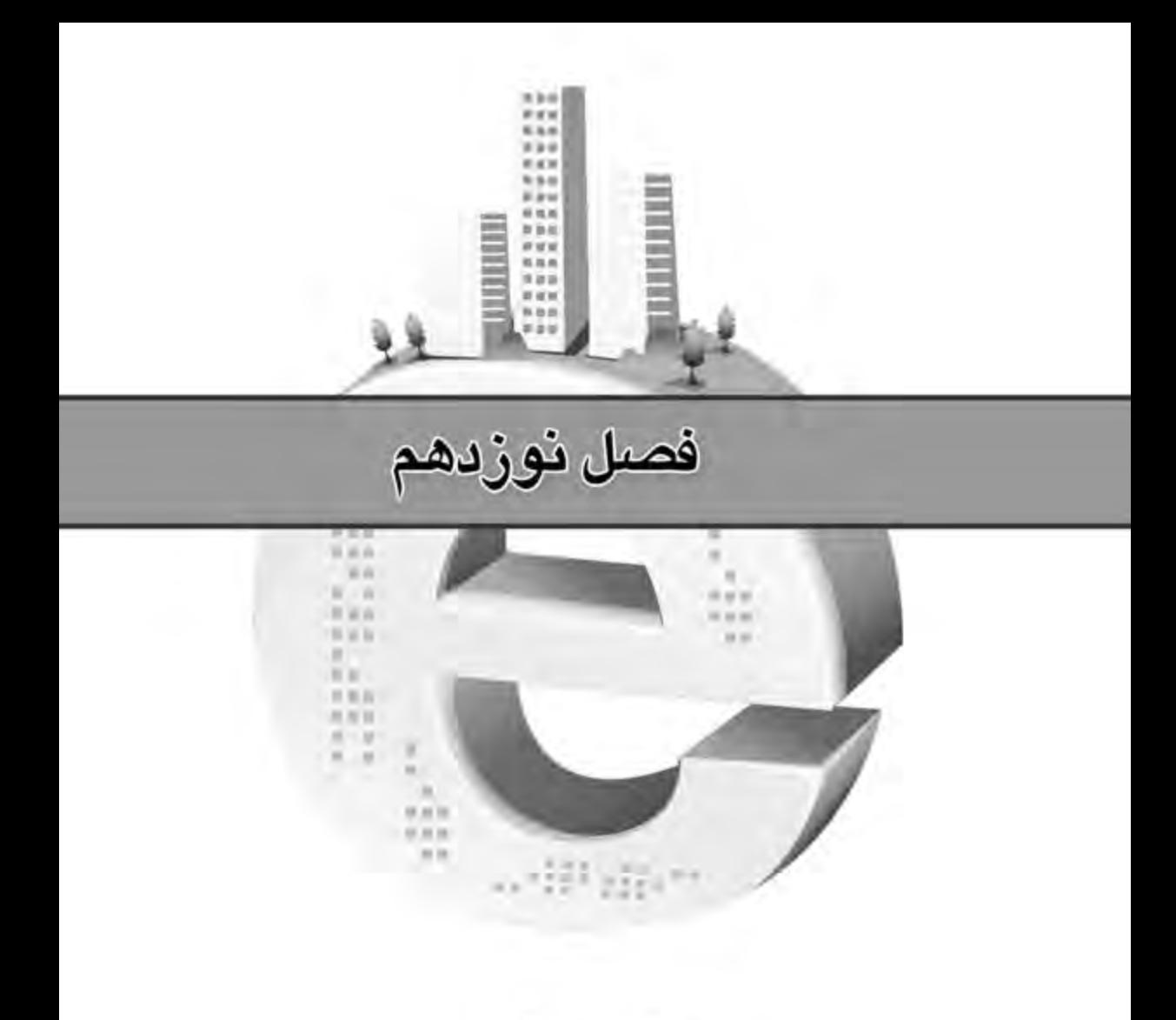

كان يا

مقتضيرها، دادهها و قوابع

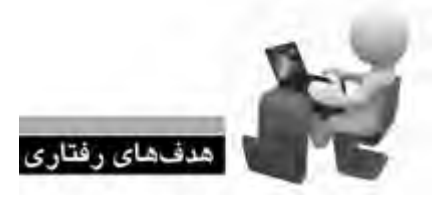

**طراح مقدماتی صفحات وب )جلد دوم(**

پس از مطالعه این فصل از فراگیر انتظار می رود: **.1 با روش تعریف و نام گذاری متغیرها آشنا شود. .2 انواع داده ای را در جاوا اسکریپت بشناسد. .3 با عمل گرهای موجود در این زبان آشنا شود. .4 روش تعریف تابع و استفاده از آن را فرابگیرد.**

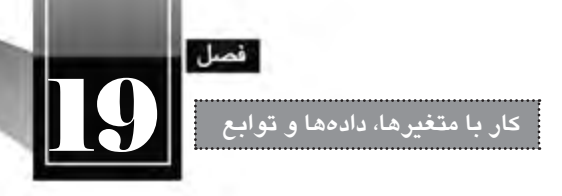

### **کلیات**

تا این بخش از کتاب با روش درج کدهای جاوا اســکریپت درون برچســب های HTML و نیز روش استفاده از اشــیاء DOM، متدها و خصوصیت های آن ها آشنا شــدید که می تواند بخشی از نیازهای شما را برای نوشتن کدهای موردنظر برطرف ســازد. اما یادگیری هر زبان برنامه نویسی یا اسکرییپ نویسی در استفاده از متدهای از پیش تعریف شــده محدود نمی شود؛ بلکه باید با روش های موجود برای تعریف توابع موردنظر، فراخوانی آن ها و انجام محاسبات موردنیاز آشنا شوید. در این فصل ابتدا مفاهیم مرتبط با متغیرها و داده ها را مرور خواهیم کرد تا مهارت الزم برای تعریف و استفاده از توابع در انتهای فصل به دست آید.

## **19-1 مفهوم داده و متغیر**

متغیر ' مخزنی اســت که از آن برای نگهداری اطلاعات اســتفاده میشود. متغیر را میتوان به صورت بخش کوچکی از حافظه رایانه تصور کرد که در آن می توانید عدد، رشته و مواردی از این دست را ذخیره نمایید. آن چه در متغیر ذخیره میشود، داده<sup>۲</sup> نام دارد.

#### **19-2 تعریف متغیرها**

هر متغیر یک نام دارد که در طول اجرای برنامه با همین نام شــناخته می شــود. در جاوا اســکریپت برای تعریف متغیرها از کلمه کلیدی var استفاده می شود و پس از آن نام متغیر درج می شود. به کد زیر دقت کنید: var Name;

در این قطعه کد، ابتدا متغیری با نام Name تعریف شــده اســت. توجه داشته باشید که جاوا اسکریپت یک زبان حســاس به بزرگی و کوچکی حروف اســت، لذا متغیر name ً کامال از Name متمایز خواهد بود. بنابراین می توانیم در ادامه کد، متغیر دیگری به این صورت تعریف نماییم:

var name:

- 1. Variable
- 2. Data

#### **طراح مقدماتی صفحات وب )جلد دوم(**

برای تعریف متغیرها باید موارد زیر را رعایت کنید: نام متغیر صرفاً میتواند با یک حرف یا نویسه زیرخط' ( \_ ) شروع شود. نام متغیرها با بزرگی و کوچکی حروف حساس است. بهتر است نام متغیر با کارکرد آن متناسب باشد تا کد خواناتر شود. استفاده از نام های مشابه برای متغیرها ممکن است به از دست رفتن مقادیر در طول اجرای کد و بروز

خطا و اشتباه منجر شود.

برای تعریف متغیر نمیتوان از کلمات کلیدی' یا رزرو شده٬ استفاده کرد. این کلمات، واژههایی هستند که توسط خود برنامه مورد استفاده قرار می گیرند.

برخالف بسیاری از زبان های برنامه نویسی که باید در هنگام تعریف متغیر، نوع آن هم مشخص شود؛ یعنی تعیین گردد که قرار است در این متغیر عدد، رشته، تاریخ، مقدار منطقی و ... ذخیره شود، خوشبختانه در جاوا اسکریپت نیازی به این کار نیست.

## **19-3 کلمات کلیدی و رزرو شده**

**WEB DESIGN** 

جاوا اســکریپت همانند هر زبان دیگری دارای مجموعهای از «کلمات کلیدی» و «لغات رزرو شــده» است که نمی توانند به عنوان نام متغیر تا تابع مورد اســتفاده قرار گیرند. چنان چه در مجموعه کدهای خود از کلمات کلیــدی به عنوان متغیر و یا نام تابع اســتفاده نماییــد، با پیغام خطا مواجه خواهید شــد. کلمات کلیدی جاوا اسکریپت را در جدول زیر مشاهده می کنید.

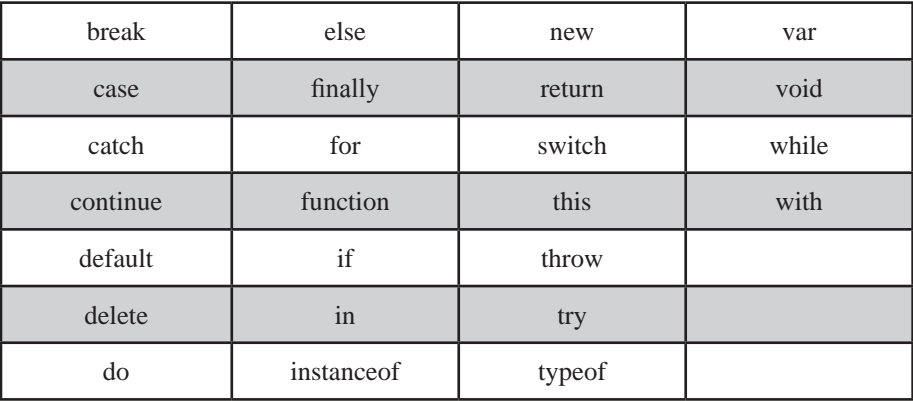

- 1. Under Score
- 2. Key Words
- 3. Reserved Words

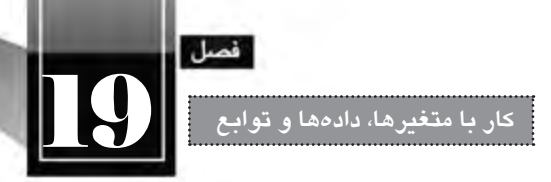

کلمات رزرو شده هم از جهت ممنوعیت استفاده به عنوان نام تابع یا متغیر همانند کلمات کلیدی هستند. کلمات رزرو شده جاوا اسکریپت در جدول زیر فهرست شده اند.

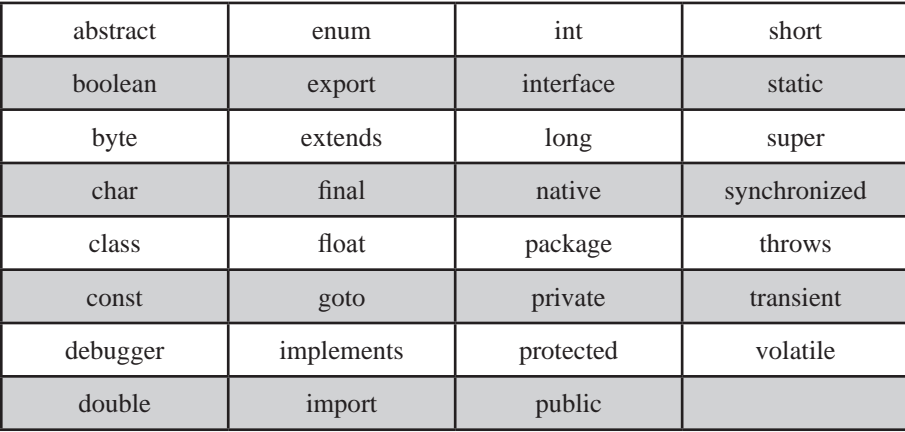

**19-4 انتساب مقادیر به متغیرها**

تعریــف متغیــر به خودی خود هیچ مزیتی ندارد، مگر آن که بتــوان مقداری را درون متغیر ذخیره کرد و در طــول اجرای برنامه از آن اســتفاده نمود. برای مقداردهی به متغیرها از عمل گر انتســاب )با عالمت تســاوی(، استفاده می شود. این مقدار در طول برنامه قابل خواندن یا تغییر است. به کد زیر دقت کنید:

var userName:  $userName = "Ali"$ ; userName= "Amir":

در این قطعه کد، ابتدا با استفاده از کلمه کلیدی var، متغیری با نام userName تعریف شده و در خط دوم مقدار Ali به آن نسبت داده شده است. تا این جا، مقدار متغیر userName برابر است با Ali ولی وقتی خط سوم اجرا می شود، مقدار Amir جایگزین مقدار قبلی می شود و اکنون مقدار متغیر userName عبارت است از Amir. حال می خواهیم متغیری با نام score \_ایجاد و یک عدد در آن ذخیره کنیم. کد زیر را در نظر بگیرید:

var score;

 $score=20$ ;

توجه داشته باشید که می توان عملیات تعریف و مقداردهی متغیر را در یک سطر انجام داد و نوشت: var score=20;

چرا در هنگام ذخیره سازی مقدار Ali از عالمت نقل قول استفاده شد اما برای ذخیره سازی عدد چنین کاری صورت نگرفت؟ پاسخ روشن است. نوع مقادیری که قرار است در متغیرها ذخیره شود، در روش انتساب مؤثر است. **طراح مقدماتی صفحات وب )جلد دوم(**

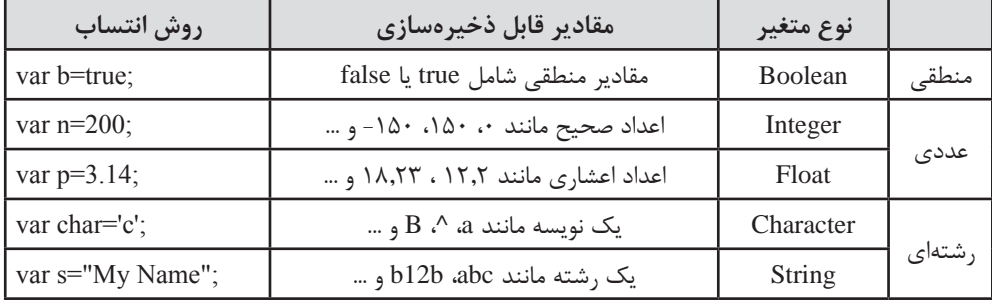

برای آشنایی با مقادیری که می توان به متغیرها نسبت داد و روش صحیح انجام این کار، جدول زیر را مشاهده کنید.

حال اگر دو متغیر را به صورت زیر تعریف و مقداردهی کنیم:

var  $n=20$ ; var  $s = "20"$ ;

در متغیر n عدد 20 ذخیره می شــود اما در متغیر s رشــته 20 ذخیره خواهد شــد. بدیهی اســت از متغیر n می تــوان برای انجام محاســبات ریاضی اســتفاده کرد امــا متغیر s صرفا کاربرد رشــتهای دارد و صرفاً حاوی نویسه های 2 و 0 است.

عملیات تعریف و مقداردهی متغیرها را می توانید با اســتفاده از یک کلمه کلیدی var هم انجام دهید. برای نمونه در کد زیر، سه متغیر از نوع منطقی، عددی و رشتهای تعریف گردیده و مقداردهی شده است: var  $a=true, b=10, c='text'$ :

از آن جا که ممکن اســت در یک برنامه ها صدها متغیر وجود داشــته باشــد و کدنویس برای ردگیری نوع متغیرهای تعریف شده و کاربرد آن ها دچار سردرگمی گردد توصیه می شود در ابتدای نام متغیرها از حرفی که شان دهنده نوع متغیر باشد استفاده شود. ضمناً نامی گویا که مشخص کننده کاربرد متغیر باشد انتخاب گردد. در جدول زیر مثال هایی از این روش تعریف را مشاهده می کنید.

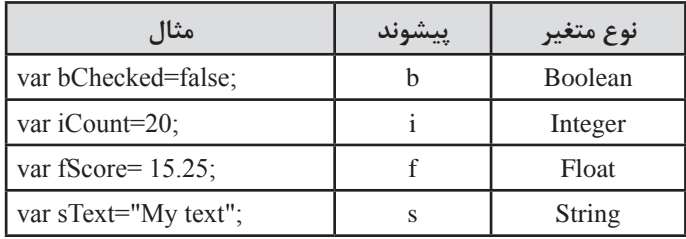

Y V

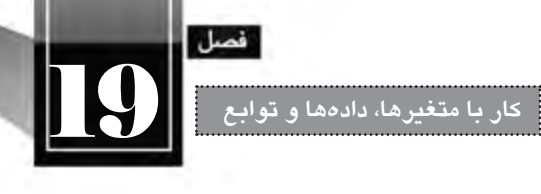

## **19-5 متغیرهای محلی و سراسری**

در همه زبان های برنامه نویســی هنگامی که نامی از متغیرهــا به میان می آید، در مورد طول عمر آن ها هم بحث میگردد؛ منظور از طول عمر یک متغیر، زمانی است که از تعریف متغیر تا از بین رفتن آن سپری می شود.

فــرض کنیــد متغیــری را در ابتــدای کــد جــاوا اســکریپت تعریــف نموده اید، طــول عمر ایــن متغیر، از زمــان تعریــف تا زمان بســته شــدن مرورگــر خواهد بــود و لــذا در ادامه کــد نمی توانید متغیــر دیگری را بــه همیــن نــام تعریــف نماییــد چــون باعــث تداخــل خواهد شــد. بــه چنیــن متغیرهایی، سراســری گفته می شود چون در سرتاسر برنامه وجود دارند و قابل استفاده هستند.

حال فرض کنید متغیري را درون يک تابع تعريف کنيم. طبيعتاً طول عمر اين متغير از زمان شروع فراخواني تابع تا اتمام اجرای آن خواهد بود و لذا تعریف متغیرهای هم نام درون تابع های مجزا ایرادی ندارد. این نوع متغیرها، محلی نامیده می شود چون در یک محدوده خاص قابل دسترس می باشند.

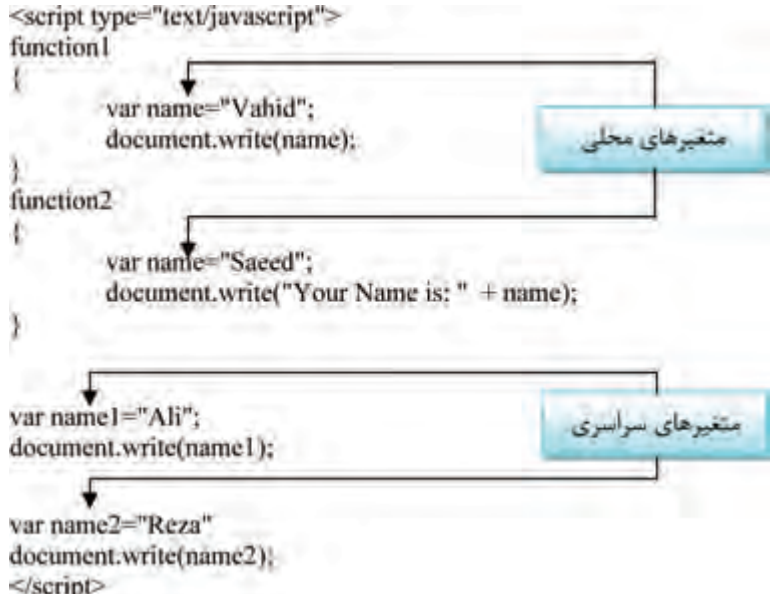

# **1 در جاوا اسکریپت 19-6 انواع داده ای**

هر زبان برنامه نویسی یا اسکرپیت نویسی برای اجرای عملیات موردنظر با مجموعه ای از مقادیر کار می کند. این مقادیر که دارای نوع و محدوده خاصی هستند باید در طول برنامه بهگونهای ذخیره شوند تا بتوان عملیات

1. Data Types

موردنیاز برای محاســبه، مقداردهی یا خواندن مقادیر را بدون بروز اشکال انجام داد. لذا در هر زبان مجموعه ای از انواع داده ای تعریف می شود که کدنویس باید با ویژگی های هر یک از آن ها آشنا باشد تا برای ذخیرهسازی و بازیابی مقادیر با مشکل مواجه نشود.

انواع دادهای یا DataTypeهای موجود در جاوا اسکریپت را می توان به دو دسته تقسیمبندی کرد:

**انواع داده ای اولیه (Primitive(**

**انواع داده ای ارجاعی (Reference(**

**19-6-1 انواع داده ای اولیه**

**WEB DESIGN** 

 $\lambda$ 

همان گونه که پیش از این در بخش «انتســاب مقادیر به متغیرها» دانســتید، دادهها را می توان در سه نوع متغیر منطقی، عددی و رشتهای ذخیره نمود. اینها همان انواع دادهای اولیه هستند که در این بخش جزییات مربوط به هریک را مرور خواهیم کرد.

**نوع داده ای منطقی یا boolean:** در این نوع داده ای می توان مقادیر »درست« یا »نادرست« را ذخیره نموده و در طول برنامه عمدتاً برای بررسی حالتهای شرطی مورد استفاده قرار میگیرد. مقدار درست با true و مقدار نادرست با false تعیین می گردد مانند:

var bChecked=true;

**نوع داده ای عددی یا number:** این نوع داده ای می تواند حاوی اعداد صحیح یا اعشاری باشد مانند: var iNum = - 12: var iCount=23: var f $Num = 13.542$ ; var iBase $8 = 070$ :

 **نوع داده ای رش�ته ای یا string:** برای ذخیره ســازی رشته ها از این نوع داده ای استفاده می شود. برای مثال وقتی عبارت زیر را درون برنامه می نویسید:

var sText="Hello!":

درون حافظه ســاختاری به صورت زیر تشــکیل می شــود و هریک از نویســه ها درون یکی از خانه ها قرار می گیرند. برای مثال حرف o در خانه ای با نمایه 4 قرار خواهد گرفت.

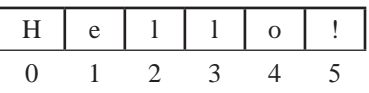

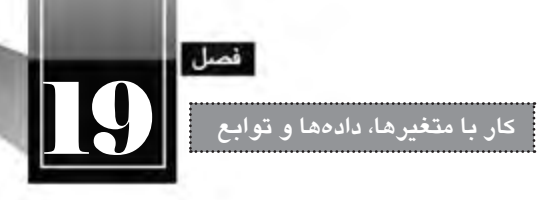

حال می خواهیم با تابعی آشنا شویم که یک متغیر را گرفته و نوع دادهای آن را برمی گرداند؛ این تابع جزو توابع پیش ساخته جاوا اسکریپت است و به صورت )var)typeof نوشته می شود. **مـــثال example**

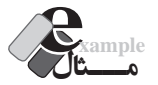

خروجی کد زیر چیست؟

<br/>body>  $\le$ script type="text/javascript"> var iNum= $10$ , bChecked=false, sText="This is a is Code", a; document.write("Type Of iNum: " + typeof(iNum) + "  $\text{Br/s}$ "); document.write("Type Of bChecked: " + typeof(bChecked) + "  $\text{Br/s}$ "); document.write("Type Of sText: " + typeof(sText) + "  $\text{ch}(r)$ "); document.write("Type Of a: " + typeof(a) + "  $\text{Br/s}$ ");  $\langle$ script $\rangle$ </body>

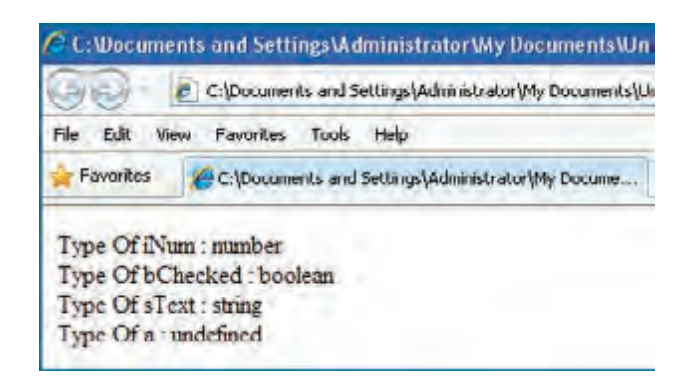

**بررسی کد:**

در این کد با اســتفاده از تابع )(typeof نوع داده ای متغیرهای تعریف شــده برگردانده شده که نتیجه برای متغیرهای iNum، bChecked و sText مطابق انتظار است. اما برای متغیر a، نوع undefined به معنی »تعریف نشده« برگردانده شده است. دلیل این مسأله را باید در مقداری که به متغیر نسبت داده شده جستجو کرد.

همان گونه که در کد فوق می بینید، متغیر a تعریف شده اما هیج مقداری به آن منتسب نشده بنابراین نوع داده ای آن برای برنامه مجهول مانده است.

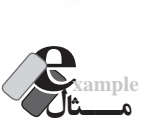

**WEB DESIGN** 

قطعه کد زیر را به انتهای کد مثال قبل اضافه و نتیجه را در مرورگر مشاهده نمایید.

a=iNum:

document.write("Type Of a: " + typeof(a) + " < br/>br/>>");

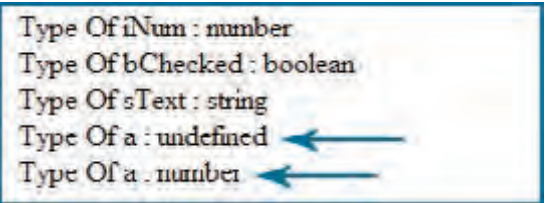

**بررسی کد:**

همان طور که در این مثال می بینید، نوع داده ای متغیر a ابتدا undefined اســت اما وقتی متغیر iNum را به آن نسبت می دهیم، نوع داده ای آن همانند این متغیر می شود و با اجرای دستور )(typeof، عبارت number برگردانده می شود.

**19-6-2 انواع داده ای ارجاعی**

وقتی صحبت از انواع داده ای ارجاعی به میان می آید، مفاهیم شی ء گرایی و در رأس همه آن ها مفهوم کالس )Class )خودنمایی می کند. انواع داده ای ارجاعی در جاوا اسکریپت عبارتند از:

- **کالس Boolean:** برای ایجاد یک شی ء منطقی
	- **کالس Number:** برای ایجاد شی ء عددی
		- **کالس String:** برای ایجاد شی ء عددی

در بخش قبل با انواع داده ای اولیه و روش تعریف آن ها با اســتفاده از کلمه کلید var آشــنا شــدید. حال می خواهیم چگونگی تعریف یک نوع داده ای ارجاعی را فرابگیریم. در حالت کلی برای تعریف یک شی ء از نگارش زیر استفاده می شود:

var  $o=$ new object $()$ ;

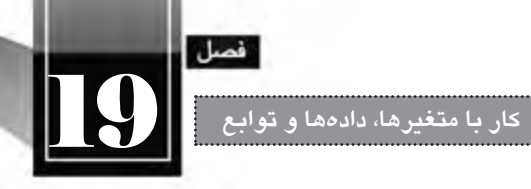

var مشــخص می کند که در حال تعریف یک متغیر هســتیم و کلمه کلیدی new هم یک نمونه از کالس object را ایجاد می کند تا به این ترتیب شیء o ایجاد شود. مزیت استفاده از انواع دادهای ارجاعی این است که به راحتی می توانیم به متدها و خصوصیت های تعریف شــده برای آن ها دسترسی پیدا کرده و عملیات موردنظر را به سادگی انجام دهیم.

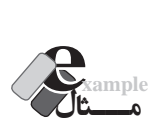

قصد داریم یک شی ء عددی ایجاد نموده و آن را مقدار دهی کنیم.

var n=new Number();  $n=100$ :

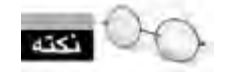

**مـــثال example**

مقداردهی اولیه به اشیاء را می توانیم در حین تعریف هم به صورت زیر انجام دهیم:

var n=new Number $(100)$ :

اکنون شیء عددی ایجاد و با عدد ۱۰۰ مقداردهی شده است و می توانیم با کد زیر، مقدار آن را روی صفحه بنویسیم:

 $document.write(n);$ 

مقدار یک شی ء عددی را درون یک متغیر عددی قرار دهید. ابتدا یک شــی ء عددی ایجاد و آن را با یک عدد مقداردهی می کنیم. حال برای انتســاب مقدار این شــیء بــه متغیر عددی از متد )(valueof اســتفاده می کنیــم. هنگامی که این کــد را درون محیط Dreamweaver می نویسید، با نوشتن نام شی ء و تایپ نقطه، لیستی از متدها و خصوصیت های آن شی ء ظاهر می شود.

<script type="text/javascript"> var n=new Number  $(200)$ ; var num = n. value $Of$ : document.write(num);  $\langle$ script $\rangle$ 

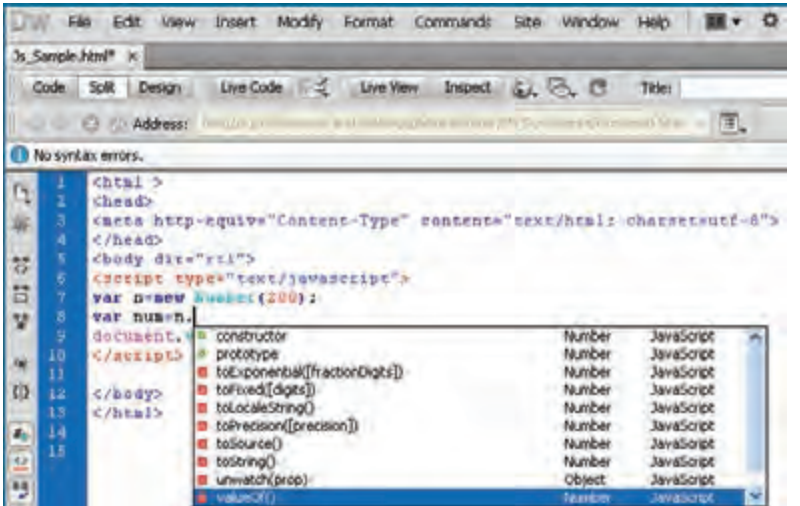

با نمایش صفحه فوق در مرورگر عدد 200 نمایش داده می شود.

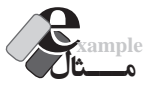

**WEB DESIGN** 

 کدی بنویسید که ابتدا یک نام را ذخیره نموده و سپس نام را به همراه طول آن را روی صفحه وب بنویسد. <script type="text/javascript">

var s=new String ("Ali Salari");

;( " نویسه " + length.s + " برابر است با " + s + "طول نام"(write.document  $\langle$ script $\rangle$ 

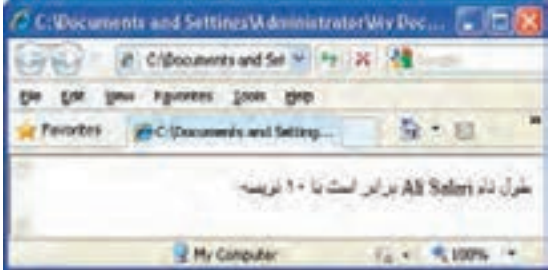

**بررسی کد:**

 $\Lambda f$ 

در این قطعه کد، ابتدا یک شــی ء رشــته ای تعریف و با عبارت "Salari Ali "مقداردهی می شــود. ســپس محتوای رشته و نیز طول آن روی صفحه نمایش داده می شود. برای استخراج طول رشته از خصوصیت length

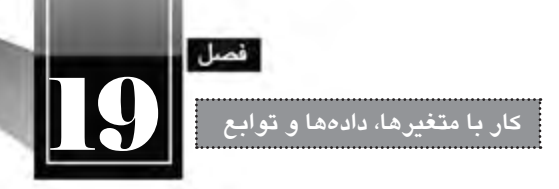

اســتفاده شــده که جز خصوصیت های تعریف شده توسط جاوا اسکریپت برای کالس String است. بدون وجود چنیــن خصوصیتی مجبور بودیم با نگارش یک قطعه کد، طول آن را محاســبه کنیم و این جاســت که مزایای استفاده از روش شی ء گرایی برای ایجاد برنامه آشکار می شود.

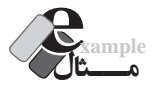

نتیجه اجرای کد زیر چیست ؟

<script type="text/javascript"> var  $b1$ =new Boolean(1) var  $b2 = b1$ .valueOf();  $document.write(b2)$ :  $\langle$ script $\rangle$ 

عبارت true روی صفحه ظاهر می شود چون شیء منطقی 1b، با عدد 1 )معادل true )مقداردهی شده است و سپس این مقدار درون متغیر منطقی b2 قرار گرفته و نهایتاً مقدار b2 روی صفحه نوشته شده است.

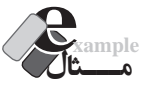

آیا اجرای کد زیر با خطا مواجه می شود؟

<br/>body dir="rtl"> <script type="text/javascript"> var name="Hamid Razavi"; document.write(name.length);  $\langle$ script $\rangle$ 

در نگاه اول ممکن اســت این طور به نظر برســد که یک متغیر رشتهای (نه شـــیء رشتهای) تعریف شده و ســپس از خصوصیت length آن اســتفاده شده است در صورتی که خصوصیت ها و متدها مربوط به انواع داده ای ارجاعی اســت نه اولیه! بنابراین اجرای کد باید با خطا مواجه شــود اما نکته این جاست که جاوا اسکریپت حاوی سازوکاری درونی برای تبدیل ضمنی متغیرها به اشیاء است لذا شما می توانید یک متغیر رشته ای تعریف نموده و در آن از متدها و خصوصیت های اشیاء رشته ای استفاده نمایید.

**19-7 تبدیل انواع داده ای** هر زبان برنامه نویســی قدرتمندی باید دارای سازوکاری کارآمد برای تبدیل انواع داده ای به یک دیگر باشد. برای نمونه ممکن است هنگام بررسی مقادیر وارد شده در یک فرم وب، شماره ملی کاربر را به صورت رشته ای دریافت کنید اما الزم باشــد برای ارزیابی آن، رشــته دریافت شــده تبدیل به عدد شود. به این کار تبدیل انواع داده ای یا Convertion Type Data گفته می شود.

## **19-7-1 تبدیل به رشته**

برای تبدیل اعداد یا مقادیر منطقی به رشــته، می توانید از متد )(toString که برای اشــیاء عددی )و به تبع آن متغیرهای عددی) و نیز متغیرهای منطقی تعریف شده استفاده نمایید.

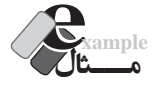

**WEB DESIGN** 

کد زیر چه مقداری را نمایش می دهد؟

<script type="text/javascript"> var  $n = 100$ : var  $s=n.toString$ .  $document.write(typeof(s));$  $\langle$ script $\rangle$ 

عبارت string را برمی گرداند چون عدد n با اســتفاده از متد )(toString تبدیل به یک متغیر رشته ای شده و در s ذخیره گردیده است بنابراین اکنون نوع دادهای s، عبارت است از string.

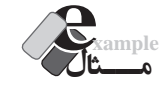

خروجی کد زیر چیست؟

<script type="text/javascript"> var  $b = new Boolean(0)$ ; document.write(b.toString());  $\langle$ script $\rangle$ 

عبارت false روی صفحه نوشته می شود چون شی ء منطقی b با مقدار صفر )معادل false )مقداردهی شده است و سپس محتوای آن توسط متد )(toString به رشته تبدیل و روی صفحه نمایش داده شده است.

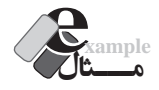

 $\lambda$ ۶

کد زیر چه عبارتی را برمی گرداند؟

<script type="text/javascript">

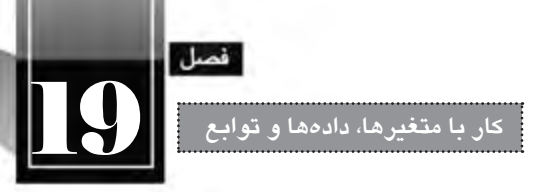

var n  $= 7$  $document.write(n.toString(2))$ :

 $\langle$ script $\rangle$ 

وقتی در پرانتز متد )(toString عدد 2 درج شود، نتیجه به صورت دودیی نمایش داده می شود و لذا به جای عدد ،7 معادل دودویی آن یعنی111 نمایش داده خواهد شد. عدد 16 هم برای نمایش هگزادسیمال استفاده می شود.

**19-7-2 تبدیل به عدد**

در جاوا اســکریپت برای تبدیل مقادیر رشــتهای به عدد صحیح از تابع (parseInt(string استفاده می شود. نابع ٰ که در ادامه کتاب با روش نگارش و فراخوانی آن بیشتر آشنا خواهید شد، حاوی مجموعهای از دستورات است که صفر، یک یا چند ورودی را پذیرفته و حداکثر یک خروجی را برمی گرداند.

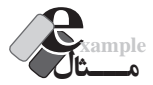

کد زیر چه مقادیری را برمی گرداند؟

 $\le$ script type="text/javascript"> document.write(parseInt("15") + "<br/>br />"); document.write(parseInt("15.18") + "<br/>br />"); document.write(parseInt("20 10 30") + "<br/>\text( \left); document.write(parseInt(" 90 ") + "<br/>br />"); document.write(parseInt("40 Books") + "<br/>br />"); document.write(parseInt("Number 40") + "<br/>br />");  $\langle$ script $\rangle$ 

مقادیر زیر برگردانده می شود:

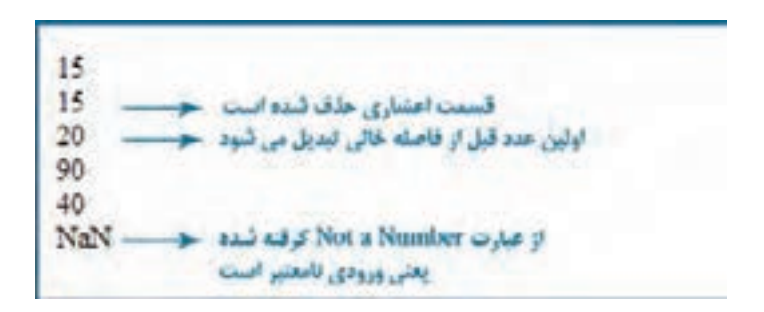

1. Function

چنان چه می خواهید رشــته موردنظر را به عدد اعشــاری تبدیل کنید باید به جای تابع )(parseInt از تابع )(parseFloat استفاده نمایید.

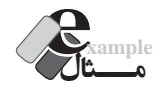

**WEB DESIGN** 

با اجرای کد زیر چه اعدادی روی صفحه نمایش داده می شود؟

 $\le$ script type="text/javascript"> document.write(parseFloat("20") + "<br/>br />"); document.write(parseFloat("15.33") + "<br/>br />"); document.write(parseFloat("34.5 11 18") + "<br/>br />");  $\langle$ script $\rangle$ 

اعداد 20، 15.33 و 34.5 روی صفحه وب ظاهر می گردد.

**1 19-7-3 استفاده از توابع تبدیل**

روش دیگر برای تبدیل انواع داده ای به یک دیگر از توابع تبدیل است. در جاوا اسکریپت سه تابع تبدیل زیر تعریف شدهاند که مقدار دریافتی را به نوعدادهای متناظر تبدیل می کنند:

- Boolean (value)  $\Box$
- $Number (value)$ 
	- $String(value)$

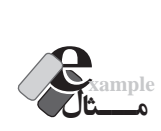

 $\lambda\lambda$ 

نتیجه اجرای کد زیر چیست؟

 $\le$ script type="text/javascript"> var a $1 = Boolean(1)$ ; var  $a2$  = Number (false); var a $3 =$  String  $(122.33)$ ; document.write $(al + ">br >")$ ; document.write $(a2 +$ " $\textless b$ r  $\textless b$ "); document.write $(a3 +$ " $\textless b\textsc{r}/\textless$ ");  $\langle$ script $\rangle$ 

<sup>1.</sup> Cast Functions

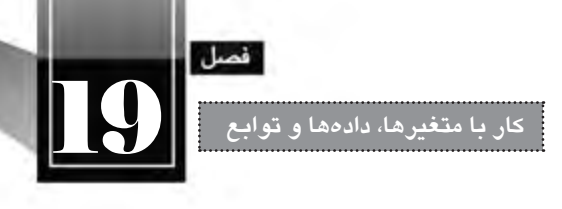

عبارت های true، 0 و 122.33 نمایش داده می شود.

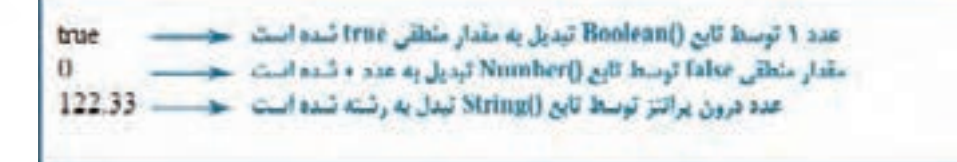

**19-8 شناخت عمل گرها**

در جاوا اســکریپت همانند هر زبان برنامهنویسی یا اسکریپتنویسی دیگری، تعدادی عملگر ' وجود دارد که بر روی عملوند(ها)٬ عملیات خاصی را انجام میدهند. این عملیات میتواند انجام یک محاسبه ریاضی، اجرای یک مقایسه و ... باشد.

# **19-8-1 عمل گرهای ریاضی**

از عملگرهای ریاضی برای انجام محاسبات ریاضی ساده نظیر جمع، ضرب، محاسبه باقی مانده و ... استفاده می شود. در جدول زیر عملگرهای ریاضی قابل استفاده در جاوا اسکریپت را مشاهده می کنید.

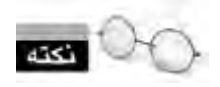

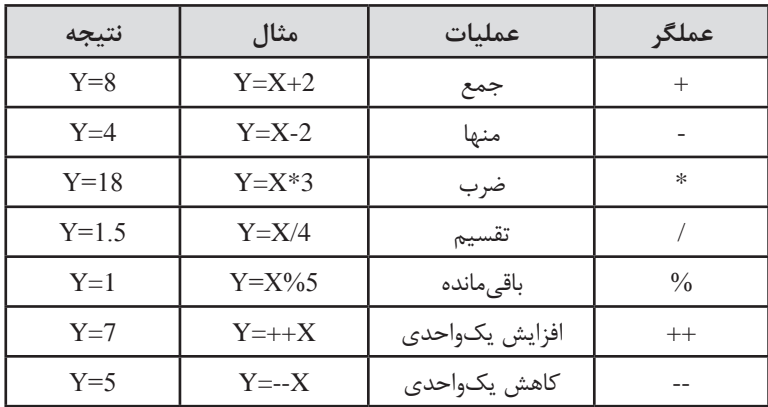

مقدار اولیه متغیر X در همه ردیف ها برابر با عدد 6 است.

1. Operator

2. Operand

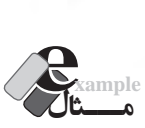

**WEB DESIGN** 

کدی بنویسید که هنگام باز شدن صفحه وب، یک عدد از کاربر گرفته شود و رقم سمت راست آن در یک پنجره پیغام به نمایش در بیاید.

<html ><head>

<meta http-equiv="Content-Type" content="text/html; charset=utf-8">

 $<$ /head $>$ 

<br/>body>

 $\le$ script type="text/javascript">

var n= window.prompt((:یک عدد صحیح وارد کنید);

window.alert(" :رقم سمت راست عدد وارد شده"); " + n%10);

 $\langle$ script $\rangle$ 

</body></html>

نتیجه اجرای کد را در تصویر زیر می بینید.

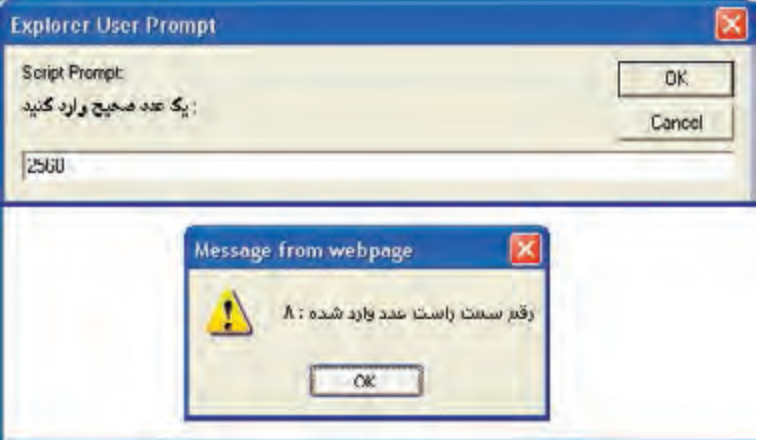

**بررسی کد:**

ابتدا با اســتفاده از متد )(prompt.window پنجره ورود عدد ظاهر می گردد. هنگامی که کاربر عدد را وارد و روی دکمه OK کلیک می کند، مقدار وارد شــده درون متغیر n ذخیره می شــود. ســپس با اســتفاده از متد )(alert.window باقی مانده این عدد بر 10 )یعنی رقم سمت راست( به همراه یک پیغام نمایش داده می شود.

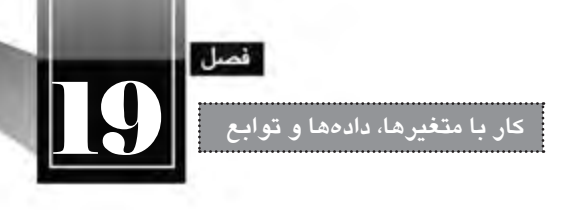

۹1

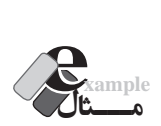

کد زیر چه نتیجه ای را برمی گرداند؟

 $\le$ script type="text/javascript"> var  $x=11, y=15$ ;  $y=++x;$  $x=(y*x)/4$ ; document.write $(x +$ "<br/> $\leq$ br/>"); document.write $(y +$ " <br/>  $\langle b r \rangle$ ");  $\langle$ script $\rangle$ مقدار اولیه x برابر با 11 و y برابر با 15 اســت. دســتور x++ مقدار متغیر x را یک واحد افزایش می دهد و بنابراین برابر با 12 می شود. همین مقدار هم در متغیر y قرار می گیرد و مقدار قبلی آن یعنی 15 پاک می شود. حال حاصل ضرب /4y\*x( یعنی 12/4\*12( درون x قرار می گیرد. بنابراین خروجی کد فوق 12 36 است. **مـــثال example** خروجی کد زیر چیست؟  $\le$ script type="text/javascript"> var  $x=11, y=0, z=0;$  $y=x++$ ;  $z=++x;$  $+$ + $-z$ : document.write("X=" + x + " <br/> \le \cdot \cdot \cdot \cdot \cdot \cdot \cdot \cdot \cdot \cdot \cdot \cdot \cdot \cdot \cdot \cdot \cdot \cdot \cdot \cdot \cdot \cdot \cdot \cdot \cdot \cdot \cdot \cdot \cdot \cdot \cd document.write("Y=" + y + " <br/> \le \cdot \cdot \cdot \cdot \cdot \cdot \cdot \cdot \cdot \cdot \cdot \cdot \cdot \cdot \cdot \cdot \cdot \cdot \cdot \cdot \cdot \cdot \cdot \cdot \cdot \cdot \cdot \cdot \cdot \cdot \cd document.write(" $Z = " + z + " < br \rangle$ "); </script> **بررسی کد:**

 وقتی عملگرهای ++ و – بعد از یک متغیر قرار می گیرند، ابتدا عملیات انتساب با مقدار فعلی متغیر انجام می شود و سپس عمل افزایش یک واحدی انجام خواهد شد.

بنابراین در کد

**WEB DESIGN** 

 $y=x++$ ;

ابتدا مقدار x( یعنی 11( درون y قرار می گیرد و ســپس مقدار x یک واحد افزایش می یابد. اکنون مقدار x برابر است با 12 . در ادامه، دستور

 $z=++x;$ 

ابتدا مقدار x را یک واحد افزایش داده و سپس عدد 13را درون z قرار می دهد. نهایتا هم دستور

 $+$ + $Z$ ;

باعث افزایش یک واحدی مقدار z می شود. لذا خروجی کد فوق به صورت زیر است:

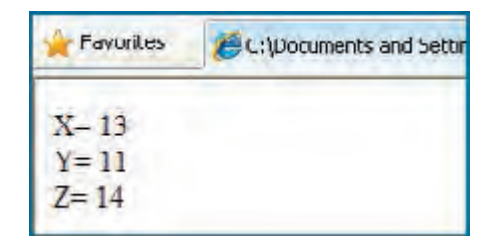

عملگر + این توانایی را نیز دارد که رشته ها را به یک دیگر متصل نماید. برای نمونه خروجی کد زیر: var  $sl="Java"$ ,  $s2="Script"$ ;  $document.write(s1+s2);$ 

عبارت JavaScript خواهد بود.

در فصول بعد هنگام بررســی اشیاء پیش ساخته جاوا اســکریپت، این کار را از طریق متدهای شی ء String انجام خواهیم داد.

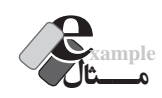

نتیجه اجرای کد زیر چیست؟

var x;  $x=6+6$ : document.write(x + ": " + typeof(x) + " < br/>br/>");  $x=$ "6"+"5"+"%": document.write(x + ": " + typeof(x) + "  $\text{ch}(x)$ ");  $x=4+"5"$ :

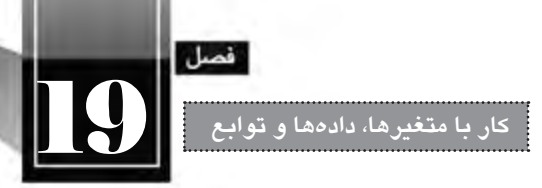

document.write $(x +$ ": " + typeof $(x) +$ " <br/>  $\leq$ br $/$ >");

خروجی زیر روی صفحه وب ظاهر می شود.

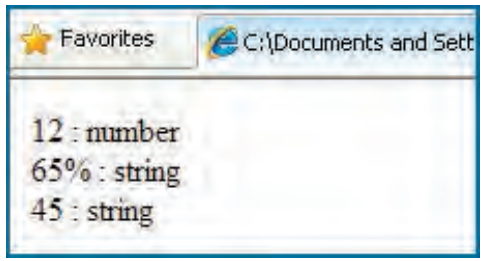

نکته قابل توجه در کد این است که وقتی یک عدد با یک رشته جمع می شود، خروجی از نوع رشته خواهد بود.

**19-8-2 عمل گرهای انتساب**

پیش از این با عملگر = که برای انتســاب یک مقدار به یک متغیر مورد اســتفاده قرار می گیرد آشنا شدید. در جدول زیر با روش های دیگری از کاربرد این عملگر که برای خالصه نویســی دســتورات مورد اســتفاده قرار می گیرد آشنا می شوید.

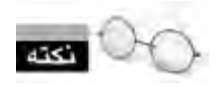

مقدار اولیه متغیر X در همه ردیف ها برابر با عدد 6 و مقدار Y برابر با 12 است.

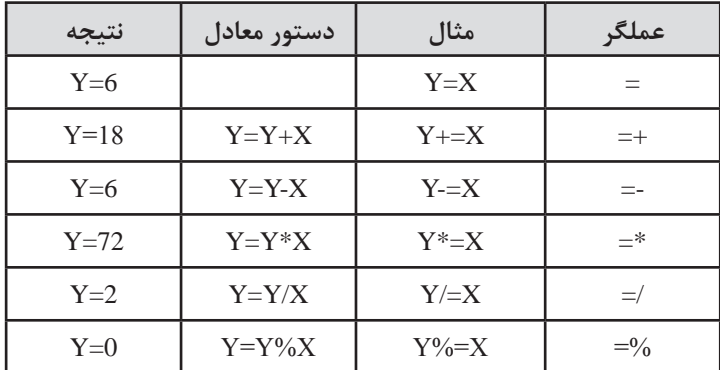

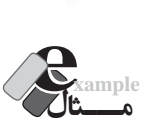

**WEB DESIGN** 

کد زیر چه نتیجه ای را برمی گرداند؟

<script type="text/javascript"> var  $x=4, y=5, z=6$ ;  $z\% = x$ ;  $y+=z++$ ; document.write("Y=" + y + " <br/> \le \cdot \cdot \cdot \cdot \cdot \cdot \cdot \cdot \cdot \cdot \cdot \cdot \cdot \cdot \cdot \cdot \cdot \cdot \cdot \cdot \cdot \cdot \cdot \cdot \cdot \cdot \cdot \cdot \cdot \cdot \cd document.write("Z=" + z + "  $\langle br \rangle$ ");  $\langle$ script $\rangle$ 

دســتور x=%z به صورت x%z=z تفســیر شــده و عدد 2 به عنوان باقی مانده تقســیم z بر x درون z قرار می گیــرد. حال عبــارت ++z=+y به صورت ++z+y=y در می آید یعنی ابتدا z با y جمع شــده و درون y قرار می گیرد و سپس z یک واحد اضافه می شود. بنابراین خروجی به صورت زیر است:  $Y = 7$ 

 $Z = 3$ 

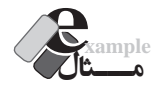

 اگر در مثال قبل دستور ++z=+y به صورت z++=+y نوشته شود چه تغییری در نتایج ایجاد خواهد شد؟ این بار نتایج زیر برگردانده می شود چون z قبل از جمع شدن با y یک واحد اضافه شده است  $Y=8$  $Z = 3$ 

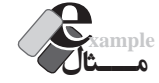

۹4

خروجی کد زیر چیست ؟

var  $x=4, y=5, z=6$ ;  $x=y=z$ ; document.write(" $X = " + x + "$ , "); document.write(" $Y = " + y + "$ ", "); document.write(" $Z = " + z$ ); مقدار z در y و مقدار y در x قرار می گیرد بنابراین عبارت زیر روی صفحه وب ظاهر خواهد شد.

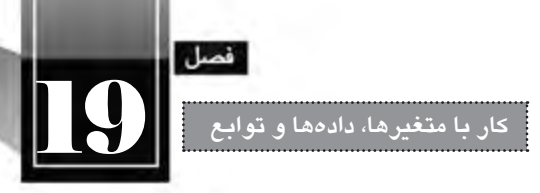

 $X=6$ ,  $Y=6$ ,  $Z=6$ 

**19-8-3 عمل گرهای مقایسه ای**

عملگرهای مقایسه ای، دو عملوند را با هم مقایسه نموده و یک خروجی منطقی )true یا false )برمی گردانند. جدول صفحه بعد، عملگرهای منطقی را در زبان جاوا اسکریپت همراه با کاربرد آن ها نشان می دهد.

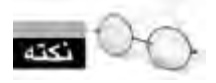

مقدار اولیه متغیر X در همه ردیف ها برابر با عدد 6 است.

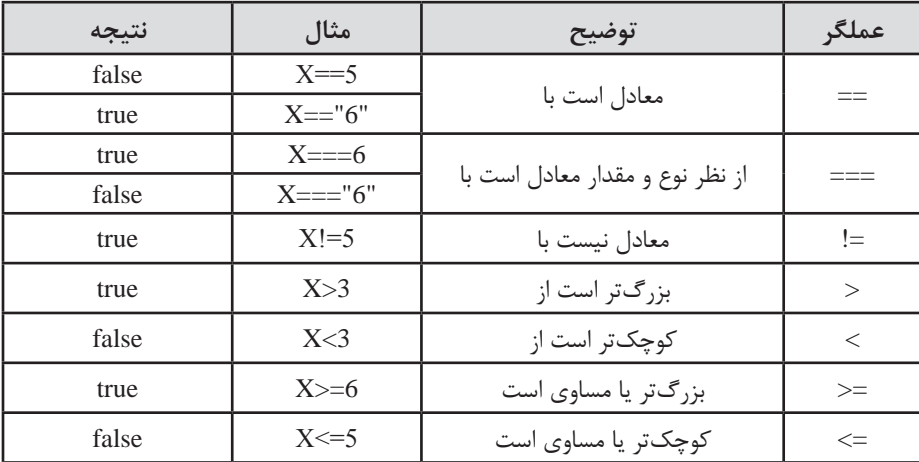

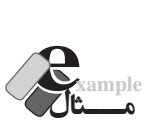

کد زیر چه مقادیری را برمی گرداند؟

<script type="text/javascript"> var  $x=10$ ; var result =  $(x*2)$  >= 20; document.write(result + ": " + typeof(result) + " < br/>br/>>"); document.write $(x=10)$ ; document.write("<br/>br/>");  $document.write(x=="10")$ ;

</script>

نتایج زیر هنگام نمایش صفحه وب ظاهر می شود:

**WEB DESIGN** 

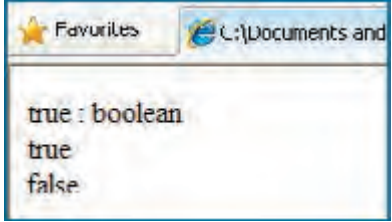

از آن جا که عبارت 20=<)2\*x )صحیح اســت، مقدار منطقی true در متغیر result قرار می گیرد. همچنین به دلیل صحیح بودن عبارت 10==x مقدار true برای درج توسط متد write ارسال می گردد. عالوه بر این چون عدد 10 توسط عملگر === با رشته 10 مقایسه شده، نتیجه نادرست است. بدیهی است اگر عبارت"10"===x به عبارت 10===x تبدیل شود، نتیجه این عبارت هم صحیح خواهد بود.

# **19-8-4 عمل گرهای منطقی**

ین نوع عملگرها که معمولاً برای بررســی نتیجه نهایی چند مقایســه مورد اســتفاده قــرار میگیرند، یک خروجی منطقی )true یا false )برمی گردانند. در جدول زیر روش به کارگیری آن ها توضیح داده شده است.

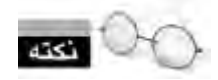

مقدار اولیه متغیر X در همه ردیف ها برابر با عدد 6 و مقدار Y برابر با 10 است.

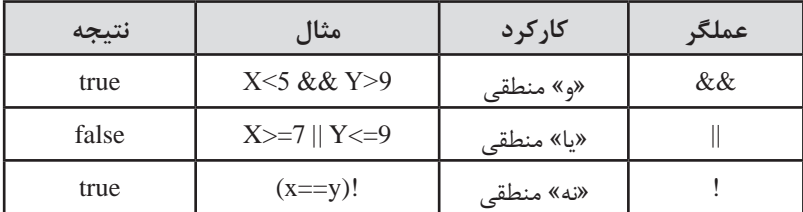

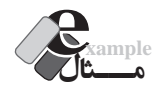

۹۶

خروجی کد زیر چیست؟

<script type="text/javascript">

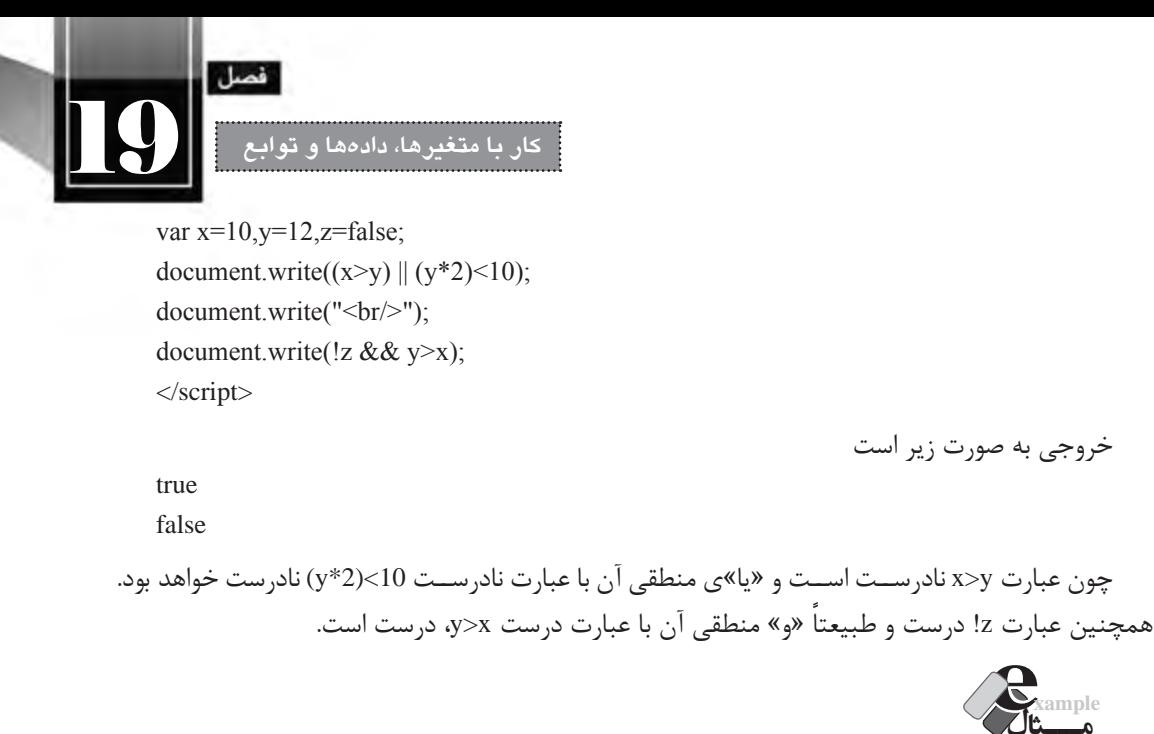

کد زیر چه نتیجه ای را برمی گرداند؟

<script type="text/javascript"> var a,b,c;  $a=(15\%7==1);$  $b=(14!=2*7);$  $c=$  !((a && b) || a)  $document.write(c == true);$  $\langle$ script $\rangle$ 

**بررسی کد:** از آن جا که باقی مانده 15 بر 7 برابر یک است بنابراین: ture=a عبارت 7\*2=!14هم نادرست است لذا: false=b b && a نادرســت اســت اما »یا«ی منطقی آن با a صحیح می شــود. اما چون قبل از پرانتز عمل گر ! قرار گرفته بنابراین: false=c

ً false خواهد بود. در پایان هم، متد write نتیجه مقایسه c را با true بر می گرداند که طبیعتا

#### **19-9 تعریف و فراخوانی تابع**

تا این جای کتاب با روش نوشتن کدهای جاوا اسکریپت و اجرای آن ها در حین بارگذاری صفحه آشنا شدید. حال اگر بخواهیم قطعه کدی، هم زمان با باز شــدن صفحه به اجرا در نیاید و اجرای آن مشــروط به وقوع یک رویداد مانند کلیک شدن دکمه باشد، آیا راه حلی وجود دارد؟ خوشــبختانه پاســخ مثبت است. شــما می توانید کد موردنظر را درون یک تابع بنویسید و فراخوانی تابع را منــوط بــه وقوع یک رویداد کنید. ایــن کار عالوه بر این که اجرای عملیات های متنــوع و پیچیده را امکان پذیر می ســازد، یــک مزیت مهم دیگر هــم دارد. عملیات ها، درون توابع پیاده ســازی می شــوند و در زمان موردنظر فراخوانی و اجرا می گردند؛ استفاده از این روش، کدهای نوشته شده را منظم تر خواهد کرد و ردگیری خطاهای احتمالی به سادگی انجام خواهد شد. عالوه بر این اگر الزم باشد عملیاتی درون یک صفحه چندین بار اجرا شود، لازم نیست کدها چندین بار تکرار شوند؛ بلکه صرفاً عملیات فراخوانی انجام خواهد گرفت.

تعریف تابع همانند سایر کدهای جاوا اسکریپت می تواند در بخش سرصفحه، بدنه صفحه وب و یا درون فایل خارجی با پسوند js صورت گیرد. برای ایجاد یک تابع باید مراحل زیر را انجام دهید:

ً باید با حروف کوچک کلمه کلیدی function را بنویســید. توجه داشــته باشــید که این عبارت حتمآ انگلیسی نوشته شود.

 نام منحصربه فردی را برای تابع تایپ کنید. سعی کنید نام تابع با کارکرد آن تناسب داشته باشد تا در بررسی کد دچار سردرگمی نشوید.

- پارامترهایی که تابع دریافت می کند را مشخص نمایید. بدنه تابع را درون عالمت های } { بنویسید.
- ے مقداری را که باید توسط تابع برگردانده شود (در صورت وجود) تعیین نمایید.

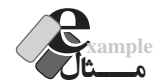

**WEB DESIGN** 

می خواهیم تابعی بنویسیم که طول و عرض یک مستطیل را دریافت کند و مساحت آن را برگرداند. کد زیر را درون ویرایش گر متنی وارد کنید.

```
<html>
<head>
<meta http-equiv="Content-Type" content="text/html; charset=utf-8">
<script type="text/javascript">
function CalculateArea(width,height)
       var s= width*height;
                                            نعريف تابع
       return(s):
\le/script>
```
 $9<sub>A</sub>$ 

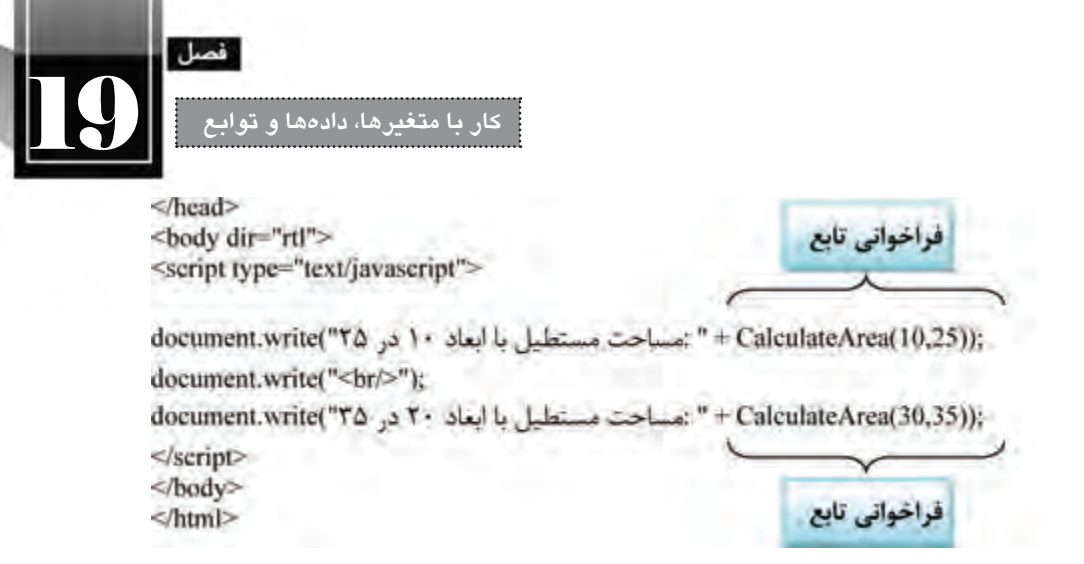

هنگام باز کردن صفحه درون مرورگر، عبارت زیر نوشته می شود.

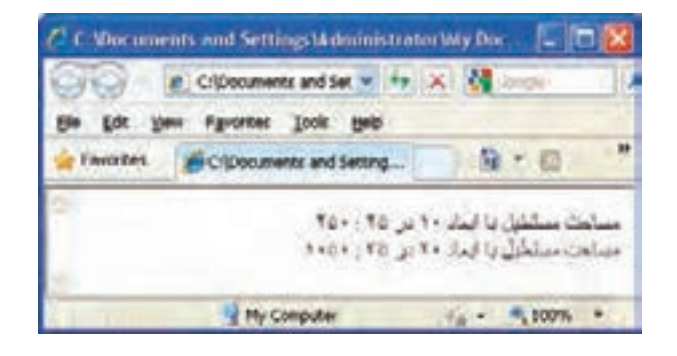

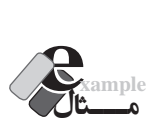

 در مثال قبل، هنوز هم فراخوانی تابع، هم زمان با بارگذاری صفحه انجام می شــود. قصد داریم با تغییراتی در کد، این کار را مشروط به کلیک شدن یک دکمه کنیم. کد را به صورت زیر تغییر دهید:  $\text{thm}$ <head> <meta http-equiv="Content-Type" content="text/html; charset=utf-8"> <script type="text/javascript"> function CalculateArea (width, height) { var  $s = width*height;$ return  $(s)$ ; } function WriteResults() {

۹۹

**WEB DESIGN** 

```
document.write("۲۵ مساحت مستطیل با ابعاد ۱۰ در (10,25): " + CalculateArea
     document.write("<br/>br/>");
     \alphaز(20,35)CalculateArea :مساحت مستطیل با ابعاد 20 \cdot × در 30\cdot tocument.write.
}
\langlescript\rangle<head/<
<br/>body dir="rtl">
</ "onClick="WriteResults()" /> كليك كنيد" onClick="WriteResults()
</body>
</html>
```
در ایــن صفحــه، تابع دیگری با نام )(WriteResults تعریف گردیده و وظیفه نوشــتن عباراتی که در مثال قبل مشــاهده کردید به آن واگذار شده است. همان طور که مشــاهده می کنید، تابع می تواند فاقد پارامتر ورودی باشد و ضمناً مقداری را برنگرداند؛ این توابع عمدتاً برای انجام کاری خاص مثل نوشتن یک متن مورد استفاده قرار می گیرند.

حال به بدنه صفحه دقت کنید. یک کنترل از نوع دکمه روی صفحه قرار گرفته و مشخصه onClick آن با نام تابع مقداردهی شده است. منظور از کد ")(functionName="onClick این است که وقتی رویداد onClick دکـمه به وقوع پیـوســت )یعنی دکـمه کلیک شــد(، تابـعی که نام آن مشـخص شــده فراخـوانی شود. تـابع WriteResults برای محاسبه مساحت ها، دوبار تابع CalculateArea را فراخوانی می کند؛ بنابراین فراخوانی تابع از درون تابع دیگر امکان پذیر است.

ینبار پس از نمایش صفحه وب، شما صرفاً یک دکمه را خواهید دید و برای فراخوانی تابع و مشاهده نتایج باید روی این دکمه کلیک نمایید.

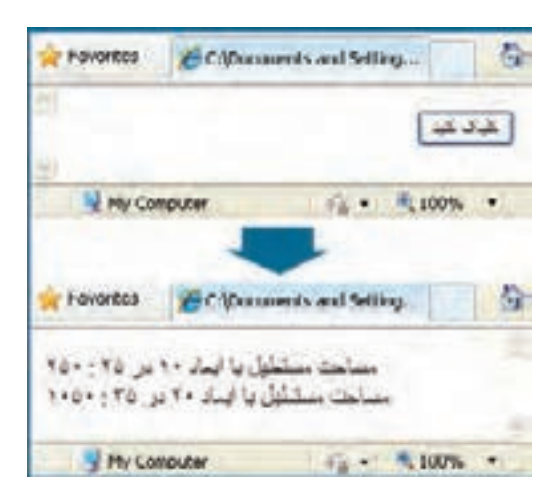

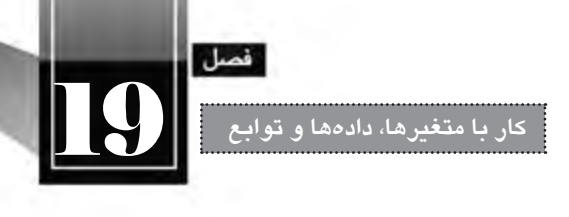

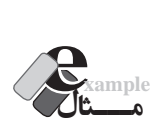

```
 صفحه ای ایجاد کنید تا کاربر با کلیک روی یک دکمه، پیغام مناسبی را دریافت کند و پنجره بسته شود.
    <html><head>
    <meta http-equiv="Content-Type" content="text/html; charset=utf-8">
    \lescript type="text/javascript">
   function CloseWindow()
    {
         window.alert("منتظر دیدار مجدد شما هستیم);
         window.close();
    }
    </script>
    </head>
    <br/>body dir="rtl">
    <input type="button" value=" ستة: "onClick="CloseWindow()" />
    </body>
    \langlehtml\rangleدر این مثال، رویداد OnClick دکمه با نام تابع CloseWindow مقداردهی شده است و وقتی این تابع فراخوانی
        شود، کاربر پیغامی را مشاهده خواهد کرد و پس از کلیک روی دکمه OK، پنجره مرورگر بسته خواهد شد.
نکته قابل توجهی که در این مثال ها با آن آشنا شدید، مفهوم رویداد بود. هر یک از کنترل هایی که بر روی 
صفحه وب قرار می گیرند دارای رویدادهای مخصوص به خود هســتند. خوشــبختانه این رویدادها توســط جاوا 
اســکریپت شناسایی می شوند و با اســتفاده از کدهای جاوا اسکریپت می توانید پاسخ های مناسبی را برای وقوع 
                                                                            این رویدادها ایجاد نمایید. 
برای نمونه می توانید تابعی را به رویداد onMouseOver یک پاراگراف نسبت دهید تا وقتی کاربر، اشاره گر 
ماوس را روی نوشته های پاراگراف برد، عملیاتی مثل تغییر رنگ یا جابه جایی نوشته ها انجام شود. به این ترتیب 
می توان صفحاتی را ایجاد کرد که با کاربر تعامل برقرار نموده و صفحات وب را از محیطی ساده و یکنواخت به
```
محیطی پویا تبدیل نمایند.

ً فعآل برای پیگیری مثال های خود به رویداد onClick دکمه ها بسنده می کنیم اما در فصل های بعدی کتاب، رویدادهای کنترل های صفحات وب را به صورت دقیق تر و با ذکر مثال بررسی خواهیم نمود تا توانایی شما برای کدنویسی جاوا اسکریپت به حد مطلوب برسد.

#### **طراح مقدماتی صفحات وب )جلد دوم(**

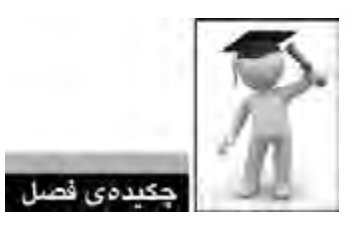

**WEB DESIGN** 

- متغیر، مخزنی برای ذخیره داده ها در طول اجرای برنامه است.
- برای نام گذاری متغیرها نباید از کلمات کلیدی یا رزرو شده استفاده نمود.
	- برای مقداردهی به متغیرها از عملگر = استفاده می شود.
- انواع داده ای در جاوا اسکریپت به دو دسته اولیه و ارجاعی تقسیم بندی می شوند.

 بــرای تبدیل رشــته به عدد صحیــح می توان از متــد )(parseInt و برای تبدیل عدد به رشــته از متد )(toString. استفاده نمود.

 برای انجام عملیات های موردنظر می توان از عملگرهای ریاضی، انتساب، مقایسه ای و منطقی استفاده نمود. تعریف تابع در برنامه باعث صرفه جویی در زمان کدنویسی و نیز تسهیل اشکال زدایی برنامه می شود.

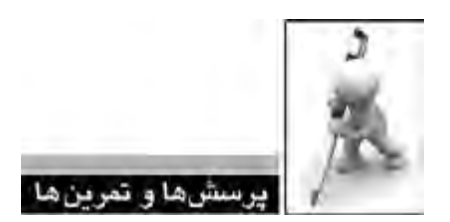

- .1 آیا استفاده از کلیدواژه var برای تعریف متغیرها اجباری است؟
- .2 کدام یک از موارد زیر برای نام گذاری متغیرهای جاوا اسکریپت معتبر نیست؟
	- $-12a$
	- var  $2abc$
	- $&$ sss
	-
	- num
	- return
	- 3 . تفاوت متغیرهای محلی و سراسری را توضیح دهید.
		- .4 انواع داده ای اولیه را با ذکر مثال شرح دهید.

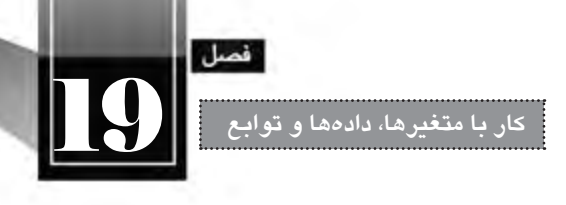

.5 تابع typeof چه کاربردی دارد؟ .6 کد زیر چه مقداری را برمی گرداند؟ چرا؟

 $\le$ script type="text/javascript"> var  $b = new Boolean(100)$ : document.write(b.toString());  $\langle$ script $\rangle$ 

> .7 کدی بنویسید که سال تولد کاربر را دریافت نموده و سن وی را نمایش دهد. .8 کد زیر چه مقادیری را برمی گرداند؟

<script type="text/javascript"> var  $x=15, y=2, z=6$ ;  $y=x--;$  $z=++x$ ;  $+$  $+$ z: document.write("X="+ x + " <br/> \le \cdot \le \cdot \right); document.write("Y="+y+"<br/>\big \cdot \cdot \cdot \cdot \cdot \cdot \cdot \cdot \cdot \cdot \cdot \cdot \cdot \cdot \cdot \cdot \cdot \cdot \cdot \cdot \cdot \cdot \cdot \cdot \cdot \cdot \cdot \cdot \cdot \cdot \cdot \c document.write(" $Z =$ " + z + " <br/> \le ->");  $\langle$ script $\rangle$ 

.9 خروجی کد زیر چیست؟

var  $x=15$ ,  $y=11$ ,  $z=true$ ; document.write $((x\leq y) \parallel (y^*3) > 38)$ ; document.write("<br/>br/>"); document.write( $!(z && y > x))$ ;

.10 صفحــه ای عبــارت »خروج« ایجاد کنید تا وقتی کاربر اشــاره گر مــاوس را روی آن می برد، پنجره مرورگر بسته شود.

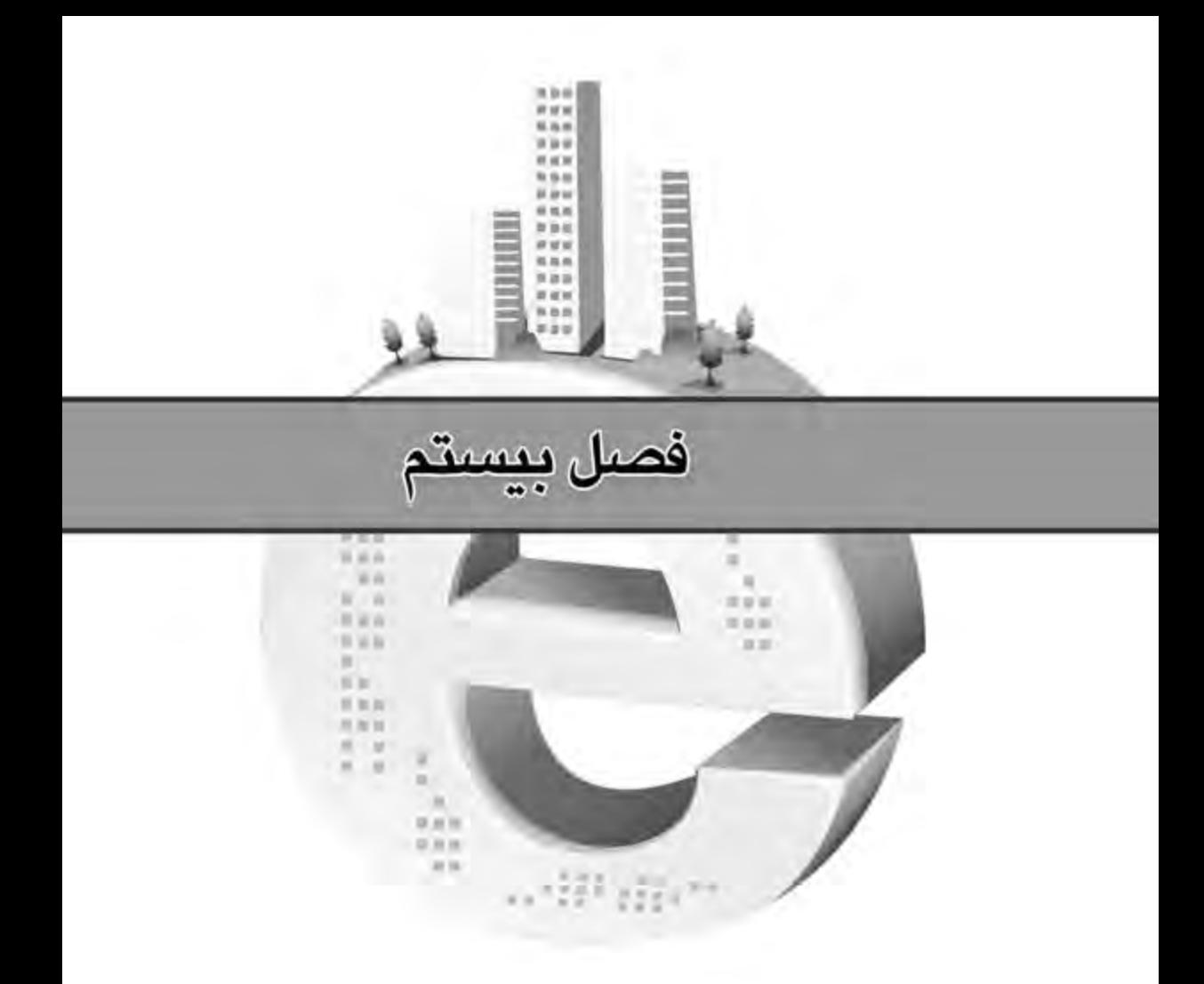

کمگرل<br>روشه اچرای پرتامه

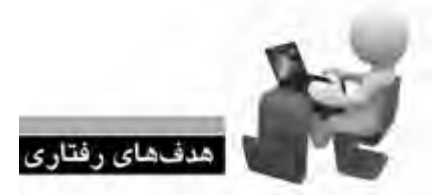

**طراح مقدماتی صفحات وب )جلد دوم(**

پس از مطالعه این فصل از فراگیر انتظار می رود: **.1 روش کار با عبارت های شرطی را فرابگیرد. .2 با نحوه کار حلقه های تکرار آشنا شود. .3 ب�ا اس�تفاده از عبارت های ش�رطی و حلقه های تک�رار، روند اجرای برنامه را کنترل نماید.**

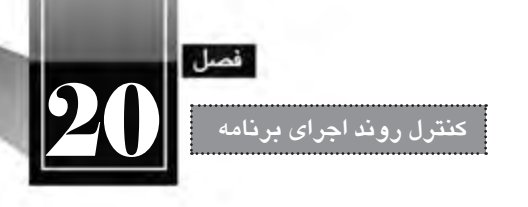

#### **کلیات**

در همه زبان های برنامه نویســی و اسکریپت نویســی، روش هایی برای کنترل روند برنامه پیش بینی شده تا کدنویس بتواند عملیات خاصی را به تعداد دفعات مشــخصی انجام دهد یا ادامه یک عملیات را منوط به تحقق یک شرط نماید. به همین دلیل یادگیری روش استفاده از «عبارتهای شرطی» و نیز «حلقههای تکرار»، نقش تعیین کننــده ای در افزایش مهارت و توانایی برنامه نویس خواهد داشــت. در ایــن فصل این دو مفهوم را با ذکر مثال های متعدد و گویا مرور خواهیم کرد.

# **20-1 عبارت های شرطی**

در هنگام نگارش کد با موقعیت هایی مواجه خواهید شــد که باید بســته به درســت یا نادرســت بودن یک یــا چند شــرط، عملیات خاصی را انجام دهید. فرض کنید ســن کاربر را از وی دریافــت کرده اید و می خواهید تعیین کنید که این کاربر در کدام یک از رده های ســنی نوجوان، جوان، میان ســال و ســالمند قرار می گیرد. در این موقعیت باید مقدار ورودی را با بازه های سنی مقایسه نموده و در صورت تطبیق با هر یک از شروط، مقدار خاصی را برگردانید. **طراح مقدماتی صفحات وب )جلد دوم(**

برای مدیریت حالت های شرطی در برنامه از سه دستور زیر استفاده می شود:  $if \f$ if...else switch and **20-1-1 دستور if**

در شرایطی که الزم است یک شرط بررسی شود و در صورت درستی شرط، قطعه کدی اجرا گردد از دستور if استفاده می شود. نگارش کلی این دستور به صورت زیر است: if (condition)

{ execute code if condition is true }

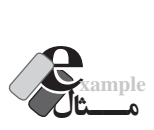

**WEB DESIGN** 

کدی بنویســید که مقدار یک متغیر عددی را خوانده و اگر کوچک تر از 10 اســت پیغام مناســبی را روی صفحه نمایش دهد.

```
var n=9;
if (n<10){
document.write( n + " از ۱۰ کوچکتر است( n + " ) }
```
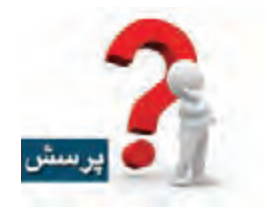

اگر متغیر x را با عدد ٢٠ مقداردهی کنیم چه نتیجهای چاپ میشود؟

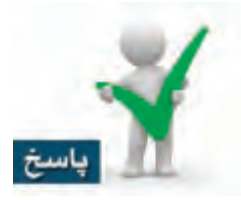

هیچ عبارتی روی صفحه نمایش داده نمی شــود چون شــرط نادرست است و عبارت درون عالمت های } { به اجرا در نمی آید.
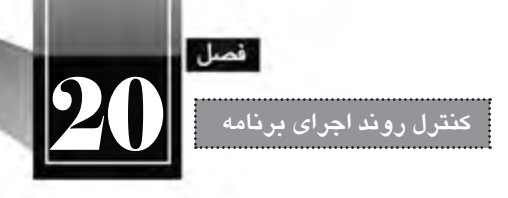

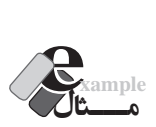

کدی بنویســید که یک عدد را از کاربر دریافت نموده و اگر عدد ســه رقمی اســت، پیغام مناســبی را روی صفحه بنویسد.

```
<script type="text/javascript">
var n=window.prompt("\cdot عدد موردنظر را وارد کنید.(");
if (n>=100 \&amp; \&amp; n<=999){
document.write("شما عدد") + n + " شما اسلام document.write("
document.write("1)این عدد سه رقمی است");
 }
```
 $\langle$ script $\rangle$ 

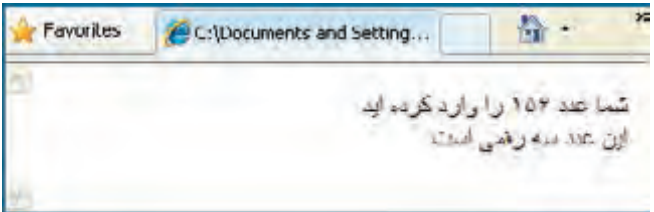

در این کد با استفاده از عمگر منطقی &&، درستی هر دو شرط بررسی شده است.

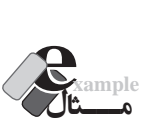

اگر در مثال قبلی عالمت های } { را برداریم چه اتفاقی می افتد؟

- 1 if  $(n>=100 \& \& n<=999)$
- 2 document.write(" شما عدد " + n + " شما عدد");
- $3$  document.write("این عدد سه رقمی است");

ً همان طور که قبال اشاره شد، اگر شرط دستور if صحیح باشد، تمامی دستورات موجود در بین عالمت های { } به اجرا درخواهد آمد اما اگر سهواً یا عمداً این علامتها را وارد نکنید، فقط اولین دستور بعد از if به عنوان

کدی که باید اجرا شود تلقی خواهد شد و سایر کدها جزو بدنه برنامه در نظر گرفته می شوند. بنابراین در صورت صحیح بودن شــرط، خط ٢ اجرا می¢ دد و خط ٣ هم (که حالا جزو دســتور if نیســت) در هر صورت به اجرا درخواهد آمد. بنابراین حتی اگر عدد دو رقمی هم وارد کنید، عبارت »این عدد ســه رقمی اســت« روی صفحه نوشته می شود و لذا منطق برنامه نادرست خواهد بود.

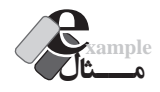

**WEB DESIGN** 

کدی بنویسید که یک عدد را از ورودی دریافت کند و زوج یا فرد بودن آن را مشخص نماید.

<br/>body dir="rtl">

<script type="text/javascript">

var n=window.prompt(" ); "عدد موردنظر را وارد کنید");

if  $(n\%2 == 0)$ 

 $\alpha$ ("عدد وارد شده زوج است"); if  $(n\%2!=0)$  $\alpha$ زا عدد وارد شده فرد است");

 $\langle$ script $\rangle$ 

 $<$ /body>

**بررسی کد:** عدد وارد شده توسط کاربر درون متغیر n ذخیره می شود. دستور if اول، باقی مانده این عدد را محاسبه و با صفر مقایسه می کند، اگر برابر با صفر بود، اعالم می کند که عدد وارد شده زوج است.

 دستور if دوم هم در صورتی که باقی مانده عدد بر دو مخالف صفر باشد، فرد بودن آن را اعالم خواهد کرد. توجه داشته باشید که در هر یک از دستورات if فقط یک سطر کد وجود دارد بنابراین قرار دادن عالمت } {، تأثیری در نتیجه نهایی نخواهد داشت.

#### **20-1-2 دستور else…if**

دستور else…if شکل کامل تر دستور if است و با استفاده از آن می توان در صورت نادرست بودن شرط هم مجموعه ای از کدها را اجرا نمود. نگارش کلی این دستور به صورت زیر است:

if (condition)

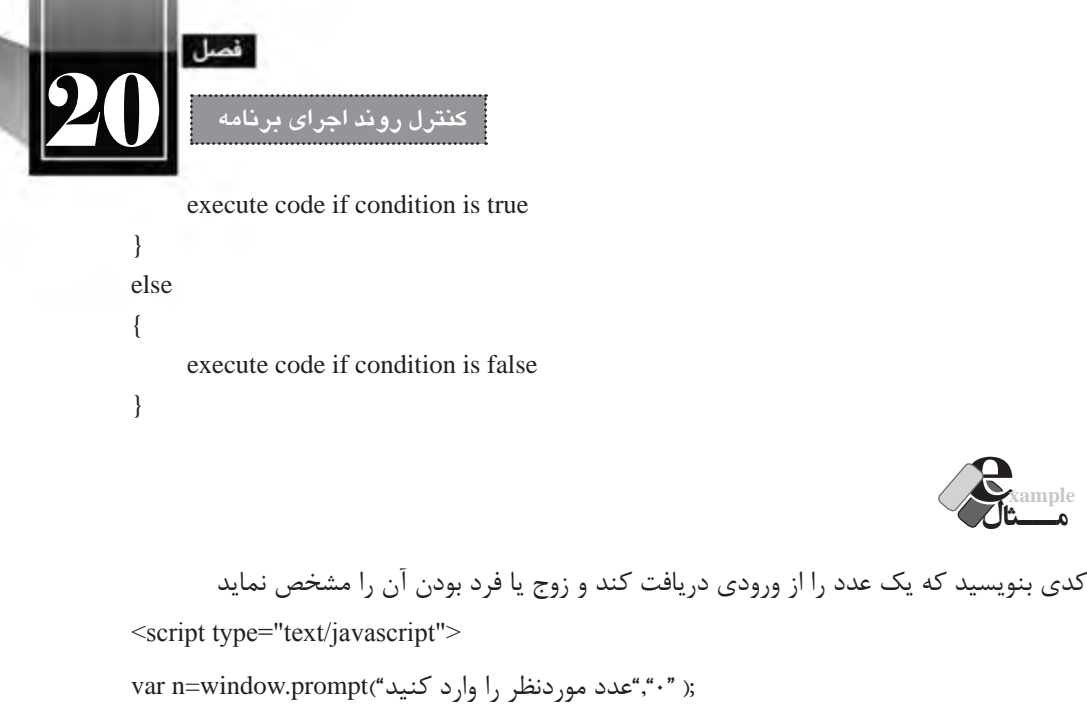

**مـــثال example**

var n=window.prompt(" ); "عدد مور دنظر را وارد کنید"); if  $(n\%2 == 0)$  $document.write("_ \rightarrow i \in \{e, e, e\})$ :("عدد وارد شده زوج است"); else  $d$ ocument.write("عدد وارد شده فرد است"); </script> **مـــثال example** کدی بنویسید که نام کاربر را بخواند، در صورتی که نام وارد شده بین 3 تا 15 نویسه است، آن را بنویسد، در غیراین صورت پیغامی مبنی بر نامعتبر بودن نام وارد شده ظاهر نماید. var s=window.prompt("نام خود را وارد کنید، طول نام باید بین ۳ تا ۱۵ نویسه باشد"); if (s.length $>=$ 3 && s.length $\le$ =15) { document.write(" :نام وارد شده");  $($  + s); } else { window.alert(""نام وارد شده نامعتبر است $($ }

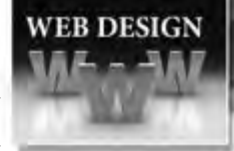

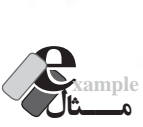

 صفحــه ای حاوی یک دکمه ایجاد کنید تا کاربر با کلیک روی آن، پنجــره ای حاوی دکمه های OK و Cancel مشاهده نماید. سپس در صورت کلیک روی هر یک از این دو دکمه، پیغامی مبنی بر کلیک شدن دکمه ظاهر گردد.

```
\lthtml><head<
    <meta http-equiv="Content-Type" content="text/html; charset=utf-8">
    <script type="text/javascript">
    function show confirm(){
    var result=window.confirm("یکی از دکمه ها را فشار دهید");
    if (result=true){ 
     window.alert("OK\geqکلیک کردید);
     } 
    else
     { 
     window.alert("Cancel کلیک کردید);
     } 
    }
    \langlescript\rangle</head>
    <br/>body>
    </ "نمایش پنجره تأیید"=value="button" onclick="show_confirm()" value>
    \langle \text{body}\rangle</html>
                                                                                     بررسی کد:
 در این کد تابعی به نام ()confirm_show ایجاد شــده که پس از فراخوانی با اســتفاده از متد .window
                                             ()confirm پنجره تأیید را به همراه یک پیغام نشان می دهد.
```
 در ایــن نــوع پنجره، چنان چه کاربر روی دکمه OK کلیک کند، مقدار منطقی true و در صورت کلیک روی دکمه Cancel، مقدار false برگردانده می شود.

این مقدار در متغیر result ذخیره و با اســتفاده از دســتور else…if ارزیابی می گردد تا پیغام مناســب

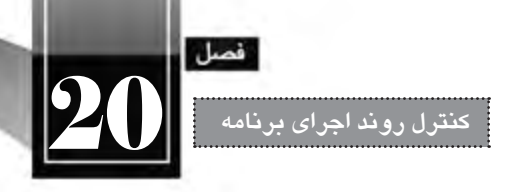

برای کاربر نمایش داده شود.

 درون بدنه صفحه وب هم دکمه ای قرار داده شــده و مشــخصه onClick آن با نام تابع مقداردهی شده است تا با کلیک کاربر روی دکمه، فراخوانی تابع انجام شود.

دســتور else…if را می توان به صورت زنجیره ای از شــرط ها نیز مورد استفاده قرار داد تا بتوان حالت های مختلف را مورد بررسی قرار داد و متناسب با هر حالت، عملیات موردنظر را انجام دارد. نگارش حالت زنجیره ای به صورت زیر است:

```
if (condition_1)
{
     execute code if condition 1 is true
}
else if (condition 2)
{
     execute code if condition 2 is true
}
else
{
     execute code if condition_1 and condition_2 are false
}
```
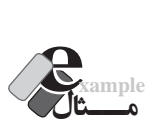

کدی بنویسید که سن کاربر را دریافت نموده و بسته به حالت های زیر، پیغام مناسب را چاپ کند.

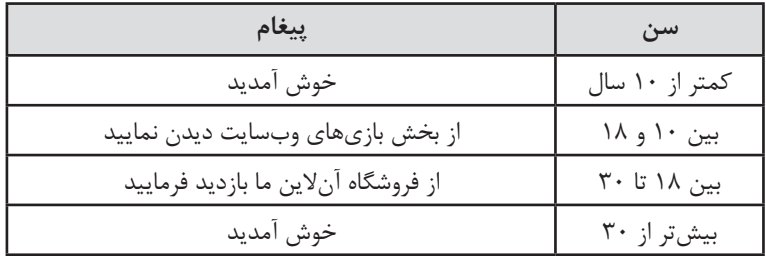

<script type="text/javascript">

```
var n=window.prompt("كاربر عزیز، سن خود را وار نمایید);
var msg="":
if (n>=10 && n <=18)
{
     ;"از بخش بازی های وب سایت دیدن نمایید"=msg 
}
else if (n>18 \& \& n<30){
     ;"از فروشگاه آنالین ما بازدید فرمایید"=msg 
}
else
{
     ;"خوش آمدید"=msg 
}
window.alert(msg);
\langlescript\rangle
```
در این کد برای جلوگیری از تکرار بی مورد متد alert، پیغام مناســب درون متغیر msg ذخیره شــده و پس از بررسی شرط ها و مقداردهی با پیغام مناسب، متغیر برای متد ارسال شده است.

#### **20-1-3 دستور switch**

**WEB DESIGN** 

وقتی تعداد شرط هایی که می خواهیم متناظر با آن ها عملیات خاصی را انجام دهیم زیاد می شود بهتر است به جای استفاده از if های متعدد، از دستور switch استفاده نماییم. نگارش کلی دستور switch به صورت زیر است.

```
switch (expression)
{
case value 1:
execute code if expression is equal to value_1
break;
case value 2:
execute code if expression is equal to value_2
break;
case value 3:
execute code if expression is equal to value 3
break;
```
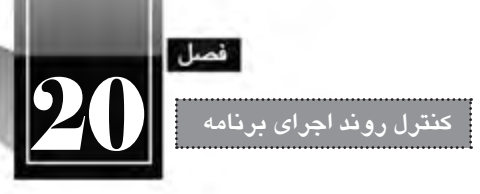

:default

execute code if expression is not equal to value 1, value 2 and value  $3$ 

}

برای اســتفاده از این دســتور، ابتدا مقداری که باید مورد مقایسه قرار گیرد به جای expression قرار داده می شــود. ســپس برای هر مقایسه، کلمه کلیدی case و سپس مقدار موردنظر درج می شود. پس از عالمت : نیز مجموعه دســتوراتی که باید در صورت معادل بودن expression و مقدار اجرا گردند قرار می گیرند و دســتور break هم اعلام می کند که در صورت صحیح بودن شــرط، نیازی به بررســی سایر موارد نیست. نهایتاً چنانچه نتیجه هیچ یک از مقایسه ها صحیح نباشد، کدی که پس از default قرار گرفته به اجرا در خواهد آمد.

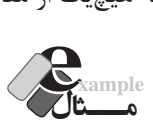

```
اســکریپتی بنویســید که یک پیش شماره را از کاربر دریافت نموده و مشخص نماید این پیش شماره مربوط 
                                                                  به کدام یک از شهرهای کشور است.
```

```
<br/>body dir="rtl">
\lescript type="text/javascript">
var code=window.prompt("كد شهر موردنظر را وارد كنید");
var city;
switch (code)
{
     case "021"<sup>.</sup>
                city=";"تهران"
               hreak<sup>.</sup>
     case "0311":
               ;"اصفهان"=city 
               break:
     case "0411":
               city="تبریز";
               break:
     case "0511":
                ;"مشهد"=city 
               break;
     :defult 
               ;"سایر شهرها"=city
```
}

document.write(" کد وارد شده متعلق است به  $'$  + city);  $\langle$ script $\rangle$  $<$ /body>

## **20-2 حلقه های تکرار**

**WEB DESIGN** 

**20-2-1 دستور while**

حلقههای تکرار در زبانهای برنامهنویســی اهمیت فوق|لعادهای دارند چون اغلب اوقات لازم است عملیاتی در برنامه به تعداد دفعات مشــخصی تکرار شــود یا تکرار آن قدر ادامه یابد تا شرط خاصی محقق گردد. در زبان جاوا اســکریپت برای ایجاد حلقه های تکرار از دســتورات while، while…do و for استفاده می شود که هر یک کاربرد خاصی دارند.

```
شکل کلی نگارش این دستور به صورت زیر است:
   while (condition)
   {
        execute code while condition is true
   }
دســتور while یک شــرط را دریافت می کند و تا زمانی که این شرط درست است، کدهای بین عالمت } {
          را اجرا خواهد کرد. در صورت نادرست شدن شرط، کنترل برنامه به خارج از حلقه منتقل می شود. 
                                                                                     مـــثال example
                             کدی بنویسید که عبارت «خوش آمدید» را پنج بار روی صفحه بنویسد.
   <br/>body>
   \lescript type="text/javascript">
   var i=0;
   while (i<5){
        document.write("خوش آمدید");
        ++i:
   }
   \langlescript\rangle</body>
```
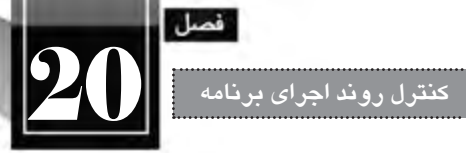

**بررسی کد:**

 برای ایجاد حلقه های تکرار، ابتدا باید یک شــمارنده )مانند i )تعریف نمایید. ســپس شــرط اتمام حلقه while را عبــور مقــدار i از ســقف مجاز قرار دهید. درون بدنه حلقه هم دســتورات موردنظر را نوشــته و ضمنا فراموش نکنید که مقدار شمارنده را تغییر دهید.

در این کد، ابتدا شمارنده i با عدد صفر مقداردهی می شود.

از آنجا که شــرط حلقه یعنی (i<5) صحیح اســت، یکبار عبارت «خوش آمدید» روی صفحه نوشــته خواهد شد و ضمناً مقدار i یکواحد افزایش میLبابد.

مجدداً اجرای برنامه به ابتدای حلقه برمیگردد. هنوز هم شــرط صحیح اســت و بنابراین دســتورات اجرا می شود. این کار تا جایی ادامه می یابد که مقدار i به عدد 5 می رسد و این بار شرط 5>5 نادرست است؛ لذا اجرای حلقه به پایان می رسد.

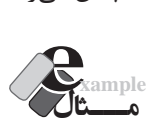

 کدی بنویســید که 5 کادر متنی )TextBox )روی صفحه قرار داده و شناســه آن ها را با مقادیر 1txt، 2txt و ... نام گذاری نماید.

```
<script type="text/javascript">
var i=1:
while (i<6){
     document.write("<input type=\"text\" id=txt" + i + "/><br/);
     ++i:
}
\langlescript\rangle
```
**بررسی کد:** در این کد شمارنده i با عدد یک مقداردهی شده است و با هر بار اجرای حلقه، عبارت سازنده کادر متنی روی صفحه تولید می شود و شناسه آن با عبارت txt بعالوه مقدار شمارنده مقداردهی می شود. توجه داشته باشید که برای ایجاد یک کادر متنی باید کد  $\langle$ input type="text" id="..."  $\langle$ 

وارد صفحه وب شــود. اما اگر در ورودی متد write عالمت " را قرار دهیم به معنی ابتدا یا انتهای رشــته ورودی خواهد بود. برای جلوگیری از این مشکل و نادیده گرفته شدن این عالمت به عنوان ابتدا و انتهای رشته، باید قبل از آن ها نویسه \ را قرار دهیم. به این ترتیب عالمت های " به عنوان بخشی از رشته تلقی خواهند شد.

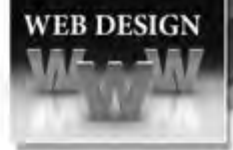

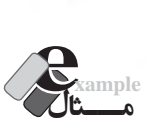

کد مثال قبل را به گونهای تغییر دهید که این کار با کلیک شدن یک دکمه و از طریق تابع انجام شود.

```
\lthtml><head<
<meta http-equiv="Content-Type" content="text/html; charset=utf-8">
<script type="text/javascript">
function CreateTextBox(n){
var i=1;
while (i \leq n){
     document.write("<input type=\"text\" id=txt" + i + "/><br/>>br/>");
     ++i:
}
}
\langlescript\rangle</head><br/>body>
<input type="button" value="كليک کنيد" onClick="CreateTextBox(5)" />
</body>
</html>بررسی کد:
```
 در ایــن مثــال تابعی با نام CreateTextBox ایجاد کرده ایم که یک عدد دریافت می کند و به تعداد آن، کادر متنی روی صفحه قرار می دهد.

سپس رویداد onClick دکمهای که روی صفحه ایجاد کردهایم با این تابع مقداردهی شده و ضمناً عدد 5 برای تابع ارسال می شود.

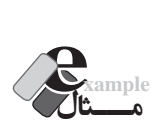

اجرای کد زیر چه نتیجه ای دربر دارد؟

 $\le$ script type="text/javascript">

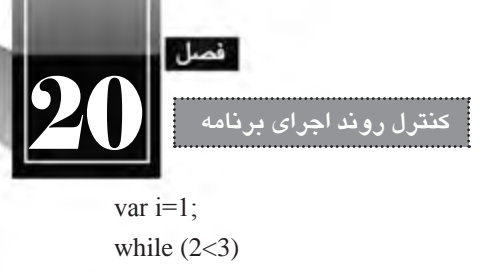

```
{
     document.write(i +" \text{ch}(t)):
     ++i:
}
```

```
\langlescript\rangle
```
ً از آن جا که شــرط while همواره صحیح است، اجرای دستورات حلقه هیچ گاه متوقف نمی شود و اصطالحا یک »حلقه بی پایان« ایجاد می شــود. در این حالت مرورگر پیغامی مبنی بر تقاضای توقف اجرای اســکریپت را مطــرح خواهد کرد که با کلیک روی دکمه Yes می توانید به ایــن حلقه بی انتها پایان دهید. کلیک روی دکمه No باعث می شود اعداد صحیح بزرگ تر از یک روی صفحه وب نوشته شوند.

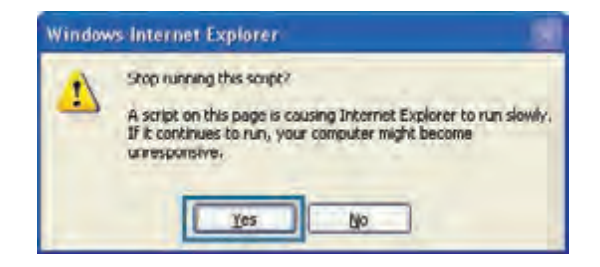

## **20-2-2 دستور while…do**

کارکرد این دســتور شــباهت زیادی به دســتور while دارد، با این تفاوت که بررسی شرط در انتهای حلقه انجام می گیرد و ِ در نتیجه، کد درون حلقه حداقل یک بار به اجرا در می آید. نگارش کلی این دســتور به صورت زیر است:

```
do
{
execute code
}
while (condition)
```
مثال :1 نتیجه اجرای کد زیر چیست؟ <script type="text/javascript"> var  $i=0$ ; while  $(i<0)$ 

**WEB DESIGN** 

```
{
         document.write(i +"\langle br \rangle"):
         ++i:
    }
    do
    {
         document.write(i +"\langle br \rangle"):
         ++i}
    while (i<0)\langlescript\rangleحلقه while اجرا نمی شــود چون شــرط 0>i نادرست است و لذا مقدار i هم نغییر نمی کند. اما حلقه ...do
while یک بار اجرا می شــود و عدد صفر روی صفحه نوشــته می شود اما با افزایش یک واحدی i، دیگر شرط 0>i
                                                 صحیح نیست و بنابراین، اجرای اسکریپت به انتها می رسد.
                                                                                                مـــثال example
کدی بنویسید که یک عدد غیرصفر (n) و یک رشته (s) را از کاربر بگیرد و s را n بار روی صفحه بنویسد.
    <br/>body>
    <script type="text/javascript">
    var n= window.prompt("یک عدد بزرگ تر از صفر وارد کنید");
    var s= window.prompt("یک عبارت متنی وارد نمایید");
    if (n>0){
          do 
          { 
                   document.write(s +"<br/>\langlebr/>");
                   --n;} 
          while (n>0)}
    else
    {
```
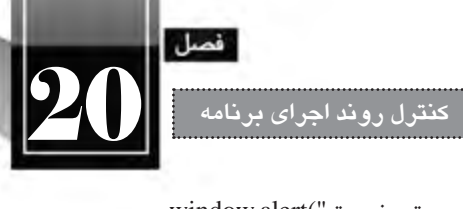

```
window.alert("عدد وارد شده معتبر نیست");
}
\langlescript\rangle
```

```
بررسی کد:
                                                    عدد n و رشته s از ورودی خوانده می شود، 
 اگر n بزرگ تر از صفر باشد، یک بار روی صفحه نوشته می شود و سپس از مقدار n یک واحد کسر می شود 
                                                         و به همین ترتیب اجرای حلقه ادامه می یابد. 
                      چنان چه عدد صفر یا کمتر باشد، پیغام خطا برای کاربر نمایش داده می شود.
```
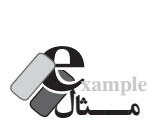

کدی بنویسید که اسامی افراد را به صورت تکتک خوانده و نهایتاً همه آنها را روی صفحه نمایش دهد. نشانه اتمام اسامی، ورود رشته "end "است.

```
<script type="text/javascript">
var name="", s ="";
name= window.prompt("یک نام را وارد نمایید");
do
{
    s = s + name + "< br >":name= window.prompt("یک نام را وارد نمایید");
}
while (name!="end")
document.write(s);
```

```
\langlescript\rangle
```
**بررسی کد:**

 ابتدا متغیرهای name و s تعریف و با یک رشته خالی )""( مقداردهی می شوند چون اگر به آن ها مقدار اولیه داده نشود، مقدار پیش فرض undefined را می پذیرند.

 سپس یک نام از ورودی خوانده شده و حلقه شروع می شود. از s برای نگه داری کلیه اسامی وارد شده استفاده می شود و هر بار، نام وارد شده به مقدار فعلی s افزوده میشود و مجدداً در s ذخیره میگردد.  از آن جا که شــرط اتمام حلقه، وارد شــدن رشــته "end "اســت بنابراین عمل خواندن نام را در انتهای حلقه انجام می دهیم تا شــرط بررســی شــود و در صورت مخالف بودن با مقدار "end "کنترل برنامه به ابتدای حلقه منتقل شود.

## **20-2-3 دستور for**

**WEB DESIGN** 

در مثال 3 دستور while…do مشاهده کردید که می توان از این دستور برای عملیات های تکراری که تعداد دفعات آن ها ممکن است بسته به شرایط تغییر کند استفاده کرد؛ چرا که معلوم نبود کاربر قصد دارد چند نام وارد کند.

در این میان از دستور for برای تکرار یک عملیات به تعداد دفعات مشخص استفاده می گردد و نگارشی به صورت زیر دارد:

 $for(a;b;c)$  $\left\{ \right.$ execute code

}

 a: در این بخش از دستور، مقداردهی اولیه شمارنده انجام می شود. b: در این قســمت، شــرطی قرار داده می شود که اگر نتیجه آن درست باشد، حلقه ادامه پیدا می کند و در غیراین صورت، به اتمام می رسد.

 c: هر بار که اجرای دستورات حلقه به پایان می رسد، دستور موجود در این بخش نیز به اجرا در می آید. عمدتاً دستور تغییر شمارنده در این بخش صورت میگیرد.

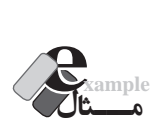

کدی بنویسید که اعداد 1 تا 10 را روی صفحه بنویسد.

 $\le$ script type="text/javascript"> for  $(i=1; i<=10;++i)$ { document.write $(i +$ "<br/>  $\langle b r \rangle$ "); } </script>

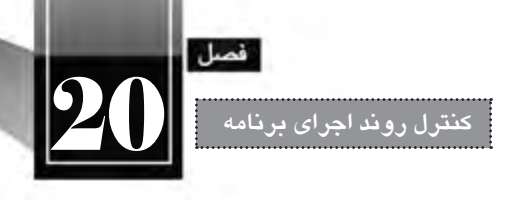

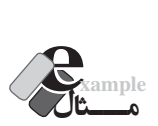

کدی بنویسید که توان سوم اعداد بین 13 تا 17 را نشان دهد.

```
<script type="text/javascript">
```

```
for (i=13; i \leq 17;++i){
```

```
document.write(i+"<sup>3</sup> = " + i*i*i+ "<br/> \langlebr/>");
```
}

 $155$ 

</script>

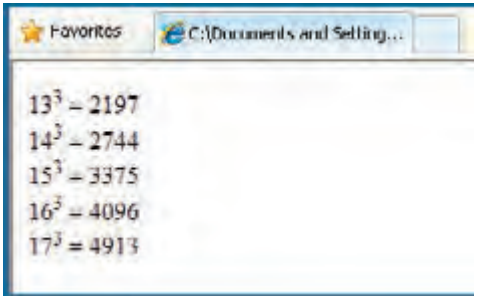

**بررسی کد:**

در این مثال با اســتفاده از برچسب <sup/><sup <که برای نمایش توان اعداد استفاده می شود، توان سوم شمارنده i( یعنی مقدار i\*i\*i )نمایش داده شده است.

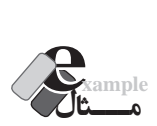

خروجی کد زیر چیست؟

```
for (i=2; i \leq 5;++i){
     i=1;
     while (i< i){ 
                document.write(i +", "+ j +" \text{Br/s}");
                ++j;
      } 
}
```
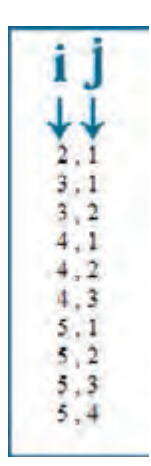

**بررسی کد:** در این کد، ابتدا متغیر i با عدد 2 مقداردهی می شود. سپس کدهای درون حلقه for به اجرا درمی آید. لذا j با عدد 1 مقداردهی شده و به دلیل درست بودن شرط i<j عبارت 2,1 روی صفحه نوشته می شود.

 در ادامه مقدار j به 2 افزایش می یابد و از آن جا که دیگر شــرط j<i صدق نمی کند، حلقه while پایان یافته و کنترل به for منتقل می گردد.

 ایــن بــار i یک واحد افزایش یافتــه و مراحل قبل تکرار می گردد. این روش اســتفاده از حلقه ها، کاربرد حلقه های تودرتو نام دارد.

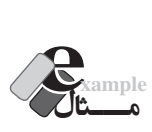

**WEB DESIGN** 

نتیجه اجرای عبارت کد زیر چیســت؟ اگر عالمت های } { برداشــته شــوند چه تغییری در نتیجه حاصل می شود؟

```
for (i=1; i \leq 3;++i)\left\{ \right.document.write(i+ "\langle br \rangle");
document.write(i+ "\langle br \rangle");
}
```
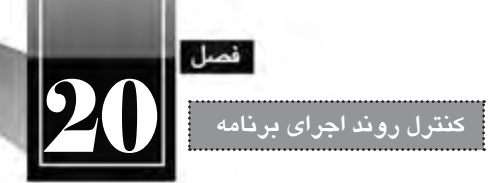

بــا جــرای کد فوق نتیجه زیر در خروجی ظاهر می شــود چون متغیر i از 1 تــا 3 تغییر می کند و در هر بار اجرای حلقه دوبار نوشته می شود.

 $\begin{array}{c} 1 \\ 2 \\ 2 \\ 3 \end{array}$ 

اما وقتی آکوالدها برداشته می شود و کد به صورت زیر درمی آید:

for  $(i=1; i \leq 3; ++i)$ document.write $(i+$  " $\langle br \rangle$ "); document.write $(i+$  " $\langle br \rangle$ ");

صرفاً اولین دســتور write جزو دستورات حلقه محسوب میشود (مانند آنچه در مورد if مشاهده کردید) و لذا خروجی به صورت زیر خواهد بود.

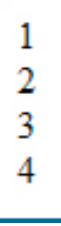

اعداد 1 تا 3 توســط دســتور write اول و عدد 4 توسط دســتور write دوم نوشته شده است. این قاعده در مورد همه دستوراتی که کدهای آن ها درون آکوالد قرار می گیرند مانند while هم صادق است.

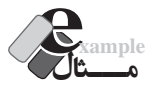

 با اجرای کد زیر چند بار کلمه JavaScript روی صفحه نوشته می شود؟ <script type="text/javascript"> for  $(i=1; i \leq 4; ++i)$ for  $(i=1; j \leq 3; ++j)$ document.write("JavaScript <br/> <br/>br/>>"); </script>

12 بار! چون حلقه اول چهار بار و حلقه دوم در هر بار اجرای حلقه اول، ســه بار به اجرا در می آید. در این مثال هم for ِ دوم تنها دستور for محسوب می شود و نیازی به گذاشتن آکوالد نیست.

## **20-2-4 دستور break**

**WEB DESIGN** 

دســتور break برای خروج از حلقه تکرار کاربرد دارد؛ یعنی درون حلقه ای مانند while چنان چه دســتور break اجرا شــود، صرف نظر از مقادیر و درســتی یا نادرســتی شــروط، کنترل برنامه به خارج از حلقه منتقل می شود. کاربرد دیگر این دستور، همان گونه که در بخش های قبل مشاهده کردید، پایان دادن به بررسی شرط ها در دستور switch بود.

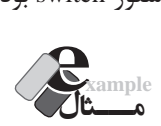

```
خروجی کد زیر چیست؟
```

```
<script type="text/javascript">
var i=0;
while (true)
{
     document.write(i++ "\langle br \rangle");
     if (i == 5)break;
}
```
 $\langle$ script $\rangle$ 

اعداد صفر تا چهار روی صفحه نوشته می شود و وقتی مقدار i برابر با 5 شد، دستور break اجرا و حلقه به پایان می رسد.

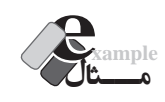

کدی بنویســید که اســامی افراد را به صورت تکتک خوانده و نهایتاً همه آنها را روی صفحه نمایش دهد. نشانه اتمام اسامی، ورود رشته "end "است.

```
<script type="text/javascript">
var s="", name="";
while (true)
{
```
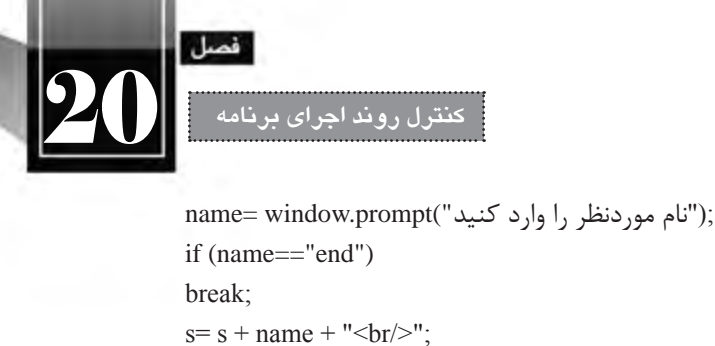

```
}
document.write(s);\langlescript\rangle
```
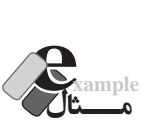

```
کدی بنویسید که تعدادی عدد بزرگ تر از صفر را از ورودی خوانده و تعداد اعداد زوج را نمایش دهد. ورود 
                                                           عدد صفر نشان دهنده اتمام ورود اعداد است.
   <script type="text/javascript">
```

```
var cnt=0, n;
while (true)
{
     n= window.prompt("عدد موردنظر را وارد کنید);
     if (n == 0)break:
     if (n\%2 == 0)cnt++;
}
document.write(" :تعداد اعداد زوج وارد شده") : " + cnt);
\langlescript\rangle
```

```
بررسی کد:
                                                    ابتدا شمارنده cnt با صفر مقداردهی می شود. 
 شــرط حلقه while همواره true اســت بنابراین تکرار حلقه آن قدر ادامه می یابد تا دستور ;break اجرا 
                                                                                                شود. 
    در هر بار اجرای حلقه، عدد n خوانده می شود؛ اگر این عدد برابر با صفر بود، حلقه خاتمه می یابد. 
اگر n زوج باشــد، یکواحد به مقدار شمارنده افزوده میشود. نهایتاً، متد write مقدار شمارنده را روی
                                                                               صفحه درج خواهد کرد.
```
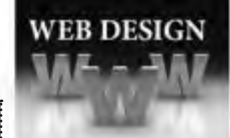

#### **20-2-5 دستور continue**

وجود این دســتور درون حلقه، باعث می شــود دســتورات پس از آن نادیده گرفته شــده و کنترل برنامه به ابتدای حلقه منتقل شود. در این حالت، مانند روند طبیعی اجرای حلقه، شرط مورد بررسی قرار می گیرد و در صورت صحیح بودن، اجرای حلقه ادامه پیدا می کند؛ در غیر این صورت، اجرای حلقه پایان می پذیرد.

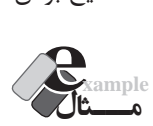

```
 خروجی کد زیر چیست؟
```

```
\lescript type="text/javascript">
for (i=1; i \leq 8; i++){
     if (i==4);continue 
      document.write(i);
}
document.write("<br/>br/~");for (i=1; i \leq 8; i++){
     if (i==4)break;
      document.write(i):
}
\langlescript\rangle
```
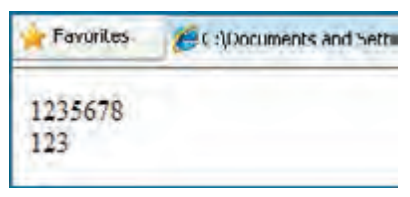

**بررسی کد:**

 در حلقه for اول، اعداد 1 تا 8 شــمارش شــده و روی صفحه نوشته می شوند، فقط وقتی شمارنده برابر با 4 می شــود، دســتور continue اجرا شده و در نتیجه کنترل برنامه به ابتدای حلقه منتقل می شود، لذا عدد 4 نوشته نخواهد شد.

 در حلقه for دوم، اعداد 1 تا 4 شــمارش می شــوند، اما وقتی مقدار شــمارنده برابر با 4 می شود، اجرای حلقه متوقف می گردد لذا فقط اعداد 1تا 3 روی صفحه درج خواهند شد.

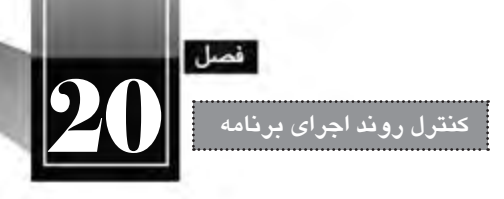

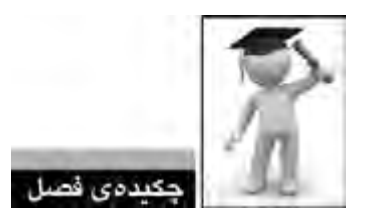

 در زبان های برنامه نویســی و اسکریپت نویســی برای کنترل روند برنامه از »عبارت های شــرطی« و نیز »حلقه های تکرار« استفاده می شود.

برای مدیریت حالت های شرطی از دستورات if ، else … if و switch استفاده می گردد.

 بــرای انجــام عملیات های تکراری در جاوا اســکریپت از حلقه های while، while…do و for اســتفاده می شود.

 می توانیم اجرای توابع را مشروط به وقوع رویدادی از عناصر صفحه کنیم؛ برای نمونه رویداد onClick عنصر دکمه.

- دستور break باعث اتمام حلقه می شود.
- دستورات بعد از contiune نادیده گرفته می شوند و کنترل برنامه به ابتدای حلقه منتقل می شود.

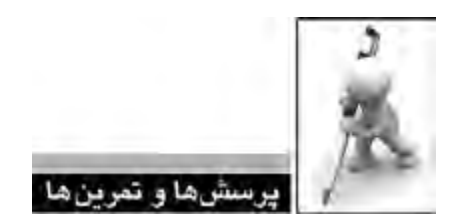

.1 صفحه ای حاوی یک دکمه ایجاد کنید تا کاربر با کلیک روی آن، اعداد فرد دو رقمی را مشاهده کند. ۲. کدی بنویسید که تعدادی عدد بزرگ تر از صفر را از کاربر دریافت نموده و میانگین آنها را روی صفحه بنویسد. ورود عدد صفر نشانه اتمام اعداد است.

.3 خروجی کد زیر چیست؟

<script type="text/javascript"> var  $i=5$ ; while  $(-i>1)$ document.write $(i + \sqrt{c}$ </script>

.4 کد زیر چه نتایجی را برمی گرداند؟

<script type="text/javascript"> for  $(i=0; i \le 25; i=i+2)$ document.write $(i + ``>b r$ <sup>2</sup>');  $\langle$ script $\rangle$ 

.5 کدی بنویسید که با استفاده از حلقه های تودرتو شکل زیر را روی صفحه نمایش دهد. \* \*\* \*\*\* \*\*\*\* \*\*\*\*\*

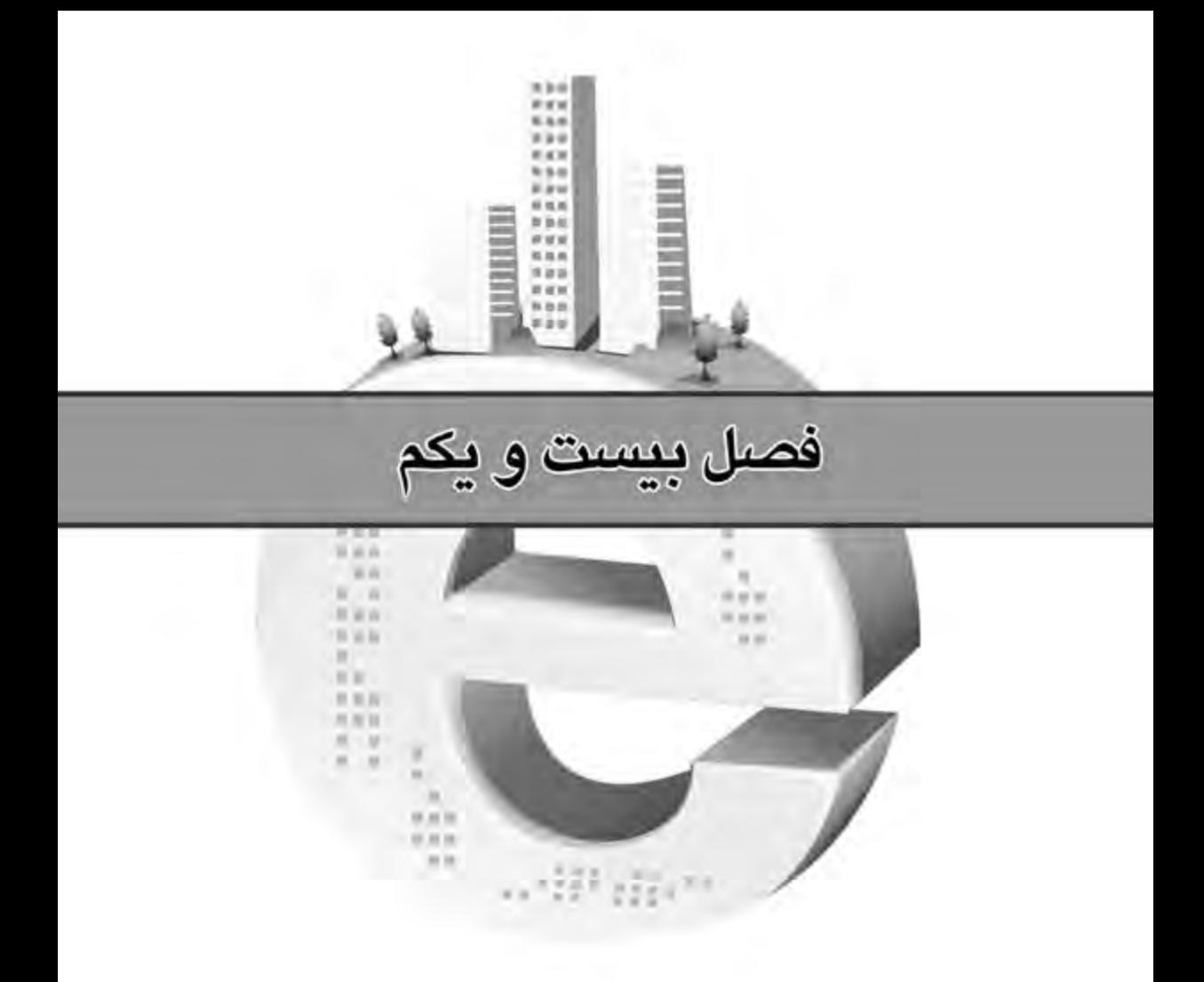

کار<sub>د</sub> پا<br>استعروسی کارا استکرینیکا

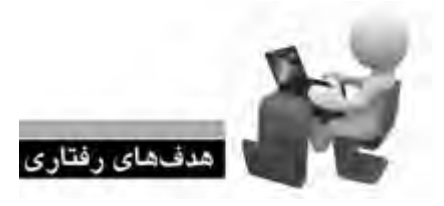

پس از مطالعه این فصل از فراگیر انتظار می رود: **.1 با ماهیت اشیاء پیش ساخته در جاوا اسکریپت آشنا شود. .2 روش دس�تیابی به خصوصیت ه�ا و اس�تفاده از متدها را فرا بگیرد. .3 توانایی کار با اشیاء متداول را کسب نماید.**

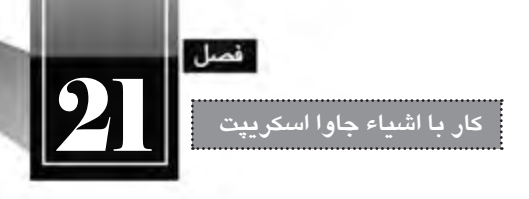

# » مطالعه آزاد «

**کلیات**

همان گونه که در فصل های پیشــین این کتاب توضیح داده شــد، جاوا اسکریپت یک زبان اسکریپت نویسی شــی ءگرا محسوب می شــود و با بهره گیری از این خاصیت می توانید اشــیاء موردنظر را ایجاد و در طول برنامه از آن ها اســتفاده کنید. شــیئی که در جاوا اســکریپت می سازید در واقع نوعی از داده اســت که مطابق با نیاز خود ایجاد کرده اید و در ســاماندهی اطالعات و پردازش آن ها نقش تعیین کننده ای دارد. عالوه بر این در جاوا سکریپت تعدادی شیء پیش ساخته` وجود دارد که در این فصل با روش استفاده از آنها آشنا خواهید شد.

**21-1 تعریف یک شی ء )مطالعه آزاد(**

پیش از آن که با اشــیاء پیش ساخته جاوا اسکریپت آشنا شوید بهتر است در عمل، روش ایجاد و استفاده از یک شیء را فرابگیرید تا چنان چه ابهامی پیرامون این مفهوم در ذهن شما وجود دارد برطرف شود.

فرض کنید در حال ایجاد برنامه ای برای یک فروشگاه هستیم که با اطالعات کاالها و مشتریان کار می کند، ً بنابراین می توانیم در این برنامه، کلاس (مفهوم) مشتری را ایجاد و از روی آن اشیاء موردنظر را بسازیم. طبیعتآ هــر شــیء تعدادی خصوصیت (مانند نام، نــام خانوادگی و ...) دارد که همان Propertyها هســتند و نیز تعداد عملکرد یا متد )Method )خواهد داشت.

> برای ایجاد کالس، از کلمه کلیدی function استفاده می شود. نام موردنظر برای کالس را وارد کنید. مقادیر الزم برای مقداردهی به این شی ء را درون پرانتز وارد نمایید.

1. Built-in

**WEB DESIGN** 

 کلمه کلیدی this را تایپ و پس از آن یک نقطه درج کنید. حاال خصوصیت موردنظر برای شی ء را وارد نمایید. ســپس مقدار متناظر با این خصوصیت را که در تعریف کالس قید شــده به آن منتسب کنید. این کار را برای همه خصوصیت های شی ء تکرار نمایید.

```
 اکنون نوبت به متدهای شــی ء می رســد. کلمه کلیدی this را وارد و پس از درج نقطه، نام متد را وارد 
                                                      نمایید. حال نام متد را به این مقدار منتسب نمایید.
```
حال متدهای تعریف شده برای کالس را در خارج از آن پیاده سازی نمایید.

function customer $(n, l, a)$ 

```
{
```
 $//$ properties  $this_name = n$ : this.lastname=l; this.age=a;

//methods this.changeLastname=changeLastname; this.increaseAge=increaseAge:

```
}
```

```
function changeLastname(new_l)
{
    this.lastname=new l;
```
}

```
function increaseAge()
```

```
{
   this age \pm 1;
```
}

در کد فوق، ابتدا کالس مشــتری تعریف شده که حاوی ســه خصوصیت نام، نام خانوادگی و سن است. سپس دو متد برای آن پیاده ســازی گردیده که changeLastname، نام خانوادگی جدیدی را به مشــتری نسبت می دهد و increaseAge، سن وی را یک سال افزایش می دهد. اکنون باید از این کالس تعریف شده، درون برنامه استفاده نماییم. برای ایجاد شی ء از روی کالس، کلمه کلید var و نام شی ء نوشته می شود.

 پس از عالمت انتساب، نام کالس با مقادیر الزم برای مقداردهی به شی ء ساخته شده درون پرانتز و به همان ترتیبی که در تعریف کالس وجود داشت قید می گردد.

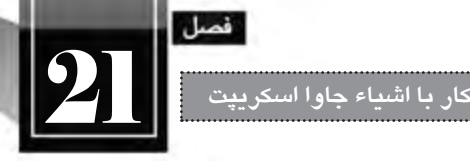

```
 اکنون شی ء، ساخته شده و می توان از خصوصیات یا متدهای آن استفاده کرد.
<body><script type="text/javascript">
var c1=new customer ("Ali", "Majidi", 25);
var c2=new customer ("Reza", "Jalili", 36);
document.write(c1.name + ", " + c1.lastname + ", " + c1.age);
document.write("<br/>br/>");
document.write(c2.name + ", " + c2.lastname + ", " + c2.age);
c1.changeLastname("Hamidi");
cl.increaseAge();
document.write("<br/>br/>");
document.write(c1.name + ", " + c1.lastname + ", " + c1.age);
</script>
```

```
</body>
```
در کد فوق، شــی ء 1c ســاخته شده و خصوصیت های نام، نام خانوادگی و سن وی با مقادیر Ali، Majidi و 25 مقداردهی شــده است. شــی ء 2c هم از روی کالس مشتری ایجاد و با مقادیر Reza، Jalili و 36 مقداردهی گردیده است. اکنون می توانیم این مقادیر را خوانده و روی صفحه نمایش دهیم.

حال با فراخوانی متدهای تعریف شــده برای کالس مشــتری قصد داریم مقادیر ذخیره شده در شی ء 1c را increase- نام تبلی می کند و متد -changeLastname ("new name") نام جدید را جایگزین نام قبلی می کند و متد Age باعث افزایش یکواحدی ســن میشود. حال وقتی مجدداً خصوصیات شیء c1 را روی صفحه مینویسیم، متوجه تغییر مقادیر می شویم.

نتیجه اجرا مجموعه کدهای درج شده در این بخش به صورت زیر است:

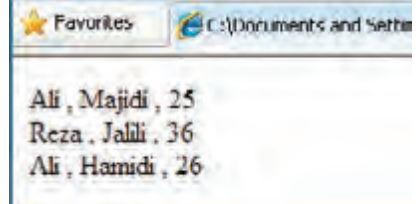

**21-2 اشیاء پیش ساخته جاوا اسکریپت**

در جاوا اســکریپت تعدادی شــی ء پیش ساخته وجود دارد که استفاده از آن ها باعث تسهیل در انجام عملیات موردنظر می شود. این اشیاء دارای تعدادی خصوصیت هستند که اطالعاتی را در مورد داده ها در اختیار شما قرار

میدهند و ضمناً با اســتفاده از متدهــای آنها میتوانید عملیات موردنظر را به ســادگی انجام دهید. برای مثال همان گونه در فصول گذشــته مشــاهده کردیده استفاده از خصوصیت length شــی ء String، طول رشته را برای ً شما محاسبه می کند. در صورت عدم استفاده از این خصوصیت مجبور هستید متد محاسبه طول رشته را شخصا بنویسید که طبیعتاً کار زمانبری است.

**21-2-1 شی ء String**

**WEB DESIGN** 

این شی ء برای ذخیره سازی عبارت های متنی، دست کاری آن ها و نیز استخراج اطالعاتی در مورد آن ها استفاده می شود.

برای تعریف یک شی ء String می توانید از نگارش زیر استفاده نمایید:

var  $txt = new String("My Text!");$ 

یا به شکل ساده تری از عبارت زیر را به کار ببرید:

var  $txt="My Text!"$ ;

مهم ترین خصوصیت این شیء، length است که طول رشته را برمی گرداند، بنابراین، نتیجه اجرا دستور زیر، درج عدد 8 روی صفحه است.

document.write(txt.length);

پرکاربردترین متدهای این شی ء را در جدول زیر مشاهده می کنید.

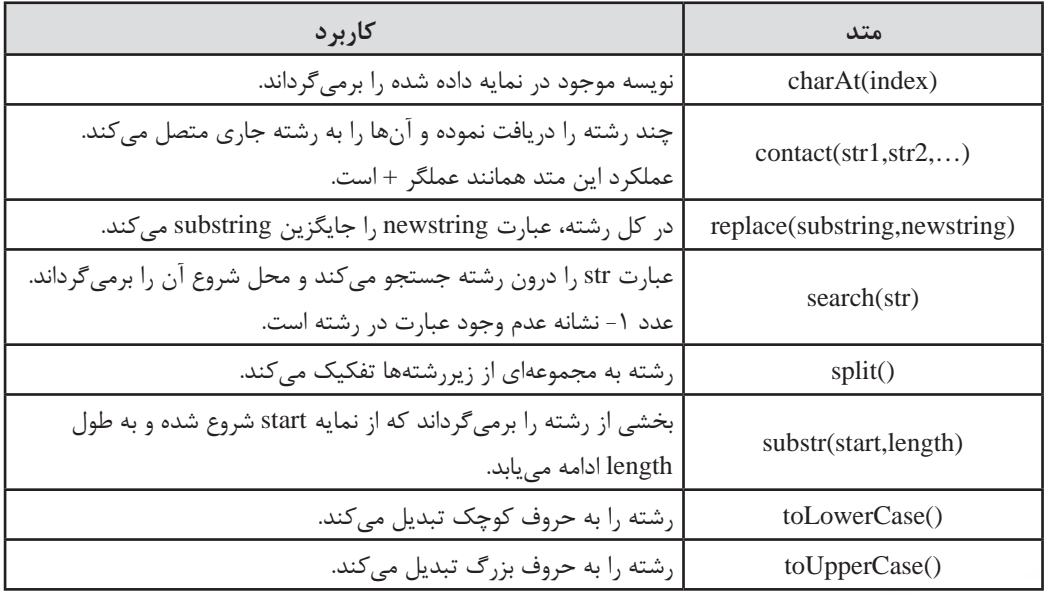

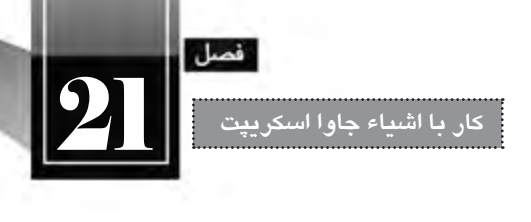

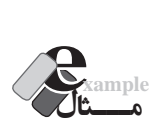

کد زیر چه مقادیری را برمی گرداند؟

 $\le$ script type="text/javascript"> var str1=new String("JavaScript is a client-side language!"); var str2="I believe": document.write $(\text{str1}.charAt(5) + "\textlessbr}/\text{`})$ ;  $document.write(str1.concat(str2," < br>\rightharpoonup r$ );  $document.write(str1.replace("JavaScript", "VBScript") + "< br>");$  $document.write(str1.search("client") + "< br>");$ document.write(str1.split(" ") + "  $\text{Br}/\text{F}$ "); document.write $(\text{str1.substr}(16,8) + \text{``<} \text{br}/\text{''});$  $document.write(str1.toLowerCase() + "< br>");$  $document.write(str1.toUpperCase() + "< br>");$  $\langle$ script $\rangle$ 

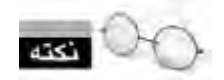

نمایه )index )نویسه ها از صفر شروع می شود، بنابراین در یک رشته، نویسه سوم دارای نمایه 2 است.

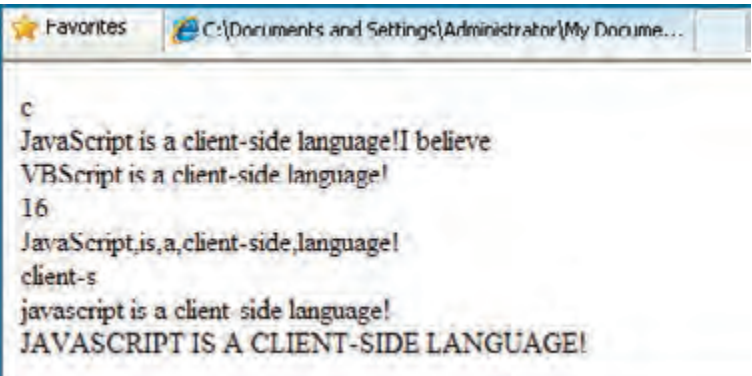

برای شــی ء String متدهای دیگری نیز تعریف شــده که برای دســت کاری ظاهر رشته ها در صفحات وب کاربرد دارند و همانند عناصر HTML عمل می کنند. تعدادی از این متدها را درون جدول بعد مشاهده می کنید.

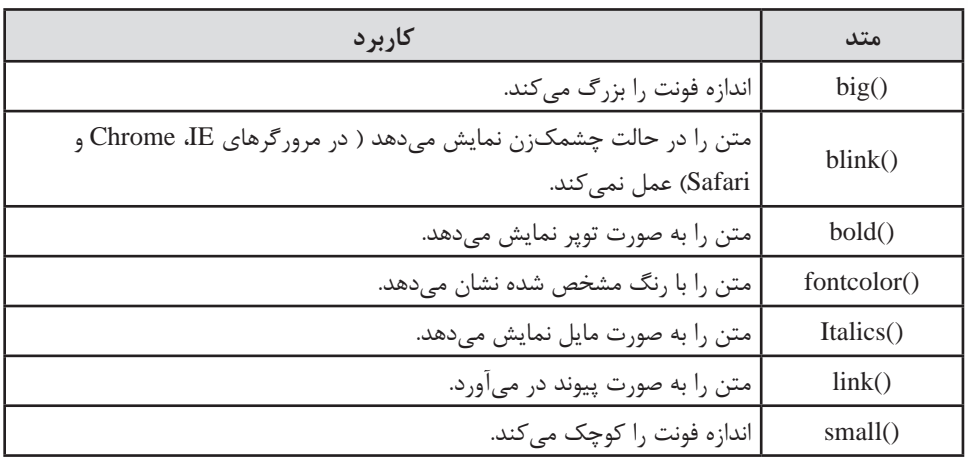

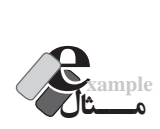

**WEB DESIGN** 

نتیجه اجرای کد زیر چیست؟

<script type="text/javascript"> var str1=new String ("My Text!"); document.write $(\text{str1.bold}() + \text{"<}b\text{r}/\text{>''});$ document.write(str1.link("http://www.google.com") +"<br/>br/>"); document.write $(\text{str1.big}() + \text{"<}b\text{r}/\text{>''});$  $document.write(str1 small() + "< br>");$  $document.write(str1scriptred" red") + "  
br>~";$  $\langle$ script $\rangle$ 

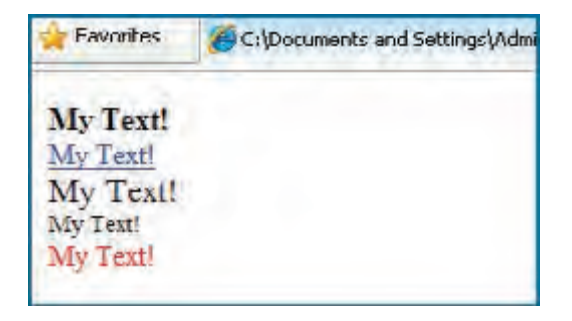

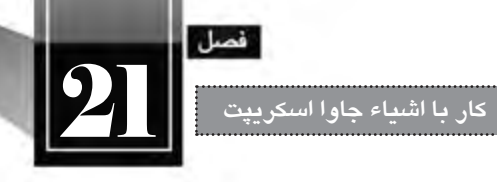

## **21-2-2 شی ء Date**

با استفاده از این شی ء می توانید زمان و تاریخ جاری را به دست آورده و عملیات موردنظر روی آن را پیاده سازی کنید. برای استخراج زمان و تاریخ جاری و قرار دادن آن درون یک شی ء متغیر از دستور زیر استفاده می شود: var now=new Date();

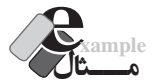

کدی بنویسد که زمان و تاریخ جاری را روی صفحه نمایش دهد.

var now=new Date(); document.write(now);

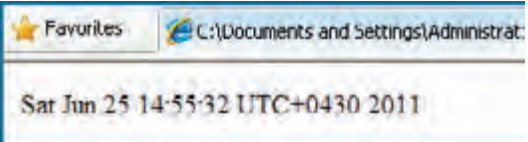

نحوه نمایش زمان و تاریخ به ما یادآوری می کند که برای استخراج زمان در قالب موردنظر باید از متدهای پیش بینی شده برای این شی ء استفاده نماییم. متدهای پرکاربرد را در این جدول مشاهده می کنید.

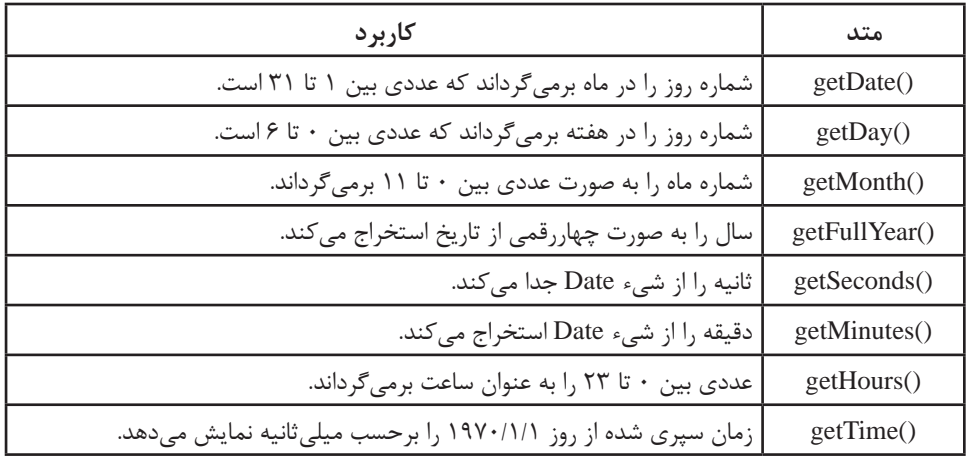

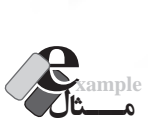

**WEB DESIGN** 

 کدی بنویسید که نشان دهد چند روز تا پایان سال 2011 میالدی مانده است. <script type="text/javascript"> var now=new Date(); var endOfYear=new Date $(2011,11,31)$ ; var msRemaining = endOfYear - now; var daysRemaining = msRemaining /86400000; document.write(daysRemaining);  $\langle$ script $\rangle$ 

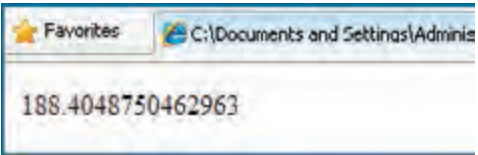

**بررسی کد:** زمان جاری با ایجاد یک نمونه از شی ء Date در متغیر now ذخیره می شود. انتهای سال میالدی به عنوان مقادیر اولیه برای شی ء Date فرستاده می شود تا شیئی با زمان موردنظر ایجاد و در متغیر endOfYear ذخیره شود.

 زمان جاری از متغیر حاوی انتهای ســال کســر می گردد و نتیجه درون متغیر msRemaining ذخیره می گردد. این مقدار برحسب میلی ثانیه است و باید آن را تبدیل کرد.

با تقســیم عدد فوق بر ۸۶۴۰۰۰۰۰ که حاصل ضرب ۲۴×۶۰×۶۰×۲۴ اســت می توان تعداد روزهای  $\mathcal{S}$ باقی مانده را استخراج کرد و نمایش داد.

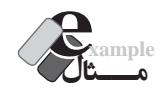

کدی بنویسید که نشان دهد امروز چه روزی از هفته است.

 $\le$ script type="text/javascript"> var now=new Date();

```
فصل
```
**کار با اشیاء جاوا اسکریپت** 21

```
var dayNum=now.getDay();
var day;
switch (dayNum)
{
     case 0:
     day = "یکشنبه":
     break;
     case 1:
     day = "4دوشنبه"
     break;
     case 2:
     ;"سه شنبه" = day 
     break;
     case 3:
     day = "چهارشنبه":
     break;
     case 4:
     day = "پنجشنبه"
     break;
     case 5:
     day = "x \rightarrow";
     ;break 
     case 6:
     day = "شنبه";
     break:
}
document.write(" :امروز"): " + document.write.
\langlescript\rangle
```

```
بررسی کد:
                                         متد )(getDay شماره روز را از تاریخ استخراج می کند.
                                     در تقویم میالدی، یکشنبه با عدد صفر نشان داده می شود.
 با استفاده از دستور switch، شماره روز بررسی شده و مقدار متناظر به متغیر day نسبت داده می شود.
                                     این مقدار توسط دستور write روی صفحه نوشته می شود.
```
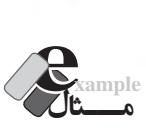

**WEB DESIGN** 

کدی بنویسید که زمان جاری را نمایش دهد.

<script type="text/javascript"> var now=new Date();  $document.write(now.getHours() + ":" + now.getMinutes() + ":" + now.getSeconds());$  $\langle$ script $\rangle$ 

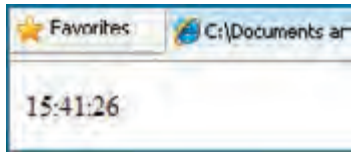

در این مثال، زمانی که روی صفحه نمایش داده می شود، زمان بارگذاری صفحه است و برای مشاهده زمان فعلی باید صفحه را به صورت دستی، تازهسازی (Refresh) کرد. آیا راهی وجود دارد تا زمان به صورت خودکار روی صفحه تغییر کند؟ بله! کد زیر را امتحان کنید.

```
<html>
<head>
\lescript type="text/javascript">
function startTime()
{
    var today=new Date();
    var h=today.getHours();
    var m=today.getMinutes();
    var s=today.getSeconds();
    اگر عدد کوچکتر از 10 است یک صفر به ابتدای آن اضافه کن // 
    m =checkTime(m);
    s=checkTime(s);
     document.getElementById('txt').innerHTML=h+":"+m+":"+s;
    t = setTimeout('startTime()', 500);}
function checkTime(i)
{
```
فصل **کار با اشیاء جاوا اسکریپت** 21 if  $(i<10)$ {  $i = "0" + i'$ } return i: }  $\langle$ script $\rangle$ </head> <br/>body onload="startTime()">  $\langle$ div id="txt"> $\langle$ div> </body>  $<$ /html> **بررسی کد:** در این کد تابعی به نام startTime تعریف شــده که همانند مثال قبل، زمان جاری را در قالب مناســب استخراج می کند. از تابع checkTime برای تبدیل ثانیه ها و دقیقه های تک رقمی به دو رقمی استفاده می شود. این کار با افزودن یک صفر به سمت چپ آن ها انجام می شود. ویداد setTimeOut هر نیم ثانیه (۵۰۰ میلی ثانیه) یک بار تابع تولید زمان را فراخوانی می کند. درون صفحه، الیه ای با شناسه txt قرار داده شده و با استفاده از دستور.)'txt)'getElementById.document innerHTML زمان درون آن درج می شود. تابع startTime در رویداد onload برچسب body( هنگام بارگذاری این برچسب( فراخوانی می شود.

در فصل های آینده مطالب بیش تری را در مورد رویدادها فراخواهید گرفت.

### **21-2-3 شی ء Math**

با اســتفاده از این شی ء می توانید محاســبات ریاضی موردنیاز را در زبان جاوا اسکریپت پیاده سازی نمایید. این شی ء نیز همانند سایر اشیاء دارای تعدادی خصوصیت و تعدادی متد است که از میان خصوصیت ها می توان به PI اشاره نمود که عدد پی را برمی گرداند. متدهای پرکاربرد این شی ء هم در جدول زیر فهرست شده اند.

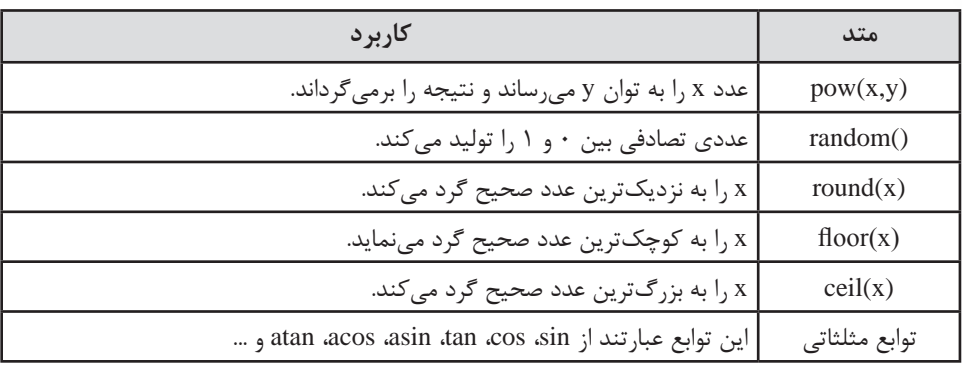

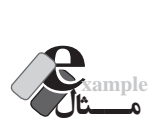

**WEB DESIGN** 

 تابعی بنویسید که شعاع دایره را دریافت نموده و مساحت آن را برگرداند. سپس عددی را به عنوان شعاع دایره برای تابع ارسال نموده و نتیجه را روی صفحه بنویسید.

```
<html><head>
<script type="text/javascript">
function CalcArea(r)
{
     return r*r*Math.PI;
}
\langlescript\rangle</head>
<br/>body>
<script type="text/javascript">
document.write(CalcArea(2));
\langlescript\rangle</body></html>
```
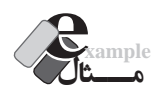

کدی بنویسید که یک عدد صحیح تصادفی بین 0تا 6 تولید نماید.

var  $n = Math.random() * 7;$ document.write(Math.floor(n);
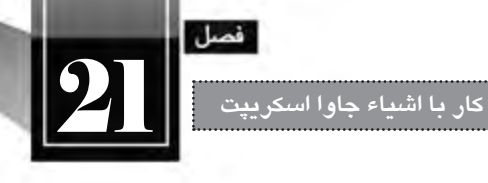

**بررسی کد:** متد )(random.Math یک عدد بین 0 تا 1 تولید می کند. توجه داشته باشید که هیچ گاه، اعداد صفر و یک توسط این تابع تولید نمی شوند. با ضرب عدد تولید شده در ،7 متغیر n حاوی عددی بین 0 تا 7 خواهد شد. متد floor، عدد تولید شده را به کوچک ترین عدد صحیح گرد می کند. بنابراین خروجی، یکی از اعداد 0 تا 6 خواهد بود.

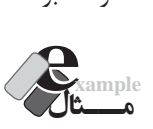

```
کدی بنویسید که پنج عدد صحیح تصادفی بین 0 و 1000 تولید نموده و روی صفحه نمایش دهد.
<script type="text/javascript">
var n:
for (i=1:i<=5:i++){
     n = \text{Math.random}() * 1000;document.write(Math.rund(n) + "<br/>`');
}
\langlescript\rangle
```
**بررسی کد:** در هر بار اجرای حلقه، متد ()Math.random یک عدد بین ۰ و ۱ تولید می کند. این عدد را در 1000 ضرب می کنیم تا در بازه 0 تا 1000 قرار گیرد. با استفاده از متد )(round.Math عدد تولید شده را گرد کرده و روی صفحه نمایش می دهیم.

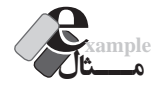

کدی بنویسید که 10 عدد صحیح تصادفی بین 500 تا 1000 برگرداند.

```
var i=1, n;while (i \leq 5){
    n=Math.round(Math.random()*1000);
    if (n<500)
```

```
;continue 
document.write(n +"<br/>\leqbr/>"):
i++:
```
}

**بررسی کد:** شمارنده i با عدد یک مقداردهی می شود. همانند مثال قبل، عددی بین 0 تا 1000 تولید می شود. اگر عدد تولید شده، کمتر از 500 باشد، دستور continue اجرا می گردد یعنی از اجرای ادامه دستورات صرف نظر می شود. لذا عدد روی صفحه نوشته نمی شود و شمارنده هم اضافه نخواهد شد. اگر عدد تولید شــده بیش تر از 500 باشــد، دستور continue اجرا نخواهد شد، بنابراین عدد تولید شده روی صفحه نوشته می شود و شمارنده i هم یک واحد افزایش خواهد یافت.

## **21-2-4 شی ء Array**

**WEB DESIGN** 

شی ء Array یا آرایه، متغیر ویژه ای است که در یک زمان می تواند چندین مقدار را در خود نگه داری کند. برای نمونه چنان چه لیستی از مقادیر داشته باشید می توانید آن ها را درون یک شی ء Array ذخیره نموده و از طریق نمایه، به تک تک عناصر دسترسی داشته باشید. برای تعریف آرایه از نگارش زیر استفاده می شود: var ar  $n$ enew Array ();

حتی هنگام تعریف آرایه می توانید اندازه آن را نیز مشخص کنید.

var ar=new Array $(4)$ 

حال آرایه ar در حافظه رایانه، شکلی شبیه به تصویر زیر دارد. اعدادی که در این تصویر مشاهده می کنید، نمایه عناصر موجود در آرایه هستند، برای نمونه، نمایه شماره 2 به خانه سوم آرایه اشاره دارد.

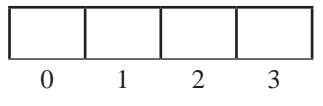

برای قرار دادن مقادیر موردنظر در آرایه از نگارش زیر استفاده می شود که در آن، عدد i بیان گر نمایه خانه موردنظر است.

 $ar[i]$  = value;

بنابراین وقتی مقادیر زیر را به آرایه نسبت می دهید،

 $ar[0] = "$ بهار"; ;"تابستان" = [1]ar

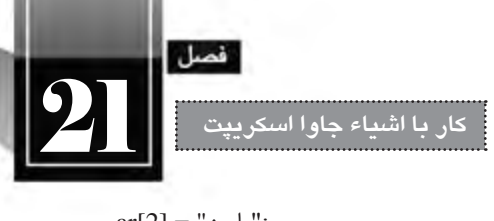

 $ar[2] = "$ پاییز";  $ar[3] = "$ زمستان;

آرایه در حافظه به صورت زیر در می آید.

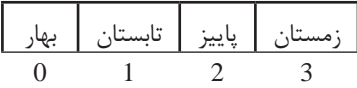

اکنون اگر دستور جاوا اسکریپت زیر اجرا شود:

 $document.write(ar[2])$ ;

عبارت »پاییز« روی صفحه نوشــته می شــود. چنان چه نام آرایه را هم برای متد write ارسال کنید، تمامی عناصر آرایه روی صفحه نوشته می شوند.

document.write(ar);

بهار,تابستان,پاییز,زمستان

**مـــثال example**

 برنامه ای بنویسید که 5 عدد را از ورودی دریافت نموده و آن ها را از آخر به اول روی صفحه بنویسد. برای نمونه اگر کاربر به ترتیب اعداد 20،25،11،30 و 40 را وارد کرده اســت، عبارت 40-20-25-11-30 روی صفحه نوشته شود.

<script type="text/javascript"> var ar = new Array(5); for  $(i=0; i \leq 4; i++)$  $ar[i] =$ window.prompt(' د کنید $($ ,',' محدد موردنظر  $($ ,  $|$ وارد کنید $($ ۰٬ for  $(i=4; i>=0; i-1)$ document.write $(ar[i] + "-")$ ;  $\langle$ script $\rangle$ 

**بررسی کد:** ابتدا یک آرایه با 5 خانه ایجاد می شود. حلقه اول، اعداد را از ورودی خوانده و درون آرایه قرار می دهد. دقت داشــته باشــید که نمایه آرایه از صفر شروع می شود. حلقه دوم، اعداد وارد شده را از انتهای آرایه به ابتدای آن خوانده و نمایش می دهد.

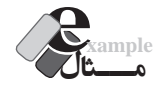

**WEB DESIGN** 

کدی بنویسید که نشان دهد امروز، چه روزی از هفته است.

<script type="text/javascript">

;("شنبه","جمعه","پنج شنبه","چهارشنبه","سه شنبه","دوشنبه","یکشنبه"(Array new=ar var var now=new Date(); var dayNum=now.getDay();

```
document.write(" :امروز: " + ar [dayNum]);
</script>
```
**بررسی کد:** آرایه ای حاوی روزهای هفته ایجاد می شــود و نام هر روز درون خانه با نمایه متناظر قرار داده می شــود. در این مثال با روش دیگری برای تعریف آرایه و مقداردهی اولیه به آن آشنا شدید.

 روز هفته توسط تابع )(getDay استخراج می شود و ً نام روز متناظر روی صفحه نوشته می شود. قبال این مثال را با استفاده از دستور switch نوشته بودیم که طبیعتاً کد فوق سادهتر و کوتاهتر است.

شی ء Array دارای تعدادی خصوصیت و متد است که در این میان، خصوصیت length و متد )(sort کاربرد بیش تــر دارنــد. خصوصیت length، تعداد عناصر آرایه را برمی گرداند و متــد )(sort عناصر درون آرایه را مرتب می سازد.

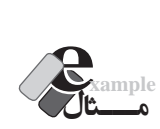

کدی بنویسید که ۲۰ عدد تصادفی بین ۰ تا ۱۰۰۰ تولید نموده و درون آرایه قرار دهد. سپس آرایه مرتب شده را روی صفحه نمایش دهد.

<script type="text/javascript"> var arr=new Array $(20)$ for  $(i=0; i \leq 19; i++)$  $arr[i]=Math.room(Math.random(*)*1000);$  $arr.sort()$ ;

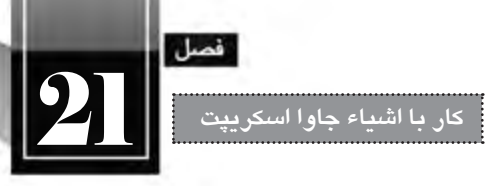

document.write(arr):

 $\langle$ script $\rangle$ 

اگر خروجی کد فوق را مشاهده کنید، متوجه یک مشکل خواهید شد

Favorites C:\Documents and Settings\Administrator\My Docume... 103.13.147.15.152.158.222.420.491.577.63.644.680.696.72.779.920.923.933.958 عــددی مثــل 103 قبل از 13 قرار گرفته و این نکته نشــان می دهد که متد sort برای مرتب ســازی اعداد همانند مرتب سازی رشته ها عمل کرده و همان طور که bac قبل از bc قرار می گیرد عدد 103 را هم قبل از 13 قرار داده است. برای حل این مشکل، تابع زیر را درون پرانتز متد sort قرار دهید:

 $function(a,b)$ { return  $a - b$ }

این متد وظیفه مقایسه اعداد را برعهده دارد. چنان چه به جای مقدار b-a مقدار a-b را قرار دهید مرتب سازی به صورت نزولی انجام خواهد شد.

```
var arr=new Array(20)for (i=0; i \leq 19; i++)arr[i]=Math.round(Math.random()*1000);
arr.sort(function(a,b){return b - a});
document.write(arr);
\langlescript\rangle
```
Favorites 49 C:\Documents and Settings\Administrator\My Docume... 977,786,784,763,662,603,569,546,543,536,394,354,341,310,274,272,258,179,128,92

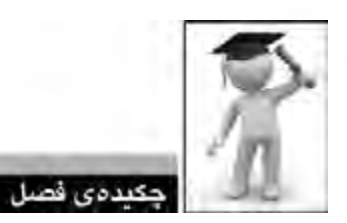

WEB DESIGN

 جاوا اسکریپت یک زبان شی ء گرا محسوب می شود و در آن می توان مفاهیم موردنظر را به صورت کالس تعریف نمود. به هر نمونه ای که از روی یک کالس ساخته می شود، شی ء گفته می شود. اشیاء می توانند تعدادی خصوصیت و متد داشته باشند.

 در جاوا اســکریپت تعدادی شی ء پیش ســاخته وجود دارد که می توان برای تسهیل انجام عملیات موردنظر از متدها و خصوصیت های آن ها استفاده نمود.

- از شی ء String برای ذخیره سازی عبارت های متنی و دست کاری رشته ها استفاده می شود.
	- شی ء Date برای استخراج زمان و تاریخ کاربرد دارد.
	- از شی ء Math برای انجام محاسبات ریاضی استفاده می شود.
	- شی ء Array متغیر ویژه ای است که می تواند چندین مقدار را در خود نگه داری نماید.

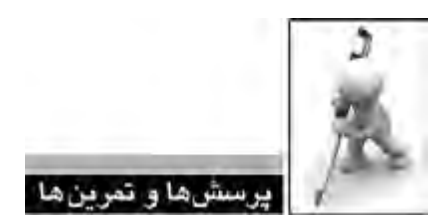

تمامی اعداد و میانگین آن ها را نمایش دهد.

۱. (اختیاری) کلاسی حاوی مشخصات یک دایره (مختصات مرکز و اندازه شعاع) ایجاد کنید. همچنین متدهایی برای محاسبه محیط و مساحت آن اضافه نمایید.

.2 کدی بنویسید که دو رشته از ورودیدریافت نماید و تشخیص دهد که آیا رشته دوم در رشته اول وجود دارد یا خیر. . 3 عملکرد متد )(blink را در مرورگر FireFox بررسی نمایید. . 4 کدی بنویسید که نام ماه میالدی جاری را بنویسید. . 5 کدی بنویسید که 50 عدد صحیح تصادفی بین 400 و 600 تولید نماید. . 6 کدی بنویسید که تعدادی عدد صحیح غیرصفر را از ورودی بخواند. نشانه خاتمه اعداد، ورود صفر است. سپس

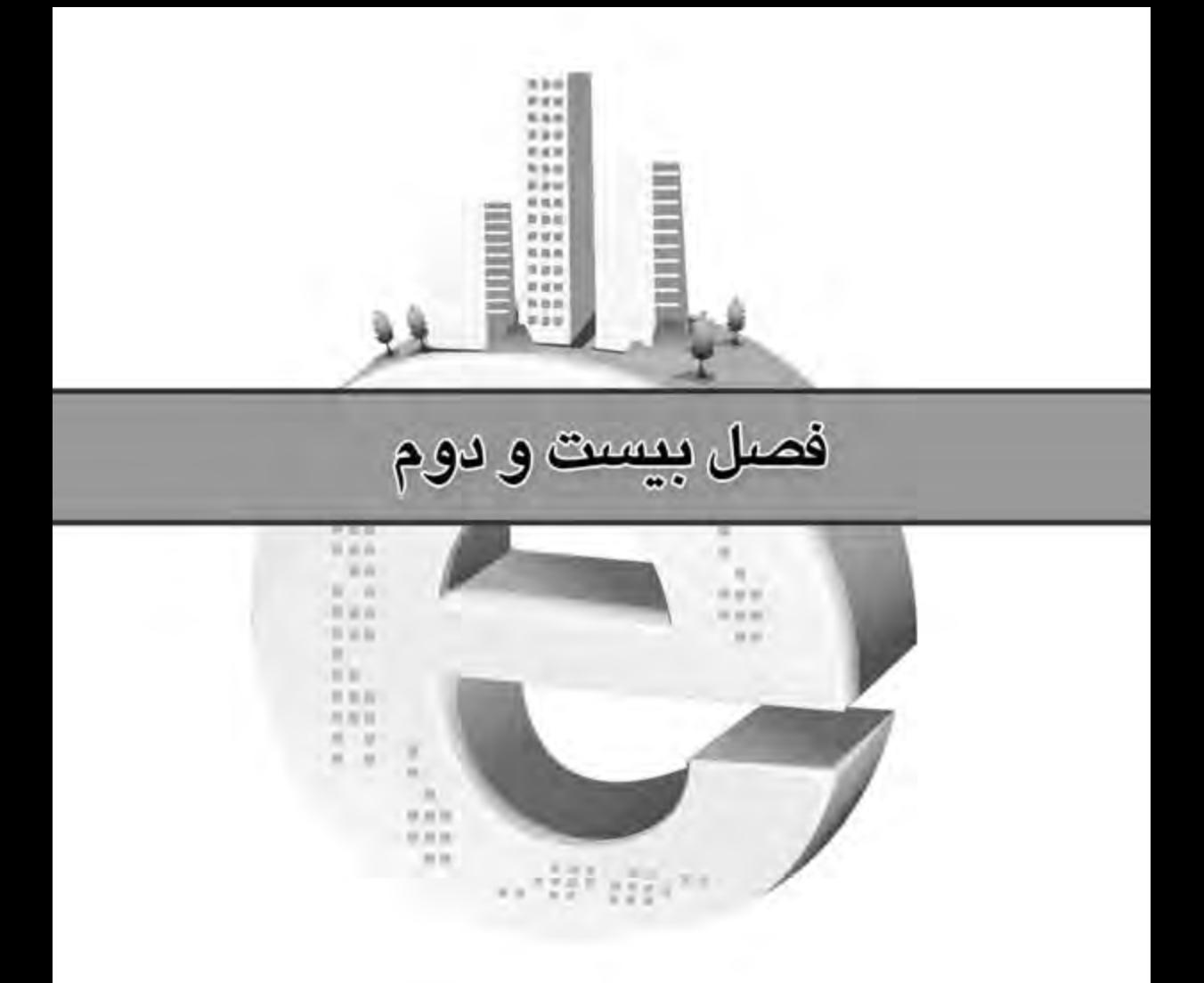

B مهای تخاطی

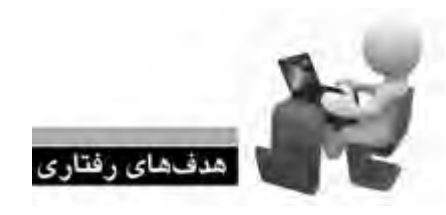

**FB WEB WEB WEB WEB** 

**طراح مقدماتی صفحات وب )جلد دوم(**

**VER WIR WER WER WER WER** 

**WERWERWERWER** 

پس از مطالعه این فصل از فراگیر انتظار می رود: **.1 با فرم های تعاملی و نحوه کارکرد آن ها آشنا شود. .2 روش استفاده از خصوصیات، متدها و رویداد های عناصر فرم را فرابگیرد. .3 با روش های موجود برای اعتبارسنجی فرم ها آشنا شود. .4 از کده�ای جاوا اس�کریپت ب�رای بهبود تعامل ف�رم با کاربر استفاده نماید.**

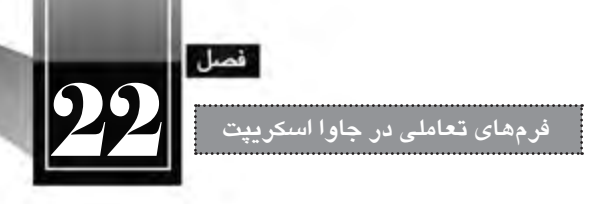

# « مطالعه آزاد »

#### **کلیات**

در فصل شــانزدهم ایــن کتاب با روش ایجاد فرم های HTML و جمع آوری داده ها از آن ها آشــنا شــدید. همچنین دانستید که در نرم افزار Dreamweaver با استفاده از کنترل های Spry می توانید تعامل فرم را با کاربر بهبود ببخشــید تا کاربر بتواند به ازای مقادیر وارد شــده در فرم، پیغام های مناسب را دریافت نماید. کنترل های Spry برای پیاده سازی قابلیت اعتبارسنجی در فرم های HTML، یک فایل خارجی جاوا اسکریپت به وب سایت اضافــه می کننــد. در این فصل قصد داریم ضمن آشــنایی بــا رویدادهای هر یک از عناصر فــرم، کدهای جاوا سکریپت موردنیاز برای اعتبارسنجی و بهبود عمل کرد فرم را شخصاً بنویسیم.

**22-1 اعتبارسنجی فرم**

هر فرم HTML از مجموعه ای از عناصر مانند کادرهای متنی، لیست های انتخاب، دکمه ها و ... تشکیل شده است که هر یک خصوصیات، متدها و رویدادهای خاص خود را دارند. برای تسلط بر روش اعتبارسنجی یک فرم و بهبود کارایی آن باید با متدها و رویدادهای هر یک از عناصر، روش دسترســی به مقادیر آن ها و نیز متدها و رویدادهای فرم آشنا شوید. در این بخش، روش ایجاد یک فرم به صورت مرحله به مرحله توضیح داده می شود و در هر مرحله، چگونگی اعتبارسنجی کنترل افزده شده به صفحه مورد بررسی قرار خواهد گرفت.

# **22-1-1 ایجاد فرم**

**WEB DESIGN** 

در این بخش قصد داریم فرمی ایجاد نماییم تا بازدیدکنندگان، برای عضویت در وب سایت آن را تکمیل و ارسال نمایند. در این فرم کاربر باید نام کاربری و رمزعبور، میزان تحصیالت و ، شهر محل سکونت را وارد نماید. به روشی که در فصل شانزدهم آموختید، یک فرم روی صفحه وب ایجاد نموده و مشخصه name آن را با 1frm مقداردهی کنید.

<form action="process.html" method="get" name="frm1">  $\langle$ form $\rangle$ 

مقادیر وارد شــده برای action و mathod فعلاً اهمیتــی ندارد چون روش دریافت و پردازش اطلاعات یک فرم در این فصل بررسی نخواهد شد. درون فرم، جدولی حاوی دو ستون و تعدادی سطر ایجاد نمایید تا عناصر فرم درون آن قرار گیرند.

همچنیــن در انتهــای فــرم، دکمه هــای Submit و Reset را به فــرم اضافه نموده و بــر روی آن ها به ترتیب عبارتهای «ثبت» و «بازنشــانی» را بنویســید. یادآوری می شود که وقتی دکمهای را به صفحه اضافه می کنید به صورت پیش فرض از نوع submit است و باید با کلیک روی آن و رجوع به پنجره Properties، نوع آن را تغییر دهید.

**22-1-2 کادرهای متنی**

همان گونه که پیش از این آموختید از کادرهای متنی برای ورود داده های متنی یا عددی استفاده می شود. ســه کادر متنــی برای ورود نام کاربری، رمز عبور و تأیید رمز عبــور روی صفحه قرار دهید و آن ها را به ترتیب txtUsername، txtPassword و txtConfirmPassword نام گذاری کنیم. یادآوری این نکته ضروری اســت که باید با انتخاب کادرهای متنی وارد شده برای رمز عبور، از پنجره Properties، نوع آن ها را به Password تغییر دهید تا نویسه ها وارد شده درون آن ها قابل تشخیص نباشد.

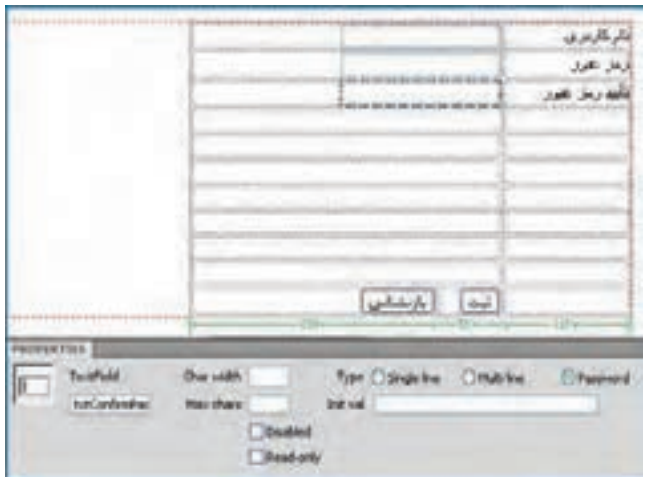

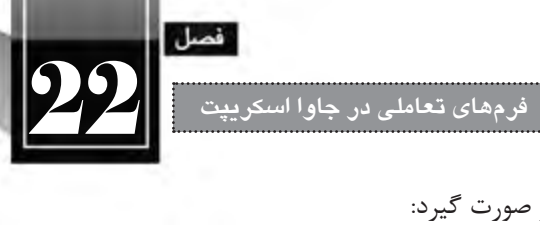

برای کادرهای متنی وارد شده باید اعتبارسنجی های زیر صورت گیرد: طول نام کاربری باید بین 6 تا 12نویسه باشد. طول رمز عبور نباید کمتر از 6 نویسه باشد. رمز عبور و تأیید آن باید یکسان باشند.

تابعی به نام checkForm در بخش ســرصفحه )برچســب <head )<ایجاد نمایید. برای دسترسی به مقادیر کادرهای متنی موجود درون فرم از نگارش زیر استفاده می شود:

document. FormName.TextFieldName.value

بنابراین برای بررسی طول رشته وارد شده در کادر متنی نام کاربری، باید عبارت زیر را به تابع checkForm اضافه نماییم:

```
<head>
    <script type="text/javascript">
    function checkForm()
    {
         var username=document.frm1.txtUsername.value;
         if (username.length \leq 6 || username.length >12)
         { 
                  :("نام کاربری باید ۶ تا ۱۲ نویسه داشته باشد"): window.alert
                  return (false);
    } 
         return(true)
    }
    </script>
    </head>
در این قطعه کد، مقدار وارد شده در عنصر txtUsername درون متغیر username قرار داده شده و سپس 
طول این متغیر ارزیابی شــده اســت. در صورتی که مقدار آن کمتر از 6 و بیش تر از 12 باشــد، یک پیغام خطا 
روی صفحه ظاهر و مقدار false به عنوان نتیجه تابع برگردانده می شــود. اگر هم نتیجه اعتبارســنجی صحیح 
                                                                باشد، مقدار true برگردانده خواهد شد.
اکنــون باید تغییراتی را هم در برچســب form ایجــاد کنیم تا این تابع هنگام کلیــک روی دکمه »ثبت«
```
فراخوانی شــود. در برچسب سازنده فرم، عبارت ")(name\_function return="onsubmit را وارد کنید؛ به این معنی که وقتی رویداد onsubmit فرم به وقوع پیوست، تابع name\_function فراخوانی شود.

 $\le$  form action="process.html" method="get" name="frm1" onsubmit="return checkForm()">

**WEB DESIGN** 

رویداد onsubmit فرم چه زمانی فراخوانی می شــود؟ زمانی که روی دکمه Submit فرم کلیک شود. وقتی تابــع بررســی فرم فراخوانی میشــود یک نتیجه منطقی (true یــا false) برمی گرداند؛ اگر نتیجه true باشــد، اطالعات فرم برای صفحه ای که در مشــخصه action قید شده فرســتاده می شود، در غیر این صورت، پیغام های متناسب نمایش داده شده و از ارسال فرم جلوگیری خواهد شد.

اکنون باید در تابع تعریف شده، شرایط الزم برای معتبر بودن رمزعبورهای وارد شده را نیز بررسی نماییم. برای انجام این کار، تغییرات زیر رادر تابع checkForm اعمال نمایید.

function checkForm()

```
{
```

```
var username=document.frm1.txtUsername.value:
var password=document.frm1.txtPassword.value;
var cpassword=document.frm1.txtConfirmPassword.value;
if (username.length<6 || username.length>12)
{
     window.alert("نام کاربری باید ۶ تا ۱۲ نویسه داشته باشد");
     return (false);
}
else if (password length < 6)
{
     window.alert("خلول رمزعبور نباید کمتر از ۶ نویسه باشد");
     return (false):
}
else if (password!= cpassword)
{
     ;("رمزعبور با تأیید آن یکسان نیست"(alert.window 
     return (false);
}
return(true)
}
                                                             22-1-3 آشنایی با رویدادها
```
در روشــی که برای اعتبارســنجی مورد اســتفاده قرار گرفت، کاربر همه اطالعات را وارد می نماید و پس از کلیک روی دکمه »ثبت« عملیات اعتبارسنجی صورت گرفته و پیغام های الزم نمایش داده می شود. فرض کنید قصــد داریم طراحی فرم را به گونه ای تغییر دهیم که اعتبارســنجی هر عنصر بعد از وارد کردن اطالعات در آن **فرم های تعاملی در جاوا اسکریپت** 22

صورت پذیرد. در این حالت باید با تعدادی از رویدادهای عناصر فرم (عناصری که با برچســب <input ایجاد مے شــوند) آشنا شــوید. رویدادها، اعمالی در صفحه وب هستند که می توانند توســط جاوا اسکریپت شناسایی گردند. با استفاده از رویدادهای عناصر درون صفحه می توان محیطی کاملاً پویا و تعاملی را در صفحه وب ایجاد نمود. در جدول زیر، رویدادهای عناصر فرم را مشاهده می کنید.

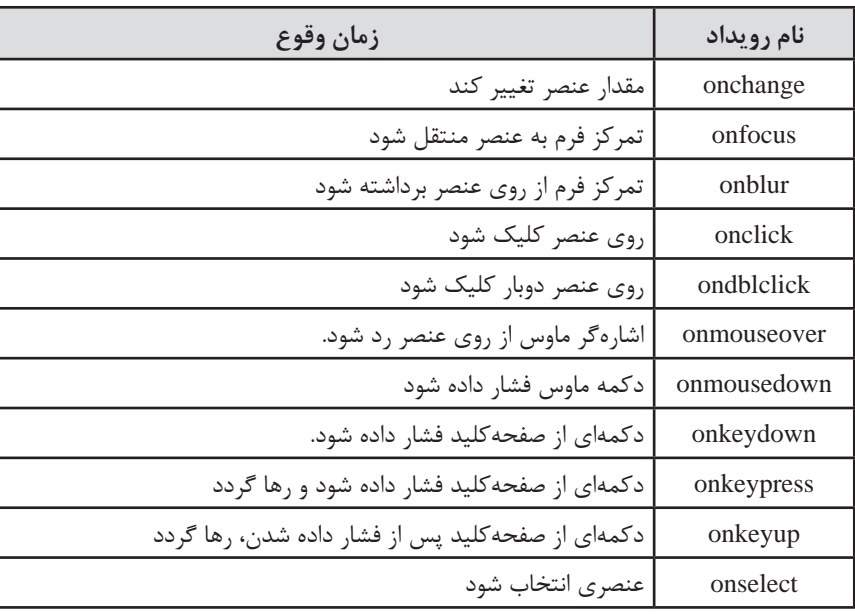

در جدول فوق با مفهومی به نام تمرکز ٰ مواجه شدید که نیاز به توضیح دارد. وقتی با استفاده از کلید Tab میان عناصر موجود در فرم جابه جا می شوید یا با کلیک روی عنصر موردنظر، در صدد تغییر مقدار آن برمی آید، در واقــع تمرکــز فرم را به آن عنصر منتقل کرده اید. بــرای مثال وقتی می خواهید نام کاربری را در فرم طراحی شده وارد نمایید، درون آن کلیک می کنید؛ در این حالت، تمرکز به آن فرم منتقل شده و رویداد onfocus فرم به وقوع می پیوندد. هنگامی هم که با اســتفاده از کلید Tab به ســراغ عنصر دیگری می روید یا با اشاره گر ماوس روی عنصر دیگری کلیک میکنید و در واقع آن عنصر را ترک مینمایید، رویداد onblur آن عنصر رخ میدهد.<br>ample<mark>xample</mark><br>هـــــثال

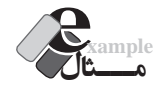

 فــرم HTML را بــه گونه ای تغییر دهید که اعتبارســنجی کادر نام کاربری پس از خــروج مکان نما از آن صورت گیرد.

1. Focus

```
function checkUsername()
```

```
{
     var username=document.frm1.txtUsername.value:
    if (username.length<6 || username.length>12)
     { 
             window.alert(""نام کاربری باید ۶ تا ۱۲ نویسه داشته باشد);
             document.frm1.txtUsername.focus();
     } 
}
```
ً رویداد onblur این عنصر را با نام تابع مقداردهی کنید. ضمنا

<input type="text" name="txtUsername" id="txtUsername" onblur="checkUsername()" />

# **بررسی کد:**

WER DESIGN

 در این تابع، طول نام کاربری وارد شده مورد بررسی قرار می گیرد و چنان چه در محدوده مجاز نباشد، پیغام مناسب نمایش داده می شود.

 شاید این پرسش برای شما پیش بیاید که آخرین سطر تابع چه عملی را انجام می دهد؟ ً چنان چه کاربر عبارتی مثال 5 حرفی را درون کادر متنی نام کاربری وارد نموده و با فشــار دادن کلید Tab یا کلیک درون کادر متنی بعدی، از آن خارج شــود، پیغام مناســب نمایش داده می شود اما وقتی پیغام را تأیید می کند، مکان نما به درون کادر بعدی منتقل می شود؛ در صورتی که کاربر باید نام کاربری را ویرایش نماید. با اســتفاده از متد )(focus، مکان نما را در همان عنصری که ترک آن باعث بروز پیغام خطا شــده نگه می داریم.

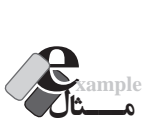

کدی بنویسید که تعداد نویسههای وارد شده درون یک کادر متنی را همزمان با تایپ نمایش دهد. <html><head>  $\le$ script type="text/javascript"> function CountChar() {

document.getElementById("charShow").innerHTML = document. getElementById("txtTextBox").value.length;

}

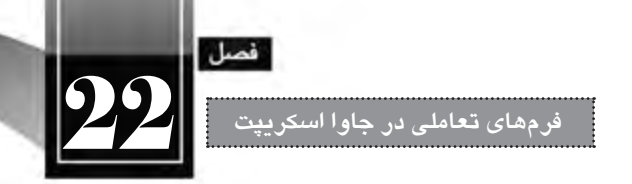

</script>

</head>

 $<$ body $>$ 

 $\langle$ input type="text" name="txtTextBox" id="txtTextBox" onKeyUp="CountChar()"  $\langle$  $\langle$  p id="charShow"> $\langle$ p>

</body></html>

**بررسی کد:**

 با اســتفاده از متــد getElementById و خصوصیت length، طول عبارت وارد شــده درون کادر متنی txtTextBox محاسبه می شود.

 خصوصیــت innerHTML از پاراگــراف charShow با این عدد مقداردهی می شــود. با اســتفاده از این خصوصیت که برای اغلب عناصر HTML وجود دارد می توانید مقداری را بین برچسب شروع و پایان یک عنصر درج کنید.

 تابع تعریف شده، با هر بار وقوع رویداد onKeyUp فراخوانی می گردد و طول عبارت را درون پاراگراف می نویسد.

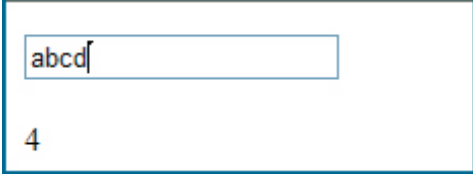

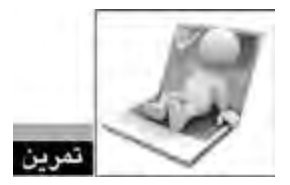

اگر به جای رویداد onKeyUp از رویداد onkeydown یا onkeypress استفاده کنیم چه اتفاقی می افتد؟

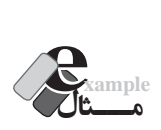

صفحــه ای حاوی ســه کادر متنی و یک دکمه ایجاد کنید تــا وقتی کاربر دو عدد را درون کادر متنی اول و دوم وارد و روی دکمه کلیک می کند، حاصل جمع اعداد در کادر متنی سوم نمایش داده شود.

**WEB DESIGN** 

```
\langlehtml\rangle<head<
\lescript type="text/javascript">
function add(){
     var n1 = Number(document.getElementById("txt1").value);
     var n2=Number(document.getElementById("txt2").value);
     document.getElementById("txt3").value = n1+n2;}
\langlescript\rangle</head><br/>body>
\langleinput type="text" name="txt1" id="txt1" \langle>
<br/><br/>br/><br/>br/>\langleinput type="text" name="txt2" id="txt2" />
<br/><br/>br/><br/>br/>br/>\langleinput type="text" name="txt3" id="txt3" />
<br/><br/>br/><br/>br/><input type="button" value="جمع" onClick="add()" />
</body>
</html>
```
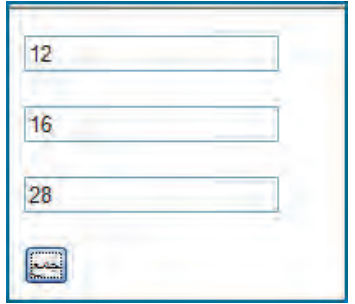

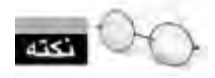

اگر در این مثال از تابع تبدیل )(Number استفاده نکنیم، مقدار کادرهای متنی به صورت رشته ای خوانده می شود و لذا به جای عدد ،28 رشته 1216 در کادر متنی سوم درج می گردد.

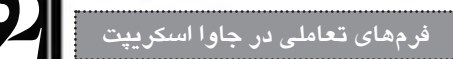

# **22-1-3 دکمه های رادیویی**

قصــد داریم در ادامه طراحی فرم، گزینه ای ایجاد کنیم تا کاربــر، مدرک تحصیلی خود را انتخاب نماید. با اســتفاده از قــاب INSERT یــک Group Radio را به صفحه اضافه نموده و مقادیــر آن را مطابق با تصویر زیر تنظیم نمایید.

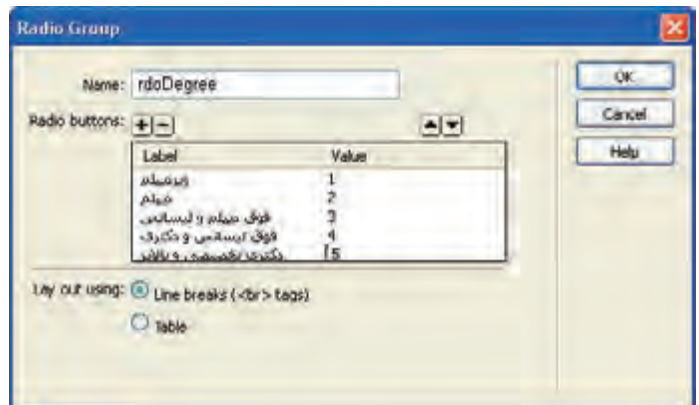

حال می خواهیم بررســی کنیم که آیا کاربر هیچ یک از گزینه ها را انتخاب نموده اســت یا خیر. کد زیر را به تابع checkForm اضافه نمایید.

```
var radioButtons= document.frm1.rdoDegree;
var radioChosen=false:
for (i=0; i \leq radioButtons.length; i++){
     if (radioButtons[i].checked)
     radioChosen=true;
}
```
**بررسی کد:** در این کد، ابتدا دکمه های رادیویی موجود در صفحه، درون آرایه radioButtons قرار داده می شود. ســپس متغیر radioChosen با false مقداردهی می شــود؛ یعنی فرض بر این اســت که هیچ گزینه ای انتخاب نشده است.

 حلقه for عناصر موجود در آرایه radioButtons( یعنی تک تک دکمه های رادیویی( را بررسی می کند و چنان چه یکی از آن ها انتخاب شده باشد، به متغیر radioChosen مقدار true را منتسب می کند. همان گونه که در کد می بینید برای بررسی انتخاب یک دکمه رادیویی از خصوصیت checked آن استفاده می شود.

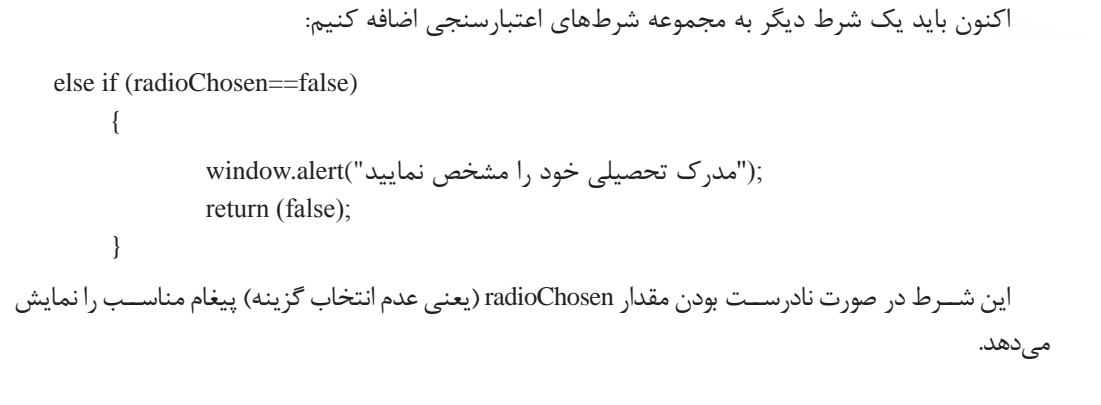

```
22-1-4 لیست انتخاب
```
**WEB DESIGN** 

یک لیست انتخاب به نام slcCity حاوی نام تعدادی از شهرهای کشور ایجاد نمایید. توجه داشته باشید که در این مثال، به جای مقدار 0 یک عبارت راهنما برای کاربر قرار داده شده است.

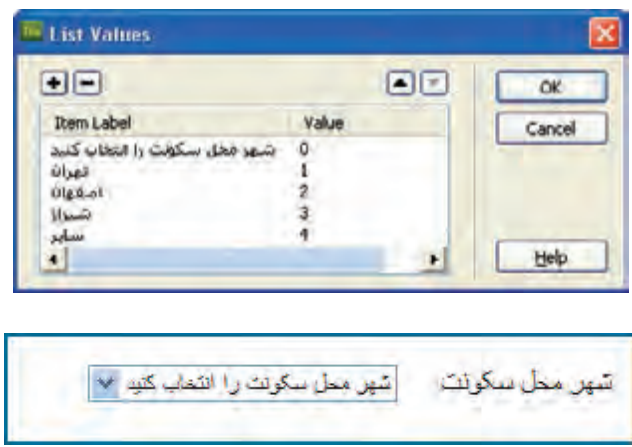

اکنون در جریان اعتبارســنجی، اگر به این نتیجه برســیم که مقدار 0 انتخاب شــده، به این معنی است که کاربــر، هیــچ یک از گزینه های موجود را انتخاب نکرده اســت. برای انجام این کار ابتــدا باید کد زیر را به تابع checkForm اضافه نمایید.

var list =document.frm1.slcCity;

var index=document.frm1.slcCity.selectedIndex;

در این قطعه کد، ابتدا لیســت انتخاب درون متغیر (شــیء) list قرار می گیرد و نمایه عنصر انتخاب شده با استفاده از خصوصیت selectedIndex درون متغیر index ذخیره می گردد.

# فصل **فرم های تعاملی در جاوا اسکریپت** 22

با افزودن شرط اعتبارسنجی زیر به تابع، چنان چه گزینه اول (مقدار صفر) انتخاب شده باشد، پیغامی مبنی بر انتخاب شهر محل سکونت ظاهر می گردد.

```
else if (list.options[index].value == 0)
```
window.alert("محل سکونت را مشخص نمایید"); return (false);

در این قطعه کد، برای دسترسی به گزینه های موجود در لیست، از آرایه options استفاده می گردد.

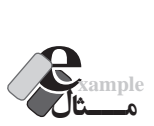

کدی بنویسید که نام شهرهای موجود در لیست فوق و مقادیر متناظر را چاپ کند.

<html>

 $\left\{\begin{array}{ccc} \end{array}\right\}$ 

}

<head>

</head>

 $<$ body $>$ 

<select name="slcCity" id="slcCity">

<option value="0"> انتخاب کنید<"option value">

<option value="1">نهران</option>

<option value="2">ضفهان</option>

<option value="3"> شیراز</option>

<option value="4">سایر<</option>

</select>

 $<$ br/>

<script type="text/javascript">

var list =document.getElementById("slcCity");

for  $(i=0; i<$ list.length; $i++)$ 

document.write(list.options[i].text + " - " + list.options[i].value + "<br/>br/>");

 $\langle$ script $\rangle$ 

 $<$ /body>

 $<$ html $>$ 

مه شهر مثل سکونت را انتهاب کنید شير محل سكونت و التخاب كنيد - •  $1 - 1 - 1$  $T = 7\lambda + 6$ 

در این کد، با اســتفاده از خصوصیت های text و value، متن مقدار گزینه های موجود در لیســت استخراج شده است.

# **22-2 بهبود کارایی فرم**

**WEB DESIGN** 

تا این بخش از مطالب فصل، با رویدادهای فرم و عناصر صفحه آشنا شدید و در خالل آن، برخی روش های عتبارســنجي دادههاي وارد شــده درون فرم را نيز فراگرفتيد. اين روش6ها عمدتاً براي بررســي وارد شدن يک عبارت یا انتخاب یک گزینه کاربرد داشــت اما این که عبارت وارد شــده چه میزان با قالب موردنظر تطابق دارد موضوعی است که در این بخش فرامی گیرد. همچنین با روش هایی آشنا می شوید که امروزه برای بهبود کارایی فرم و اعتبارسنجی مورد استفاده قرار می گیرند.

#### **22-2-1 عبارت های منظم**

فرض کنید یکی از کادرهای متنی فرم برای ورود کدملی کاربر در نظر گرفته شــده اســت. با مطالبی که ناکنون آموختهاید میتوانید کاربر را وادار کنید حتماً یک عبارت با طول ۱۰ نویســه را وارد کند. اما چنانچه کاربر به جای شماره ملی ۱۰ رقمی، یک رشته ۱۰ رقمی وارد کرد، طبیعتاً روش بررسی طول رشته، به تنهایی کارایی نخواهد داشت.

برای بررســی تطابق داده های وارده شــده با قالب موردنظر از عبار ت های منظم یا Expressions Reqular اســتفاده می شود. این عبارت ها، رشــته وارد شده توسط کاربر را با یک الگوی خاص مطابقت می دهند و نتیجه ارزیابی را برای اعتبارســنجی برمی گردانند. آموزش روش نگارش عبارت های منظم در حیطه مطالب این کتاب ُمی گنجد و ضمناً بحث نســبتاً پیچیدهای است اما برای آشــنایی شما با روش انجام این کار، اصول استفاده از عبارت های منظم را مرور می کنیم. کد زیر را درون یک صفحه وب وارد کنید.

<html><head> <meta http-equiv="Content-Type" content="text/html; charset=utf-8"> <script type="text/javascript"> function checkNumber() {

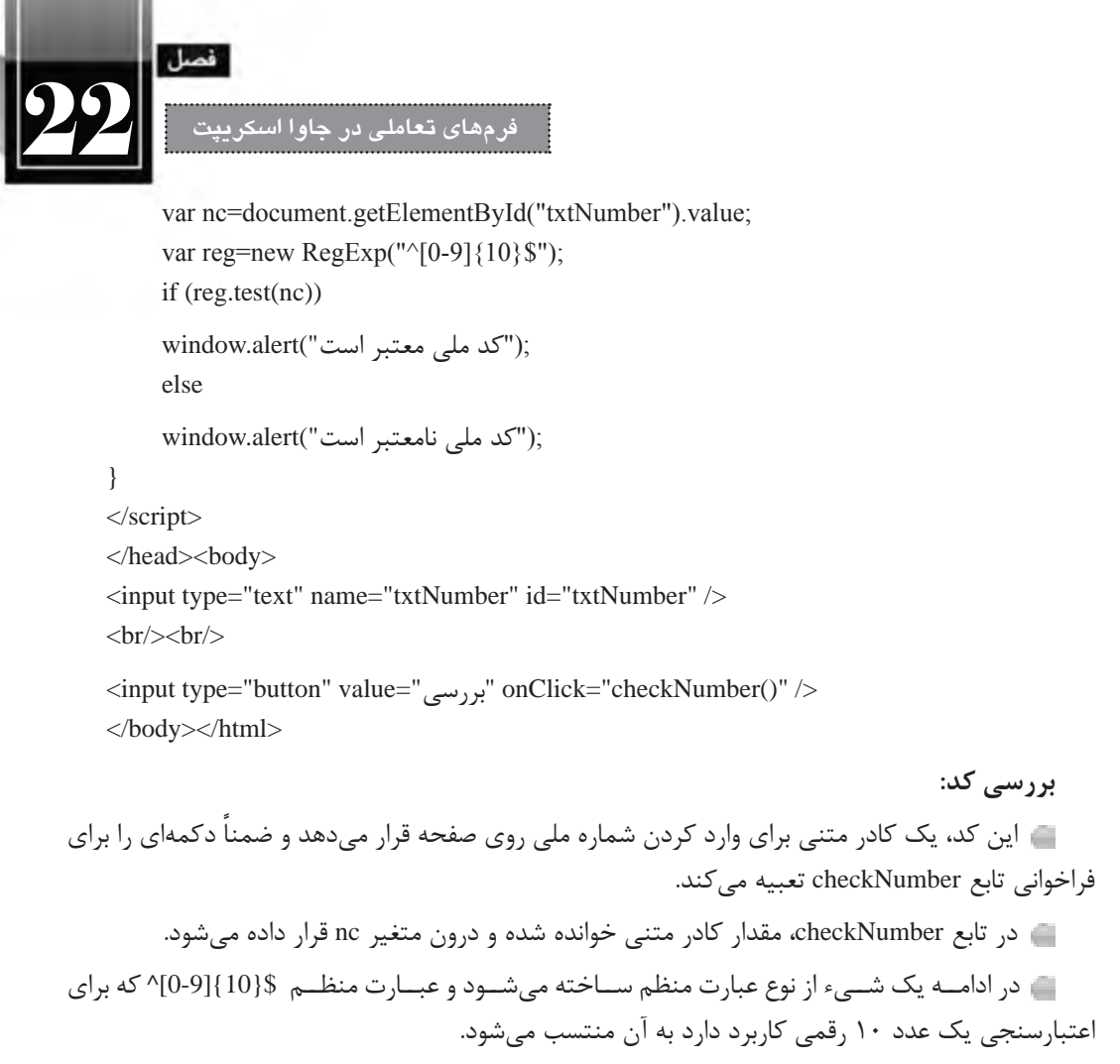

 سپس متد )(text این شی ء فراخوانی شده و مقدار کادر متنی برای آن ارسال می شود. در صورت تطابق، مقدار true و در غیر این صورت false برگردانده خواهد شد.

متناسب با نتیجه متد، پیغام مناسب به کاربر نشان داده می شود.

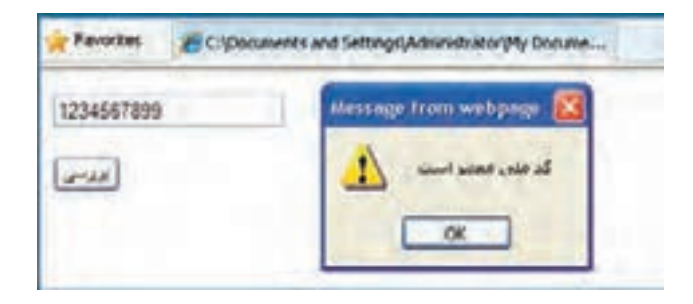

همان گونه که اشــاره شد، چگونگی نگارش عبارت های منظم در این کتاب بررسی نمی شود اما خوشبختانه به یک جســتجوی ساده در اینترنت و اســتفاده از کلیدواژه expressions regular می توانید عبارت های منظم دلخواه را که توسط دیگران ایجاد شده، بیاید و مورد استفاده قرار دهید.

#### **22-2-2 پرش خودکار**

**WEB DESIGN** 

اگر در زمره کاربران حرفه ای اینترنت هستید و برای ثبت نام در وب سایت ها یا استفاده از خدمات الکترونیک، فرمهای اینترنتی را تکمیل و ارسال میکنید قطعاً مشاهده کردهاید که تکمیل برخی فرمها به دلیل قابلیتهایی که طراح در آن ها پیش بینی کرده با سرعت بیش تری انجام می شود.

برای نمونه، وقتی صفحه باز می شود مکان نما درون کادری که باید داده در آن وارد شود قرار دارد و نیازی به کلیک درون آن برای انتقال مکان نما نیست. به عنوان مثالی دیگر، وقتی شماره کارت بانکی خود را وارد می کنید، پــس از وارد کــردن هر 4 رقم، مکان نما به صورت خودکار به کادر بعدی می رود و نیازی به اســتفاده از کلید Tab یا کلیک در کادر بعدی نیست. در این بخش قصد داریم یک فرم ایجاد و این دو قابلیت را به آن اضافه نماییم. کد زیر را درون مرورگر وارد نمایید.

<html><head>

<meta http-equiv="Content-Type" content="text/html; charset=utf-8">

</head>

<br/>body onLoad="document.frm1.txt1.focus()">

 $<$  form name  $=$  "frm  $1$ " $>$ 

```
\leqinput id="txt1" size="4" maxlength="4" onkeyup="if(this.value.length==4) frm1.txt2.focus();"/>-
\leqinput id="txt2" size="4" maxlength="4" onkeyup="if(this.value.length==4) frm1.txt3.focus();"/>-
\leqinput id="txt3" size="4" maxlength="4" onkeyup="if(this.value.length==4) frm1.txt4.focus();"/>-
\leqinput id="txt4" size="4" maxlength="4" onkeyup="if(this.value.length==4) frm1.btnSubmit.focus();"/>
<br/><br/>br/><br/>br/><input type="submit" name="btnSubmit" value="\gg
```
 $<$  form  $>$ 

</body></html>

#### **بررسی کد:**

 در این کد به جای تعریف تابع و اســتفاده از نام آن به عنوان مقدار رویدادها، از اسکریپت نویسی خطی )inline )استفاده شده که تأثیری زیادی در کوتاه شدن کد و خوانایی آن دارد. **فرم های تعاملی در جاوا اسکریپت** 22

با مقداردهــی رویداد onload با کد ()document.frm1.txt1.focus به مرورگر اعلام کردهایم که وقتی صفحه بارگذاری شد، تمرکز به عنصری با شناسه 1txt منتقل شود که همان کادر متنی اول است.

 در رویداد onKeyup هر کادر متنی هم اعالم کرده ایم که چنان چه طول رشــته وارد شــده، برابر با 4 نویسه شد، تمرکز را به عنصر بعدی انتقال دهد.

در کد فوق هرجا از عبارت this استفاده شده، منظور عنصری است که اسکریپت برای آن نوشته شده است.

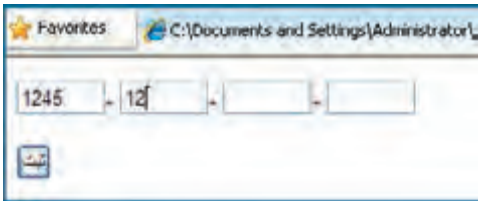

# **22-2-3 پیغام های خطا**

در مثال های اعتبارســنجی فرم که تا این بخش از کتاب بررســی نمودیم، برای اعالم پیغام خطا به کاربر، از پنجره های هشدار استفاده کردیم که با استفاده از متد alert ایجاد می شوند. هر چند این گونه پیغام ها، کاربر را به خوبی متوجه خطای رخ داده می کنند اما کاربرد آن ها به تدریج در حال کاهش است و اغلب طراحان ترجیح می دهند با ظاهر کردن عبارتهای متنی درون صفحه، کاربر را متوجه خطا نمایند.

برای پیادهســازی این حالت، ابتدا باید در بخشــی از صفحه که تمایل داریم پیغامهای خطا ظاهر شــوند، عنصری با قابلیت پذیرش متن )مانند <p<،> span<،> div <و ...( قرار داده و شناســه آن را با عبارت مناســبی مقداردهی کنیم. همچنین می توانیم با استفاده از مشخصه style رنگ نوشته ها را به قرمز تغییر دهیم.

<div id="errormessage" style="color:red"></div>

ســپس در تابع checkForm متغیری با نام msg تعریف و آن را با یک رشــته خالی مقداردهی می کنیم. در ادامه تک تک شروط اعتبارسنجی را بررسی نموده و در صورت نیاز به پیغام خطا، مقدار فعلی متغیر msg را به پیغام خطا متصل می کنیم.

طبیعتاً پس از بررسی همه شروط، اگر متغیر msg همچنان خالی باشد به این معنی است که خطایی وجود نداشته است، در غیراین صورت باید پیغام خطا درون عنصر تعیین شده نمایش داده شود.

var msg="":

. . .

if (username.length $<$ 6 || username.length $>$ 12)

```
msg += "" نام کاربری باید ۶ تا ۱۲ نویسه داشته باشد^*" =+ msg=
if (password.length < 6)
msg += "#طول رمزعبور نباید کمتر از ۶ نویسه باشد*" =+ msg
if (password!=cpassword)
msg += "*مزعبور با تأیید آن یکسان نیست=+"\text{br}if (!radioChosen)
msg += "مدرک تحصیلی خود را مشخص نمایید*"=+ msg +=\cdotif (list.options[index].value==0)
msg +="-"محل سکونت را مشخص نمایید*"=+ msg\divif (msg=="')return(true)else
{
     document.getElementById("errormessage").innerHTML = msg;
     return(false);
```
}

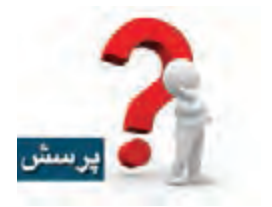

**WEB DESIGN** 

اگر در بررسی صحت مقادیر، به جای دستورات if از if else استفاده کنیم، چه اتفاقی می افتد؟

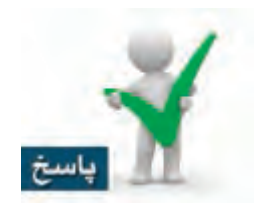

هر بار فقط پیغام مربوط به اولین خطای رخ داده ظاهر می شود.

فصل

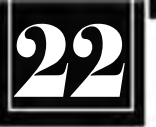

# **فرم های تعاملی در جاوا اسکریپت**

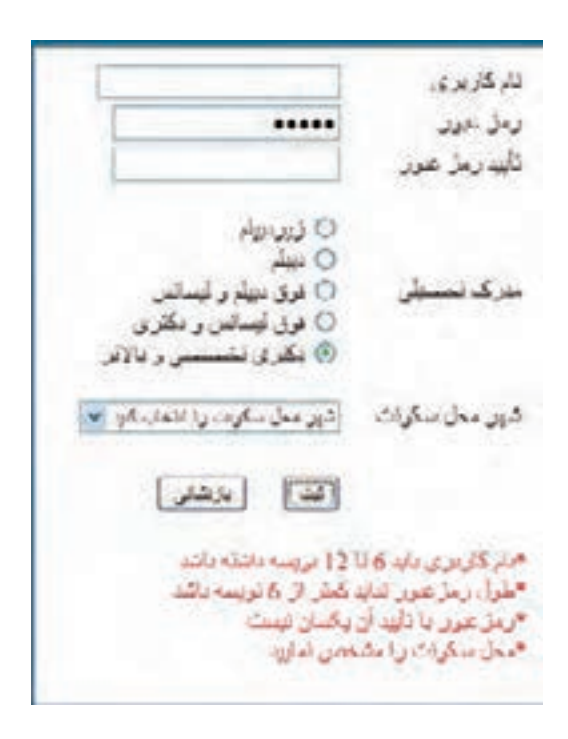

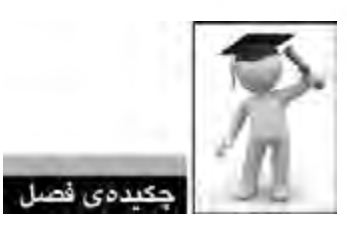

**WEB DESIGN** 

برای انجام عملیات اعتبارسنجی باید از کدهای جاوا اسکریپت مناسب استفاده کرد.

 چنان چه رویداد onsubmit فرم مقدار true دریافت کند، مقادیر وارد شده درون فرم را برای صفحه ای که در مشخصه action تعیین شده ارسال می کند.

رویدادها، اعمالی در صفحه وب هستند که می توانند توسط جاوا اسکریپت شناسایی شوند.

 با استفاده از متد getElementById می توانید به عناصری از صفحه که برای آن ها شناسه تعریف شده دسترسی داشته باشد.

 با استفاده از عبارت value.e.f.document می توانید به مقدار عنصری با نام e در فرمی با نام f دسترسی پیدا کنید.

از عبارت های منظم برای بررسی تطبیق مقادیر وارد شده با یک الگوی خاص استفاده می شود.

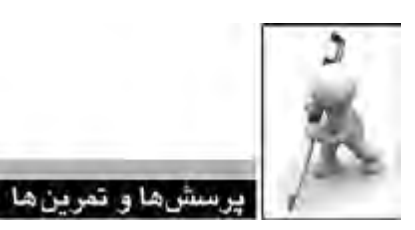

1 . صفحــه ای ایجــاد کنید که دارای دو کادر متنــی برای ورود اعداد و چهار دکمه بــرای انجام عملیات جمع، تفریق، ضرب و تقسیم باشد. نتیجه محاسبه هم درون نوار وضعیت مرورگر نمایش داده شود. .2 صفحــه ای حــاوی 5 کادر تأیید و دکمه های All select و All Deselect ایجاد نمایید. این دکمه ها به ترتیب برای انتخاب همه گزینه ها و خارج کردن همه گزینه ها از انتخاب کاربرد دارند. 3 . یک لیست عالقه مندی ها حاوی 5 کادر تأیید ایجاد نمایید تا کاربر بتواند گزینه های موردنظر را انتخاب کند. سپس کدی بنویسید تا هم زمان با انتخاب کاربر، لیست مقادیر انتخاب شده روی صفحه به نمایش دربیاید. ً دارای قابلیت پرش .4 فرمی ایجاد کنید که در آن شماره ملی افراد در قالب \*-\*\*\*\*\*\*-\*\*\* وارد شود و ضمنا خودکار باشد.

5 . با جستجو در وب، عبارت منظمی برای بررسی صحت نشانی پست الکترونیک بیابید.

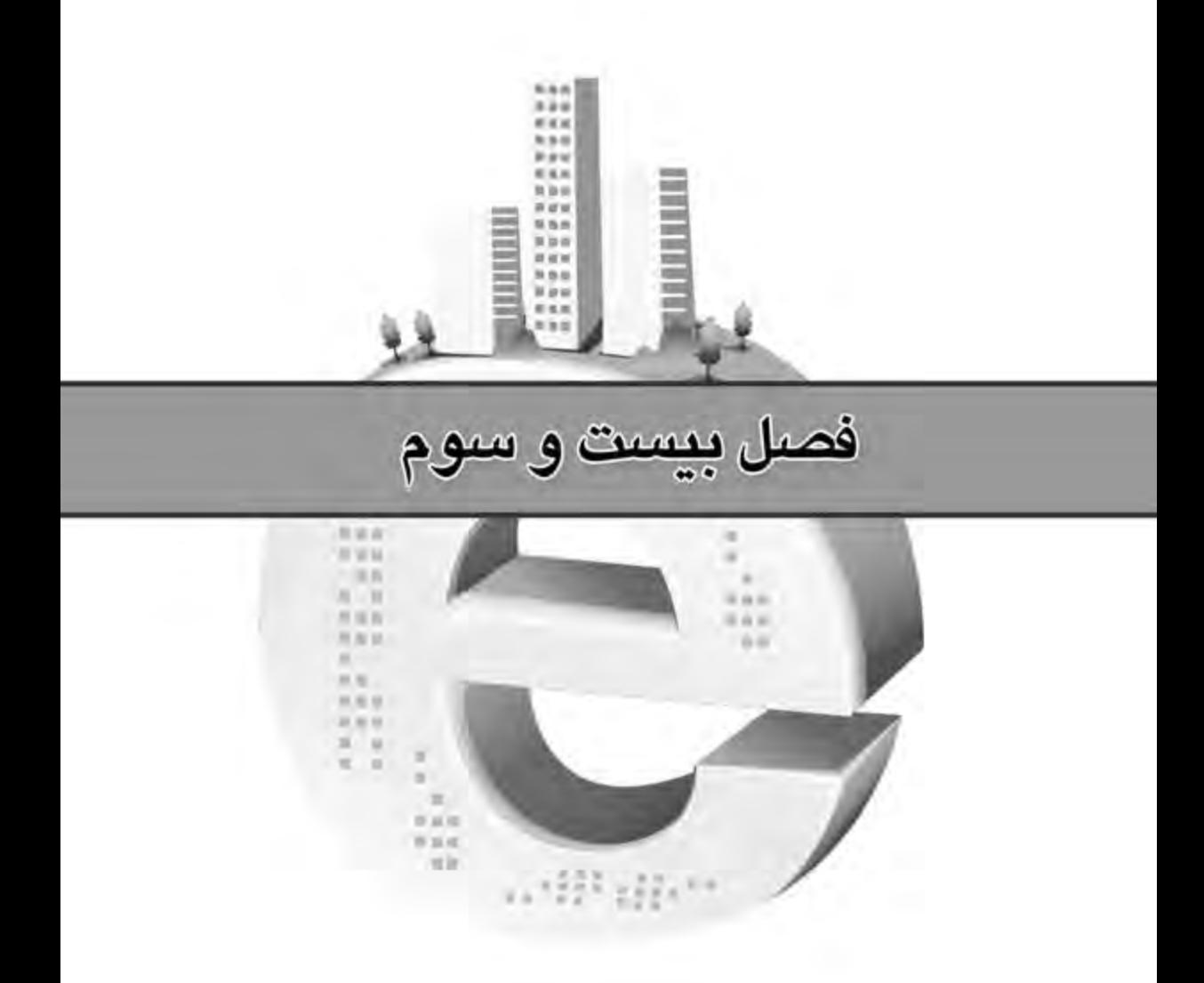

قوليد صفحات چها

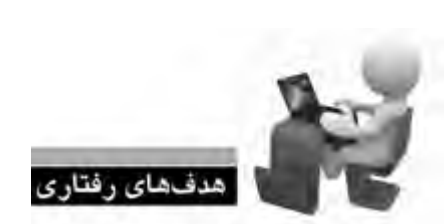

*CERTIFICATE* 

**طراح مقدماتی صفحات وب )جلد دوم(**

**VER WIEL WER WER WER WER** 

WER WER WER

پس از مطالعه این فصل از فراگیر انتظار می رود: **.1 با مفهوم صفحات پویا آشنا شود. .2 روش پیکربندی سرور وب را فرا بگیرد. .3 زبان های رایج برای ایجاد برنامه های کاربردی تحت وب را بشناسد. .4 با روش نصب و پیکربندی MySQL آشنا شود. .5 ب�ا روش ذخیره اطالع�ات از طریق فرم در پای�گاه داده و خواندن آن ها آشنا گردد.**

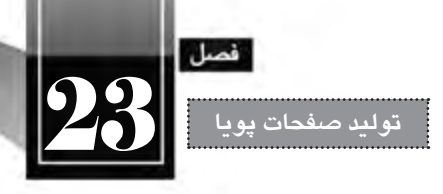

# « مطالعه آزاد »

#### **کلیات**

در جلــد اول ایــن کتاب و مطالبی که در فصل های پیشــین مطالعه نمودید بــا زبان های XHTML و جاوا اســکریپت آشــنا شــدید. همچنین روش طرح بندی صفحات را با اســتفاده از نرم افــزار Dreamweaver و نیز قالب بندی آن ها را به کمک CSS فراگرفتید.

آیا اکنون دانش شــما برای ایجاد صفحات وب کامل شــده اســت؟ پاسخ منفی اســ ً ت؛ چراکه فعآل مهارت ایجاد وب ســایتهای ایســتا (اســتاتیک) را کســب نمودهاید و برای ورود به دنیای طراحــی وب باید با دانش تولیدوب سایتهای پویا (دینامیک) هم آشنا شوید.

#### **23-1 صفحات پویا**

فرض کنید از شــما خواســته شده برای یک آژانس مســافرتی که قصد دارد از طریق اینترنت به مشتریان خود اطالع رســانی کند وب ســایتی را طراحی نمایید. مدیر آژانس تمایل دارد زمــان و مقصد برگزاری تورها و نیز لیســت قیمت ها را به همراه تصاویری از محل های مورد بازدید و امکانات تفریحی و اقامتی در معرض دید مخاطبان قرار دهد.

با مطالبی که در این کتاب آموختید می توانید می توانید صفحات موردنظر را طراحی نموده و تصاویر دلخواه را نیز در آن بگنجانید. همچنین با خریداری هاســت و دامین مورد نیاز، وب ســایت را بر روی اینترنت راه اندازی ً تغییرات چنین سایتی اندک خواهد بود و می توانید با استفاده از نرم افزار Dreamweaver یا سایر نمایید. طبیعتا برنامه های طراحی وب سایت، تغییرات دوره ای را روی صفحات اعمال نمایید.

اما اگر از شــما خواســته شــود وب ســایتی برای یک خبرگزاری طراحی نمایید تا آخرین اخبار، تصاویر و اطالعات موردنظر را روی اینترنت قرار دهد آیا باز هم کار به همین سادگی است؟ آیا این امکان وجود دارد که برای هر خبر جدید، یک صفحه HTML ایجاد و برای قرار دادن پیوند آن درون صفحه اول، نخســتین صفحه وب سایت را به صورت مداوم تغییر دهید؟ چنان چه از شما خواسته شود که فقط کاربرانی خاص بتوانند به بخش اخبارهای محرمانه دسترســی داشته باشند تکلیف چیست؟ چگونه می توان امکاناتی برای نظرسنجی یا دریافت نظرات هر یک از کاربران برای اخبار تعبیه کرد.

**WEB DESIGN** 

در این شــرایط است که مهارت کسب شده برای ایجاد وب سایت های ایستا کفایت نمی کند و باید با زمینه جدید، جذاب و البته وسیعی به نام وب سایت های پویا آشنا شوید. منظور از وب سایت های پویا، صفحاتی هستند کــه محتــوا، قالب بندی یا ســاختار آن ها مدام در حال تغییر اســت و برای دریافت اطالعــات از کاربران و ارایه گزارش ها یا اجرای درخواست های کاربران دارای قابلیت های ویژه هستند.

برای نمونه، وب ســایت یک خبرگزاری را در نظر بگیرید. فرض کنید حدود ده هزار خبر در این وب ســایت قابل دسترس باشد. سؤال این جاست که آیا ده هزار صفحه HTML برای نمایش آن ها طراحی شده و روی سرور وب ذخیره شده است؟!

اگر فن آوری تولید وب ســایت های پویا وجود نداشت شــاید چاره ای جز این نبود اما در یک وب سایت پویا، صرفاً یک صفحه مثلاً با عنوان newstext.php ایجاد میشــود و کد خبری که باید نمایش داده شــود برای این صفحه ارسال می گردد. سپس با سازوکاری که در این صفحه پیش بینی شده، خبر موردنظر از پایگاه داده خوانده شده و درون این صفحه نمایش داده می شود.

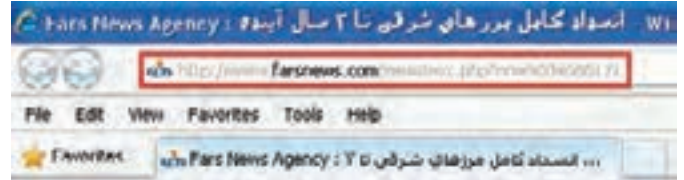

یک پرســش مهم؛ صفحات پویا با استفاده از چه زبانی ایجاد می گردند و نمایش داده می شوند؟ برای ایجاد صفحات پویا می توان از زبان ها و فن آوری های گوناگونی مانند PHP، ASP، JPS و ... اســتفاده کرد که در ادامه فصل آنها را مرور خواهیم کرد اما نمایش صفحات صرفاً توسط زبان HTML صورت میگیرد؛ چراکه زبان وب و مرورگرهای وب است.

فرض کنید قصد ورود به صندوق پست الکترونیک و مشاهده لیست پیغامهای رسیده را دارید. برای ورود به این سیستم، نام کاربری و رمزعبور خود را وارد می کنید. اطالعات برای سرور وب فرستاده می شود. نام کاربری و رمز عبور وارد شده، در پایگاه داده (که محل ذخیرهسازی اطلاعات است) بررسی می شود. در صورت صحت داده های وارد شده، به صندوق پست الکترونیک خود هدایت می شوید. لیســت پیغام ها در قالب یک صفحه HTML برای مرورگر شــما فرســتاده می شود و می توانید آن ها را مشاهده کنید.

همان طور که در فرایند فوق مشاهده کردید، کاربر و مرورگر به هیچ وجه درگیر جزییات صفحه پویا و روش با زبان پیادهســازی آن نمیشوند، بلکه صرفاً صفحه HTML مشــاهده میکنند؛ هرچند در نوار نشانی مرورگر

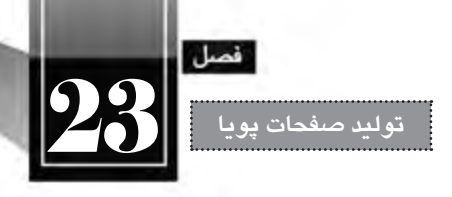

ممکن است پسوند صفحات، php،. aspx. و ... باشد.

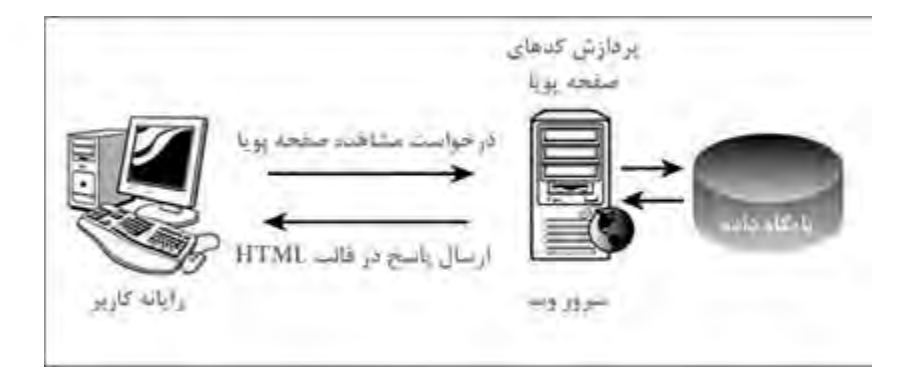

**23-2 روش تولید و مشاهده صفحات پویا**

.1 در نرم افزار Dreamweaver از منوی File دســتور New را اجرا کنید تا پنجره ایجاد صفحه جدید ظاهر شود. در این صفحه، مجموعه ای از صفحات قابل تولید در محیط نرم افزار نمایش داده می شود که برخی از آن ها برای ایجاد صفحات ایستا و برخی دیگر برای تولید صفحات پویا کاربرد دارند که از آن جمله می توان به .ASP NET، PHP و JPS اشاره کرد.

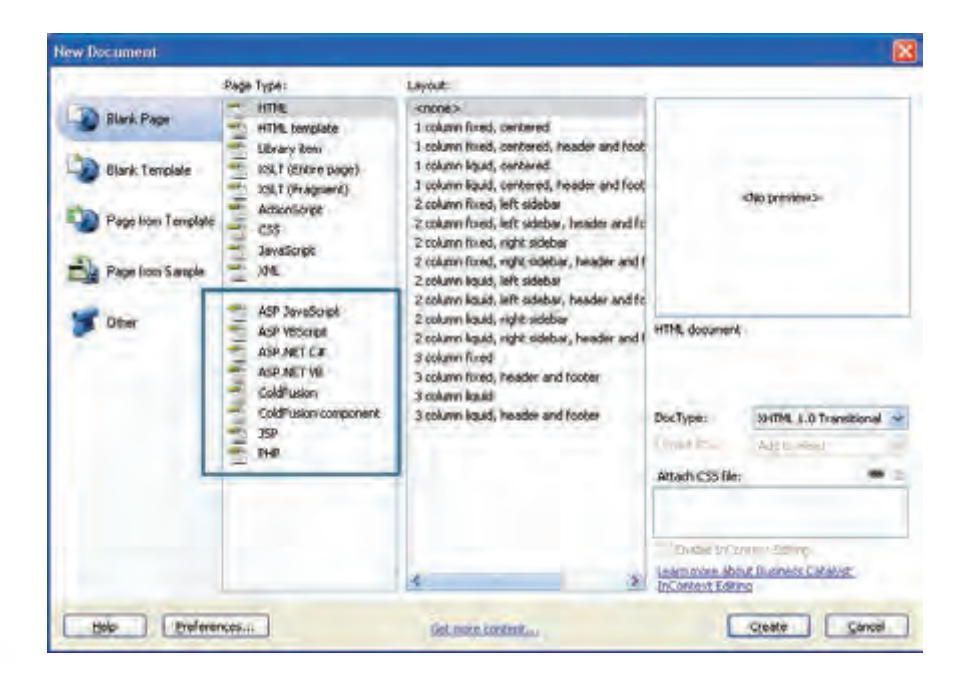

.2 گزینه PHP را انتخاب و روی دکمه Create کلیک نمایید تا یک صفحه جدید در اختیار شما قرار گیرد. .3 کد PHP زیر را درون بدنه صفحه وارد نمایید.

<br/>body>  $\langle$ ?php echo("PHP is Running....");  $?$  $<$ /body>

اسکریپت های PHP برای متمایز شدن از کدهای HTML درون عالمت های <? php<?قرار داده می شوند.

- در PHP، دستور echo برای نوشتن یک عبارت روی صفحه کاربرد دارد.
- .4 از منوی File دستور Save را اجرا کنید. .5 در پنجره ذخیره سازی فایل، پسوند PHP را برای فایل انتخاب نمایید. .6 نام test را برای صفحه ایجاد شده وارد کنید. .7 روی دکمه Save کلیک کنید تا فایل ذخیره شود.

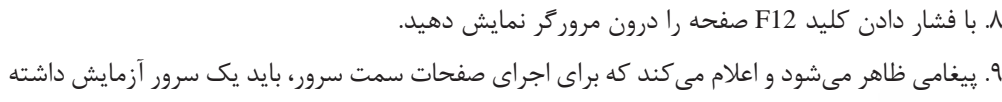

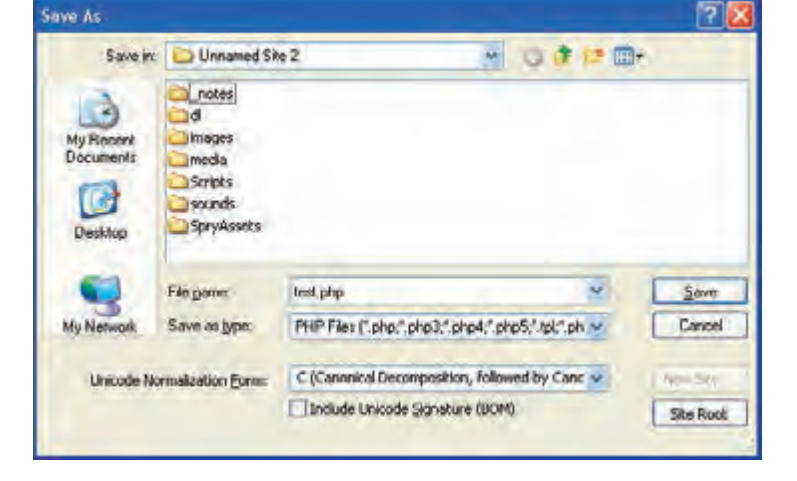

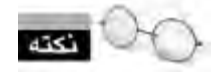

**BROW** 

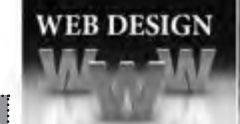

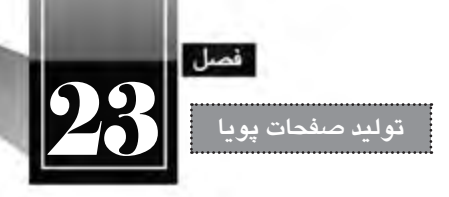

باشید. با کلیک روی دکمه No درخواست برنامه را برای معرفی سرور وب رد کنید.

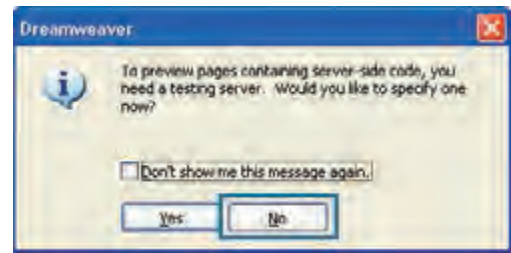

.10 صفحه درون مرورگر نمایش داده می شود و به جای اجرای دستور PHP و نمایش صفحه HTML، صرفا کدهای درج شده درون صفحه را نمایش می دهد.

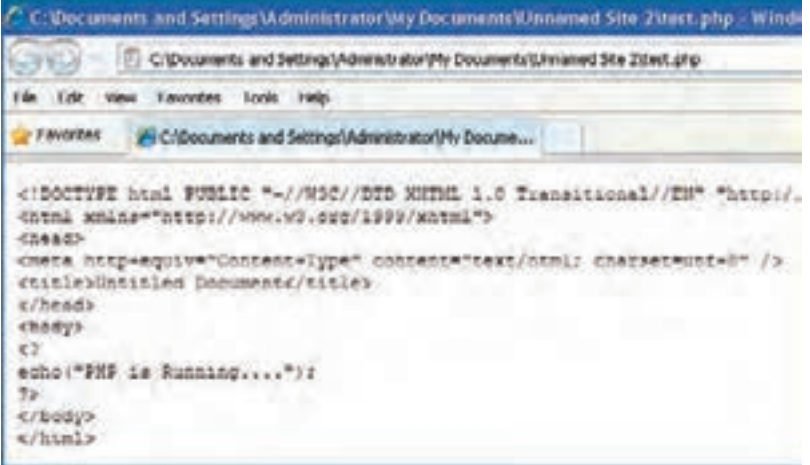

بنابراین اجرا و مشاهده صفحات پویا )دارای کدهای سمت سرور( به سادگی صفحات HTML نیست و ابتدا باید سروری را برای اجرای آن ها راه اندازی نمود.

ممکن اســت با فهم این نکته، از اجرای کدهای PHP و مشــاهده صفحه ســاخته شده ناامید شوید چراکه حتمالاً به یک ســرور وب با قابیلت پشــتیبانی PHP دسترسی ندارید، اما خوشبختانه میتوانید با طی مراحلی، رایانه شخصی خود را به یک سرور وب تبدیل نموده و صفحات پویا را روی آن مشاهده کنید.

# **23-2 سرور برنامه های کاربردی**

وقتی با اســتفاده از زبان های برنامه نویســی سمت ســرور مانند PHP، ASP، JSP، ColdFusion و ... صفحه ای را ایجاد می کنید، این صفحه نمی تواند همانند فایل های HTML مســتقیماً درون مرورگر به نمایش دربیاید چراکه

**WEB DESIGN** 

ً زبان HTML را پشتیبانی می کنند. از این رو باید یک سرور وب با قابلیت پشتیبانی از زبان موردنظر مرورگرها صرفا شما وجود داشته باشد تا کدهای درون صفحه را تفسیر نموده و نتیجه را در قالب HTML برای مرورگر ارسال نماید.

بک روش برای مشاهده و آزمودن صفحت عملکرد صفحات ساخته شده استفاده از سرورهای راهدور ' است. برای نمونه شما می توانید با مراجعه به شرکتهای ارایهدهنده خدمات میزبانی وب (هاستینگ) یکی از پلان های موجود را که قابلیت پشــتیبانی از زبان موردنظر دارد خریداری نموده و صفحات ســاخته شده را روی این فضا منتقل کنید. سپس از طریق اینترنت، صفحه را مشاهده نمایید.

طبیعتاً استفاده از این روش به دلیل هزینهای که در بردارد و زمانی که برای انتقال اطلاعات به سرور راهدور صرف می شود چندان رواج ندارد. لذا اغلب طراحان، رایانه ای را که با آن کار می کنند تبدیل به سرور وب نموده و کار طراحی و تست را روی آن انجام می دهند.

شــاید برای شــما هم این پرســش پیش بیایـد که آیـا الزم اسـت با نصب سیســتم عامل های سرور مانند Server Windows یا Unix رایانه شخصی را تبدیل به سرور نمود تا امکان استفاده از قابلیت مشاهده صفحات پویا وجود داشته باشد؟ خوشبختانه پاسخ منفی است. شما می توانید با فعال کردن سرور محلی روی ویندوزی مانند XP بر این مشکل غلبه کنید.

پیش از توضیح روش راه اندازی سرور مجازی، بهتر است با انواع نرم افزارهای سرور وب آشنا شوید.

# **23-2-1 نرم افزارهای سرور وب**

وقتــی با نصب یکی از سیســتم عامل های ســرور، رایانه ای تبدیل به ســرور می شــود بایــد در آن ، قابلیت پاسخگویی به درخواستهای وب وجود داشته باشد. این کار با استفاده از نرمافزارهای سرور وب انجام میگیرد که پرطرفدارترین آن ها عبارتند از Apache و IIS

## **23-2-2-1 آشنایی با Apache**

رمافزار آپاچی که توسط شرکتی به همین نام و با استفاده از زبان C ایجاد شده، عمدتاً بر روی سرورهایی نصب می شــود که دارای سیستم عامل های Unix و Linux هستند. از آن جا که بخش عمده ای از وب سایت های دنیا با استفاده از زبانهای متنباز آمانند PHP نوشته میشوند استفاده از آپاچی رواج زیادی دارد و طبق آخرین آمار، در سال 2011 ، نزدیک به 60% سرورهای وب از این نرم افزار استفاده می کنند.

# **23-2-2-2 آشنایی با IIS**

IIS که از عبارت Services Information Internet گرفته شــده، محصولی از شــرکت مایکروســافت است که عمدتاً بر روی ســرورهای مبتنی بر ویندوز نصب میگردد برای مدیریت و پیکربندی وبســایتهایی که با

<sup>1.</sup> Remote Server

<sup>2.</sup> Open Source

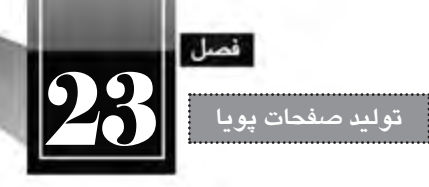

اســتفاده از فن آوری NET. پیاده سازی می شــوند کاربرد فراوانی دارد. از آن جا که سرورهای ویندوز در مقایسه با ســرورهای مبتنی بر Unix و Linux قیمت باالتری دارند، لذا کاربرد آن ها محدودتر اســت و چیزی در حدود 25% از وب سایت های دنیا از IIS استفاده می کنند.

# **23-2-3 نصب IIS**

از آن جا که در کشــور ما استفاده از سیســتم عامل ویندوز در مقایسه با لینوکس کاربرد بسیار گسترده تری دارد و به احتمال زیاد شــما هم جزو کاربران ویندوز (بهویژه نســخه XP) هســتید، در این بخش روش نصب و پیکربندی IIS را بر روی ویندوز XP( ســرویس پک 3( توضیح می دهیم. توجه داشــته باشــید که در میان ویرایش های ویندوز XP، نسخه Edition Home از IIS پشتیبانی نمی کند.

پیش از شروع پیکربندی IIS باید بررسی کنید که آیا این نرمافزار قبلاً روی رایانهای که مشغول کار با آن هســتید نصب شــده اســت یا خیر. برای انجام این کار، مرورگر Explore Internet را باز نموده و در نوار نشانی، عبارت http://localhost یا http://127.0.0.1 را وارد کنید. پس از فشار دادن کلید Enter چنان چه صفحات زیر ظاهر شدند به این معنی است که IIS روی رایانه پیکربندی شده است.

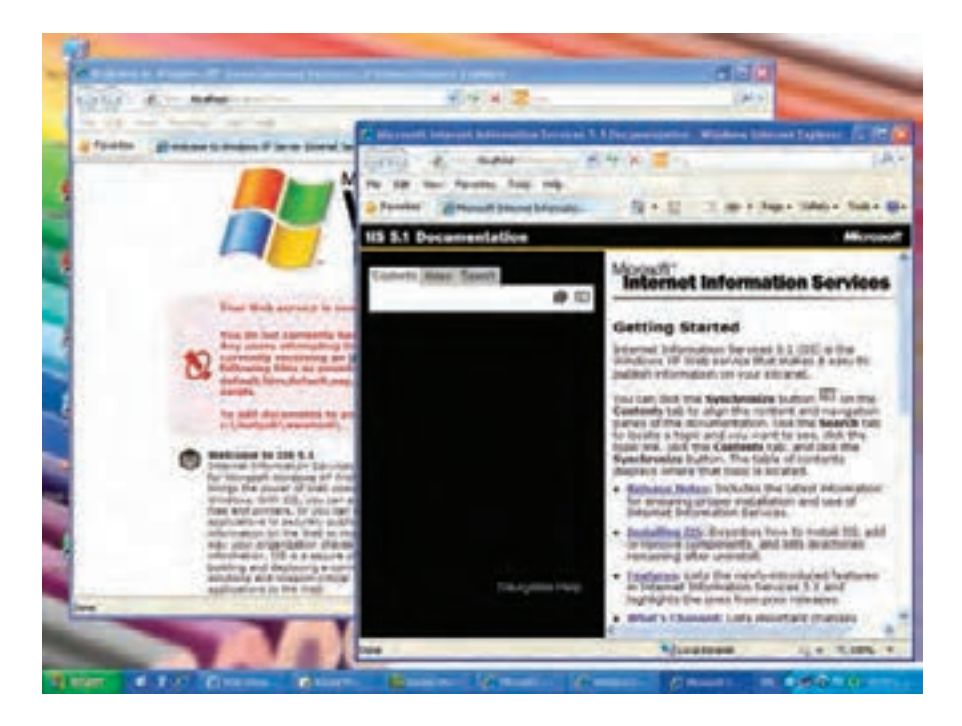

اگر IIS روی رایانه شــما پیکربندی نشــده باشد، مرورگر قادر به نمایش صفحات فوق نخواهد بود و باید به

روش زیر عمل و این سرویس را روی ویندوز راهاندازی کنید. . 1 CD یا DVD نصب ویندوز را درون درایو قرار دهید.

**WEB DESIGN** 

. 2 در کنترل پنل روی آیکن Program Remove or Add دوبار کلیک کنید تا پنجره مرتبط ظاهر شود.

. 3 در ستون سمت چپ روی دکمه Components Windows Remove/Add کلیک نمایید.

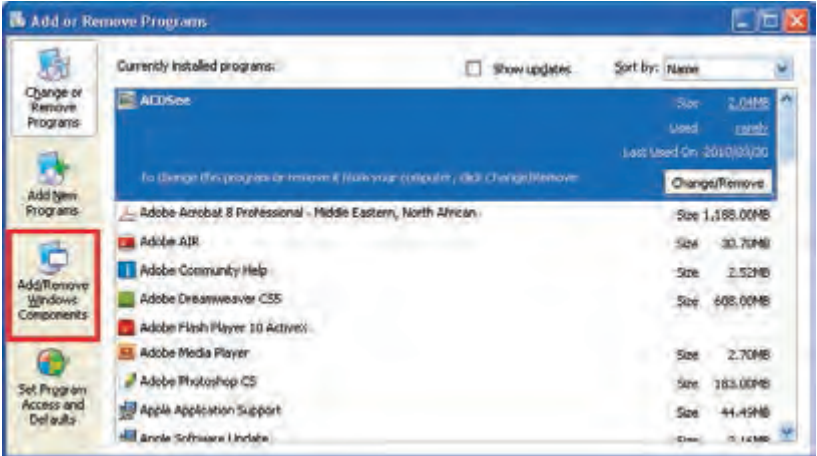

. 4 گزینه IIS)Services Information Internet )را انتخاب و روی دکمه Details کلیک کنید.

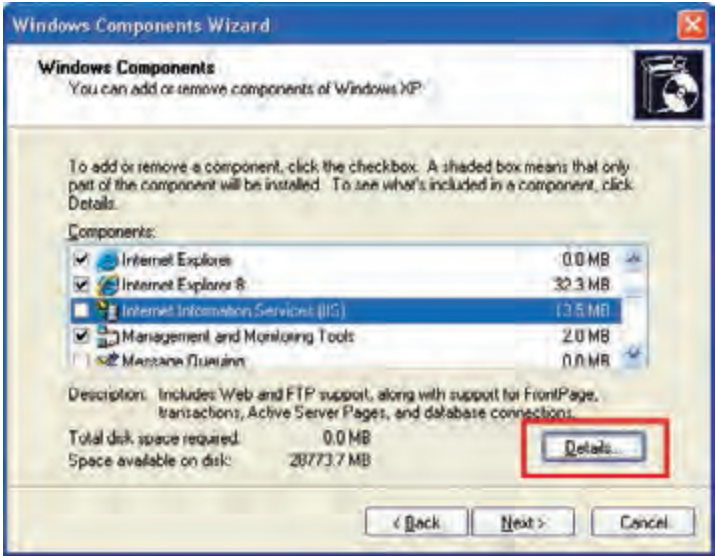
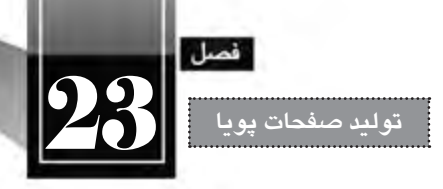

. 5 پنجره ای حاوی زیرمجموعه های قابل نصب ظاهر می شود. همه گزینه های موجود را عالمت بزنید. . 6 روی دکمه OK کلیک کنید تا به پنجره قبل بازگردید.

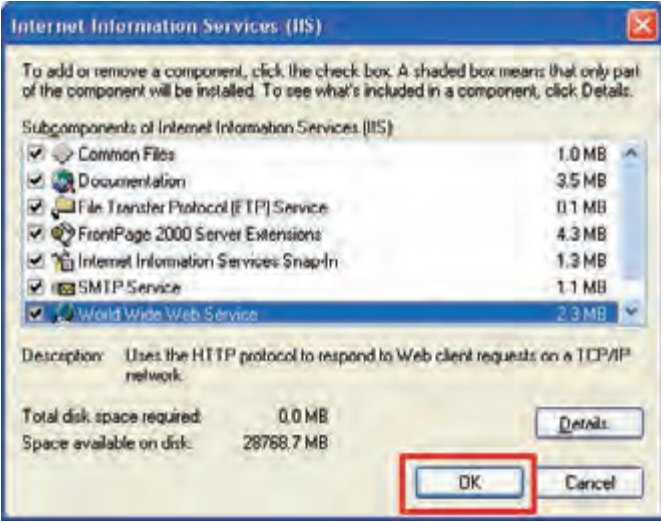

در پنجره Wizard Component Windows روی دکمه Next کلیک کنید.

. 7 در صورتی که CD یا DVD نصب ویندوز را درون درایو قرار داده باشید، فرایند نصب آغاز می شود. . 8 با ظاهر شدن دکمه Finish روی آن کلیک کنید.

به این ترتیب در درایوی که ویندوز را نصب کرده اید یک پوشه با نام Inetpub ایجاد می شود. درون Inetpub چند پوشه دیگر هم وجود دارند که هر کدام بخشی از نیازهای سرور وب محلی را پوشش می دهند.

. 9 به درون پوشه wwwroot بروید. این پوشه محل قرارگیری صفحات وب روی سرور محلی است.

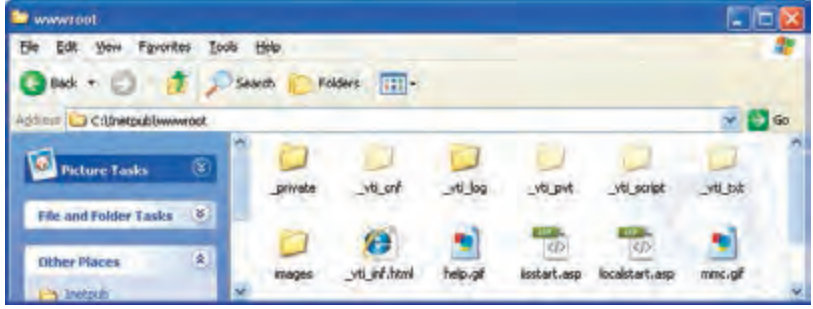

.10 حال در مرورگر وب نشانی localhost://http یا ://127.0.0.1http را وارد و کلید Enter را فشار دهید.

.11 ظاهر شدن صفحات معرفی IIS ، نشانه پیکربندی صحیح این سرویس و فعال بودن آن است.

#### **23-2-4 مشاهده صفحه پویا**

**WEB DESIGN** 

اکنون IIS روی رایانه شــما نصب شــده و به این ترتیب رایانه شما تبدیل به یک سرور محلی(مجازی) شده است. بنابراین چنان چه صفحه وبی را درون پوشه wwwroot قرار دهید می توانید با استفاده از نشانی localhost (یعنی هاست محلی) به آن صفحه دسترسی داشته باشد.

اکنون فایل php.test را به درون پوشــه wwwroot منتقل کنید و از طریق مرورگر آن را فراخوانی نمایید. این کار با استفاده از نشانی php.test/localhost://http یا php.test://127.0.0.1/http قابل انجام است.

همان گونه که در تصویر زیر مشــاهده می کنید، هنوز هم کد PHP اجرا نشــده است. چنان چه با استفاده از دستور Source که در منوی View مرورگر IE قرار دارد، کد صفحه را ظاهر کنید خواهید دید که دستور PHP توسط IIS تفسیر نشده و لذا به جای کدهای HTML، کدهای PHP برای مرورگر ارسال شده است.

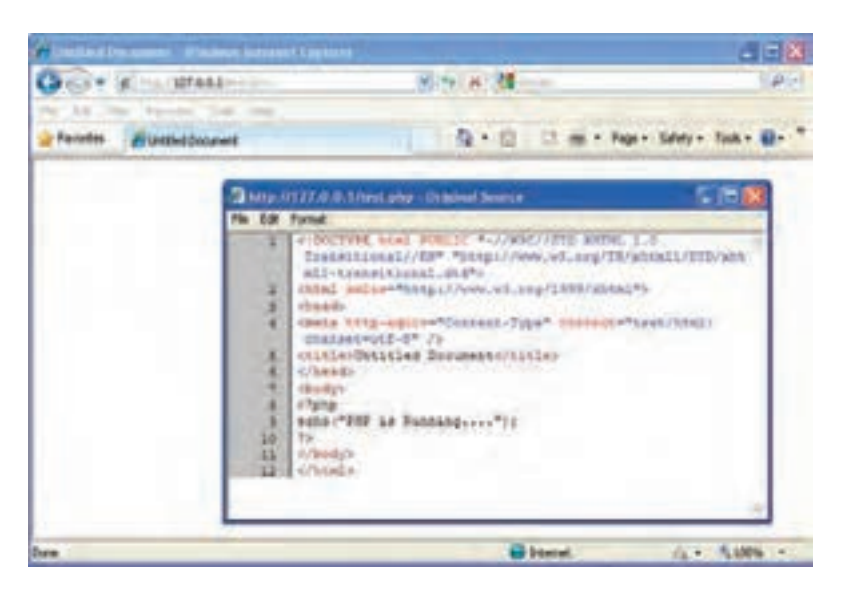

برای بررسی دلیل این مشکل، با استفاده از نرم افزار Dreamweaver، این بار یک صفحه ASP ایجاد کنید. این کار از طریق اجرای دستور New از منوی File و انتخاب گزینه #C NET.ASP امکان پذیر است. سپس کد زیر را درون بدنه صفحه وب وارد نمایید.

<br/>body>  $\leq$ % Response.Write("ASP.NET is Running..."); %  $<$ /body>

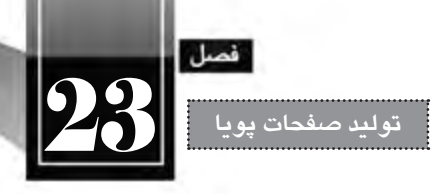

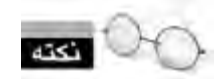

کدهای ASP برای متمایز شدن از کدهای HTML درون عالمت های <% و %> قرار داده می شوند.

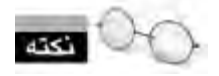

در ASP، از دستور Write.Response برای نوشتن یک عبارت روی صفحه استفاده می گردد.

صفـحه ســاخته شــده را با نــام aspx.test درون پـوشــه wwwroot ذخـیـره و آن را از طـریق نشـــانـی aspx.test/localhost://http یــا aspx.test://127.0.0.1/http فراخوانی کنید. این بار اســکریپت های ASP اجرا می شود و چنان چه به کد صفحه رجوع کنید دیگر اثری از دستورات ASP نخواهید دید.

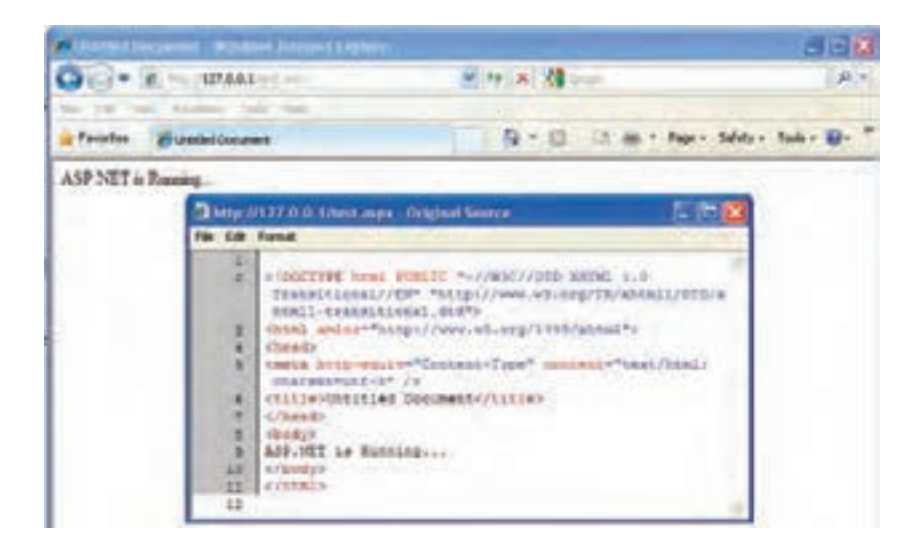

علت چیســت؟ نکته این جاست که نصب بودن IIS برای اجرای کدهای سمت سرور کفایت نمی کند و باید رمافزار تفسیر هر یک از زبانها (که اصطلاحاً Engine یا موتور نامیده میشود) هم روی رایانه نصب شده باشد. بنابراین باید موتور تفسیرکننده کدهای PHP یا JPS را هم روی سرور وب خود نصب نمایید تا بتوانید صفحاتی را که با استفاده از این زبان ها تولید کرده اید روی سرور وب محلی خود مشاهده نمایید.

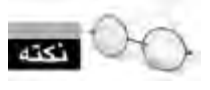

 در میان این زبان ها، موتور ASP برای IIS اســتثناء محســوب می شــود و چون هر دو فن آوری متعلق به شرکت مایکروسافت است، با نصب IIS امکان مشاهده صفحات ASP نیز فراهم می آید.

## **23-2-5 نصب موتور PHP**

از آن جــا که تمرکز کتاب »طراحی صفحات وب پیشــرفته« بر زبــان PHP خواهد بود، در ادامه این بخش روش نصب و فعال ســازی موتور PHP را روی IIS شــرح خواهیم داد. پیش از شــروع نصب PHP روی IIS ابتدا باید نرم افزار FastCGI را روی رایانه خود نصب نمایید. این نرم افزار به عنوان واســطی برای تعامل ســرور وب با موتور PHP عمل می کند و نصب و پیکربندی موتورها را بر روی سرور وب ساده می سازد. برای نصب این برنامه کم حجم به روش زیر عمل نمایید:

.1 نشانی fastcgi/download/net.iis.www://http را درون مرورگر وارد و به صفحه دانلود فایل بروید.

.2 مطابق با تصویر زیر روی پیوند 86x کلیک کنید تا فایل موردنیاز برای نصب روی ویندوز 32 بیتی XP )سرویس پک 3( دانلود شود.

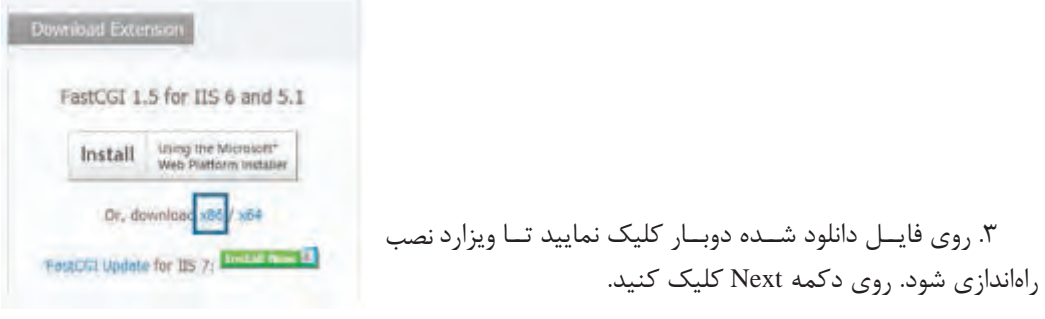

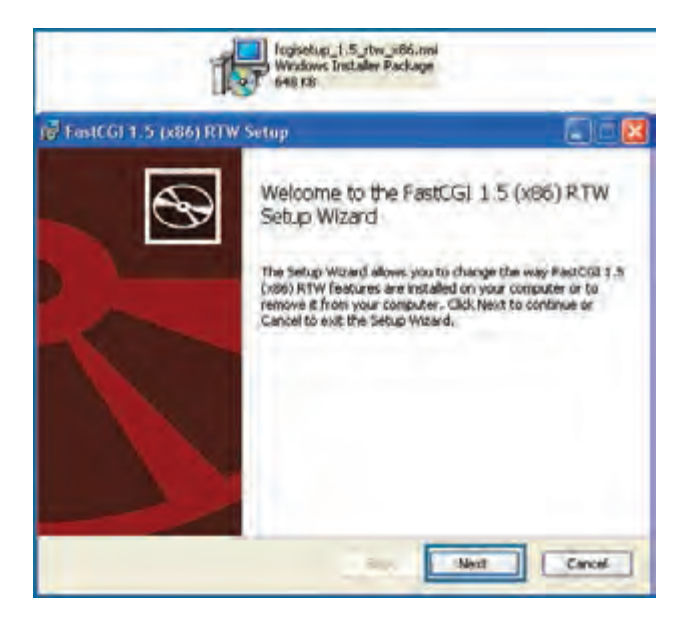

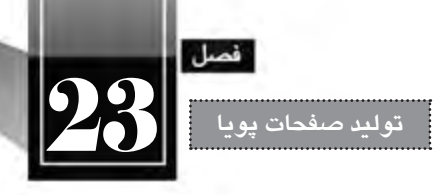

.3 گزینه accept I را عالمت زده و روی دکمه Next کلیک نمایید.

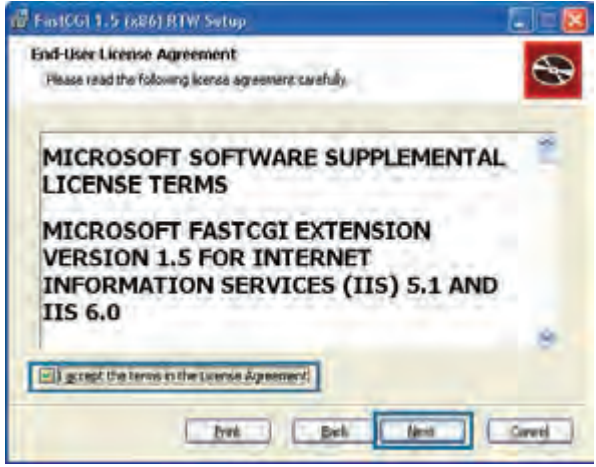

.4 دکمه Install را کلیک کنید.

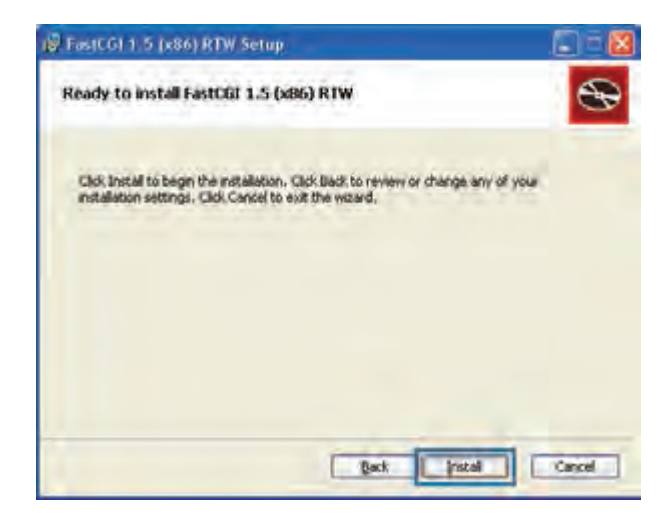

.5 منتظر بمانید فرایند نصب به پایان برســد و پنجره بعد ظاهر گردد. با کلیک روی دکمه Finish، مراحل نصب این برنامه به پایان می رسد.

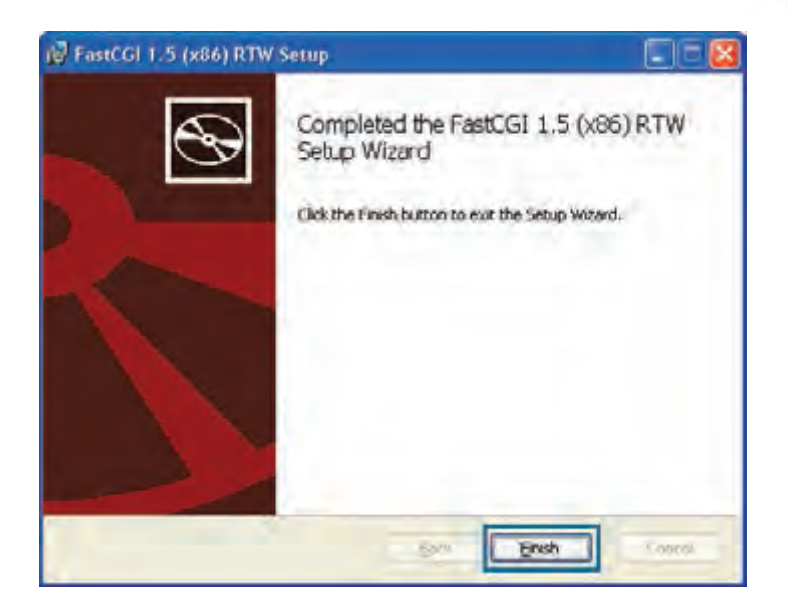

اکنون نوبت به دانلود و نصب موتور PHP می رسد.

.1 نشــانی download/net.php.windows://http را درون مرورگر خود باز نمایید تا وب سایت رسمی PHP ظاهر شود.

.2 برای دانلود جدیدترین نسخه موتور PHP روی پیوند Installer کلیک نمایید.

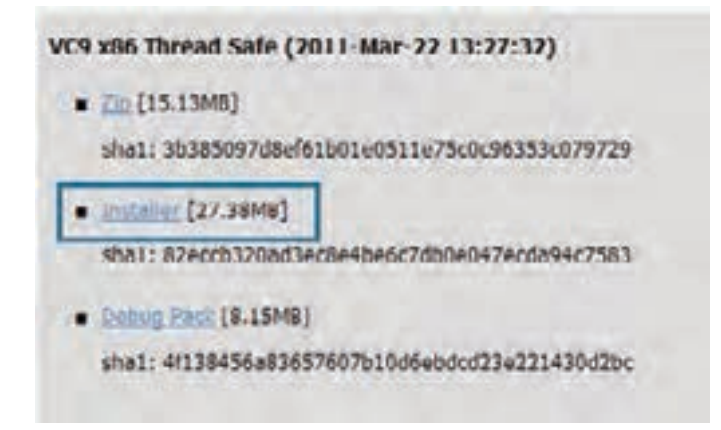

.3 پس از اتمام فرایند دانلود، روی فایل دانلود شده دوبار کلیک نمایید تا ویزارد نصب راه اندازی شود. روی دکمه Next کلیک نمایید.

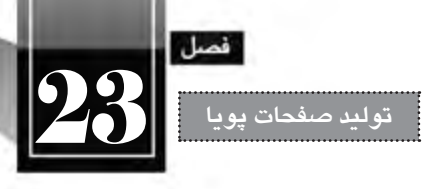

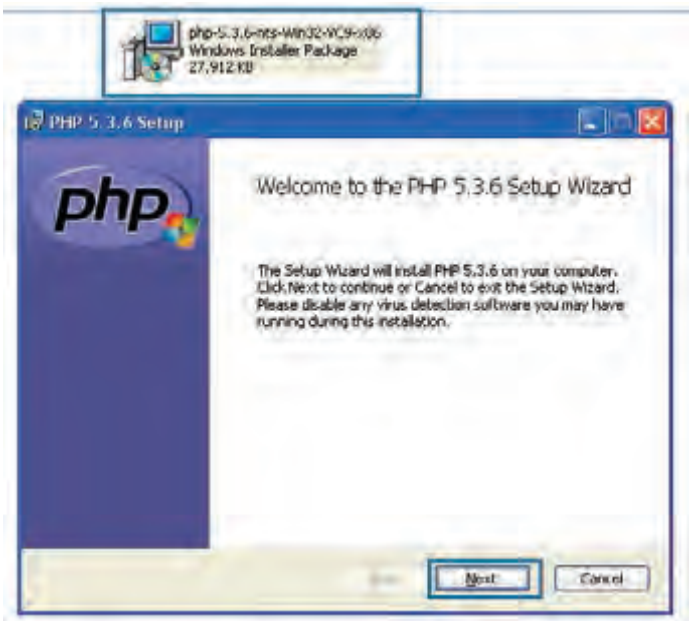

.4 گزینه accept I …را عالمت بزنید و روی دکمه Next کلیک نمایید.

 $\overline{\phantom{a}}$ 

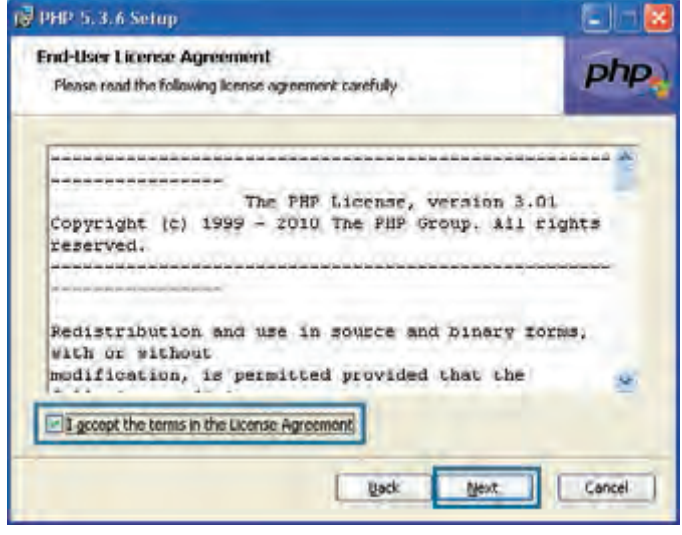

.5 در صورت تمایل با کلیک روی دکمه Browse ، مسیر نصب فایل ها را را تغییر دهید. روی دکمه Next کلیک کنید تا فرایند نصب ادامه یابد.

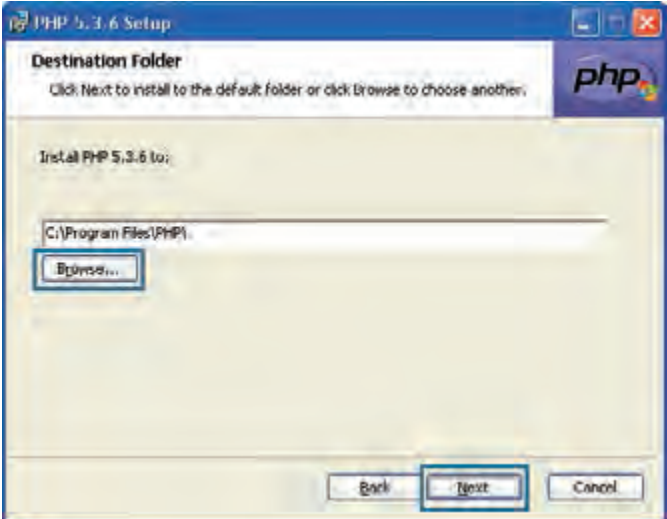

.6 در پنجره بعد، گزینه FastCGI IIS را انتخاب روی دکمه Next کلیک کنید.

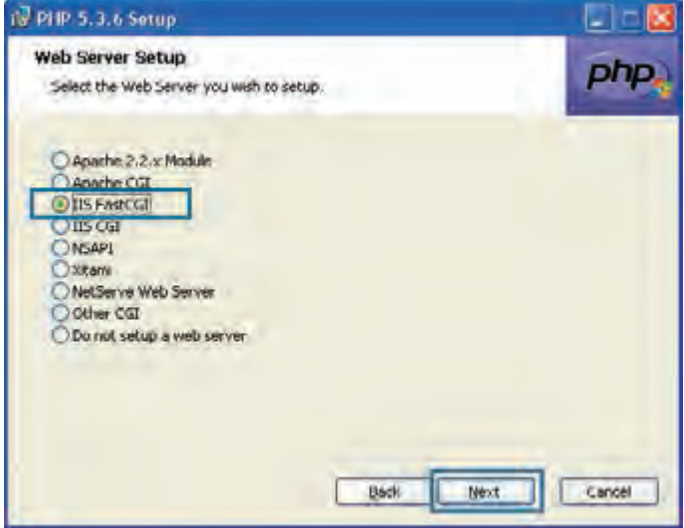

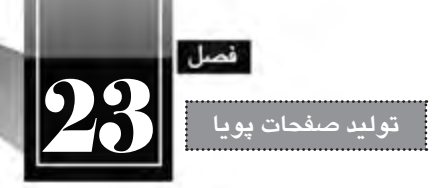

.7 در پنجره ای که ظاهر می شود، بدون تغییر دادن تنظیمات، روی دکمه Next کلیک کنید تا پنجره بعدی ویزارد ظاهر شود.

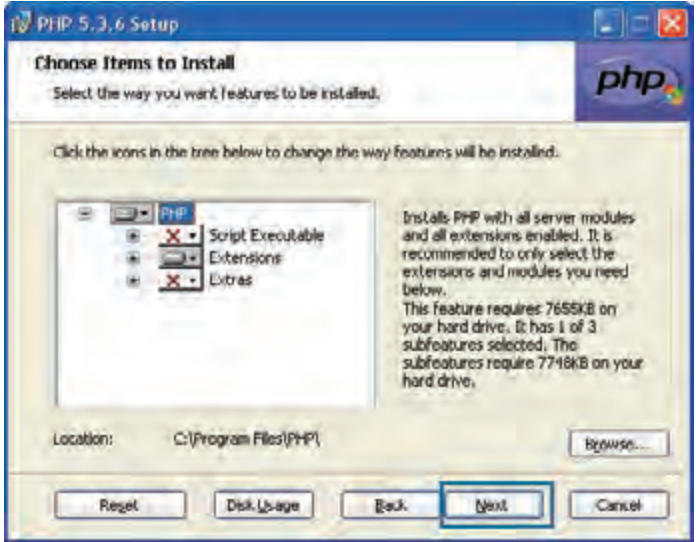

.8 دکمه Install را بزنید تا فرایند نصب شروع شود.

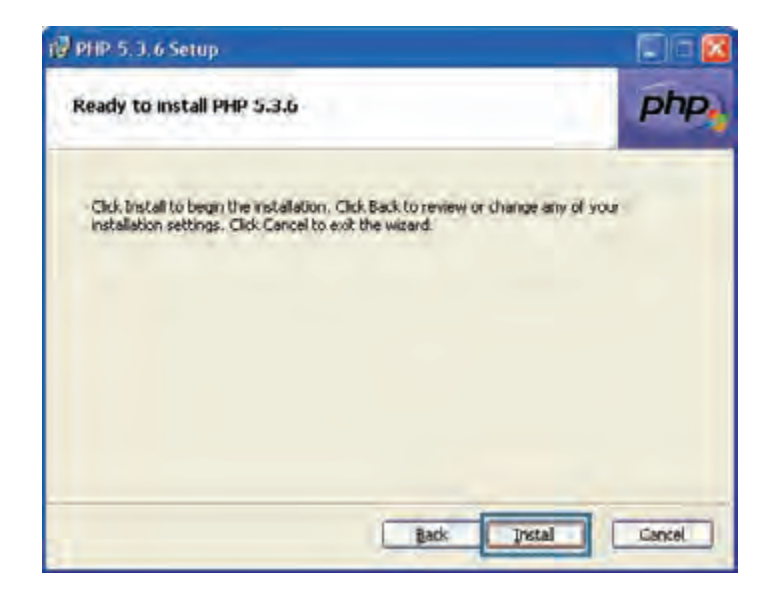

.9 منتظر بمانید تا پیغام زیر ظاهر شود. دکمه Finish را کلیک کنید.

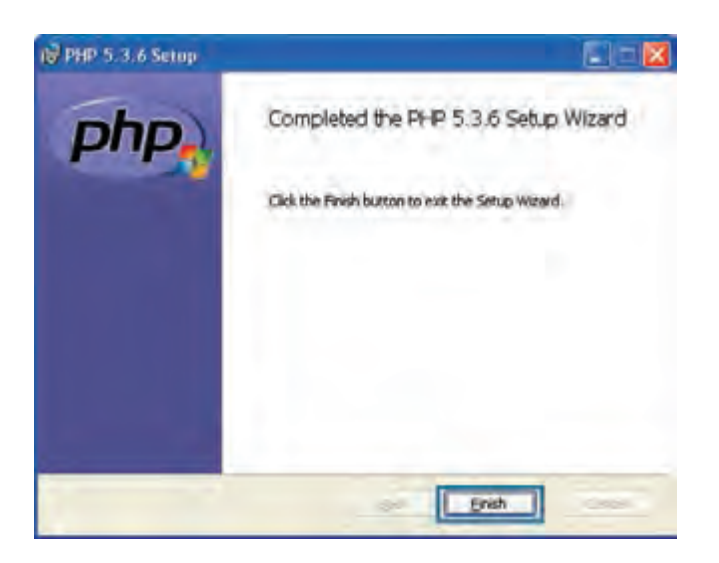

اکنون فایل php.test را که درون پوشــه wwwroot ذخیره کرده اید و پیش از این نمایش داده نمی شــد، فراخوانی کنید. صفحه به نمایش درمی آید و چنان چه از منوی View دستور Source را انتخاب نمایید در میان کدهای صفحه اثری از اسکریپت های PHP نخواهید دید چراکه موتور PHP آن ها را تبدیل به کدهای HTML کرده است.

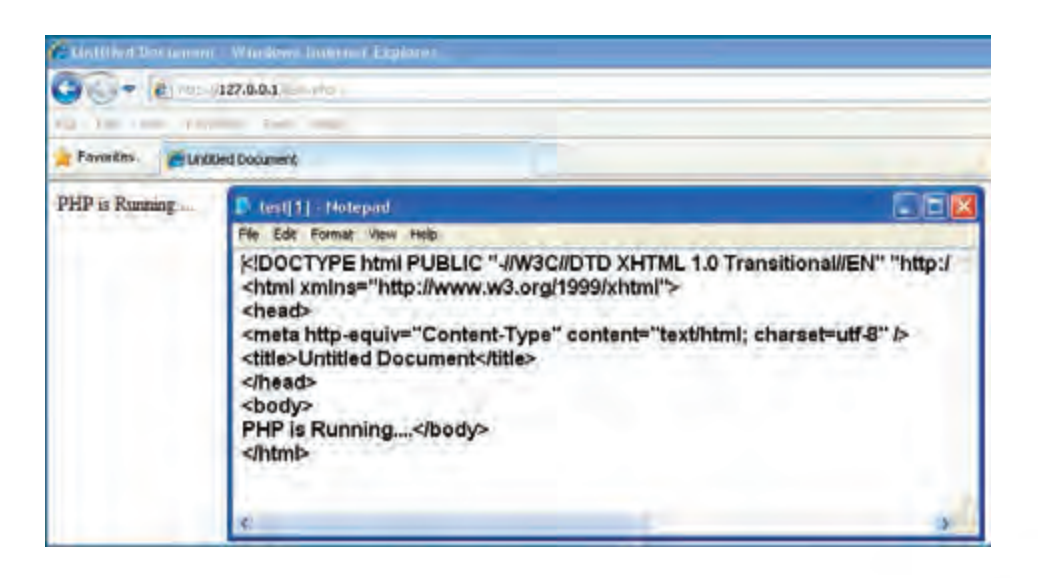

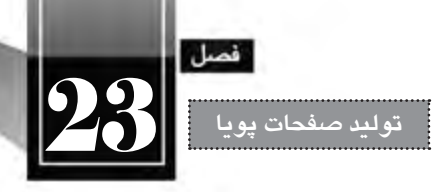

**23-2-6 تنظیمات IIS**

هنگامی که مشــغول کار با سرور وب محلی هســتید گاهی اوقات الزم می شود تنظیمات IIS را دستکاری کنیــد تــا روش اجرای برنامه های تحــت وب یا محل ذخیره ســازی فایل ها را تغییر دهید. برای دسترســی به تنظیمات IIS مراحل زیر را اجرا کنید.

- .1 وارد Panel Control ویندوز شوید.
- .2 روی گزینه Tools Administrative دوبار کلیک کنید تا تنظیمات آن ظاهر شود.

.3 روی آیکن Service Information Internet دوبار کلیک نمایید.

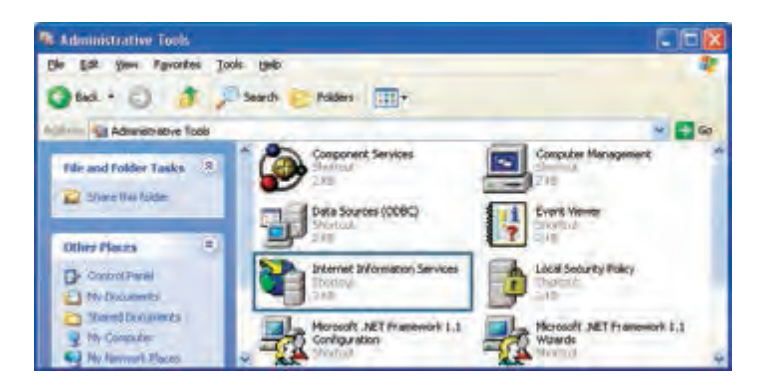

.4 ساختار درختی را باز کنید تا به گزینه Site Web Default برسید. روی این گزینه راست کلیک نمایید.

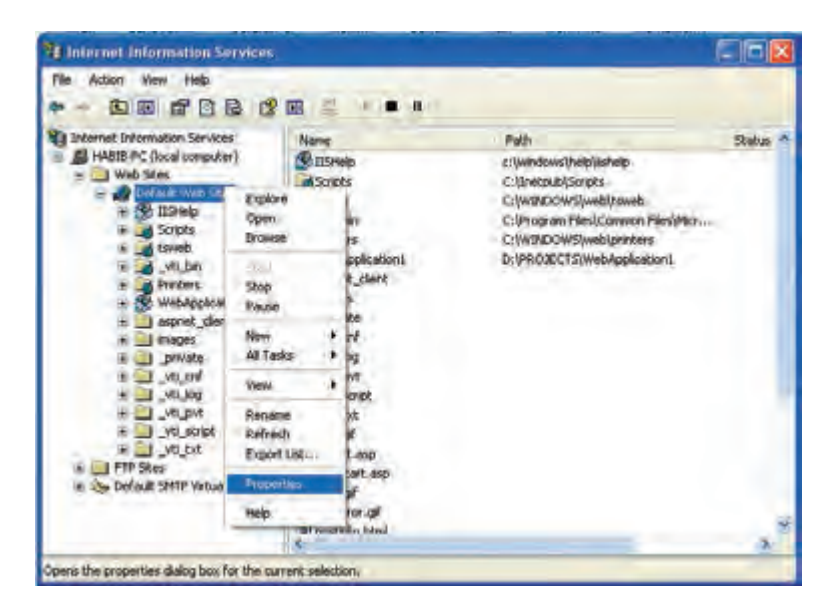

.5 در منویی که ظاهر می شود گزینه های متعددی را مشاهده می کنید که برای ایجاد و مدیریت وب سایت ها بر روی سرور وب محلی کاربرد دارند. گزینه Properties را انتخاب نمایید.

.6 بــه زبانــه Directory Home بروید. مقابل عبارت Path Local، نشــانی پوشــه ای را می بینید که وقتی صفحــات وب درون آن قرار می گیرند می توانید از طریق نشــانی http://localhost به آنها دسترســی داشــته باشــید. ذکر این نکته ضروری اســت که پوشه wwwroot توســط IIS به عنوان پوشه پیش فرض تنظیم شده و می توانید با کلیک روی دکمه Browse ، پوشه دیگری را روی یکی دیگر از درایوهای خود به عنوان ریشه سرور وب منظور کنید.

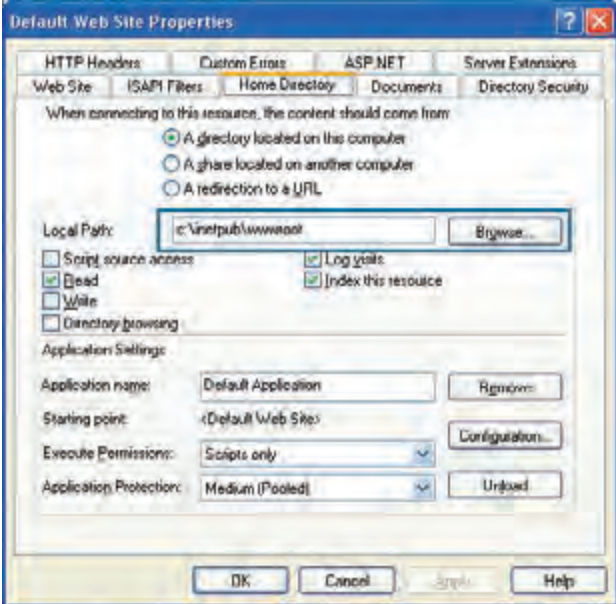

عالوه بر این کار می توانید یکی از پوشــه های موجود روی هارددیســک را به عنوان پوشــه حاوی صفحات پویا به IIS معرفی نمایید تا صفحات آن از طریق ســرور وب محلی در دســترس باشــد. فرض کنید می خواهیم پوشــه ای با نـام myfolder را در درایـو D به عنـوان محلی برای تـســت صفحات پویا منظور کنیم و از طریق نشانی mysite/localhost://http/ به آن دسترسی داشته باشیم. برای انجام این کار باید مراحل زیر را طی کنید.

- .1 IIS را به روشی که در مرحله قبل آموختید باز کنید.
- .2 روی عبارت Site Web Default راست کلیک نمایید.

.3 از منوی New دســتور Directory Virtual را انتخاب کنید تا ویزارد ایجاد یک پوشــه مجازی راه اندازی

1۹2

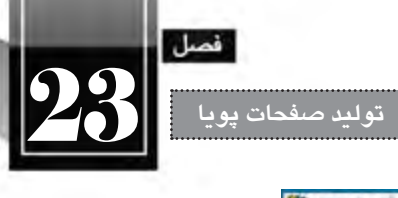

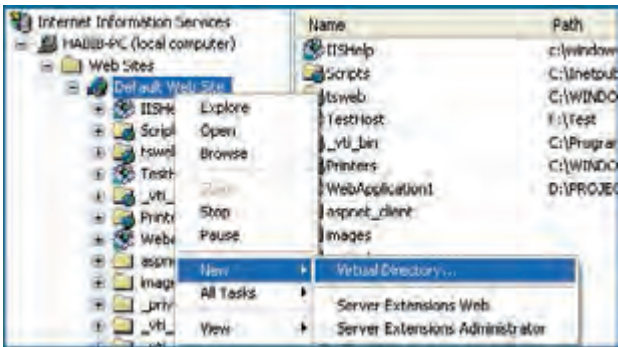

.4 در پنجره ای که ظاهر می شود دکمه Next را کلیک نمایید.

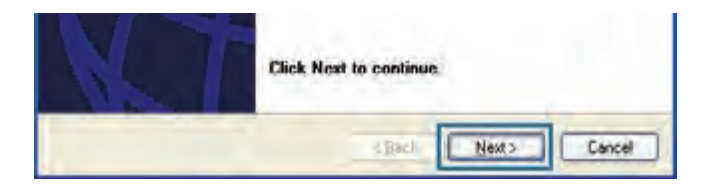

.5 در کادر Alias نامی را وارد کنید که به عنوان نشانی وب سایت در سرور محلی شناخته خواهد شد. ما در این مثال از عبارت mysite استفاده خواهیم کرد. پس از درج عبارت موردنظر روی دکمه Next کلیک نمایید.

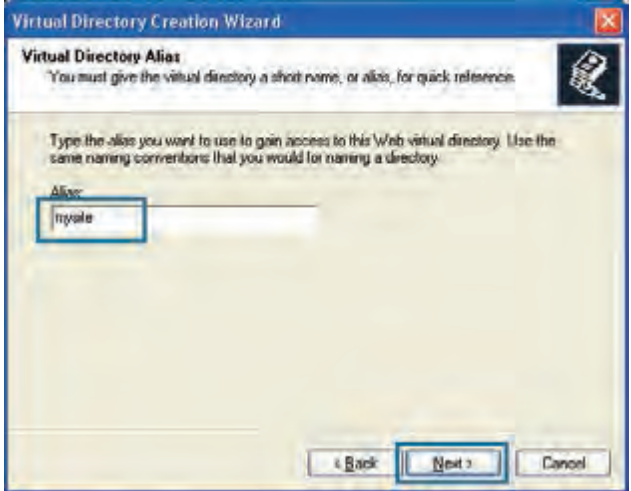

.6 با کلیک روی دکمه Browse، محل ذخیره ســازی صفحات پویا را تعیین نمایید. در این مثال از پوشــه myfolder واقع در درایو D استفاده شده است.

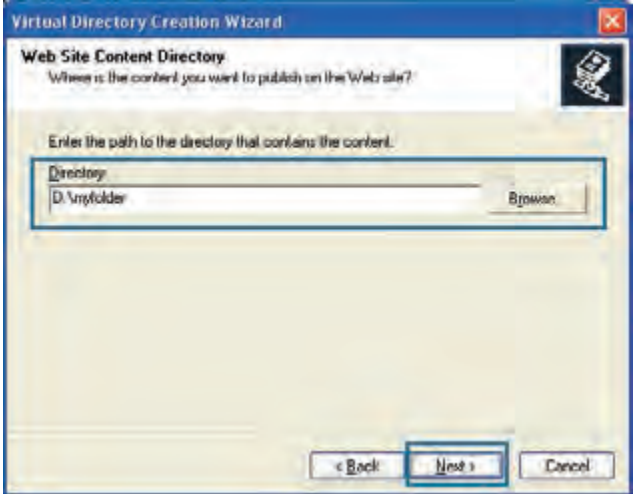

.7 در پنجــره بعدی ویزارد باید تعیین کنید که در این پوشــه انجام چه کارهایی مجاز اســت. Read برای خواندن محتویات و Run scripts برای اجرای اسکریپتهایی مانند PHP ،ASP و … حتماً باید علامت بخورند.

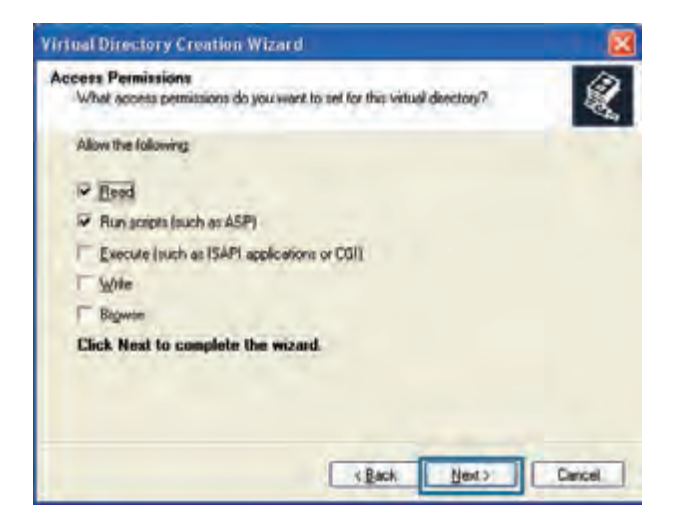

.8 روی دکمه Finish کلیک کنید تا فرایند ایجاد پوشه مجازی به پایان برسد.

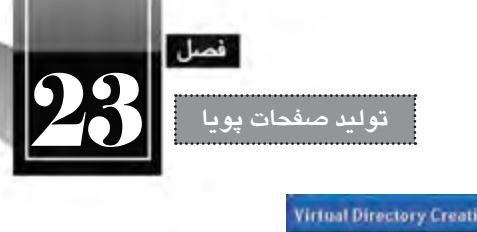

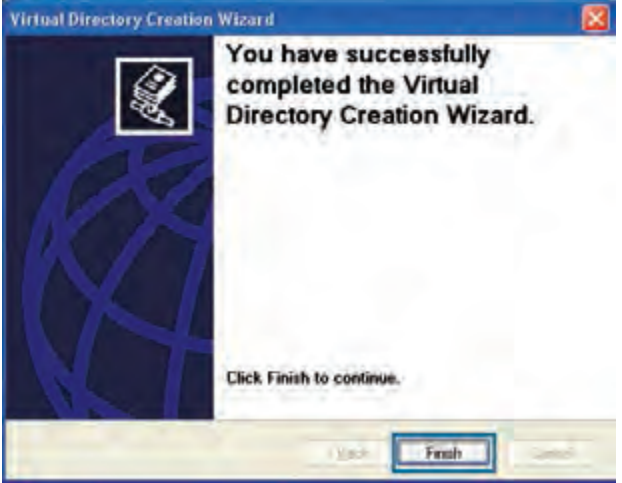

حال اگر به لیست وب سایت های زیرمجموعه IIS نگاه کنید نام mysite را مشاهده خواهید کرد.

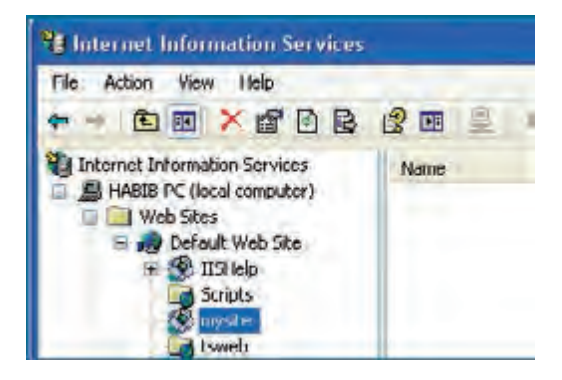

.9 فایل php.test را که در مراحل قبلی ساختیم به درون پوشه myfolder\:D منتقل کنید.

.10 نشــانی php.test/mysite/localhost://http یا php.test/mysite://127.0.0.1/http را درون نوار نشانی مرورگر وارد نمایید. صفحه نمایش داده می شود.

.11 اگر نام این صفحه را به php.index تغییر دهید، ورود نشانی mysite://127.0.0.1/http کفایت می کند چون در سرورهای وب PHP، نام php.index به عنوان صفحه اول وب سایت شناخته می شود.

# **23-3 فن آوری های تولید برنامه تحت وب**

**WEB DESIGN** 

همان گونه که در دنیای برنامه نویسی تحت ویندوز، زبان های متعددی برای ایجاد نرم افزار وجود دارد و افراد بســته به توانایی، عالقه یا مسایل فنی به ســراغ یکی از این فن آوری های می روند، برای تولید صفحات وب هم فن آوری های متعددی وجود دارد که هر روز در حال گسترش هستند.

امروزه به لطف توسعه اینترنت و شبکه های محلی اغلب سازمان ها ترجیح می دهند نرم افزارهای خود را تحت وب پیاده ســازی کنند؛ یعنی همه کاربران از طریق مرورگرها وب، اطالعات موردنظر را وارد و درخواســت های موردنیــاز را اجــرا کنند. مزیت طراحی نرم افزارها به صورت تحت وب این اســت که همه افرادی که به اینترنت دسترســی دارند می توانند در سرتاســر دنیا از این نرم افزار استفاده نمایند. به دلیل همین گستردگی، امروزه به جای استفاده از مفاهیمی مانند وب سایت، صفحات پویا و ... از عبارت دقیق تر »برنامه های کاربردی تحت وب« یا Applications Web استفاده می شود.

برای تولید یک برنامه کاربردی تحت وب، باید زبان پیاده ســازی و نیز نوع پایگاه داده با دقت انتخاب شــود چراکــه تأثیــر زیادی در زمان و هزینه اجرای پروژه دارد. در ادامــه، فن آوری های موجود برای ایجاد برنامه های تحت وب و نیز نرم افزارهای رایج پایگاه داده را مرور خواهیم کرد.

## **23-3-1 زبان های برنامه نویسی**

برنامه نویســان وب برای ایجاد برنامه های کاربردی از زبان های تحت وب اســتفاده می کنند. امروزه زبان ها و فنآوریهــای متنوعــی برای تولید این نوع نرم|فزارها ابداع شــده و طبیعتاً در مورد مزیتها و معایب هر یک ز آنهــا میــان صاحبنظران اختلاف نظر جدی وجود دارد که ظاهراً قابل حل نیســت اما در این میان یک نکته اساسی وجود دارد و آن توجه به ابعاد، نوع، هزینه پیش بینی شده و روش پیاده سازی نرم افزار است که بر روی انتخاب زبان پیاده سازی مؤثر خواهد بود. در ادامه، تعدادی از این زبان ها و فن آوری ها را به صورت مختصر مرور خواهیم کرد.

#### **الف( زبان PHP**

 PHP که از عبارت Pages Home Personal گرفته شــده، یک زبان اسکریپت نویســی است که در سال 1994 برای ایجاد صفحات وب پویا ابداع گردید.

PHP جزو زبانهای متنباز ` محسوب میشود یعنی با جستجو در اینترنت میتوانید کدهای سازنده آن را دانلود و به سلیقه خود تغییر دهید.

نگارش این زبان شــباهت زیادی به زبان C دارد و بر روی اغلب سیســتمهای عامل و سرورهای وب به

<sup>1.</sup> Open Source

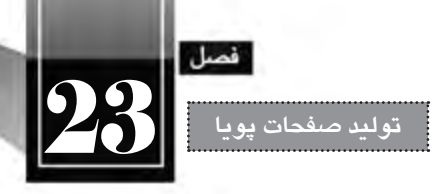

خوبی کار می کند. قیمت سرورهایی که از PHP پشتیبانی می کنند در مقایسه با سایر زبان های برنامه نویسی ارزان تر است. به خوبی با پایگاه داده MySQL که جزو نرم افزارهای پایگاه داده متن باز محسوب می شود کار می کند. سرعت تفسیر کدهای آن بر روی سرور مناسب است. صفحات PHP توسط طیف وسیعی از نرم افزارها مانند Dreamweaver قابل تولید است.

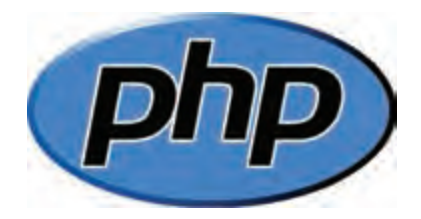

# **ب( فن آوری NET.ASP**

 ASP که از عبارت Pages Server Active گرفته شده، فن آوری ابداعی شرکت مایکروسافت برای ایجاد برنامه های کاربردی تحت وب است.

 ASP که امروزه ASP کالســیک نامیده می شــود در سال 1998 روانه بازار گردید و امروزه، نسل جدید آن با نام NET.ASP مورد استفاده قرار می گیرد.

 NET.ASP را نمی توان یک زبان برنامه نویسی دانست بلکه نوعی فن آوری محسوب می شود که می توان آن را بــا زبان هایی مانند #C، NET.VB، Delphi، #J و ... پیاده ســازی نمــود. بنابراین برنامه نویس NET.ASP ممکن است برای پیاده سازی نرم افزار موردنظر، از یک یا چند زبان فوق استفاده نماید.

صفحات ASP با فرمت asp. و صفحات NET.ASP با فرمت aspx. ذخیره می شوند.

 فن آوری NET.ASP با ســایر محصوالت مایکروســافت مانند سیســتم عامل ویندوز، پایگاه داده SQL Server و ... سازگاری کامل دارد.

قیمت ســرورهایی که از این زبان پشــتیبانی میکنند نسبتاً بالاســت چون یک زبان متنباز محسوب نمی شود.

 صفحات ASP را می توان با اســتفاده از نرم افزارهایی مثل Dreamweaver، Studio Visual Microsoft و Web Expression Microsoft ایجاد نمود.

 با توجه با محیط های ویژوال موجود برای کدنویســی NET.ASP و نیز نوآوری های مایکروسافت، حجم کدنویسی برای تولید یک نرم افزار در مقایسه با سایر زبان ها به نحو چشمگیری کمتر است.  کدهای NET.ASP توســط برنامه نویس، کامپایل و به صورت فایل dll روی ســرور وب ذخیره می شود بنابراین سرعت اجرای درخواست ها باال خواهد بود.

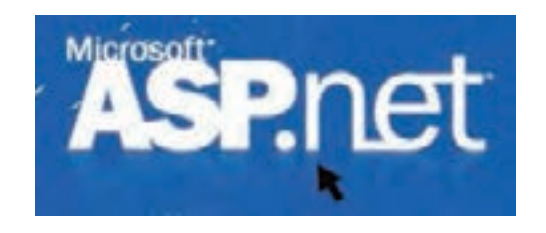

**ج( زبان JSP**

**WEB DESIGN** 

 JPS که از عبارت Pages Server Java گرفته شــده، در ســال 1999 توسط شرکت Sun برای رقابت با PHP و ASP عرضه شد.

این فن آوری، پیاده سازی برنامه های تحت وب را با استفاده از زبان محبوب Java امکان پذیر می ساخت.

 بــا توجــه به متن باز بودن این زبان و امکان ایجاد تغییرات در آن، بســیاری از برنامه هایی که امنیت در آن ها حرف اول را می زند توسط این فن آوری پیاده سازی می شوند مانند سیستم های بانکداری الکترونیک.

صفحاتی که با استفاده از این زبان ساخته میشوند عموماً پسوند jsp. دارند اما امکان تغییر پسوند آنها به سادگی امکان پذیر است.

 مزیت بزرگ فن آوری جاوا این اســت که بر روی اکثر ســخت افزارها بدون نیاز به ایجاد تغییرات عمده اجرا می گردد.

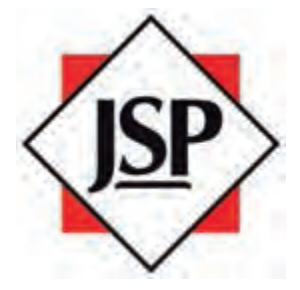

**د( زبان ColdFusion**

 ُکلدفیوژن زبانی اســت که در ســال 1995 بر پایه HTML و برای ایجاد صفحات وب پویا ساخته شده است. این زبان هم اینک توسط شرکت Adobe پشتیبانی می شود.

ً در مواردی کاربرد دارد که Language Markup ColdFusion کــه CFML هم نامیده می شــود عمدتا صفحه وب، اطالعاتی را با پایگاه داده مبادله می کند.

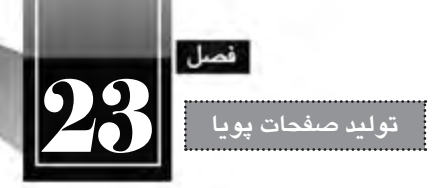

 تولید وب سایت و به ویژه فرم های تحت وب با استفاده از این فن آوری در مقایسه با سایر زبان ها نیازمند دانش برنامه نویسی کمتری است.

- صفحات ساخته شده با این زبان در قالب cfm. ذخیره می شوند.
- با استفاده از نرم افزار Dreamweaver می توانید صفحات CFML را ایجاد نمایید.

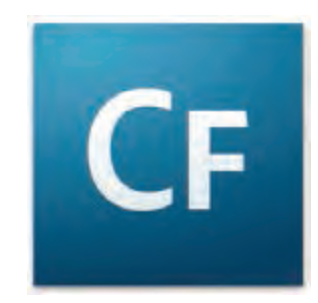

**23-3-2 پایگاه های داده**

هنگامی که یک برنامه کاربردی تحت وب برای ارایه خدمتی به کاربران پیاده ســازی می شــود، در پشــت صحنــه یک نرم افــزار مدیریت پایگاه داده وظیفه ذخیــره داده ها و بازیابی آن ها را برعهــده دارد. نحوه انتخاب نرم افزار پایگاه داده ارتباط تنگاتنگی با نوع وب سایت، حجم داده ها، تعداد کاربران، هزینه پیاده سازی و مواردی از این دست دارد. در این بخش چهار مورد از پرکاربردترین نرم افزارهای مدیریت پایگاه داده را به صورت مختصر مرور خواهیم کرد.

**الف( Access Microsoft**: براي حجم اطالعات متوسط و تعداد کاربران کم طراحي شده و برای ذخیره سازی داده های وبی ســایت های شــخصی یا تجاری کوچک مناســب است. اکثر ســرورهای وب از این نوع پایگاه داده پشتیبانی می کنند و لذا استفاده از آن مستلزم پرداخت هزینه های اضافی نیست.

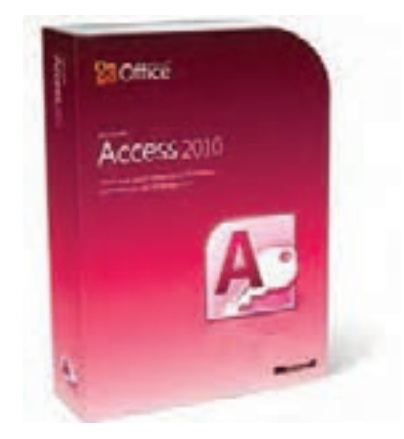

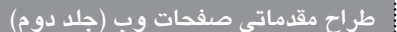

**ب( MySQL**: بــراي حجم اطالعات زیاد و تعداد کاربران زیاد مناســب اســت. مزیت بــزرگ این نرم افزار متنباز ٰ بودن آن اســت که امکان ایجاد تغییرات دلخواه در کارکرد و امنیت سیســتم را فراهم ميآورد. اغلب برنامه نویسانی که برای تولید نرم افزارهای تحت وب از زبان PHP استفاده می کنند، MySQL را به عنوان پایگاه داده خود انتخاب می نمایند چرا که ســازگاری باالیی با یک دیگر دارند. همچنین به دلیل رایگان بودن این دو محیط، قیمت سرورهای وب ارایه کننده این خدمات در مقایسه با محصوالت مایکروسافت پایین تر است.

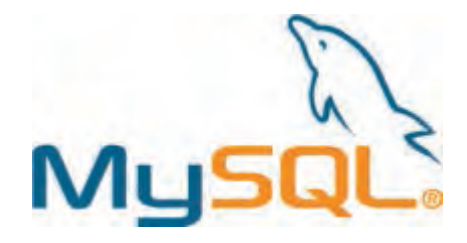

**ج( Server SQL Microsoft**: این محصول شــرکت مایکروســافت مي تواند از تعداد زیادی کاربر و حجم بســیار باالیي از اطالعات پشتیباني کند و به دلیل هماهنگي با سایر محیط هاي تولید شده توسط مایکروسافت (مثل پلتفرم داتنت ّ) طرفداران زياد دارد. در نسخههاي جديد اين نرمافزار، سرويس گزارشسازي قدرتمندي هم تعبیه شــده اســت. افرادی که برای برنامه نویســی پروژه های خود از فن آوری NET.ASP استفاده می کنند ترجیح می دهند از پایگاه داده Server SQL استفاده نمایند چراکه ابزارهایی برای یکپارچه سازی این دو محیط توسط مایکروسافت ابداع شده که سرعت تولید نرم افزارهای کاربردی تحت وب را به نحو چشمگیری باال می برد.

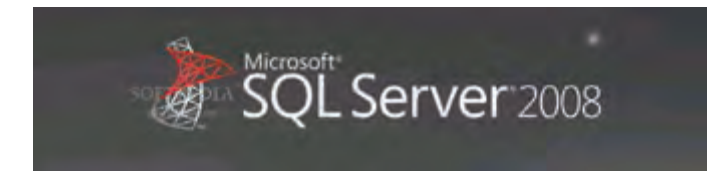

**د( Oracle**: مدیریــت تعــداد زیادي کاربر و حجم فوق العاده باالیــي از اطالعات در این نرم افزار امکان پذیر است اما قیمت باال و پیچیدگي هاي نصب و راه اندازي، استفاده از آن را محدود به سازمان هاي بزرگ کرده است.

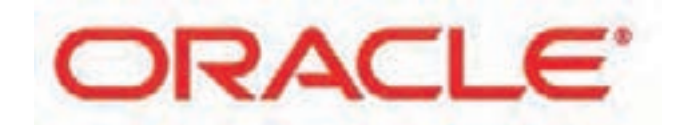

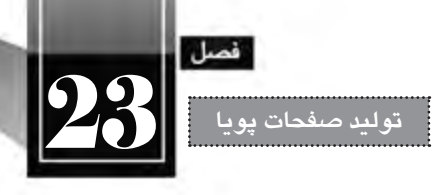

**23-4 انتخاب سرویس دهنده**

پس از مرحله پیاده ســازی و تست برنامه کاربردی تحت وب، باید برنامه تولید شده را از سرور وب محلی به یک سرویس دهنده راه دور منتقل کنید تا امکان استفاده از آن برای تمامی کاربران وب فراهم آید. دقت در نکات فنی برای انتخاب ســرویس دهنده از اهمیت فوق العاده ای برخوردار اســت چراکه ممکن اســت فضای خریداری شــده برای میزبانی وب، جوابگوی نیازهای فنی وب ســایت شــما نباشد و لذا هزینه های مالی و زمانی را به شما تحمیل کند. برای انتخاب سرویس دهنده مناسب باید موارد زیر را در نظر بگیرید.

ا**لف) زبان های پشتیبانی کننده**: اغلب شرکت های ارایه دهنده خدمات هاستینگ دارای تعدادی پلان<sup>\</sup> هستند که هر یک از این پلانها، زبان و فنآوری خاصی را پشــتیبانی میکنند. معمولاً ســرورهایی که سیستمعامل آنها لینوکس است، از زبان های PHP و JPS پشتیبانی می کنند و سرورهای مبتنی بر ویندوز، فن آوری ASP.NET و برخی اوقات PHP را حمایت می کنند.

**ب( پایگاه داده**: وقتی فضایی را خریداری می کنید باید مطمئن شوید که این فضا از چه نوع پایگاه داده ای پشتیبانی می کند. عموماً سرورهای مبتنی بر لینوکس از پایگاه داده MySQL پشتیبانی می کنند و پایگاهدادههای Access و Server SQL( MSSQL )توســط ســرورهای ویندوزی پشــتیبانی می شــود. در برخی از پالن ها شما می توانید بیش از یک پایگاه داده داشته باشید اما برای حجم پایگاه داده شما محدودیت گذاشته می شود.

عــلاوه بر نوع پایگاه داده، روش دسترســی بــه محتویات پایگاه داده هم اهمیــت فوق|لعاده|ی دارد، برخی شــر کتها دسترســی مســتقیم به ســاختار و محتوای پایگاه داده را فراهم میآورند که طبیعتاً ســرعت انجام کار اســتقرار سیســتم را افزایش می دهد اما در برخی از پالن ها، این کار باید از طریق بخش پشــتیبانی شرکت ارایه دهنده خدمات صورت گیرد که تاحدی وقت گیر و همراه با مشکالت مخصوص به خود است.

**ج( فضا و پهنای باند**: هنگامی که اقدام به ایجاد یک برنامه کاربردی تحت وب می کنید باید تخمینی در زمینه میزان فضای موردنیاز برای میزبانی وب ســایت و حجم مراجعات به آن داشــته باشید تا بتوانید فضا )Sapce )و پهنای باند (Bandwidth) را به گونهای انتخاب نمایید که میزان هزینه با نیازهای فنی شما تطابق داشته باشد.

#### **23-5 نصب پایگاه داده MySQL**

تا این بخش از کتاب با روش نصب و پیکربندی IIS و نیز نصب موتور PHP آشنا شده اید و سرور وبی دارید که صفحات PHP را پردازش نموده و نتیجه را به صورت HTML برمی گرداند. اما برای تکمیل سرور وب محلی باید یکی از نر م افزارهای پایگاه داده را نیز نصب نمایید. با توجه به این که در کتاب »طراح پیشرفته صفحات وب« بر روی فن آوری MySQL PHP تمرکز شده، در این بخش قصد داریم روش نصب پایگاه داده MySQL را مرور کنیم.

خوشبختانه MySQL هم مانند PHP جزو نرم افزارهای متن باز محسوب می شود و دانلود برخی نسخه های آن که قابلیت های آن ها برای برنامه نویســان کفایت می کند به صورت رایگان امکان پذیر اســت. پیش از بررسی روش دانلــود و نصب MySQL ذکر این نکته ضروری اســت که شــما به جای نصــب مجزای PHP و MySQL می توانید با دانلود و نصب نرم افزارهایی مانند EasyPHP، PHPTraid، WAMP و ،... ســرویس دهنده Apache، موتور PHP و پایگاه داده MySQL را به صورت یکپارچه نصب و پیکربندی نمایید که در این صورت باید برای اجرای Apache، نرم افزار IIS را غیرفعال نمایید. اما روش استاندارد راه اندازی سرور وب محلی، مطابق با مطالبی است که در این کتاب توضیح داده شده است.

.1 نشــانی mysql/downloads/com.mysql.dev://http را درون مرورگــر خود وارد نمایید تا صفحه دانلود رایگان فایل نصب کننده MySQL ظاهر شود.

.2 در لیســت سیســتم عامل Windows Microsoft، نســخه 32 بیتی فایل Installer MSI را یافته و روی دکمه Download مقابل آن کلیک نمایید.

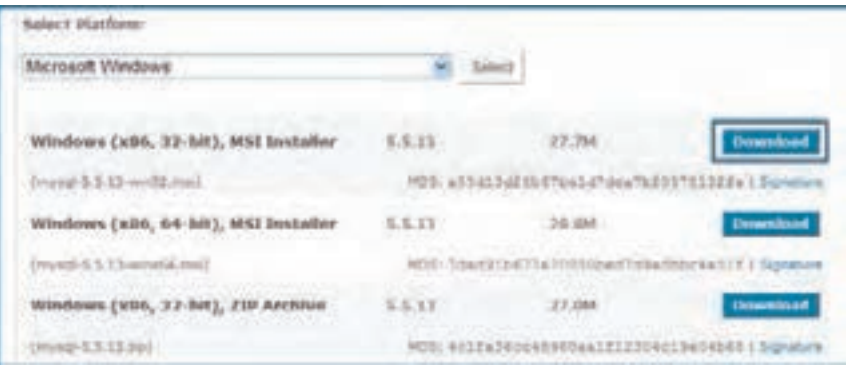

.3 بــه صفحه وارد کردن اطالعات کاربری هدایت می شــوید، اگر نام کاربــری و رمز عبور برای ورود به این وب سایت را ندارید، در بخش User New روی دکمه Proceed کلیک نمایید.

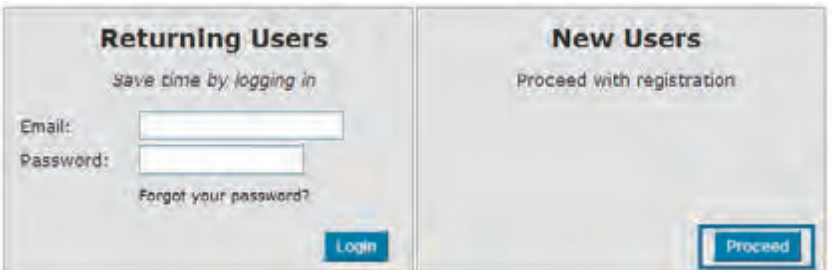

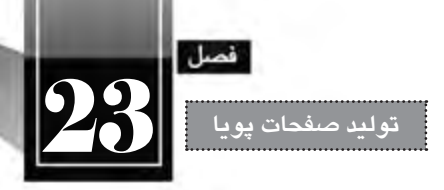

.4 اطالعات موردنیاز را درون فرم وارد نمایید. توجه داشته باشید که فقط ورود فیلدهای ستاره دار ضروری است و ورود اطالعات غیرمعتبر، خللی در فرایند ثبت نام ایجاد نخواهد کرد.

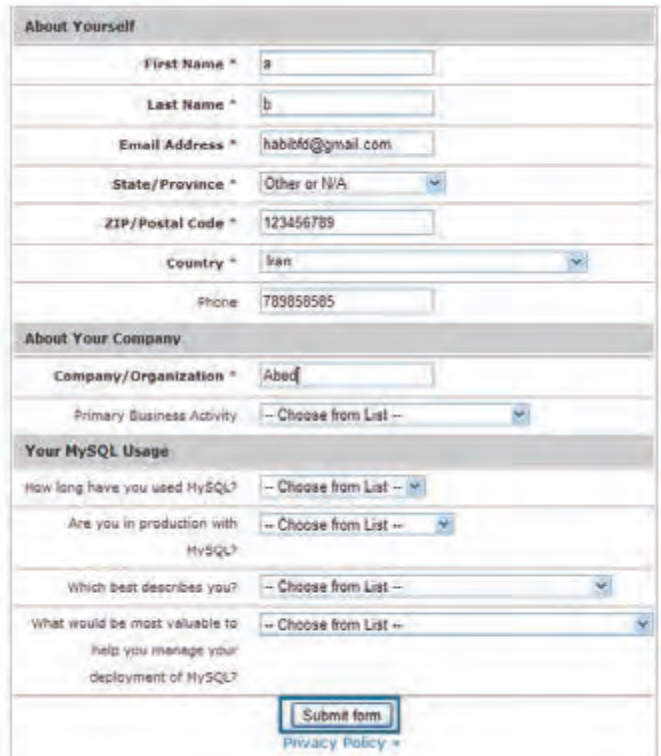

.5 در صــورت موفقیت آمیــز بودن ثبت نام به صفحه دانلود هدایت می شــوید. یکی از ســرورهای موجود را انتخاب و روی پیوند HTTP کلیک کنید تا دانلود فایل شروع شود.

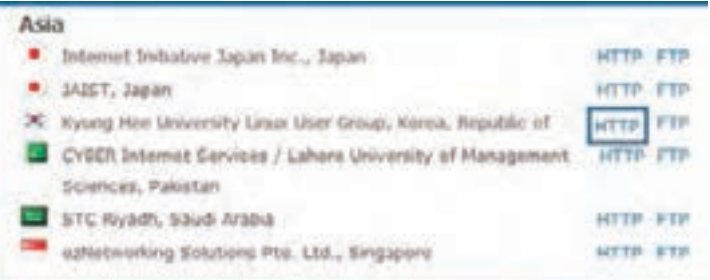

**طراح مقدماتی صفحات وب )جلد دوم(**

.6 فایل دانلود شده را اجرا نمایید تا اولین پنجره ویزارد ظاهر شود. روی دکمه Next کلیک نمایید.

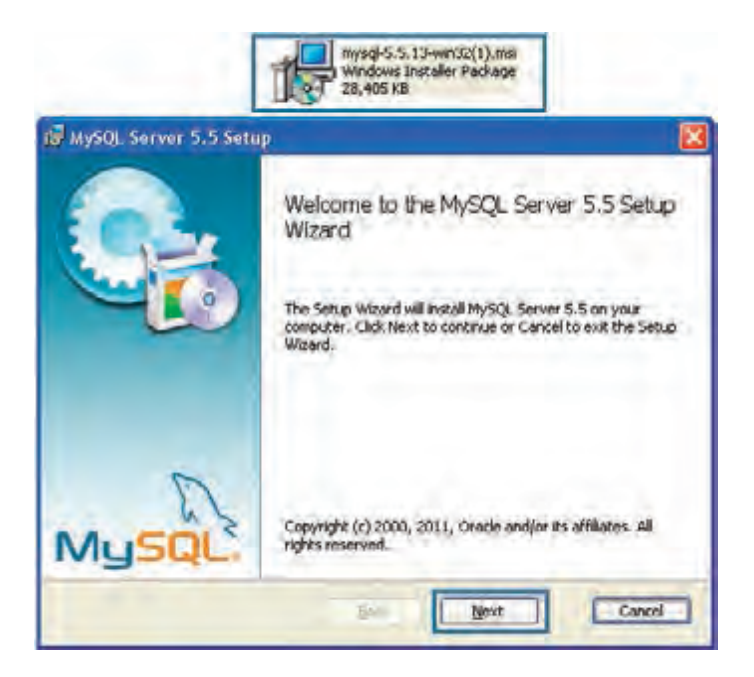

.7 گزینه accept I را عالمت زده و روی دکمه Next کلیک نمایید.

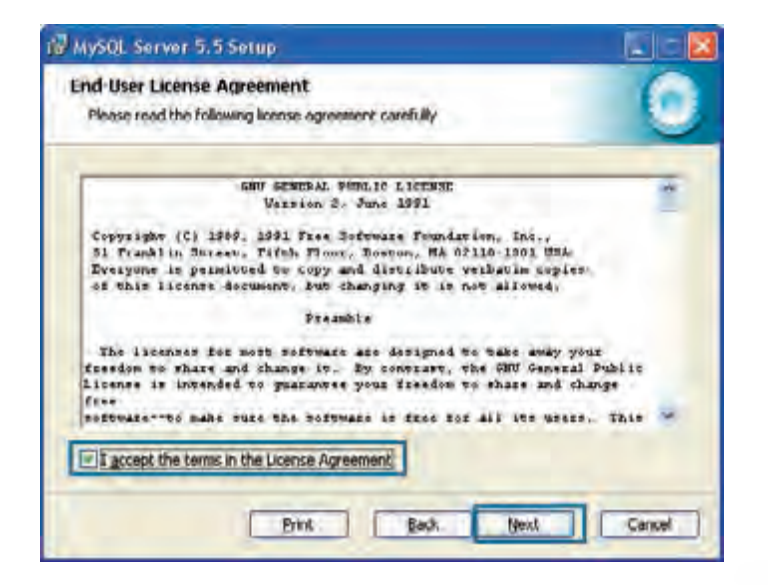

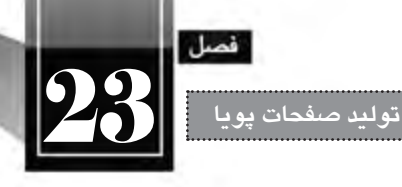

.8 روی دکمه Typical کلیک نمایید تا قابلیت های پر استفاده تر MySQL نصب گردد.

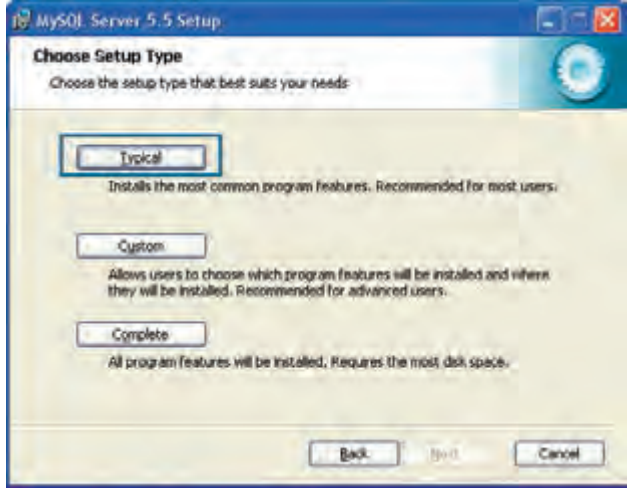

.9 روی دکمه Install کلیک نمایید تا فرایند نصب شروع شود.

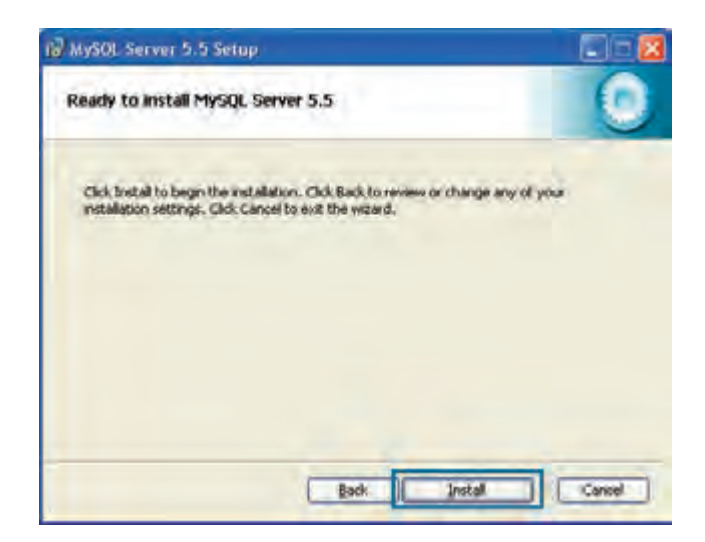

.10 پس از کپی شــدن فایل هــای موردنیاز برای اجرای برنامه، صفحه ای حاوی تبلیغ نســخه Enterprise ظاهر می شــود که بر خالف نســخه ای که در حال نصب آن هستید رایگان نیست. روی دکمه های Next کلیک کنید تا به پنجره آخر برسید.

#### **طراح مقدماتی صفحات وب )جلد دوم(**

**WEB DESIGN** 

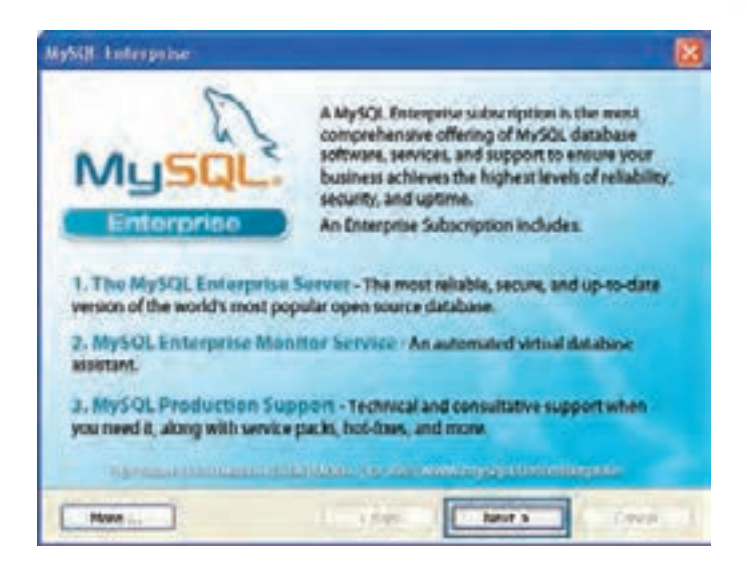

.11 بدون ایجاد تغییر در تنظیمات، دکمه Finish را بزنید تا فرایند نصب به پایان برسد.

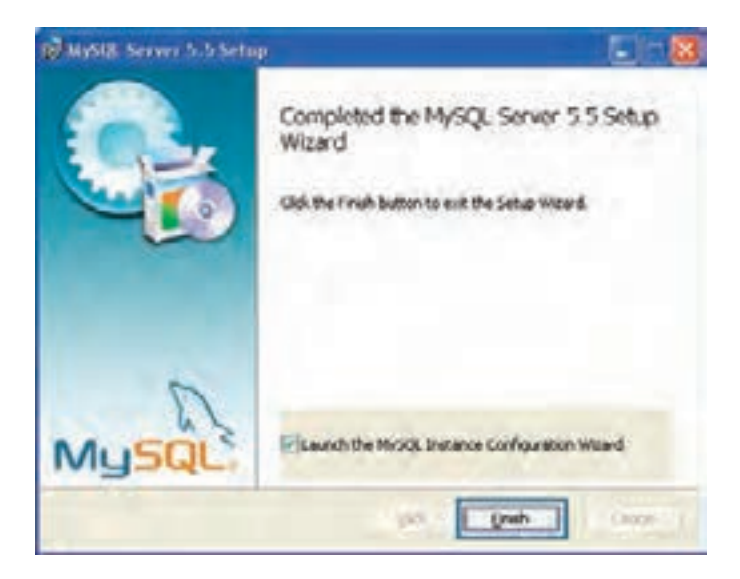

.12 ویزارد پیکربندی برنامه راه اندازی می شود. بدون انجام دقیق مراحی که در ادامه توضیح داده می شود، ممکن است نرم افزار مدیریت پایگاه داده روی سرور وب محلی شما به خوبی کار نکند. روی دکمه Next کلیک نمایید.

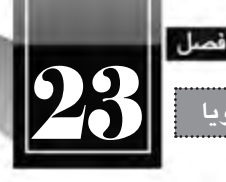

**تولید صفحات پویا** 23

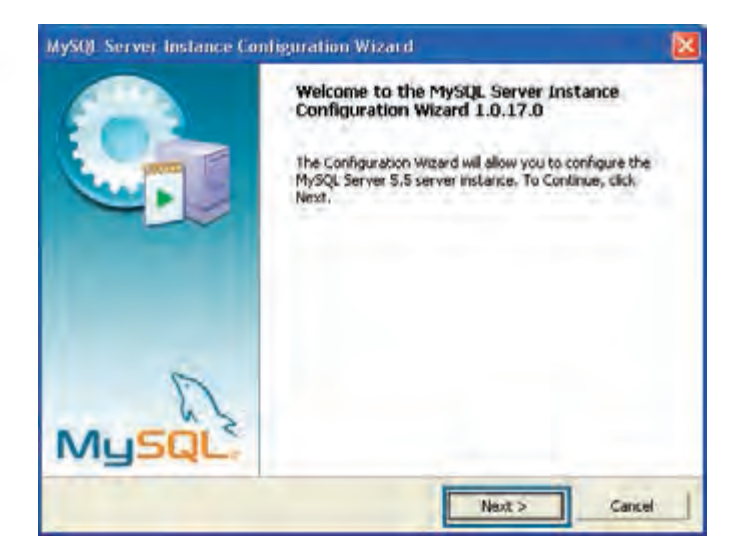

.13 گزینه اول را انتخاب و دکمه Next را بزنید.

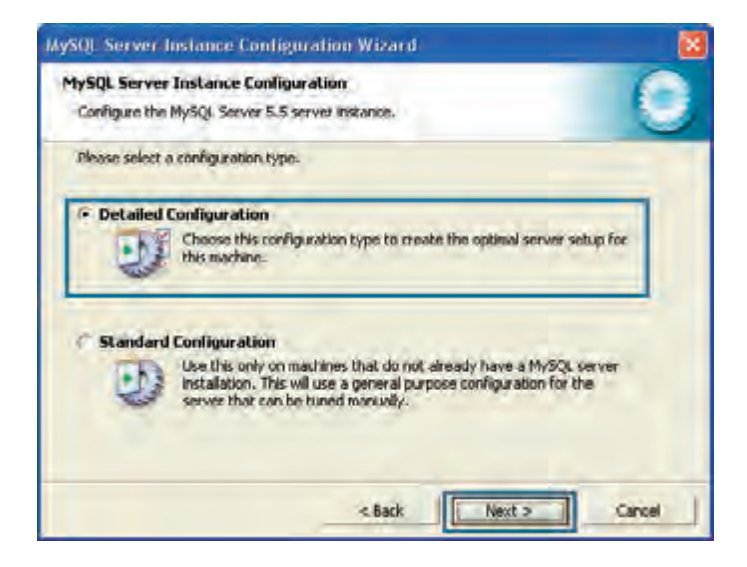

.14 در پنجره ای که ظاهر می شــود گزینه اول را انتخــاب و روی دکمه Next کلیک نمایید. با انتخاب این گزینه به برنامه اعالم می کنید که MySQL روی یک رایانه شخصی با کاربرد برنامه نویسی نصب می شود و نباید منابع زیادی از سیستم را اشغال نماید. گزینه دوم برای نصب MySQL روی سرور کاربرد دارد.

#### **طراح مقدماتی صفحات وب )جلد دوم(**

**WEB DESIGN** 

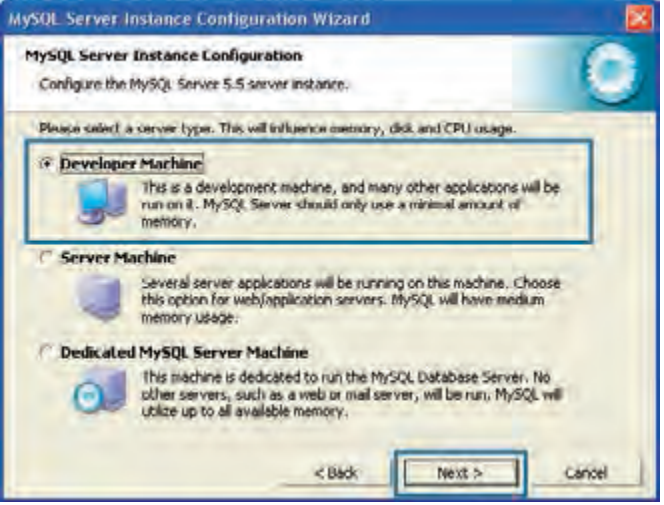

.15 در پنجره تعیین نوع کاربری پایگاه داده، گزینه اول را انتخاب و دکمه Next را کلیک نمایید.

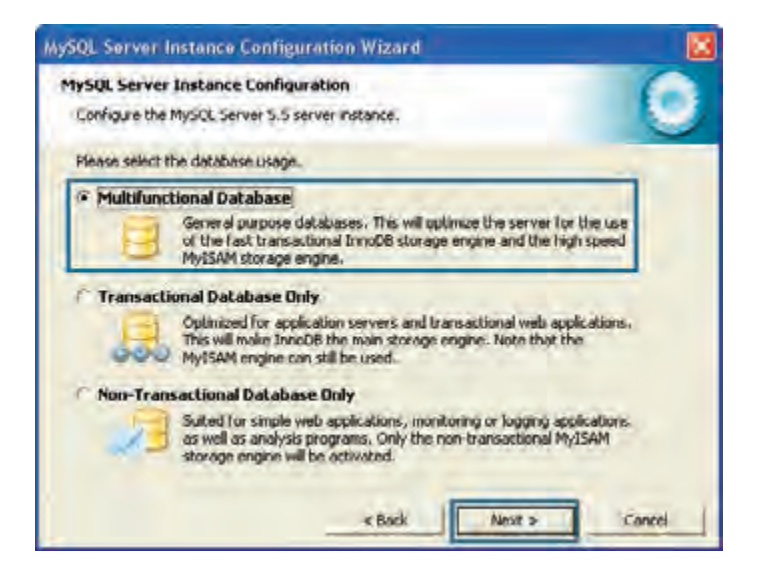

.16 درایو محل ذخیره سازی فایل های پایگاه داده را تعیین نمایید.

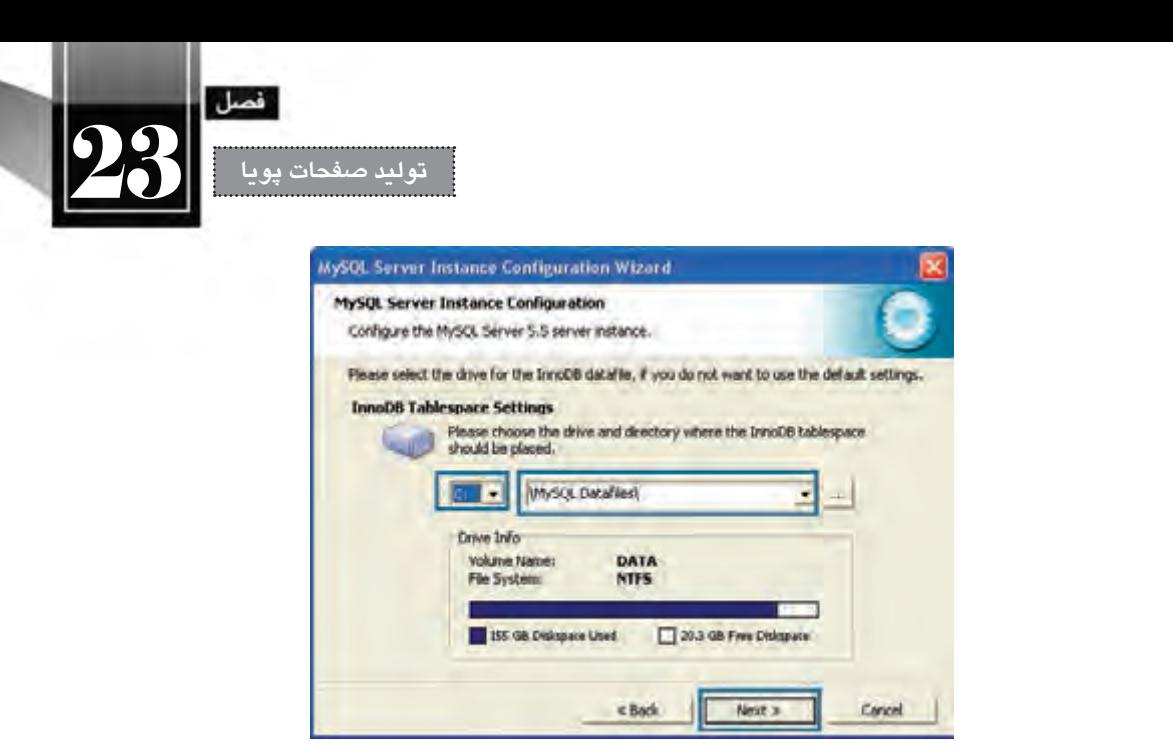

.17 اگر تعداد کاربرانی که به صورت هم زمان از پایگاه داده اســتفاده می کنند کم تر از 20 نفر اســت، گزینه اول را انتخاب و دکمه Next را کلیک نمایید. با استفاده از گزینه آخر می توانید تعداد آن ها را به صورت دستی مشخص نمایید تا ساختار پایگاه داده متناسب با این نیاز ایجاد گردد.

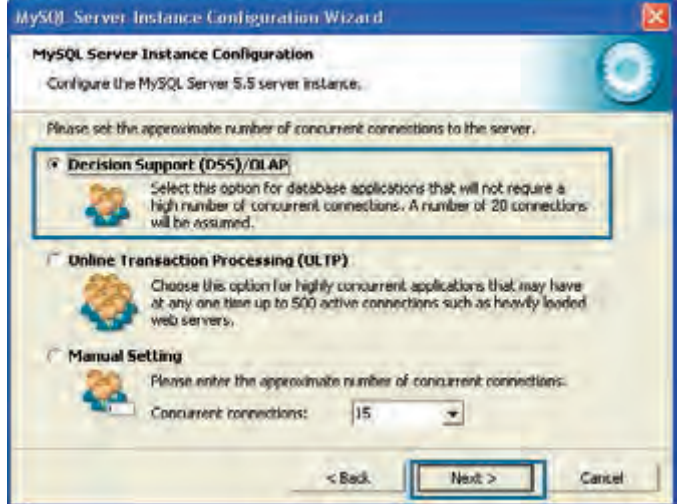

.18 بدون تغییر در تنظیمات شبکه ای، روی دکمه Next کلیک کنید.

# **طراح مقدماتی صفحات وب )جلد دوم(**

**WEB DESIGN** 

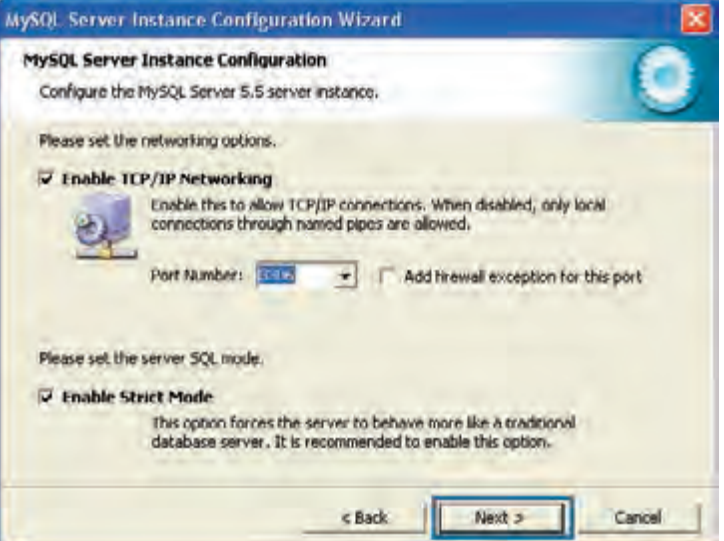

.19 در پنجره تنظیم نوع نویسه ها، گزینه آخر را انتخاب و سپس کدگذاری را روی حالت 8utf تنظیم کنید تا نویسه های فارسی به خوبی در پایگاه داده ذخیره شوند.

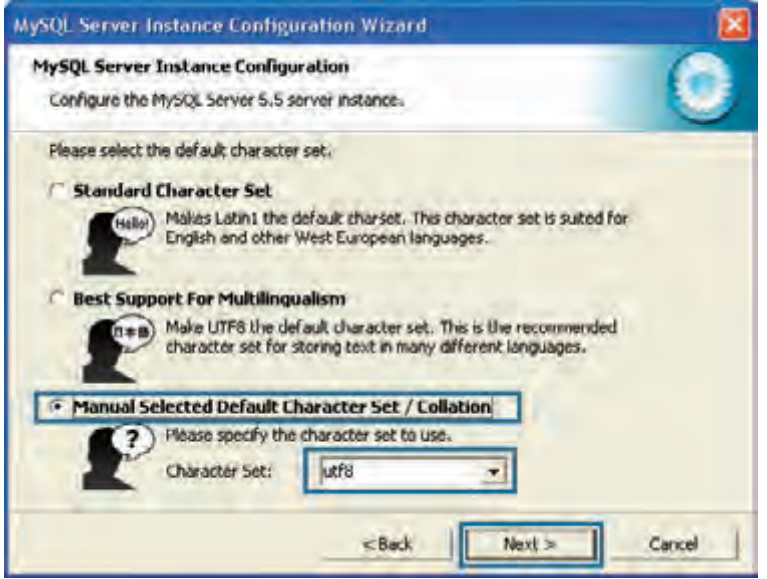

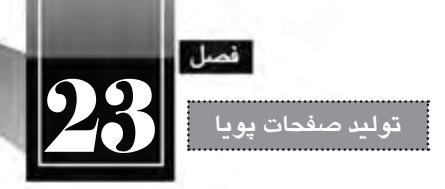

۲۰. همه گزینههای موجود در صفحه را تأیید نموده و Service Name را روی MySQL قرار دهید.

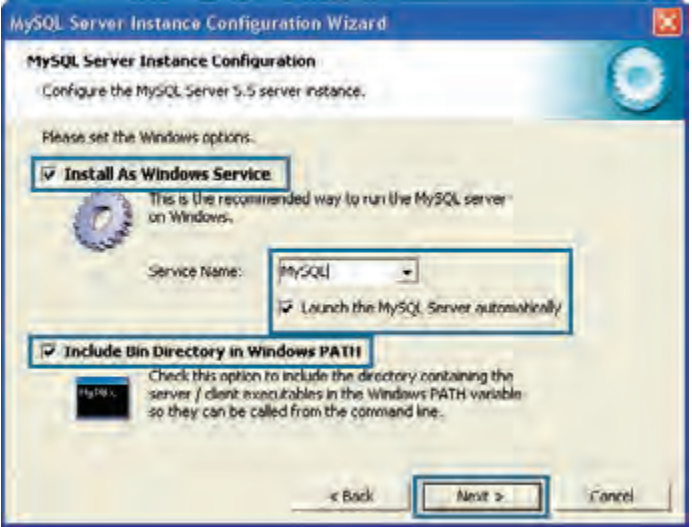

.21 رمــز عبوری را برای جلوگیری از دسترســی های غیرمجاز به اطالعات پایــگاه داده وارد نموده و دکمه Next را کلیک کنید.

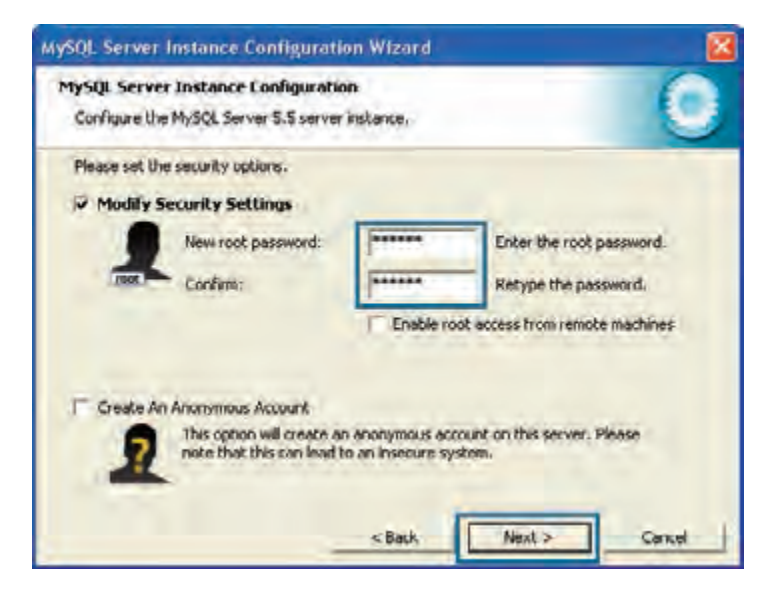

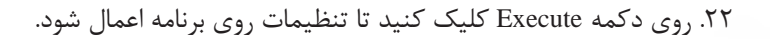

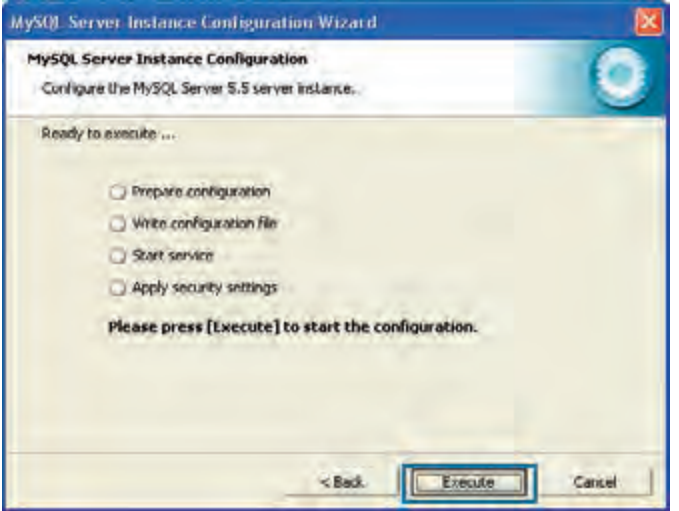

.23 پس از ظاهر شدن پیغام پیکربندی موفقیت آمیز برنامه، از منوی شروع ویندوز و مسیری که در تصویر زیر می بیند خط فرمان MySQL را اجرا کنید.

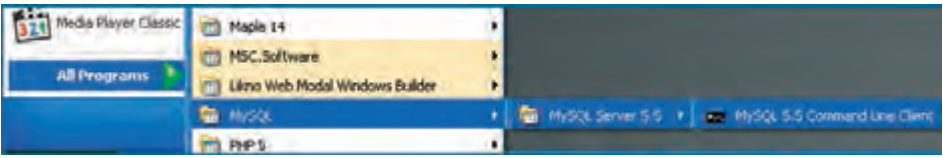

.24 رمز عبور انتخاب شده را وارد کنید، MySQL آماده پذیرش دستورات از خط فرمان است.

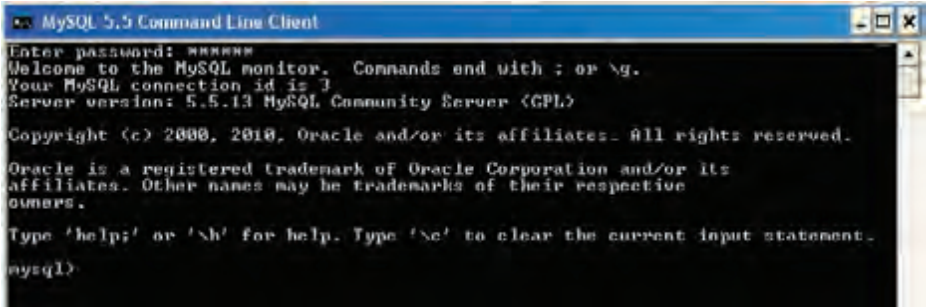

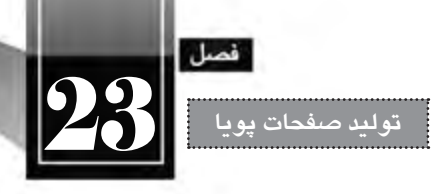

**23-6 ایجاد پایگاه داده**

قصد داریم در ادامه کتاب یک پایگاه بســیار ســاده ایجاد نموده و اطالعات یک فرم را در آن ذخیره نماییم تا با روش تبادل اطالعات میان صفحه پویا و پایگاه داده آشــنا شــود. توجه داشته باشید که جزییات مربوط به روش طراحی پایگاه داده و ایجاد جداول، استفاده از واسط های گرافیکی برای مشاهده و تغییر محتوای جداول و نیز مباحث مربوط به برنامه نویسی PHP در کتاب »طراحی صفحات وب پیشرفته« توضیح داده خواهد شد.

.1 از منوی شروع ویندوز، برنامه Client Line Command MySQL را اجرا نمایید.

.2 رمز عبور پایگاه داده را وارد نمایید تا دسترسی به MySQL از طریق خط فرمان فراهم شود. .3 کلید Enter را فشار دهید.

1( زیر را وارد نمایید. این دستور، یک پایگاه داده با نام tour در MySQL ایجاد می کند. .4 دســتور )کوئِری توجه داشته باشید که دستورات MySQL باید به عالمت ; ختم شوند تا خط فرمان، آن ها را اجرا کند. با فشردن کلید Enter هم اجرای دستور آغاز می شود.

create database tour:

پس از اجرای دستور، همانند تصویر زیر باید پیغامی مبنی بر تحت تأثیر قرار گرفتن پایگاه داده دریافت کنید.

mysql> create database tour; Query OK, 1 row affected (0.41 sec)

.5 دستور زیر را وارد کنید تا پایگاه داده ای که ساخته اید برای ایجاد سایر تغییرات فعال شود.

use tour:

.6 اکنون نوبت به ایجاد جدول می رســد. قصد داریم جدولی با نام customers ایجاد کنیم که دارای چهار ستون زیر است:

> ID: از نوع عددی برای ذخیره سازی شماره مشتری Name: از نوع رشته ای برای نگه داری نام مشتری Family: از نوع رشته ای برای ذخیره سازی نام خانوادگی مشتری tourID: از نوع عددی برای نگه داری شماره تور انتخاب شده

دستور زیر را درون خط فرمان نوشته و کلید Enter را فشار دهید تا اجرا شود.

create table customers (ID numeric (5), name varchar  $(10)$ , family varchar  $(15)$ , tourID numeric  $(2)$ );

1. Ouery

پس از اجرای دستور باید پیغام OK Query را دریافت نمایید.

mysql> create table customers (ID Numeric(5),Name Char(10),Family Char(15),tourID Numeric(2));<br>Query OK, 0 rows affected (0.09 sec)

.7 اکنون می خواهیم با اســتفاده از دســتور select، محتویات جدول ایجاد شده را بخوانیم. دستور زیر را در خط فرمان تایپ کنید و کلید Enter را فشار دهید.

select \* from customers:

پیغامی مبنی بر خالی بودن جدول ظاهر می شود.

mysql> select \* from customers; Empty set (0.00 sec)

.8 یک رکورد را با استفاده از دستور Insert درون جدول درج می کنیم.

insert into customers values $(1000,"$ Ali","Jalili",2);

پیغامی مبنی بر موفقیت آمیز بودن درج رکورد ظاهر می شود.

mysql> insert into customers values(1000,"Ali","Jalili",2); Query OK, 1 row affected (0.45 sec)

۹. مجدداً دســتور انتخاب را اجرا کنید. لازم نیســت این دستور را از نو تایپ کنید، چراکه در خطفرمان با استفاده از دکمه ↑ صفحه کلید می توانید دستورات تایپ شده قبلی را فراخوانی نمایید. با اجرای دستور انتخاب، لیست رکوردهای موجود در جدول و نیز تعداد آن ها برگردانده می شود.

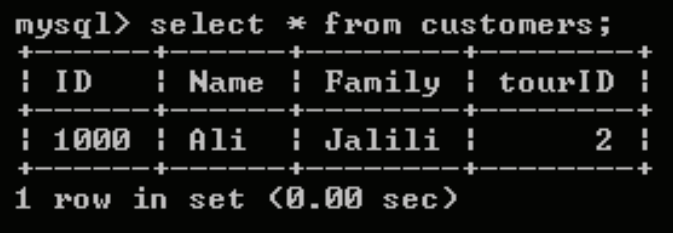

در ادامــه می خواهیــم عملیات درج اطالعات درون پایگاه داده و خواندن آن ها را از طریق یک فرم HTML انجام دهیم تا مبحث ایجاد فرم های HTML و ذخیره ســازی داده های آن ها در پایگاه داده تکمیل گردد. نکته قابل توجه این است که برای انجام عملیات فوق نیازی به تسلط بر کدنویسی PHP یا کار با دستورات MySQL ندارد و همه این کارها در پشت صحنه توسط Dreamweaver انجام خواهد شد.

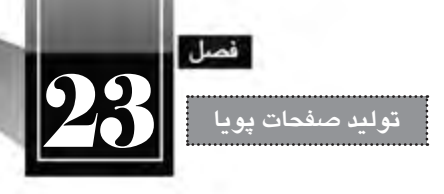

## **23-7 پیکربندی سرور تست**

بــرای این که نرم افزار Dreamweaver بتواند با پایگاه داده MySQL و موتور PHP ارتباط موردنیاز را برقرار نماید ابتدا باید یک وب سایت ایجاد نموده و سرور تست را برای آن پیکربندی نمایید.

.1 در نرم افزار Dreamweaver از منوی Site دستور Site New را انتخاب نمایید.

.2 در بخش Site نامی را برای وب سایت مشخص نمایید.

.3 بــا کلیک روی آیکن پوشــه ای که در بخــش Folder Site Local قرار دارد، به درون پوشــه wwwroot رفته و یک پوشــه با نام Tour ایجاد نمایید. این پوشــه را انتخاب کنید تا به عنوان محل فیزیکی ذخیره سازی فایل های وب سایت تعیین شود.

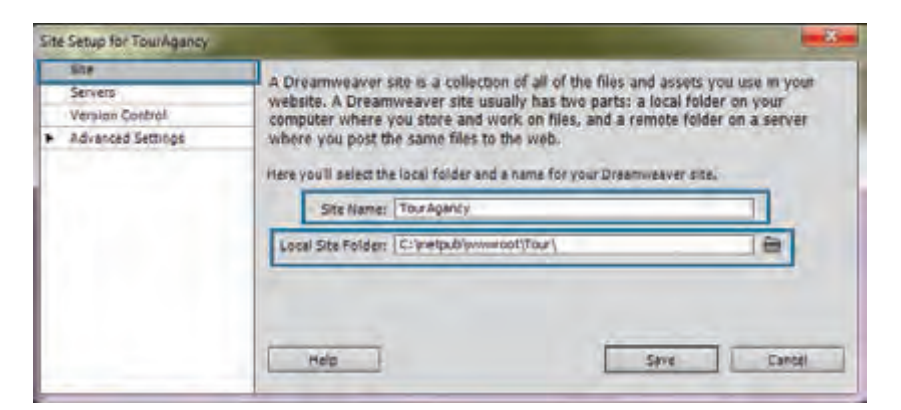

.4 به بخش Servers بروید و روی عالمت بعالوه کلیک کنید تا یک سرور جدید آماده پیکربندی شود.

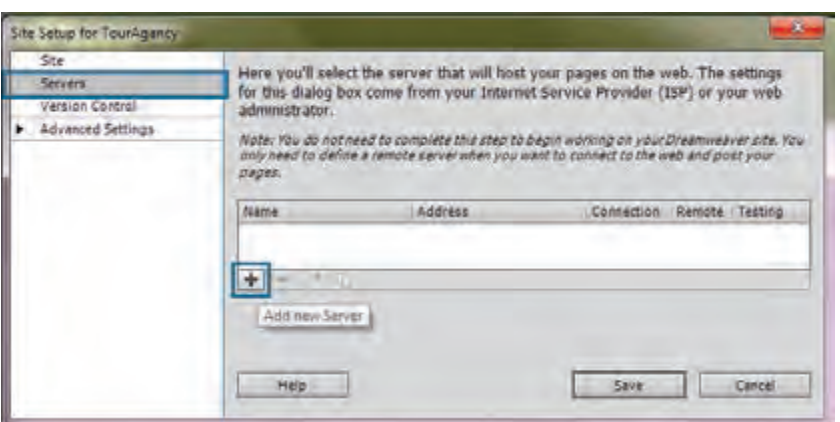

.5 در زبانــه Basic، گزینه هــای موجود را مطابق با تصویر زیر تنظیم نمایید. در قســمت Folder Server، پوشــه ای که در مرحله 3 درون wwwroot ایجاد و معرفی نمودید انتخاب شــده اســت. در قسمت URL Web هم مشخص می کنید که محتویات این وب سایت در سرور محلی از طریق چه آدرسی در دسترس خواهد بود.

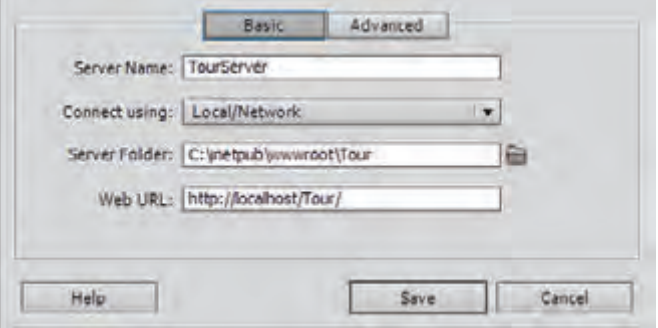

.6 در زبانه Advanced، نوع سرور تست را روی MySQL PHP تنظیم نموده و دکمه Save را کلیک کنید تا تنظیمات ذخیره شود.

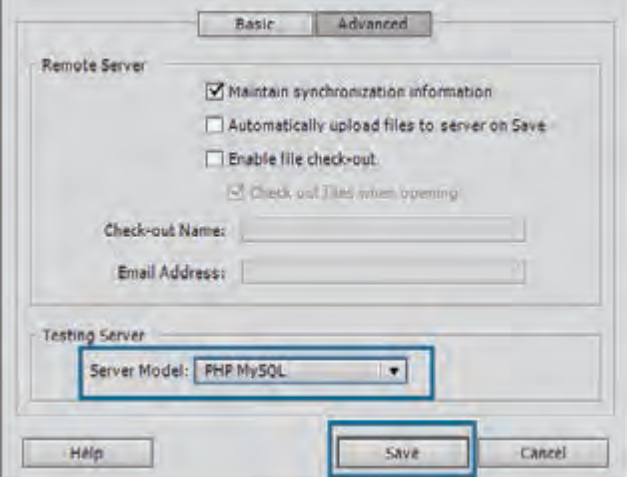

ً به صفحه مدیریت سرورها برمی گردید. مطمئن شوید که گزینه های Testing و Remote عالمت .7 مجددا خورده باشند. نهایتاً روی دکمه Save کلیک نمایید تا سایت با تنظیمات موردنظر ایجاد گردد.
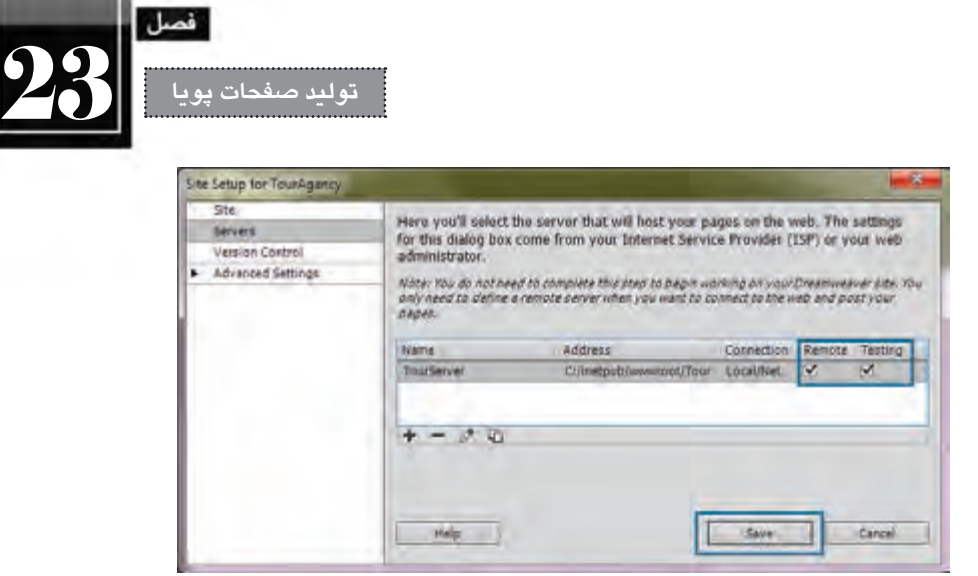

**23-8 ایجاد فرم درج اطالعات**

.1 از منوی File دستور New را اجرا کنید تا پنجره ایجاد صفحه جدید ظاهر شود.

.2 از لیست Type Page گزینه PHP را انتخاب نمایید و دکمه Create را بزنید تا یک صفحه php خام در اختیار شما قرار گیرد.

.3 در قاب INSERT روی دکمه Form کلیک کنید تا یک فرم روی صفحه درج شود.

.4 درون این فرم، سه کادر متنی برای ورود شماره مشتری، نام و نام خانوادگی مشتری قرار دهید و آن ها را به ترتیب با نام های CID، txtName و txtFamily نامگذاری نمایید.

.5 یک لیست انتخاب به فرم افزوده و نام تعدادی از شهرهای ایران را با مقادیر عددی به آن اضافه نمایید. .6 دکمه ای از نوع Submit برای ارسال اطالعات تعبیه نمایید و آن را با مقدار »ثبت« نامگذاری کنید. .7 صفحه را با نام php.InsertData نام گذاری نمایید.

اکنون باید صفحه شما حاوی کدهای زیر باشد:

<br/>body dir="rtl">

 $\leq$  form id="form1" name="form1" method="post" action="">

<label for="CID"> نشماره مشتری<</label>

 $\langle$ input type="text" name="CID" id="CID"  $\rangle$ >  $br/>br/>br/$ 

<label for="txtName">نام مشتری<</label>  $\epsilon$ input type="text" name="txtName" id="txtName" />  $br/>br/>br/$ 

<label </refor="txtFamily"> مشتری<</refor label>

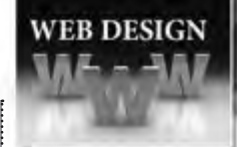

```
\langleinput type="text" name="txtFamily" id="txtFamily" \langle>
\langlebr\rangle\langlebr\rangle<label for="slcTour">, انتخاب تور<'\abel>
<select name="slcTour" id="slcTour">
  </option value="1">ضفهان</option>
 <option value="2">; شیران</option>
 </option value="3">شهرکرد</option>
```
 $\langle$ select $\rangle$ 

 $\langle$ hr $\rangle$  $\langle$ hr $\rangle$ 

```
</we="submit" value="خبت اطلاعات"=value=" submit" value="
```
 $\langle$ form>

 $<$ /body>

نمای این فرم همانند تصویر زیر است:

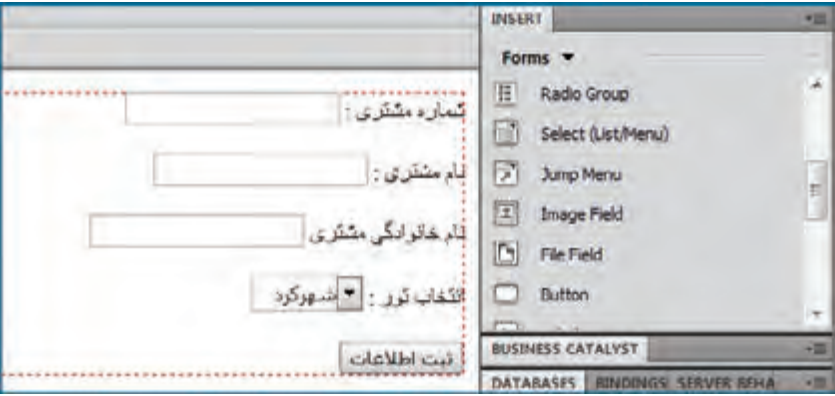

تا این جای کار همه چیز شــبیه به ایجاد فرمهای معمولی در صفحات HTML است اما این بار با تنظیماتی که در محیط Dreamweaver انجام می دهیم، امکان درج اطالعات را در پایگاه داده فراهیم خواهیم کرد. .8 از منوی Window روی گزینه DataBases کلیک کنید تا قاب مربوط به آن ظاهر شود.

.9 مطمئن شــوید در قاب DATABASES، ســه گزینه موجود برای بررســی پیکربندی وب ســایت جهت پذیرش محتوای پویا و برقراری ارتباط با پایگاه داده عالمت خورده باشــد. سپس روی عالمت بعالوه باالی قاب کلیک نموده و گزینه Connection MySQL را انتخاب نمایید تا پنجره پیکربندی اتصال ظاهر گردد.

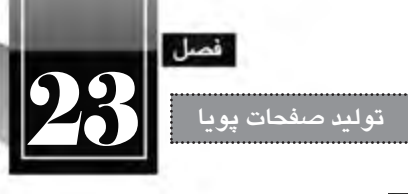

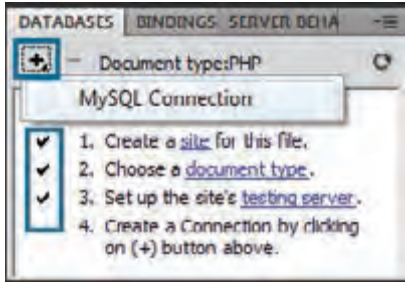

.10 اطالعــات موردنیــاز برای اتصــال به پایــگاه داده MySQL را مطابق تصویر زیر به دقــت وارد نمایید. رمزعبوری که در کادر Password وارد می کنید باید با رمز عبور وارد شده در زمان نصب MySQL یکی باشد. ضمناً در کادر connection name میتوانید عبارت دلخواه خود را وارد نمایید.

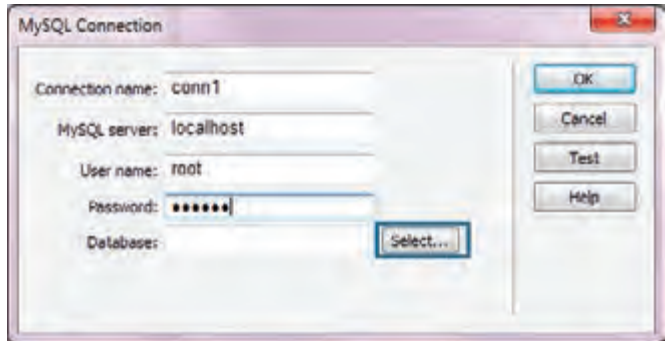

.11 همه چیز آماده بررسی صحت اتصال به پایگاه داده است. روی دکمه Select کلیک نمایید تا لیست پایگاه داده های موجود ظاهر شــود. پایگاه داده tour را که در بخش قابل با اســتفاده از خط فرمان ایجاد کردیم انتخاب نمایید. هرگونه خطا در نمایش این پنجره نشــان دهنده این اســت که در مراحل نصب و پیکربندی IIS، PHP یا MySQL دقت کافی به خرج نداده اید یا اطالعات وارد شده در پنجره Connection MySQL نادرست است.

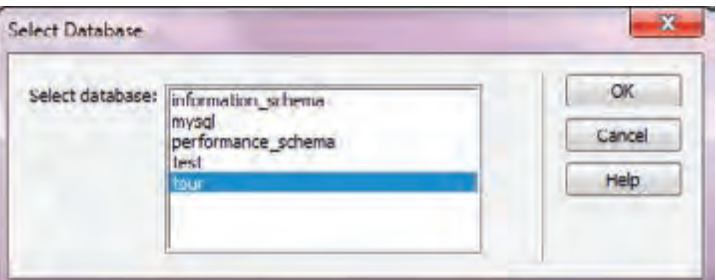

21۹

**WEB DESIGN** 

.12 پنجره های باز را OK کنید تا صفحه اصلی Dreamweaver نمایان شود. .13 در قاب DATABASES، اتصال ایجاد شده را باز کنید. جداول و ستون های پایگاه داده نمایش داده می شود.

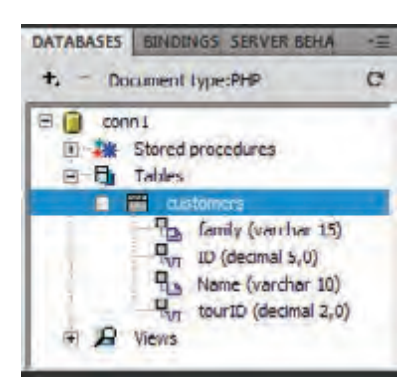

.14 به ســراغ زبانــه BEHAIVOR SERVER بروید. در این قاب می توانید رفتارهایی برای ســرور تعریف نماییــد تــا برای نمونه، اطالعات فرم جاری را درون پایگاه داده درج نمایــد. روی عالمت بعالوه کلیک نموده و گزینه Record Insert را انتخاب نمایید.

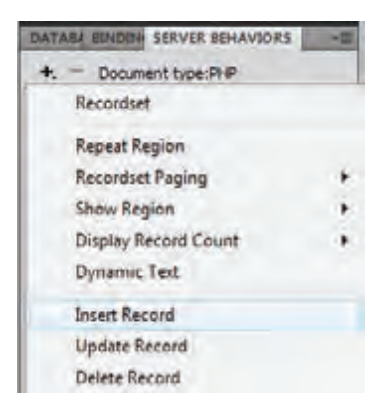

.15 یک پنجره باز می شود و به صورت خودکار، فرم را شناسایی می کند. با انتخاب نوع ارتباط و نیز جدولی که می خواهید اطالعات فرم در آن درج شود، لیست ستون های جدول در کادر Column نمایش داده می شود. اکنون باید مشــخص کنید که هریک از مقدار هر یک از عناصر فرم باید در کدام ســتون درج شــود. به این کار مقید (Bind) نمودن کنترل ها با ستون های پایگاه داده گفته می شود.

.16 ستون موردنظر را انتخاب و سپس تعیین کنید مقدار این ستون باید به چه کنترلی از فرم مقید شود. همچنین نوع داده ای آن را مشخص نمایید. این سه مرحله را برای تک تک ستون های جدول انجام دهید.

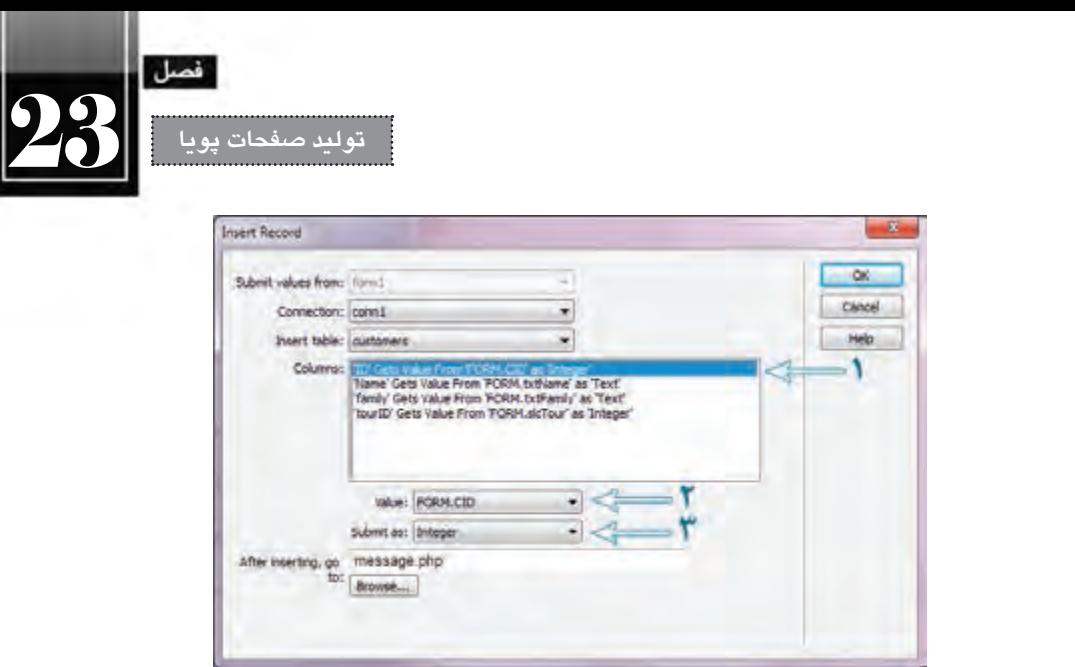

۱۷. در کار :After inserting go to باید مشخص نمایید که پس از درج اطلاعات فرم (رکورد)، کاربر به چه صفحهای منتقل شود. فعلاً عبارت message.php را وارد کنید تا در ادامه کار آن را بسازیم. پس از کلیک روی دکمه OK مجموعه ای از کدهای PHP به صفحه افزوده می شــود، در واقع شــما با به کارگیری ابزارهای ویژوال Dreamweaver از دردسر کدنویسی و خطایابی آن ها راحت شده اید.

.18 در قاب FILES روی نام سایت راست کلیک نموده و گزینه File New را انتخاب کنید. سپس نام فایل ایجاد شده را به message.php تغییر دهید تا صفحهای که در مرحله ۱۶ معرفی کردیم ساخته شود.

.19 تغییرات را ذخیره نموده و با فشار دادن کلید 12F صفحه php.InsertData را در مرورگر ظاهر نمایید.

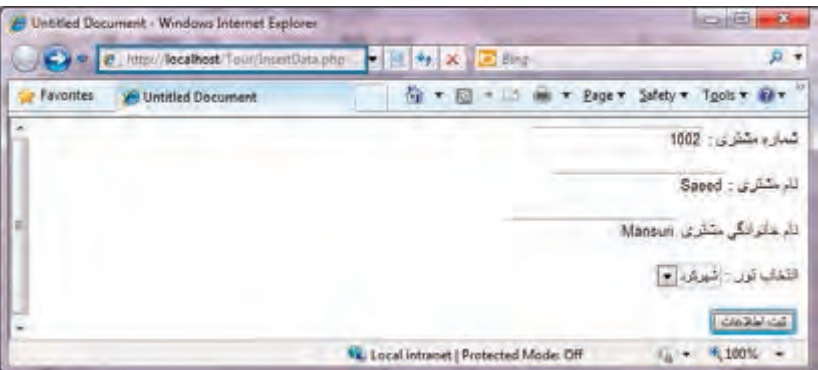

.20 همان طور که در تصویر مشاهده می نمایید، صفحه از طریق سرور محلی فراخوانی شده است. اطالعات موردنظر را وارد و روی دکمه »ثبت اطالعات« کلیک کنید. .21 به صفحه خالی php.message هدایت می شوید.

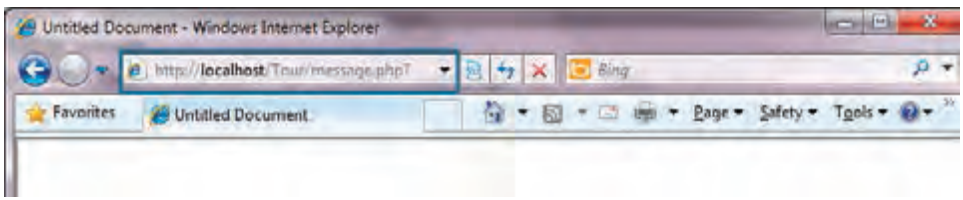

آیا اطالعات درون پایگاه داده درج شده است؟ از طریق خط فرمان MySQL دستورات زیر را اجرا نمایید. Use tour;

Select \* from customers:

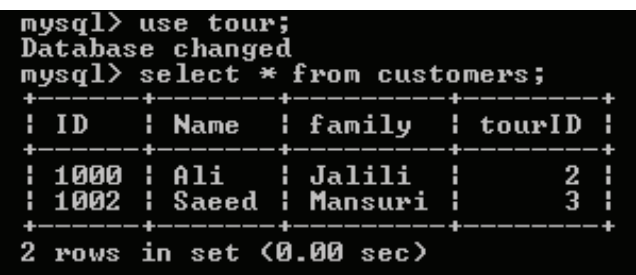

خوشبختانه پاسخ مثبت است؛ اطالعات فرم درون پایگاه داده درج شده است.

**23-9 صفحه نمایش اطالعات**

در مثال قبل برای مشــاهده نتیجه ثبت اطالعات مجبور شــدیم از خط فرمان MySQL اســتفاده کنیم. اما روش اصولی این است که صفحه ای مجزا برای نمایش اطالعات ایجاد چراکه نویسه های فارسی درون خط فرمان نشان داده نمی شوند.

.1 صفحه ای با نام php.ShowData به سایت خود اضافه نمایید.

.2 جدولی با دو ردیف و چهار ســتون درون صفحه ایجاد نموده و سرســتون ها را با نام فارســی مناســب، نام گذاری نمایید.

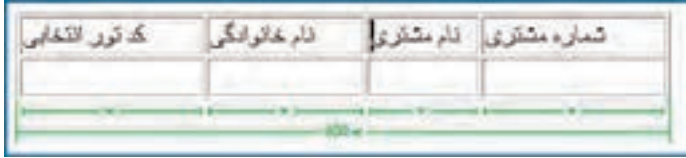

 $577$ 

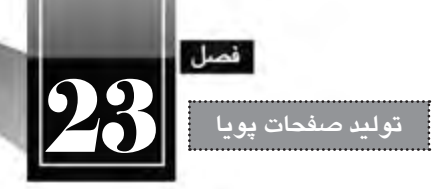

.3 در زبانه BINDINGS روی عالمت بعالوه کلیک و گزینه )Query )Recordset را انتخاب کنید.

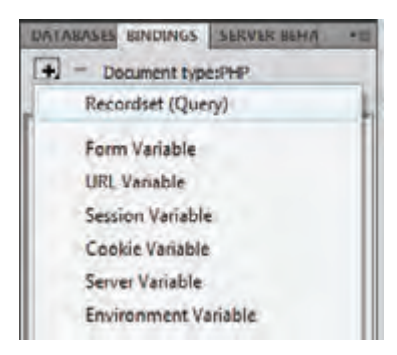

.4 ارتباط موردنظر، جدول دلخواه و ستون های انتخابی را مشخص نمایید.

 با انتخاب گزینه All همه ســتون های جدول خوانده می شــوند اما اگر دکمه رادیویی Selected را فعال نمایید می توانید ستون خاصی را انتخاب نمایید.

 گزینه filter به شــما اجازه می دهد داده ها را برحســب شــرایط خاصی جداســ ً ازی نمایید. مثال فقط مشخصات مشتریانی را نمایش دهید که تور شماره 3 را انتخاب کرده اند.

 با اســتفاده از منوی Sort هم می توانید ردیف های جدول را بر حســب یکی از ســ ً تون ها )مثال شــماره مشتری) به صورت صعودی ٰ یا نزولی ٔ مرتب کنید.

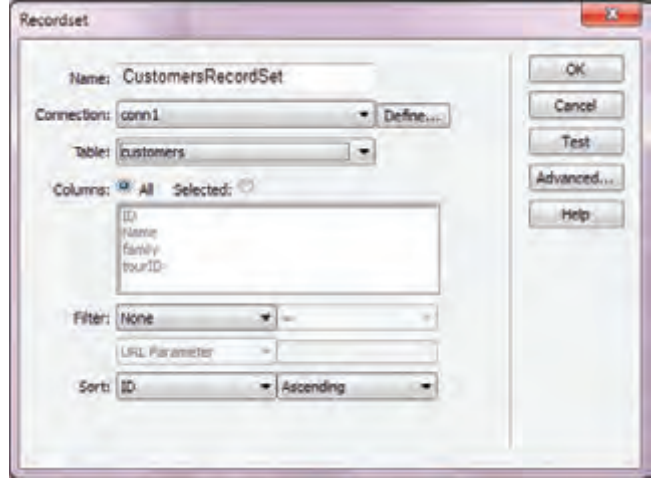

- 1. Ascending
- 2. Descending

ً در ایــن پنجره با کلیک روی دکمه Test می توانید محتویــات Recordset را ببینید یا با کلیک روی ضمنــا دکمه Test، محتویات Recordset را مشاهده نمایید.

.5 دکمه OK را کلیک کنید تا این پنجره بسته شود.

**WEB DESIGN** 

.6 به ســراغ زبانه BINDINGS بروید. هر یک از ســتون های موجود در Recordset را با ماوس کشــیده و درون خانه متناظر رها کنید.

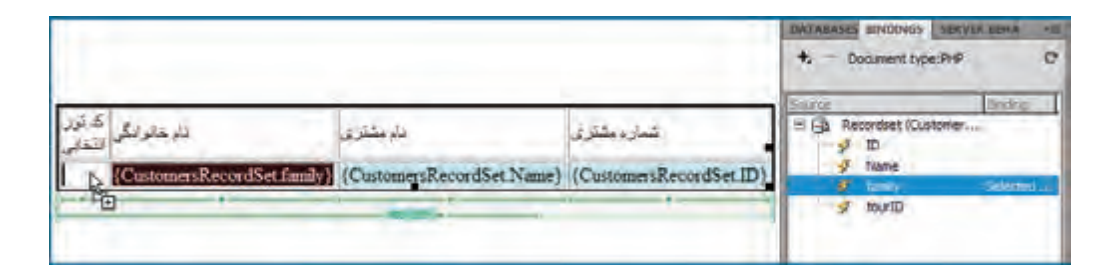

.7 با قرار دادن ماوس در کناره سمت چپ ردیف دوم و کلیک کردن، خانه های آن را انتخاب نمایید.

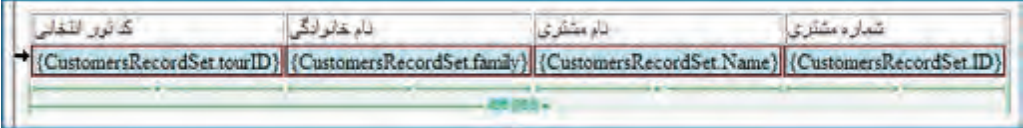

.8 در قاب BEHAIVOR SERVER روی عالمت بعالوه کلیک نموده و گزینه Region Repeat را انتخاب کنید که به معنی »ناحیه تکرار شونده« است.

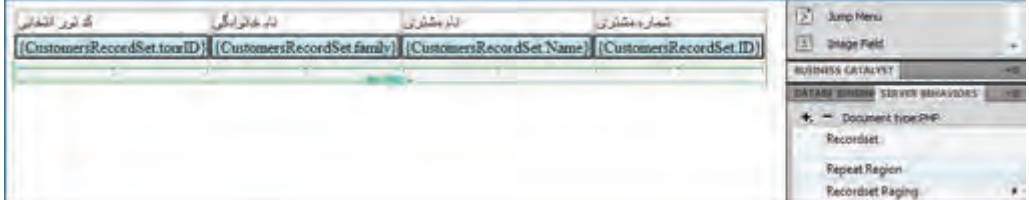

.8 در پنجره ای که ظاهر می شــود، تعداد رکوردهای قابل نمایش را مشــخص نمایید یا با انتخاب گزینهAll records امکان نمایش همه آن ها رافراهم بیاورید.

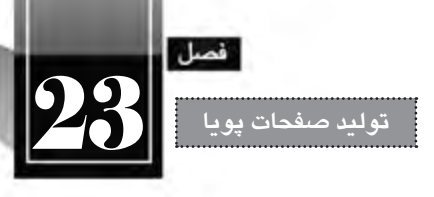

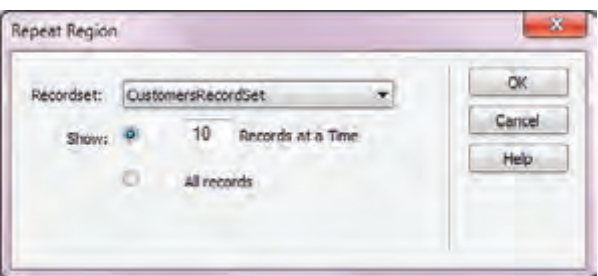

.9 تغییرات را ذخیره نموده و دکمه 12F را فشار دهید تا صفحه درون مرورگر نمایش داده شود. .10 همه رکوردهای موجود نمایش داده می شوند.

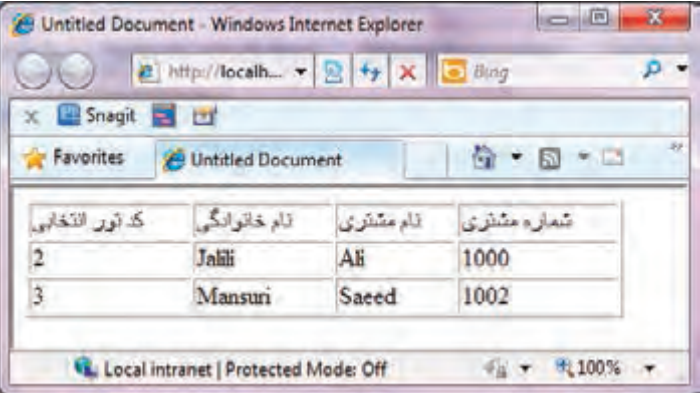

.11 اکنون می توانید با استفاده از صفحه php.InsertData داده های فارسی را نیز وارد و در صفحه -Show php.Data آن ها را مشاهده نمایید.

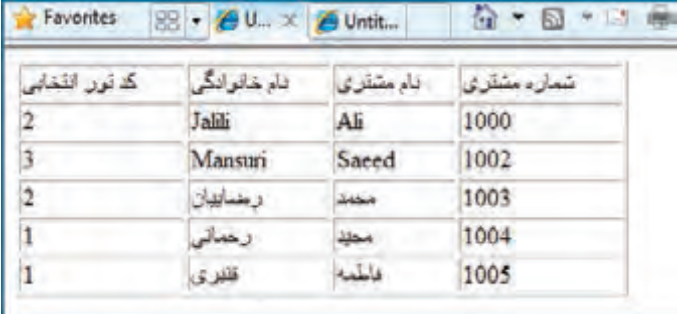

## **23-10 صفحه ویرایش اطالعات**

**WEB DESIGN** 

در سیســتم های ذخیــره و بازیابی اطالعات، چهار عمل اصلی به نام انتخــاب، درج، ویرایش و حذف وجود دارد که شما با روش پیاده سازی دوتای اول آشنا شدید و اکنون نوبت به عمل ویرایش اطالعات می رسد. پیش از ورود به این بحث باید بدانید که در ویرایش اطالعات، شــما باید تغییرات را بر مبنای یک یا چند فیلد انجام ً دهید، مثال از برنامه بخواهید، نام مشتری شماره 1003 را تغییر دهد. به ستون یا ستونی از جدول که تغییرات بر مبنای آن انجام میشود، کلید اصلی' جدول گفته میشود و ما در این مثال فرض کردهایم که شماره مشتری کلید اصلی است.

نکتــه بعدی در مورد کلید اصلی به منحصربفرد یا یکتا<sup>۲</sup> بودن آن مربوط میشــود. همانطور که در پایگاه داده یک مدرســه، شماره دانش آموزی هر فرد با دیگری تفاوت دارد، در سیستم ما هم باید چنین اصلی رعایت شــود چون اگر دو نفر با شماره مشتری یکسان وجود داشته باشد، هنگام ویرایش اطالعات، داده های مربوط به هر دو نفر دســتخوش تغییر خواهد شد. در نرم افزارهای پایگاه داده سازوکاری پیش بینی شده تا از ورود مقادیر تکراری برای کلید اصلی جدول جلوگیری شود.

به موضوع اصلی برگردیم. برای ایجاد صفحه ویرایش اطالعات باید به روش زیر عمل کنید:

- .1 صفحهای با نام php.UpdateData به وب سایت اضافه نمایید.
- ۲. فرمی دقیقاً مشابه با فرم صفحه InsertData.php در آن ایجاد نمایید.
- .3 از قاب BEHAIVOR SERVER روی آیکن بعالوه کلیک و گزینه Record Update را انتخاب کنید.

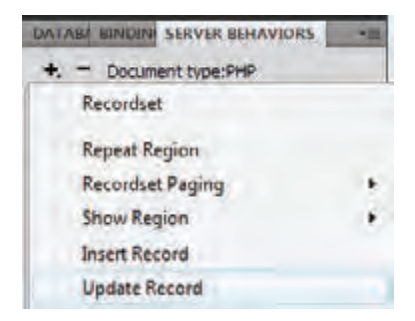

.4 تنظیمات این پنجره مشابه ایجاد رفتار Record Insert است با این تفاوت جزیی اما مهم که هنگام انجام تنظیمات ستون ID باید گزینه Key Primary را عالمت بزنید تا مشخص شود که کلید اصلی است.

1. Primary Key

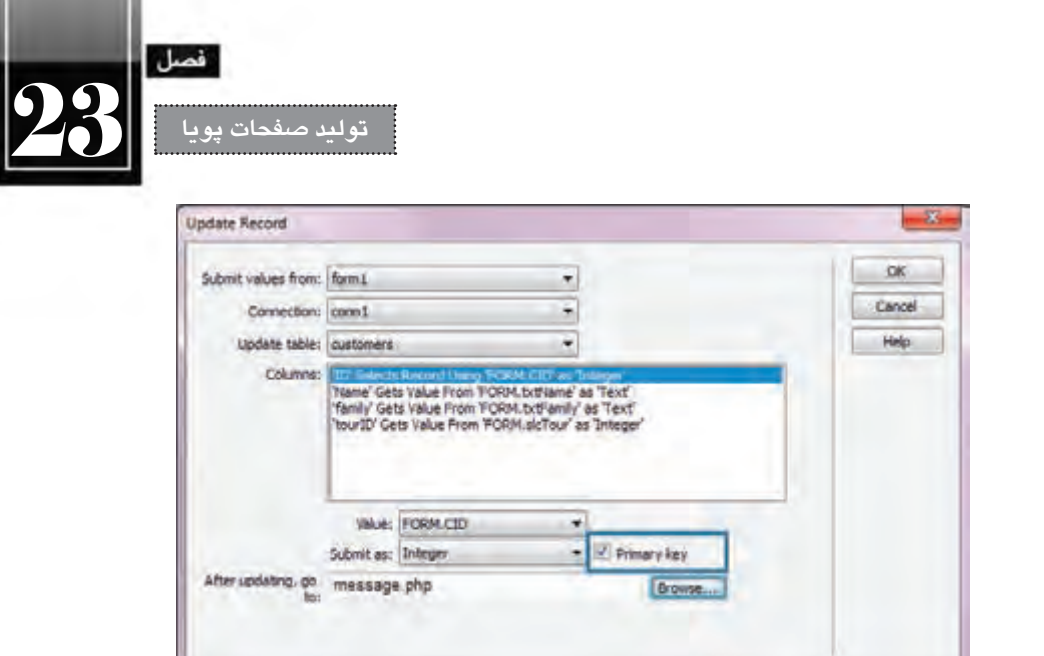

.5 تغییرات را ذخیره و صفحه را درون مرورگر نمایش دهید.

.6 در تصویری که مشاهده می کنید، نام مشتری شماره 1003 و تور انتخابی تغییر کرده است.

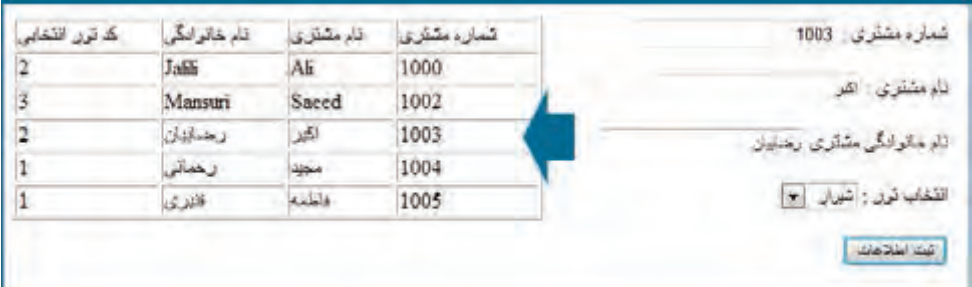

**23-11 صفحه حذف اطالعات**

حذف یک رکورد هم بر مبنای کلید اصلی انجام می گیرد و لذا وارد کردن کلید اصلی به عنوان تنها اطالع الزم کفایت می کند.

.1 فرمی حاوی یک کادر متنی با شناسه CID ایجاد نمایید و دکمه Submit را هم در آن تعبیه کنید.

.2 در قاب BEHAVOIRS SERVER روی آیکن بعالوه کلیک و گزینه Record Delete را برگزینید.

.3 تنظیمات را مطابق تصویر انجام دهید. مقدار لیســت Value Key Primary باید Variable Form و برابر با CID باشد.

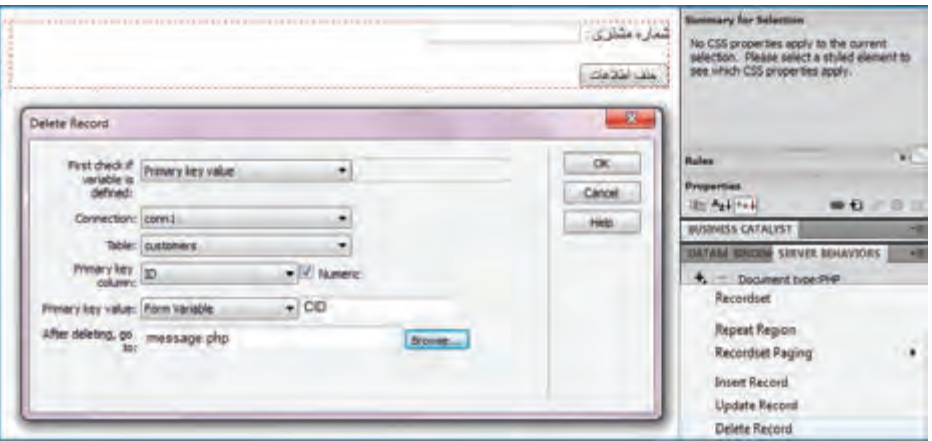

.4 تغییرات را ذخیره نمایید با وارد کردن شماره یکی از مشتری ها، اطالعات وی را پاک کنید.

**23-12 مدیریت پیغام ها**

**FR DESIGN** 

در همه مثال هایی که برای درج، بروزرســانی و حذف اطالعات مرور کردیم، کاربر پس از انجام عملیات به صفحه خالی php.messahe منتقل می شد. اکنون می خواهیم بسته به عملیاتی که کاربر انجام داده است، پیغام مناسب و پیوندهای مرتبط روی صفحه ظاهر گردد. برای انجام این کار ار طریق نوار نشانی، پارامترهایی را برای صفحه php.message ارســال می کنیم تا این صفحه با تجزیه و تحلیل پارامترهای دریافت شده، پیغام مناسب را نمایش دهد و کاربر را به صفحه دیگری هدایت نماید.

1. در صفحه UpdateData.php به سراغ قاب SERVER BEHAVIORS بروید.

.2 روی رفتار Record Update که در مرحله قبل ساختیم دوبار کلیک کنید تا امکان ویرایش آن فراهم شود.

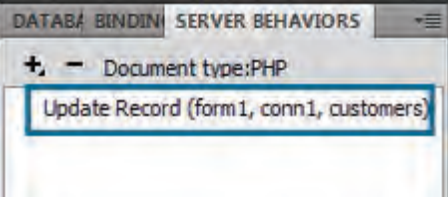

.3 عبارت موجود در کادر :to go update after را به صورت زیر اصالح نمایید: message.php?operation=update&returnURL=updatedata.php

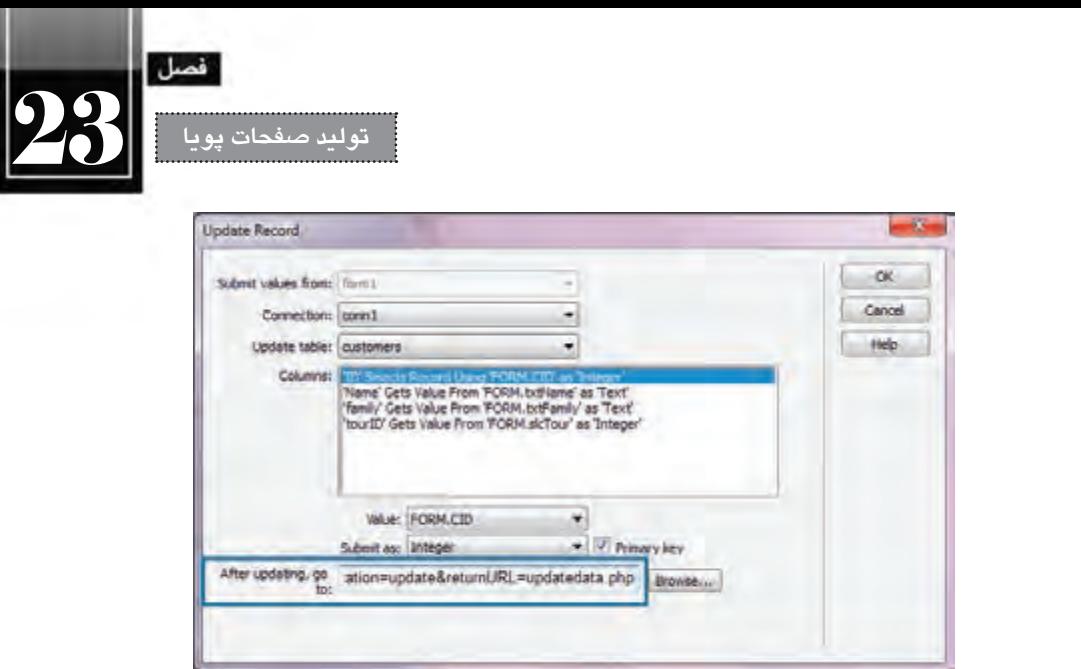

.4 روی دکمه OK کلیک کنید تا تغییرات ذخیره شوند.

به این ترتیب وقتی کاربر، یک رکورد را ویرایش می کند به صفحه php.messages منتقل می شود و در نوار نشانی پارامترهای ارسال شده توسط این صفحه را مشاهده خواهد کرد.

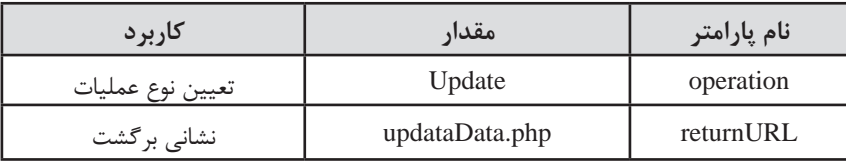

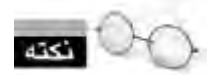

همان گونه که در بررســی روش ارسال فرم ها دانستید، در نوار نشانی، پارامترها پس از نشانی صفحه مقصد و عالمت ? به صورت زوج نام-مقدار منتقل می شوند و بین آن ها عالمت & قرار می گیرد. اکنون باید تغییراتی را در صفحه php.message ایجاد کنیم تا از این پارامترها استفاده کند. .5 صفحه php.message را باز کنید. .6 در قاب BINDINGS روی آیکن بعالوه کلیک نموده و گزینه Variable URL را انتخاب نمایید. .7 در پنجرهای که ظاهر می شود، عبارت operation را به عنوان نام پارامتر وارد کنید.

**WEB DESIGN** 

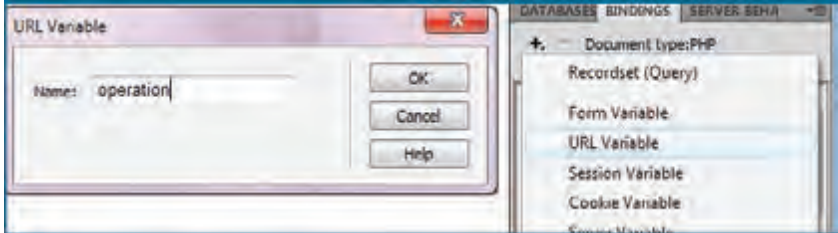

.8 همین کار را برای پارامتر returnURL تکرار نمایید.

.9 به این ترتیب دو پارامتر برای صفحه php.message قابل شناسایی می شوند.

.10 در نمای طراحی، عبارت »عملیات با موفقیت انجام شد« را بنویسید.

.11 از قاب BINDINGS پارامتر operation را بکشید و بین دو کلمه »عملیات« و »با« بیندازید.

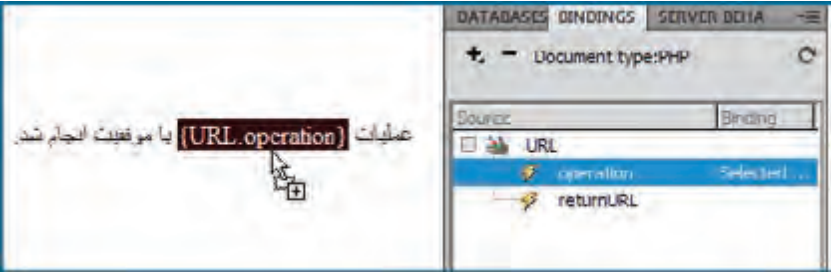

.12 کد زیر به صفحه اضافه می شود:

<p> جملیات <p> عملیات <p> echo \$\_GET['operation']; ?> با موفقیت انجام شد.

در واقع دســتور ['operation['GET\_\$ echo مقدار پارامتر operation را از نوار نشــانی می گیرد و بین دو کلمه «عملیات» و «با» قرار می دهد.

.13 یک بار عملیات بروزرســانی اطالعات را انجام دهید. این بار پیغامی متناســب با عمل انجام شده به نمایش درمی آید.

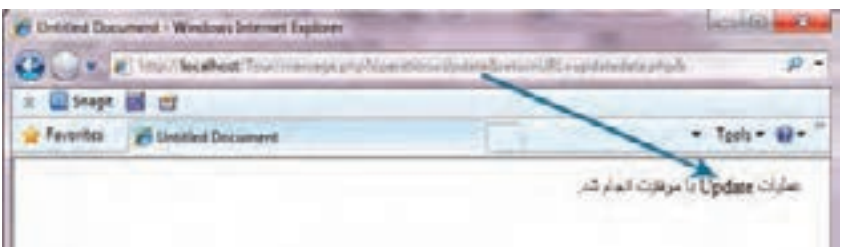

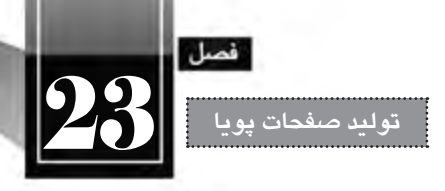

.14 اکنون می خواهیم با اســتفاده از کدهای جاوا اســکریپت، پیوندی روی صفحه برای بازگشــت کاربر به صفحه|ی که از آن آمده ایجاد کنیم. کد زیر را به ادامه صفحه message.php اضافه نمایید.

<a id="return\_link">كباز گشت $\langle a \rangle$ 

 $\le$ script type="text/javascript">

document.getElementById("return\_link").href="<?php echo \$ GET['returnURL']; ?>"; </script>

در این کد یک لنگر با شناسه link\_return ایجاد شده و سپس مقدار پارامتر returnURL ابا استفاده از کد PHP از نوار نشــانی اســتخراج شده است. در نهایت هم این نشانی با استفاده از جاوااسکریپت به مشخصه href لنگر منتسب شده است.

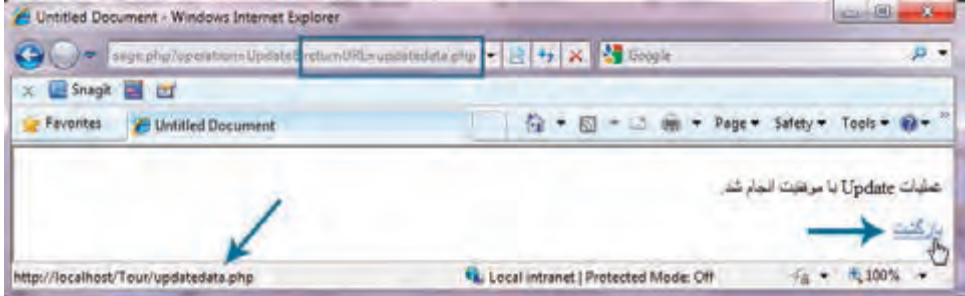

در این مثال یادگرفتید که چگونه می توان پارامترهای ارسالی توسط یک فرم را در صفحه ای دیگر دریافت و پردازش نمود. همچنین با روش ترکیب جاوااسکریپت و PHP را برای تولید محتوای پویا آشنا شدید.

# **23-12 نمایش اطالعات فرم**

در فصل های ابتدایی کتاب دانستید که اطالعات فرم ها را می توان به دو روش GET و POST برای صفحه مقصد ارسال نمود و صفحه مقصد، صفحه ای است که در مشخصه action برچسب <form <تعیین می گردد.

اکنــون می خواهیم ببینیم، صفحه مقصد چگونه اطالعات را دریافت و پردازش می کند. در مثالی که دنبال خواهیــم کرد، صفحــه register.html اطلاعات یک فرم را برای صفحه process.php ارســال می کند و صفحه مقصد آن ها را به نمایش در می آورد. برای انجام این تمرین، مراحل زیر را به دقت دنبال نمایید:

.1 در محیط نرم افزار Dreamweaver، یک صفحه جدید از نوع HTML ایجاد نمایید.

.2 با استفاده از قاب INSERT، یک فرم به صفحه اضافه نمایید.

.3 مشخصه method فرم را با عبارت GET مقداردهی کنید.

**WEB DESIGN** 

.4 مشخصه action فرم را با صفحه php.process مقداردهی نمایید. .5 یک کادرمتنی با نام txtFullname برای ورود نام و نام خانوادگی ایجاد نمایید. .6 یک لیست انتخاب با نام slcCity برای تعیین محل سکونت روی فرم قرار دهید و نام تعدادی از شهرهای ایران را با مقادیر عددی به لیست انتخاب اضافه نمایید. .7 دکمه ای از نوع Submit برای ثبت اطالعات به فرم اضافه کنید. کد صفحه ای که ساخته اید باید شبیه به کد زیر باشد. <head><html< </ "-8utf=charset; html/text="content" Type-Content="equiv-http meta< <title/<ثبت اطالعات<title< <"rtl="dir body><head/< <"php.process="action" get="method" 1form="name" 1form="id form< <label/ <:نام و نام خانوادگی<"txtFullname="for label< </br></br></" txtFullname="id" txtFullname="name" text="type input< <label/ <:محل سکونت<"slcCity="for label< <"slcCity="id" slcCity="name select< <option/<مشهد<"1"=value option< <option/<شیراز<"2"=value option< <option/<تهران<"3"=value option< </br></br> <select/< </ "ثبت اطالعات"=value" submit="type" btnSubmit="name input< <form/< <html/><body/< .8 صفحه را با نام html.register درون ریشه سرور وب )پوشه wwwroot )ذخیره نمایید. .9 صفحه ای از نوع PHP ایجاد نمایید. .10 کد زیر را درون صفحه وارد کنید. <head><html< </ "-8utf=charset; html/text="content" Type-Content="equiv-http meta<

<title/<نمایش اطالعات<title< </head><br/>sody dir="rtl">

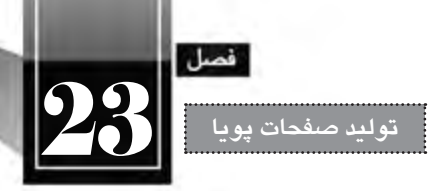

 $\langle$ ?php echo \$ GET['txtFullname']; ?>  $\langle$ br/>

در شهر  $\langle$ ?php echo \$ GET['slcCity']; ? $>$   $\langle$ br/ $>$ سکونت دارد

</body></html>

۱۰. صفحه ساخته شده را با نام process.php در کنار فایل قبلی (درون ریشه سرور وب) ذخیره نمایید. .11 از طریــق نشــانی html.register/localhost://http صفحــه حاوی فرم را فراخوانــی نمایید. اطالعات موردنظر را وارد و روی دکمه ثبت اطالعات کلیک نمایید.

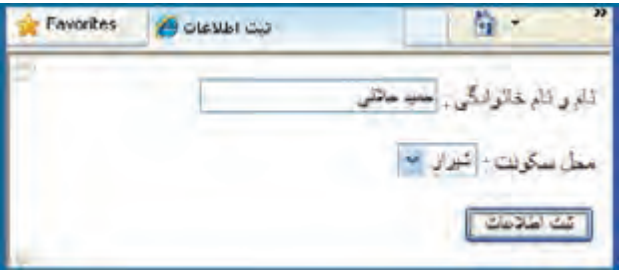

.12 در صفحه php.process اطالعات دریافت شده و نمایش داده می شود.

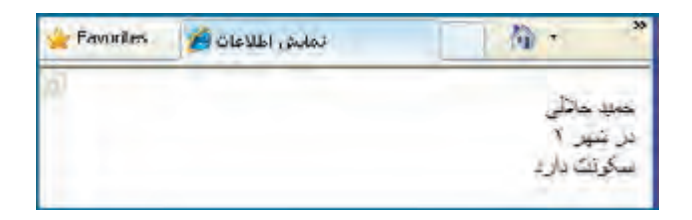

.13 اگر به نوار نشانی دقت کنید، نام اجزای فرم و مقادیر آن ها را خواهید دید.

http://127.0.0.1/process.php?txtFullname=%D8%, LD9%83slcOty=28btrSubmit=%L

**بررسی کد:**

 در هنــگام تعریف فرم، روش ارســال اطالعات )مشــخصه method )را روی get تنظیم کردیم بنابراین اطالعات از طریق URL برای صفحه مقصد ارسال می شوند.

 در صفحه مقصد )php.process )با استفاده از کدهای PHP این اطالعات خوانده و نمایش داده می شوند. در ایــن حالــت، از کد<? ;['heldname?'s?'' برای نوشــتن مقدار کنترلی اســتفاده?'' ephp echo برای نوشــتن مقدار می شود که نام آن در فرم filedname است.

.14 اکنون در مشخصه فرم، متد را از get به post تغییر دهید. .15 درون صفحه php.process هم به جای دستورات GET\_\$ از دستور POST\_\$ استفاده نمایید. ۱۶. مجدداً اطلاعاتی را درون فرم وارد و دکمه «ثبت اطلاعات» را کلیک کنید.

.17 این بار هم اطالعات فرم دورن صفحه مقصد نمایش داده می شود اما در نوار نشانی، چیزی به جز نشانی صفحه مقصد وجود ندارد.

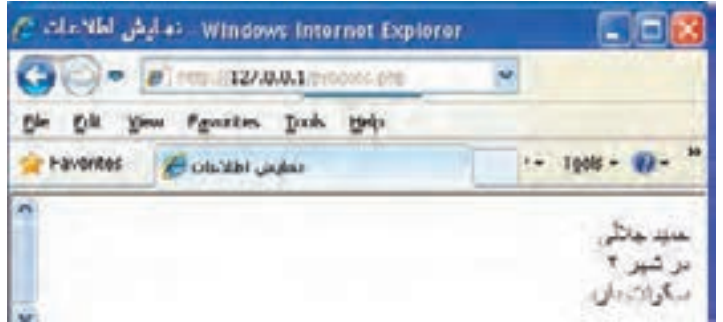

#### **بررسی کد:**

**WEB DESIGN** 

 در هنگام تعریف فرم، روش ارســال اطالعات )مشــخصه method )را روی post تنظیم کردیم بنابراین اطالعات از طریق سازوکار درونی پروتکل HTTP برای صفحه مقصد ارسال می شوند و قابل رؤیت نیستند.

 در صفحه مقصد )php.process )با استفاده از کدهای PHP این اطالعات خوانده و نمایش داده می شوند. در ایــن حالت، از کد $\mathrm{POST}$ ['fieldname']; ? $\mathrm{POST}$  برای نوشــتن مقدار کنترلی اســتفاده  $\sim$ ?php echo \$ می شود که نام آن در فرم filedname است.

با تکمیل دانش شــما در زمینه برنامه نویســی به زبان PHP می توانید در صفحه php.process شــرایطی را فراهم بیاورید که اطالعات وارد شده، به نشانی شما ایمیل شود یا درون پایگاه داده وب سایت شما ذخیره گردد. امیدوارم مطالب این کتاب مورد توجه شما قرار گرفته باشد.

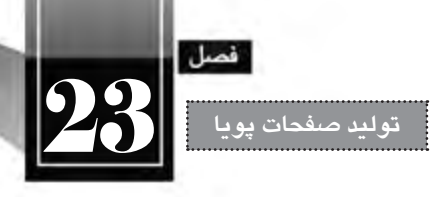

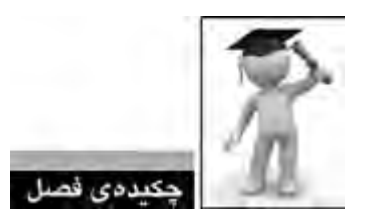

 صفحات پویا با استفاده از یک زبان کدنویسی تحت وب مانند PHP، ASP، JSP و ... تولید می گردند. این نوع صفحات اغلب اوقات با یک پایگاه داده مانند SQL Server ،Access ،MySQL و ... در ارتباط SQL و ... در ارتباط هستند.

 صفحات پویا تنها بر روی ســرورهای وب قابل مشــاهده هســتند چراکه کدهای آن ها باید از زبان های برنامه نویسی به کدهای HTML تبدیل گردد.

با نصب و پیکربندی IIS می توانید یک سرور وب محلی روی رایانه خود ایجاد نمایید.

 با نصـب مـوتور PHP امکان مشــاهده این نوع صفـحات با اســتـفاده از ســـرور وب محـلی به نشــانی localhost://http/ یا ://127.0.0.1http فراهم می آید.

 PHP و MySQL جزو نرم افزارهای متن باز محسوب می گردند و لذا اغلب نسخه های آن ها رایگان است. با استفاده از نرم افزار Dreamweaver قادر هستید بدون نوشتن کدهای PHP یا پرس وجوهای MySQL، عملیات ذخیره و بازیابی دادهها را انجام دهید.

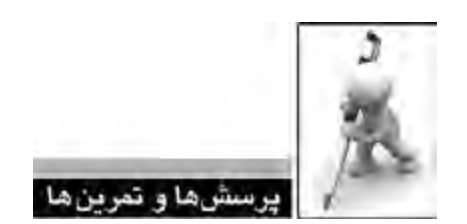

- . 1 صفحات پویا و ایستا چه تفاوت هایی دارند؟
- . 2 با جستجو دراینترنت، انواع نرم افزارهای سرور وب رایج در دنیا را نام ببرید.
- . 3 IIS را روی ویندوز 7 پیکربندی نموده و موتور PHP و نیز پایگاه داده MySQL را روی آن نصب نمایید.
	- . 4 منظور از Directory virtual در IIS چیست؟
	- . 5 انواع زبان ها و فن آوری های برنامه نویسی تحت وب را توضیح دهید.
	- ۶. نرمافزارهای رایج مدیریت پایگاه داده و ویژگیهای هر کدام را شرح دهید.

. 7 در محیط MYSQL، یک پایگاه داده با نام school تولید و جدولی با نام studunts برای ذخیره اطالعات دانش آموزان مدرسه ایجاد نمایید. این جدول باید حاوی ستون های زیر باشد:

- o شماره دانش آموزی )عدد 8 رقمی(
	- o نام )رشته 10 حرفی(

**WEB DESIGN** 

- o نام خانوادگی )رشته 15 حرفی(
	- o کد کالس )عدد 2 رقمی(
- . 8 فرمی برای ثبت اطالعات دانش آموزان مدرسه ایجاد نمایید.
- . 9 صفحاتی برای نمایش، ویرایش و حذف اطالعات این دانش آموزان تولید کنید.

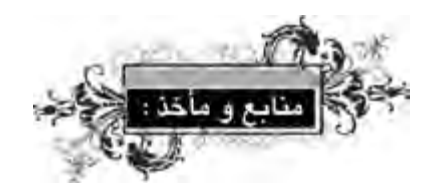

- Duckett ,Jon, Beginning HTML, XHTML, CSS, and JavaScript, Wrox, 2010 e
- Johnson, Steven, Adobe Dreamweaver CS5 on Demand, Que, 2010 e
- Terry McNavage, JavaScript fr Absolute Begginers, Apress 2010 e
- Nicolas C.Zakas, Professional JavaScript for Web Developers, Wrox, 2005
- www.w3schools.com